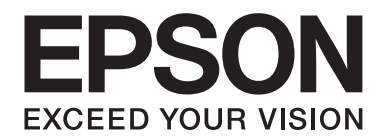

## Epson Aculaser C9300 Series

# **Ghidul utilizatorului**

NPD4505-00 RO

### **Copyright şi mărci comerciale**

Nicio parte a acestei publicaţii nu poate fi reprodusă, stocată într-un sistem de regăsire a datelor sau transmisă sub orice formă sau în orice mod, prin metode mecanice, prin fotocopiere, înregistrare sau în alt mod, fără permisiunea scrisă anterioară a Seiko Epson Corporation. Nicio răspundere în ceea ce priveste brevetele nu este asumată legat de utilizarea informațiilor conținute în prezentul document. De asemenea, producătorul nu-şi asumă nicio răspundere pentru daunele rezultate ca urmare a utilizării informaţiilor în prezentul document.

Nici Seiko Epson Corporation şi niciunul dintre membrii săi nu va putea fi tras la răspundere de către cumpărătorul acestui produs pentru daune, pierderi, costuri sau cheltuieli suportate de cumpărător sau de terți ca urmare a: unui accident, utilizării defectuoase sau abuzive a acestui produs sau modificărilor, reparațiilor sau transformărilor neautorizate ale acestui produs sau (excluzând Statele Unite) a nerespectării cu strictete a instructiunilor de întreținere și de utilizare ale Seiko Epson Corporation.

Seiko Epson Corporation şi membrii săi nu vor fi răspunzători de niciun fel de daune sau probleme derivate din utilizarea oricăror opţiuni sau produse consumabile în afara celor desemnate ca produse originale Epson sau produse aprobate Epson de către Seiko Epson Corporation.

libtiff Copyright © 1988-1997 Sam Leffler Copyright © 1991-1997 Silicon Graphics, Inc. Prin prezenta se acordă permisiunea de a utiliza, copia, modifica, distribui și vinde acest software și documentația sa în orice scop, cu condiția ca (i) notele de mai sus privind drepturile de autor şi această notă de permisiune să apară în toate copiile pachetului software şi în documentaţia aferentă şi (ii) numele Sam Leffler şi Silicon Graphics să nu fie folosite în nicio reclamă sau publicitate referitoare la pachetul software, fără permisiunea specifică scrisă anterioară a lui Sam Leffler și a Silicon Graphics. ACEST SOFTWARE ESTE FURNIZAT "CA ATARE", FĂRĂ NICIO GARANŢIE EXPRESĂ, IMPLICITĂ SAU DE ALTĂ NATURP, INCLUSIV, FĂRĂ LIMITARE LA GARANŢII DE COMERCIALIZARE SAU ADECVARE PENTRU UN SCOP ANUME. ÎN NICIUN CAZ, SAM LEFFLER SAU SILICON GRAPHICS NU VOT FI RĂSPUNZĂTORI PENTRU NICIUN FEL DE DAUNE SPECIALE, ACCIDENTALE, INDIRECTE SAU REZULTATE SAU NICIUN FEL DE DAUNE REZULTATE ÎN ORICE MOD DIN INCAPACITATE DE UTILIZARE, PIERDERE DE DATE SAU DE PROFIT, INDIFERENT DACĂ AU FOST SAU NU AVERTIZAŢI DE POSIBILITATEA APARIŢIEI DAUNELOR ŞI DE ORICE FEL DE TEORIE A RĂSPUNDERII, APĂRUTE DATORITĂ SAU ÎN LEGĂTURĂ CU UTILIZAREA SAU PERFORMANŢA ACESTUI PACHET SOFTWARE.

Include sistemul de imprimare integrată (IPS) de la Zoran Corporation pentru emularea limbajului de imprimare. **Z#RAN** 

O parte a profilului ICC inclus în acest produs a fost creat de Gretag Macbeth ProfileMaker. Gretag Macbeth este marca comercială înregistrată a Gretag Macbeth Holding AG Logo. ProfileMaker este o marcă comercială a LOGO GmbH.

IBM şi PS/2 sunt mărci comerciale înregistrate ale International Business Machines Corporation.

Microsoft®, Windows® şi Windows Vista® sunt mărci comerciale înregistrate ale Microsoft Corporation.

Apple®, Macintosh®, Mac®, Mac OS®, AppleTalk® şi Bonjour® sunt mărci comerciale înregistrate ale Apple, Inc. Apple Chancery, Chicago, Geneva, Hoefler Text, Monaco, New York şi True Type sunt mărci comerciale sau mărci comerciale înregistrate ale Apple, Inc.

Epson şi Epson ESC/P sunt mărci comerciale înregistrate şi Epson AcuLaser şi Epson ESC/P 2 sunt mărci comerciale ale Seiko Epson Corporation.

Monotype este o marcă comercială a Monotype Imaging, Inc. înregistrată la Biroul de Brevete şi Mărci Comerciale al Statelor Unite și poate fi înregistrată în anumite jurisdicții.

Produsul UFST® (Universal Font Scaling Technology™) este subsistemul de redare a fonturilor scalabile de la Monotype Imaging pentru dispozitive de imprimare.

Tehnologia MicroType® de comprimare a fonturilor de la Monotype Imaging funcţionează cu subsistemul de randare a fonturilor UFST® pentru a reduce semnificativ dimensiunile fişierelor de fonturi.

Formatul de font MicroType® de la Monotype Imaging este un format de font comprimat MicroType.

CG Omega, CG Times, Garamond Antiqua, Garamond Halbfett, Garamond Kursiv, Garamond Halbfett Kursiv sunt mărci comerciale ale Monotype Imaging, Inc. şi pot fi înregistrate în anumite jurisdicţii.

Caracterele scalabile sunt folosite sub licenţă Monotype Imaging, Inc.

Albertus, Arial, Coronet, GillSans, Times New Roman şi Joanna sunt mărci comerciale ale The Monotype Corporation înregistrate la Biroul de Brevete şi Mărci Comerciale al Statelor Unite şi pot fi înregistrate în anumite jurisdicţii.

ITC Avant Garde Gothic, ITC Bookman, ITC Lubalin Graph, ITC Mona Lisa Recut, ITC Symbol, ITC Zapf-Chancery şi ITC ZapfDingbats sunt mărci comerciale ale International Typeface Corporation înregistrate la Biroul de Brevete şi Mărci Comerciale al Statelor Unite şi pot fi înregistrate în anumite jurisdicţii.

Clarendon, Helvetica, New Century Schoolbook, Optima, Palatino, Stempel Garamond, Times şi Univers sunt mărci comerciale ale Heidelberger Druckmaschinen AG, care pot fi înregistrate în anumite jurisdicţii, licenţiate exclusiv prin Linotype Library GmbH, o filială aflată în totalitate în proprietatea Heidelberger Druckmaschinen AG.

Wingdings este o marcă comercială înregistrată a Microsoft Corporation în Statele Unite şi în alte ţări.

Marigold este o marcă comercială a lui Arthur Baker şi poate fi înregistrată în anumite jurisdicţii.

Antique Olive este o marcă comercială înregistrată a lui Marcel Olive şi poate fi înregistrată în anumite jurisdicţii.

Carta şi Tekton sunt mărci comerciale înregistrate ale Adobe Systems Incorporated.

Marigold şi Oxford sunt mărci comerciale ale AlphaOmega Typography.

Coronet este o marcă comercială înregistrată a Ludlow Type Foundry.

Eurostile este o marcă comercială a Nebiolo.

HP şi HP LaserJet sunt mărci comerciale înregistrate ale Hewlett-Packard Company.

PCL este marca comercială înregistrată a Hewlett-Packard Company.

Adobe, logo-ul Adobe şi PostScript3 sunt mărci comerciale ale Adobe Systems Incorporated, care pot fi înregistrate în anumite jurisdictii.

*Observaţie generală: Alte nume de produse folosite în prezentul document servesc numai în scop de identificare şi pot fi mărci comerciale ale posesorilor respectivi. Epson declară că renunţă la orice fel de drepturi cu privire la aceste mărci.*

Copyright © 2011 Seiko Epson Corporation. All rights reserved.

### **Versiuni ale sistemului de operare**

În acest manual, se folosesc următoarele abrevieri.

#### **Prin Windows se face referire la Windows 7, 7 x64, Vista, Vista x64, XP, XP x64, Server 2008, Server 2008 x64, Server 2008 R2, Server 2003 şi Server 2003 x64.**

- ❏ Prin Windows 7 se face referire la Windows 7 Ultimate Edition, Windows 7 Home Premium Edition, Windows 7 Home Basic Edition şi Windows 7 Professional Edition.
- ❏ Prin Windows 7 x64 se face referire la Windows 7 Ultimate x64 Edition, Windows 7 Home Premium x64 Edition, Windows 7 Home Basic x64 Edition si Windows 7 Professional x64 Edition.
- ❏ Prin Windows Vista se face referire la Windows Vista Ultimate Edition, Windows Vista Home Premium Edition, Windows Vista Home Basic Edition, Windows Vista Enterprise Edition şi Windows Vista Business Edition.
- ❏ Prin Windows Vista x64 se face referire la Windows Vista Ultimate x64 Edition, Windows Vista Home Premium x64 Edition, Windows Vista Home Basic x64 Edition, Windows Vista Enterprise x64 Edition şi Windows Vista Business x64 Edition.
- ❏ Prin Windows XP se face referire la Windows XP Home Edition şi Windows XP Professional.
- ❏ Prin Windows XP x64 se face referire la Windows XP Professional x64 Edition.
- ❏ Prin Windows Server 2008 se face referire la Windows Server 2008 Standard Edition şi Windows Server 2008 Enterprise Edition.
- ❏ Prin Windows Server 2008 x64 se face referire la Windows Server 2008 x64 Standard Edition, Windows Server 2008 x64 Enterprise Edition, Windows Server 2008 R2 Standard Edition şi Windows Server 2008 R2 Enterprise Edition.
- ❏ Prin Windows Server 2003 se face referire la Windows Server 2003 Standard Edition şi Windows Server 2003 Enterprise Edition.
- ❏ Prin Windows Server 2003 x64 se face referire la Windows Server 2003 x64 Standard Edition şi Windows Server 2003 x64 Enterprise Edition.

#### **Macintosh se referă la Mac OS X.**

❏ Prin Mac OS X se face referire la Mac OS X 10.4.11 sau o versiune ulterioară.

### **Cuprins**

#### **[Instrucţiuni de protecţie](#page-12-0)**

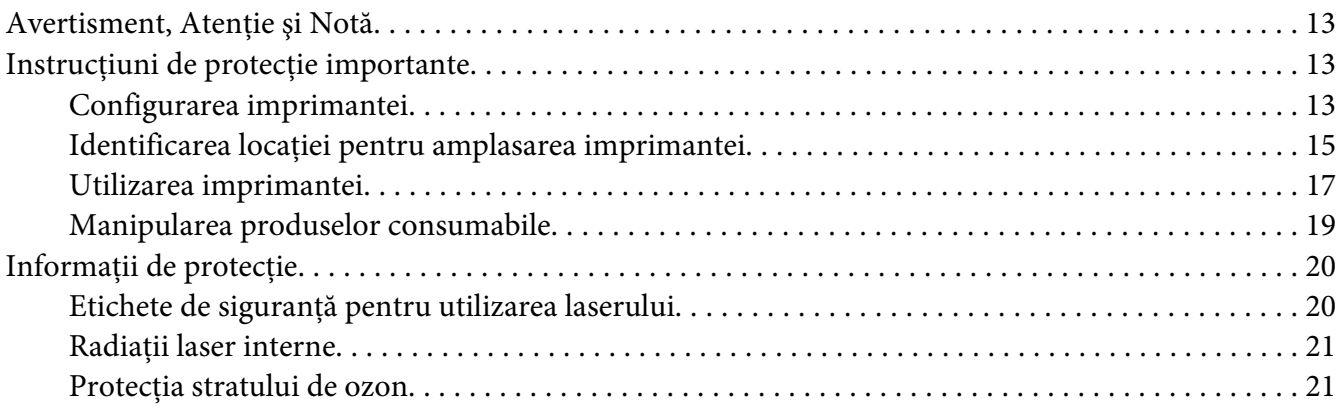

#### Capitolul 1 **[Noţiuni elementare despre imprimanta dumneavoastră](#page-21-0)**

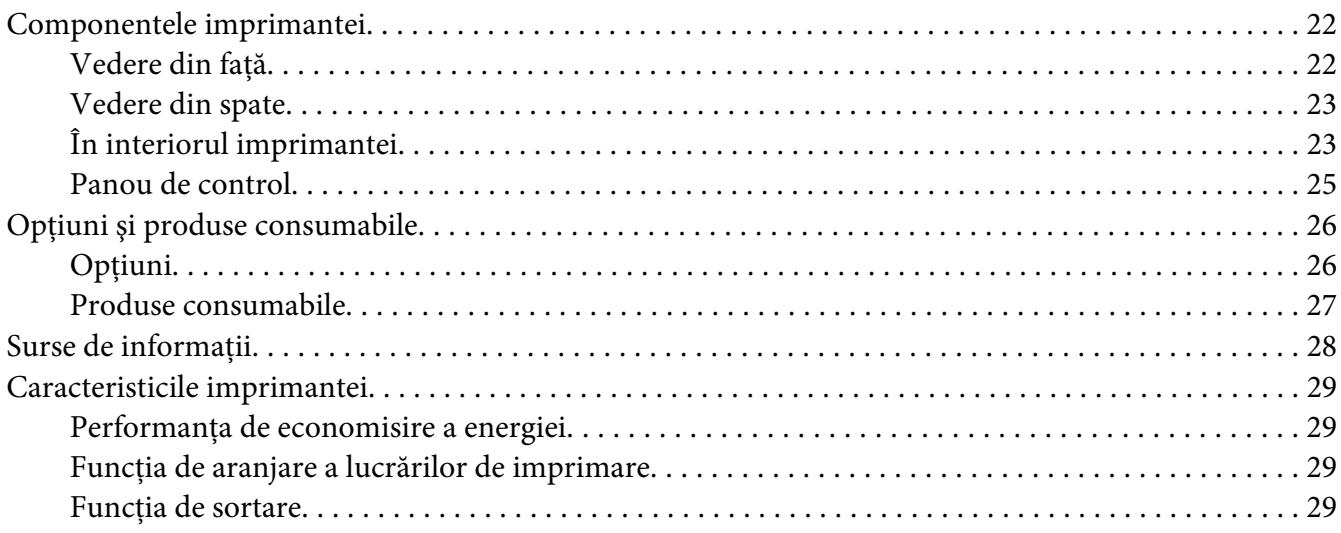

#### Capitolul 2 **[Sarcini de imprimare](#page-29-0)**

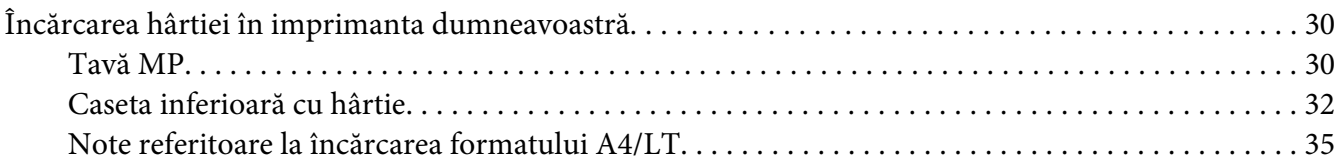

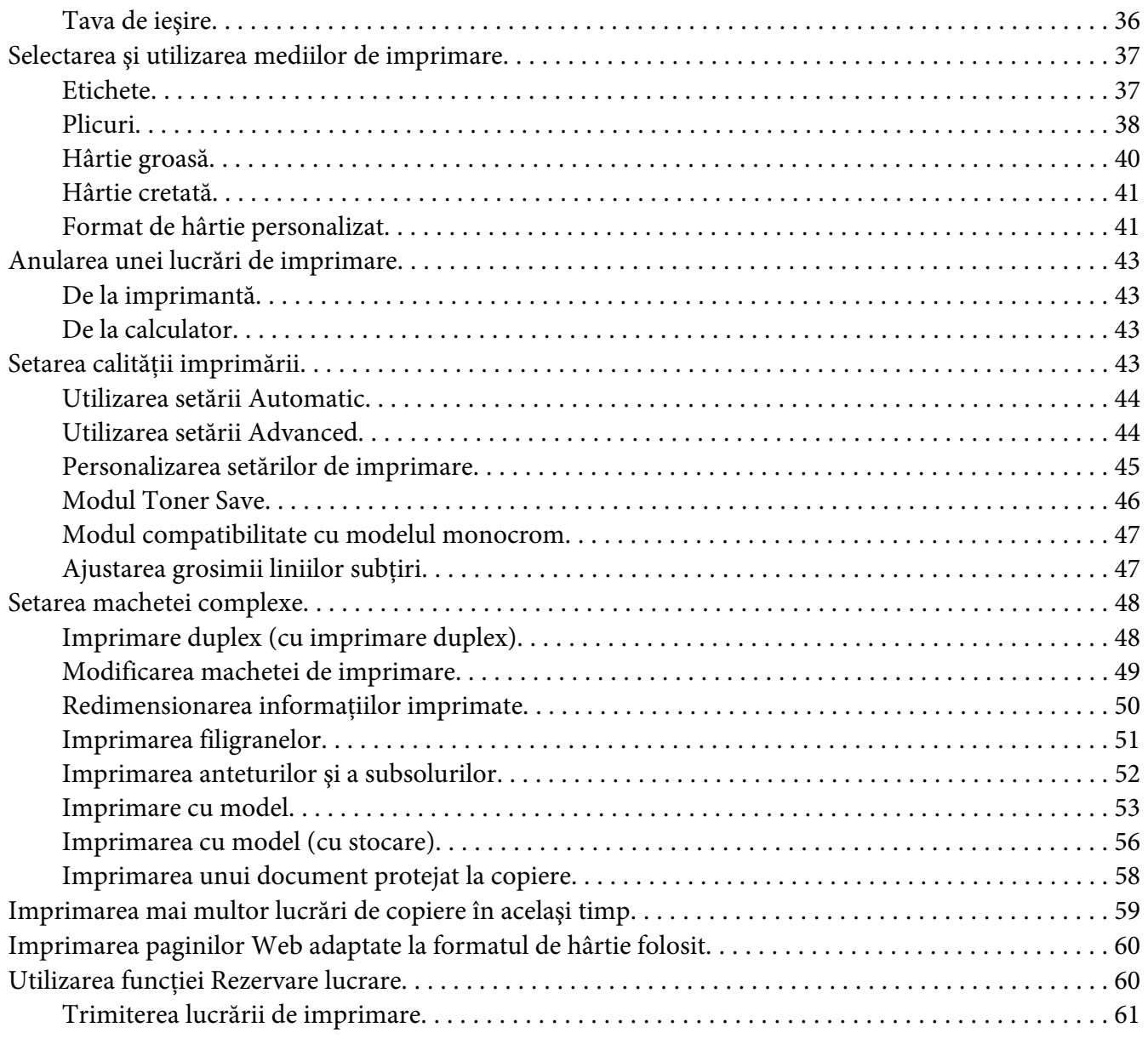

#### Capitolul 3 **[Utilizarea panoului de control](#page-62-0)**

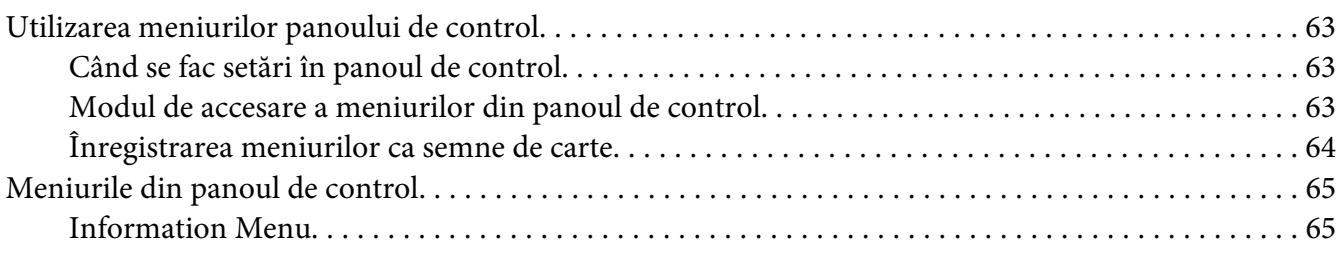

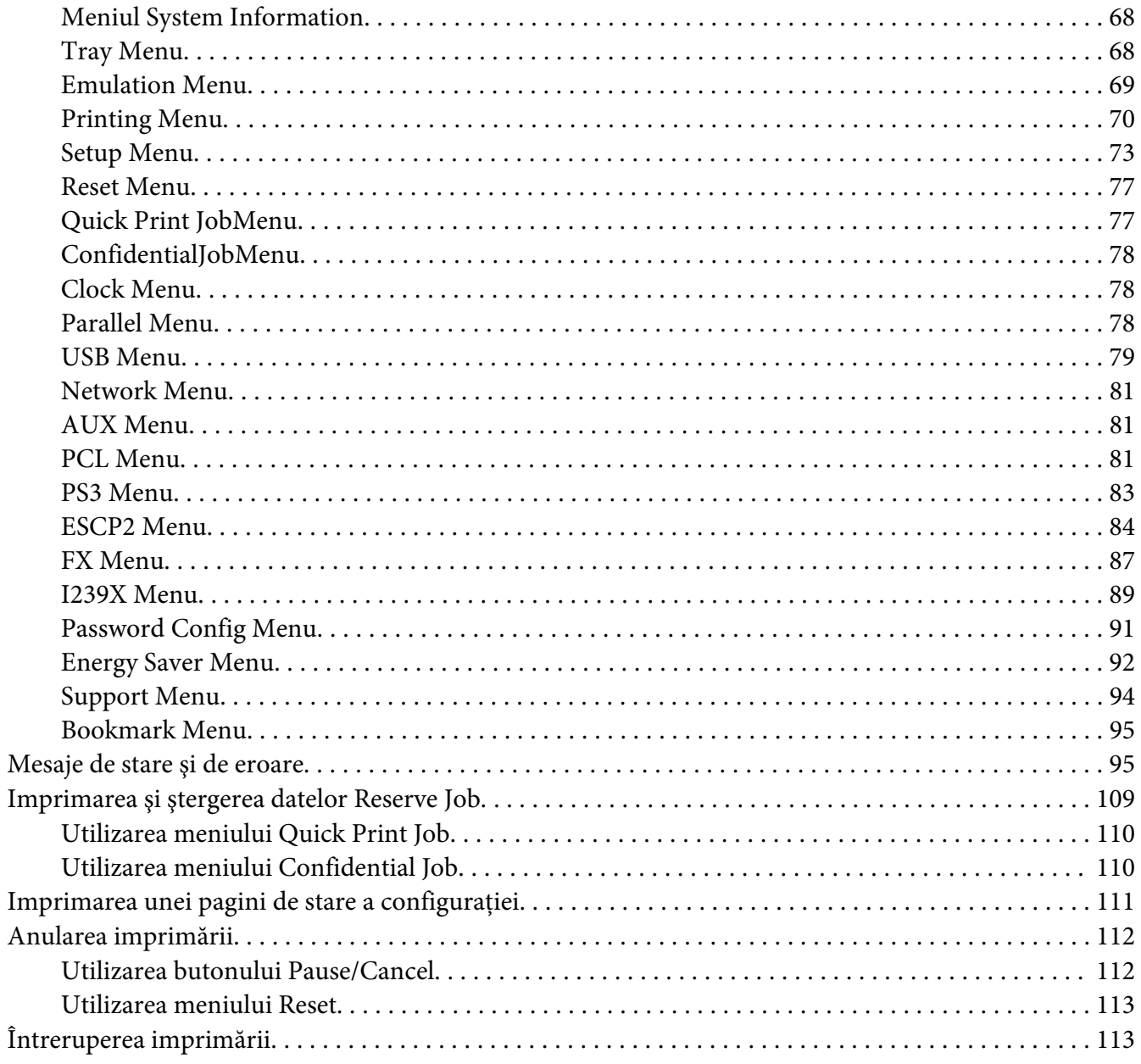

#### Capitolul 4 Opțiuni de instalare

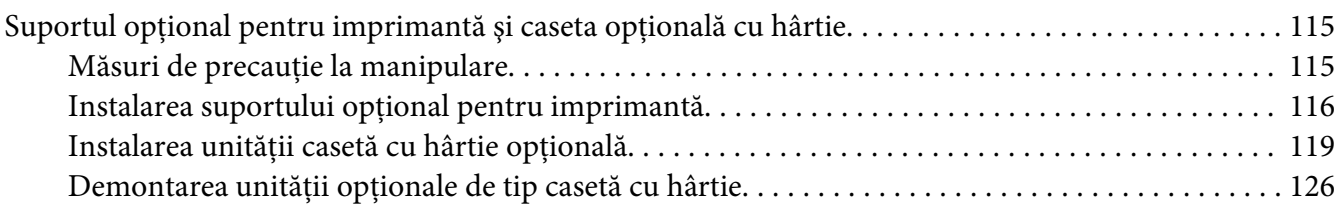

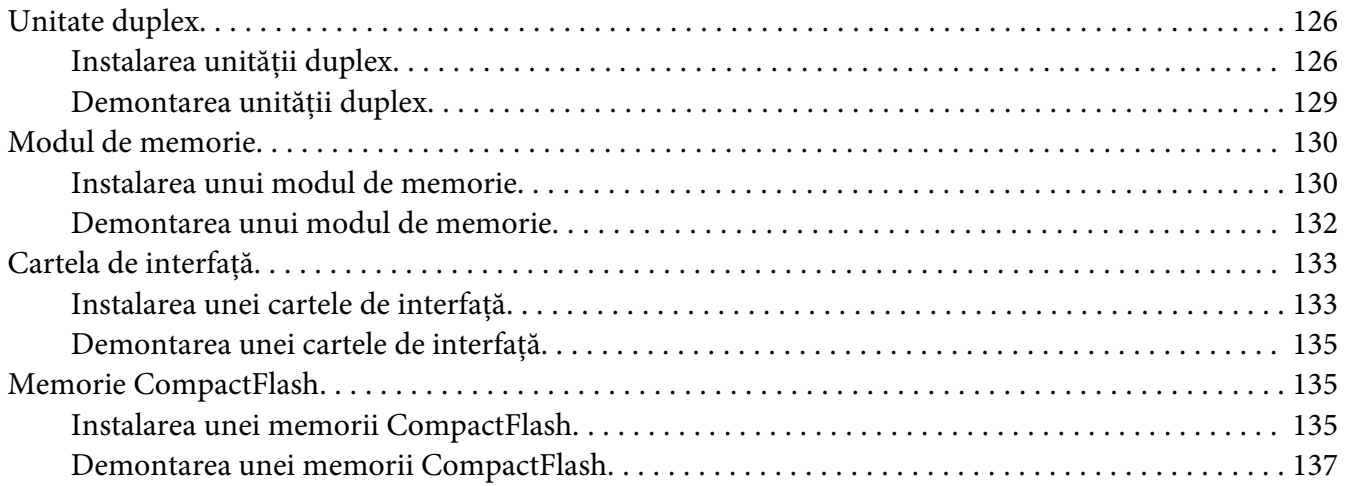

#### Capitolul 5 **[Înlocuirea produselor consumabile](#page-138-0)**

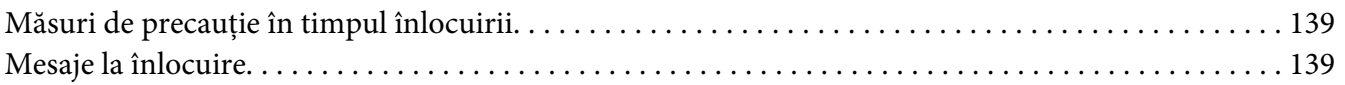

#### Capitolul 6 **[Curăţarea şi transportul imprimantei](#page-141-0)**

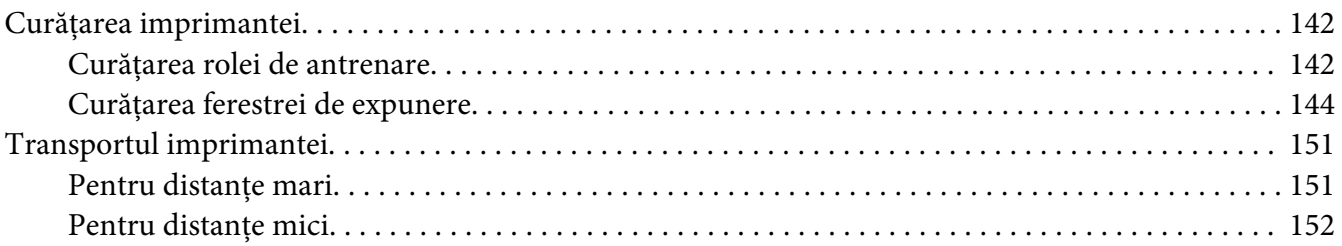

#### [Capitolul 7](#page-153-0) **Depanare**

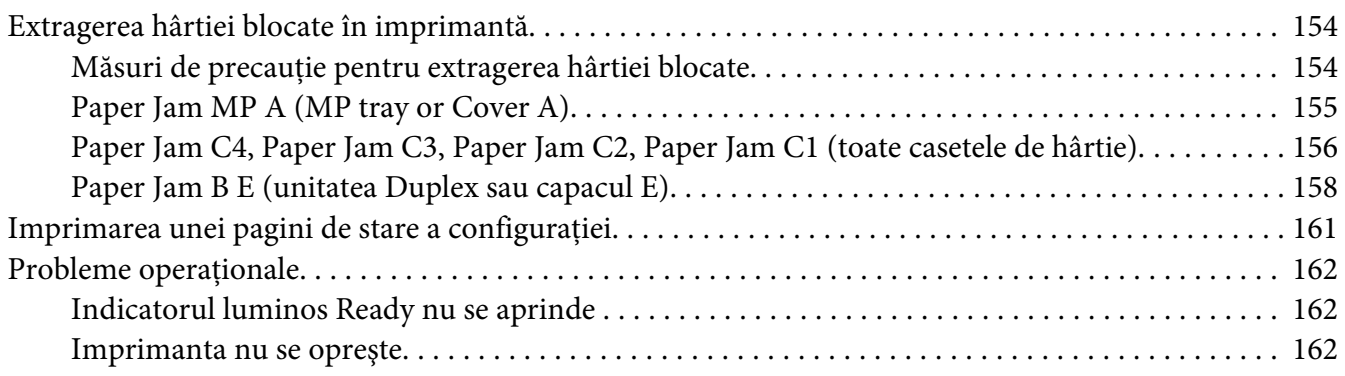

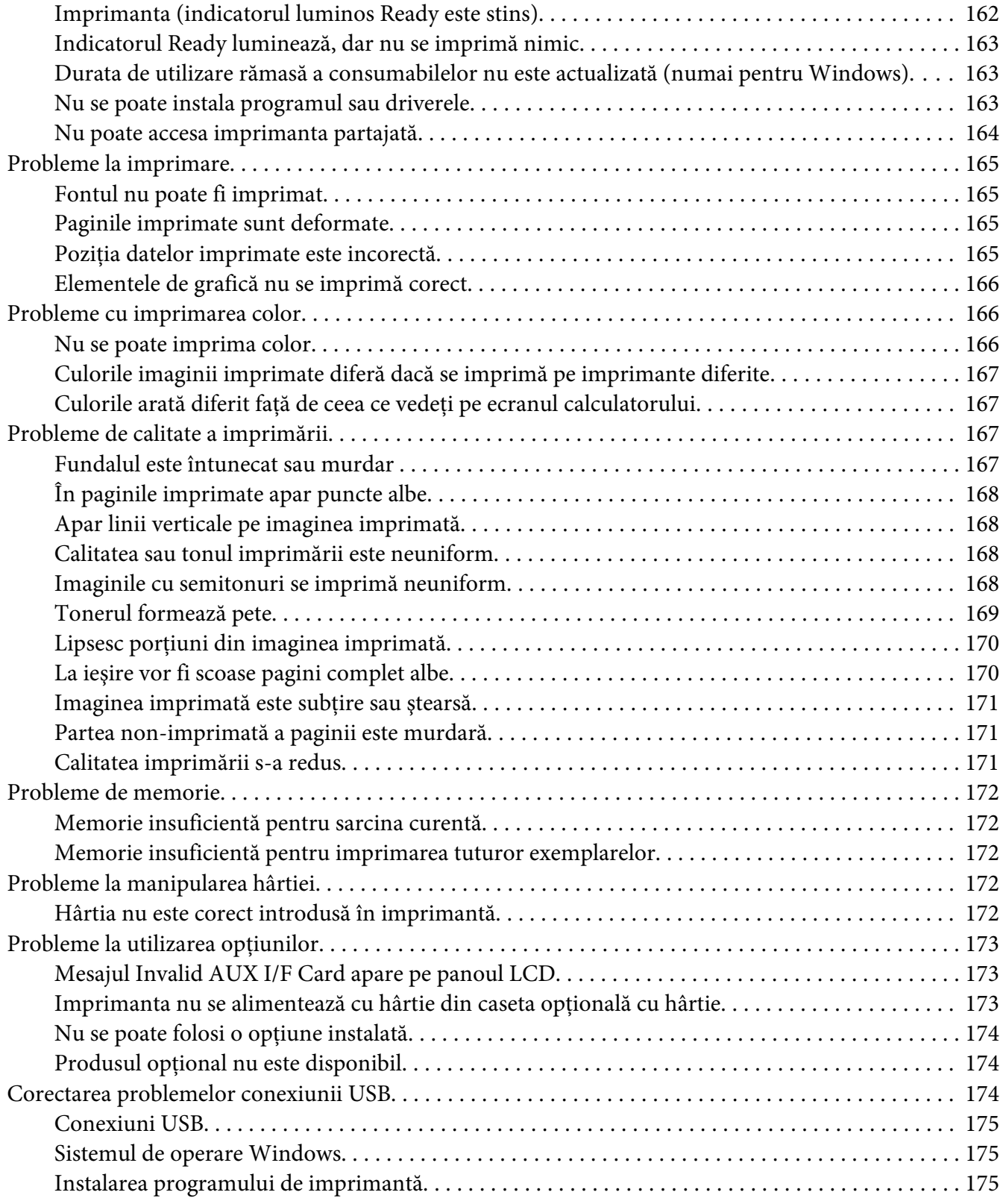

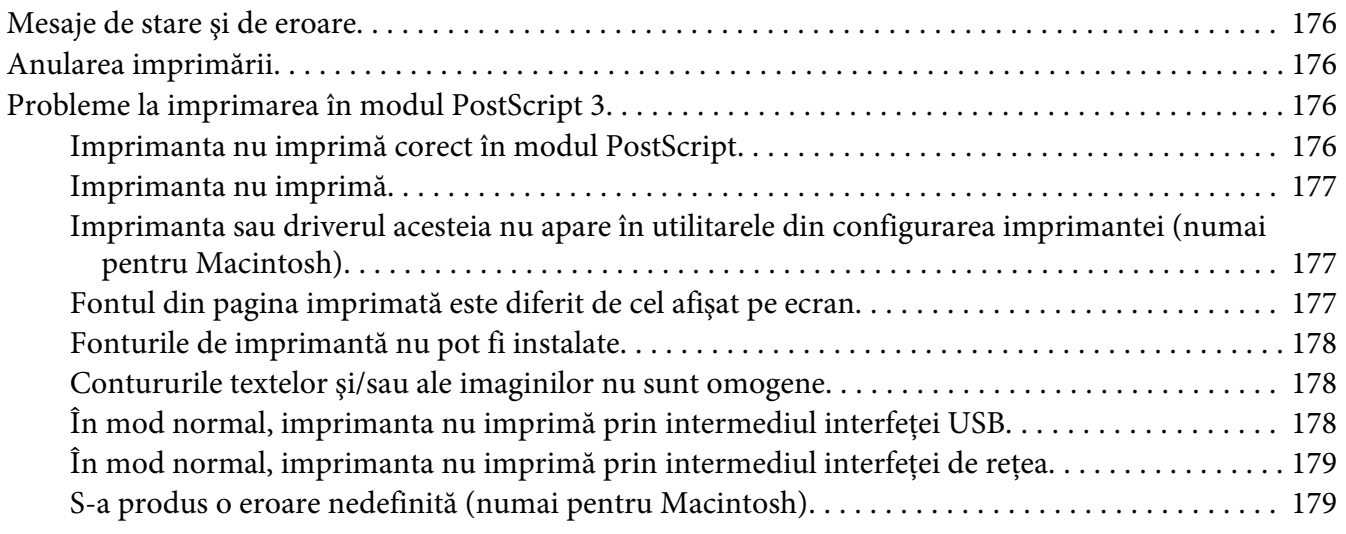

### Capitolul 8 **[Despre programul de imprimantă](#page-179-0)**

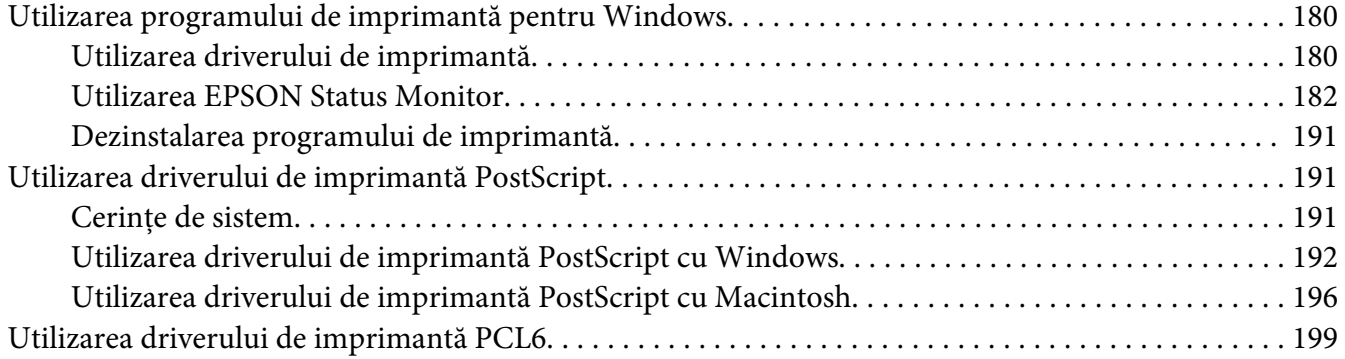

### Anexa A **[Specificaţii tehnice](#page-199-0)**

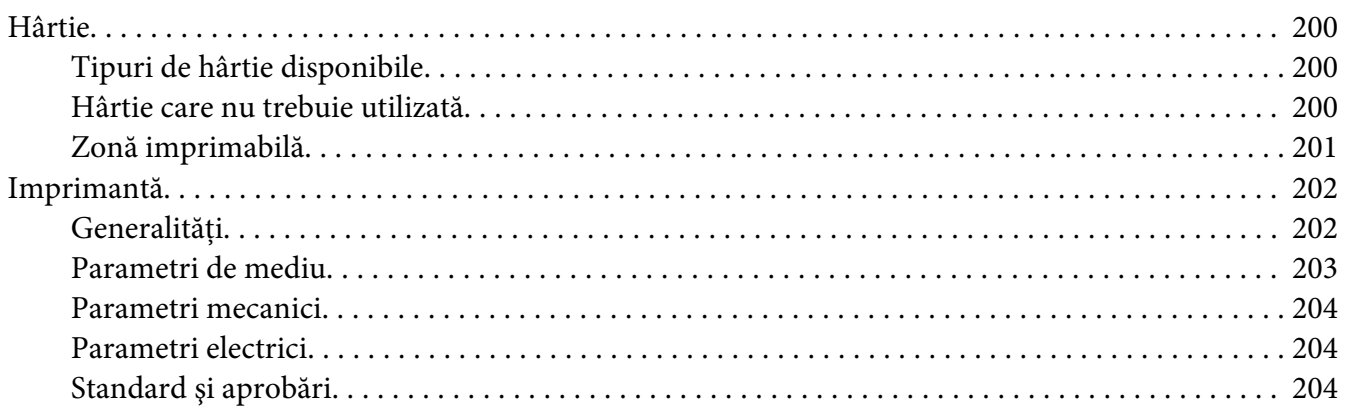

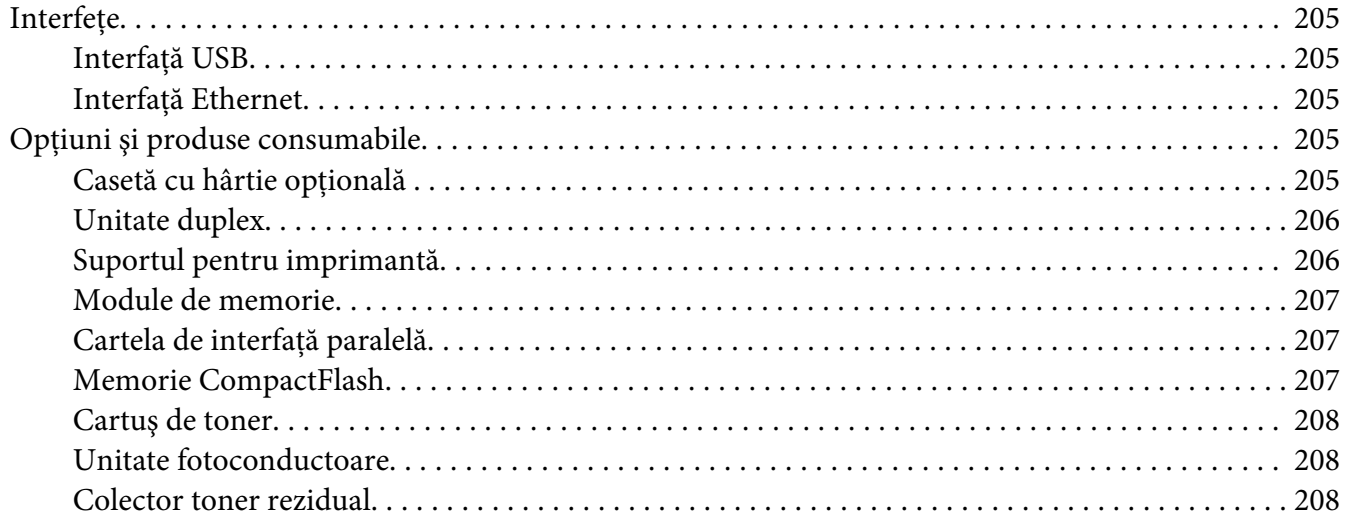

### Anexa B **[Unde puteţi obţine ajutor](#page-208-0)**

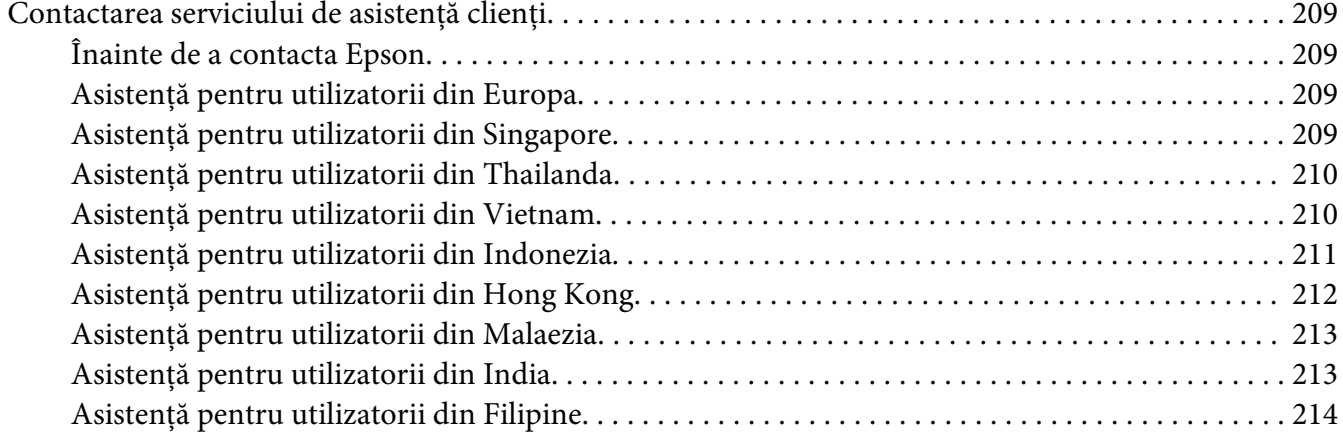

#### **[Index](#page-215-0)**

### <span id="page-12-0"></span>**Instrucţiuni de protecţie**

### **Avertisment, Atenţie şi Notă**

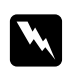

#### $A$ *vertisment*

*trebuie respectate cu atenţie, pentru a evita leziunile corporale.*

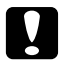

#### c *Atenţie*

*trebuie avute în vedere pentru a evita deteriorările echipamentului dumneavoastră.*

*Notă conţin informaţii importante şi sugestii utile pentru utilizarea imprimantei dumneavoastră.*

### **Instrucţiuni de protecţie importante**

### **Configurarea imprimantei**

❏ Deoarece imprimanta are o greutate de aproximativ 44 kg cu produsele consumabile instalate, aceasta nu trebuie ridicată sau transportată de o singură persoană. Imprimanta trebuie transportată de două persoane, care să o ridice din poziţiile corecte, aşa cum este arătat mai jos.

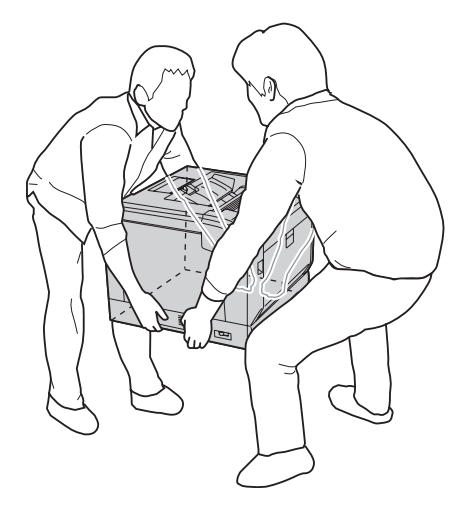

- ❏ Când mutaţi imprimanta, menţineţi-o întotdeauna în poziţie originală.
- ❏ Dacă nu puteţi introduce fişa de c.a în priza electrică, contactaţi un electrician.
- ❏ Cablul de alimentare în c.a. trebuie să corespundă standardelor locale relevante de siguranţă. Folosiţi numai cablul de alimentare care este ataşat acestei imprimante. Utilizarea unui alt cablu poate avea ca rezultat incendii sau electrocutări. Cablul de alimentare al imprimantei este destinat în exclusivitate utilizării cu această imprimantă. Utilizarea cablului cu alte echipamente poate avea ca rezultat incendii sau electrocutări.
- ❏ Dacă fişa a suferit deteriorări, înlocuiţi cablul sau consultaţi un electrician calificat. Dacă fişa conține siguranțe, aveți grijă să le înlocuiți cu siguranțe de dimensiunea și curentul nominal adecvate.
- ❏ Folosiţi o priză legată la pământ, corespunzătoare fişei de alimentare a imprimantei. Nu folosiţi o fişă adaptor.
- ❏ Evitaţi utilizarea unei prize electrice care este controlată de comutatoare de perete sau de temporizatoare automate. Căderile accidentale de tensiune pot determina ştergerea unor informaţii valoroase din memoria calculatorului şi a imprimantei dumneavoastră.
- ❏ Asiguraţi-vă că pe mufă nu este praf.
- $\Box$  Aveti grijă să introduceți complet ștecherul în priza de curent.
- ❏ Nu manipulaţi ştecherul cu mâinile ude.
- ❏ Deconectaţi această imprimantă de la priza de perete şi încredinţaţi operaţiile de service unui reprezentant de service autorizat, în următoarele condiţii:

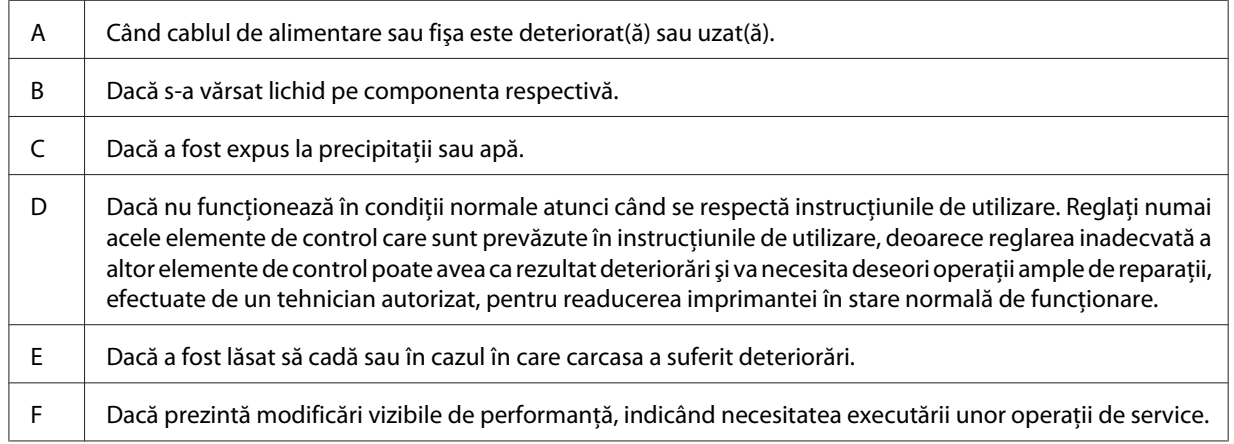

- ❏ Evitaţi să folosiţi prize în comun cu alte echipamente.
- ❏ Conectaţi toate echipamentele la prize de alimentare cu o legare la pământ adecvată. Evitaţi să folosiţi prize situate pe acelaşi circuit cu fotocopiatoare sau sisteme de control al aerisirii, care sunt pornite şi oprite cu regularitate.
- <span id="page-14-0"></span>❏ Conectaţi imprimanta la o priză care îndeplineşte cerinţele de alimentare ale acestei imprimante. Cerinţele de alimentare ale imprimantei dumneavoastră sunt indicate pe o etichetă ataşată la imprimantă. Dacă nu sunteţi sigur cu privire la specificaţiile legate de sursa de alimentare din zona dumneavoastră, contactaţi compania locală de electricitate sau consultaţi-vă distribuitorul.
- ❏ Dacă folosiţi un cablu prelungitor, aveţi grijă ca suma curenţilor nominali înscrişi pe produsele conectate la cablul prelungitor să nu depăşească valoarea curentului nominal al cablului.
- ❏ Când conectaţi această imprimantă la un calculator sau la alt dispozitiv cu ajutorul unui cablu, verificaţi orientarea adecvată a conectorilor. Fiecare conector are o singură orientare corectă. Introducerea unui conector folosind o orientare eronată poate deteriora ambele dispozitive conectate prin intermediul cablului.
- ❏ Folosiţi numai produse opţionale, cum ar fi casete cu hârtie şi suport de imprimantă, fabricate în mod specific pentru acest produs. Folosirea opţionalelor fabricate pentru alte produse poate cauza căderea produsului şi vătămare corporală.
- $\Box$  Dacă ridicati imprimanta pe suportul optional pentru imprimantă, asigurați-vă să blocați rotitele suportului.

### **Identificarea locaţiei pentru amplasarea imprimantei**

Când mutaţi imprimanta, alegeţi întotdeauna o locaţie cu spaţiu adecvat pentru o exploatare şi întreţinere uşor de realizat. Utilizaţi ilustraţia următoare ca ghid pentru spaţiul necesar împrejurul imprimantei pentru a se asigura o functionare fără probleme.

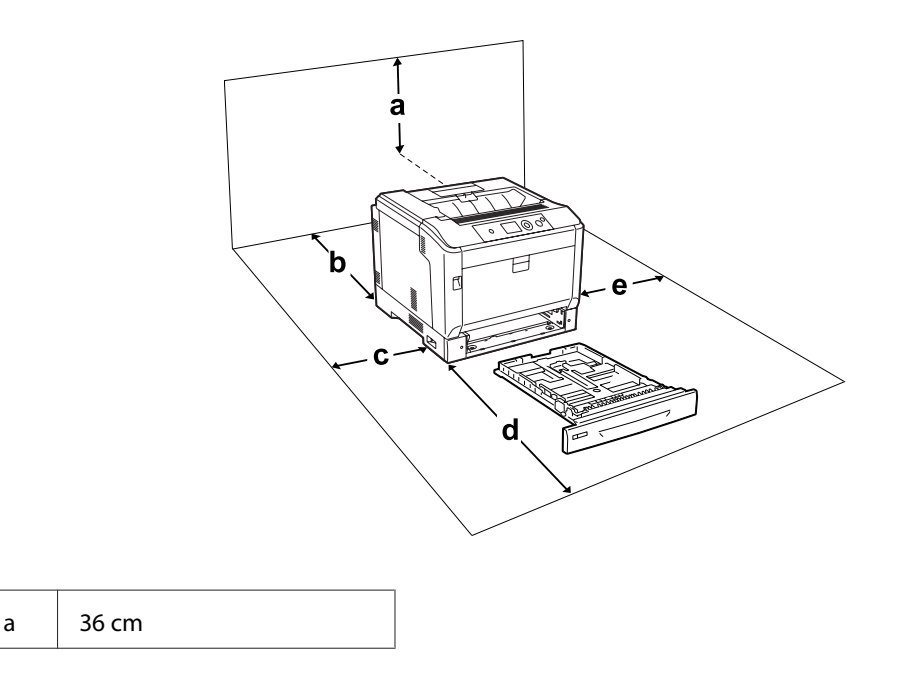

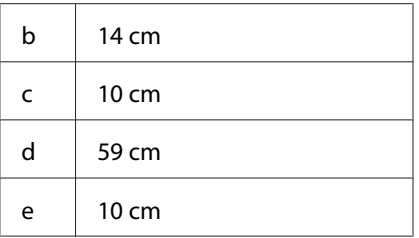

Pentru a instala și utiliza oricare dintre opțiunile următoare, veți avea nevoie de volumul indicat de spațiu suplimentar.

O casetă opţională pentru hârtie adaugă 14 cm la partea de jos a imprimantei.

Un suport pentru imprimantă adaugă 9 cm la partea de jos a imprimantei.

În afara consideraţiilor de spaţiu, reţineţi întotdeauna următoarele măsuri de precauţie atunci când găsiți o locație de amplasare a imprimantei:

- ❏ Aşezaţi imprimanta în apropierea unei prize electrice, unde puteţi introduce şi de unde puteţi extrage cu ușurință cablul de alimentare.
- ❏ Nu aşezaţi imprimanta într-o locaţie unde se poate călca pe cablul de alimentare.
- ❏ Nu folosiţi imprimanta într-un mediu umed.
- ❏ Evitaţi locaţiile expuse la lumină solară directă, căldură excesivă, umezeală, vapori de ulei sau praf.
- ❏ Nu aşezaţi imprimanta pe o suprafaţă instabilă.
- ❏ Fantele şi deschiderile din carcasă şi cele amplasate în partea din spate sau la baza imprimantei sunt prevăzute pentru ventilaţie. Nu le blocaţi şi nu le acoperiţi. Nu aşezaţi imprimanta pe un pat, pe canapea, pe covor sau pe alte suprafeţe similare sau într-o instalaţie încorporată, dacă nu este asigurată o aerisire adecvată.
- ❏ Ţineţi calculatorul şi imprimanta la distanţă de potenţiale surse de interferenţă, precum difuzoare sau unităţi de bază ale telefoanelor fără fir.
- ❏ Lăsaţi un spaţiu suficient în jurul imprimantei pentru a permite o ventilaţie suficientă.

#### <span id="page-16-0"></span>**Utilizarea imprimantei**

❏ Aveţi grijă să nu atingeţi cuptorul, care poartă marcajul **CAUTION**, şi nici zonele limitrofe acestuia. Dacă imprimanta a fost utilizată, cuptorul şi zonele limitrofe acestuia pot fi foarte fierbinți. Dacă trebuie să atingeți una din aceste porțiuni, opriți imprimanta și așteptați 40 de minute pentru a permite diminuarea căldurii înainte de a proceda astfel.

Vedere din faţă a cuptorului (capacul A este deschis cu butonul B)

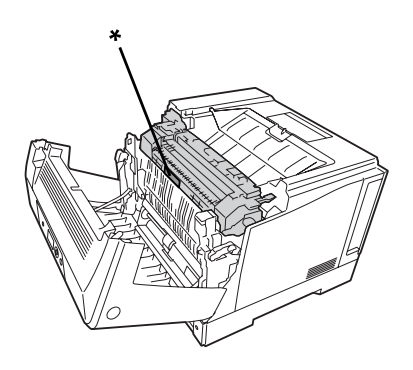

#### \* **CAUTION**

Vedere din spate a cuptorului (capacul A este deschis cu maneta A)

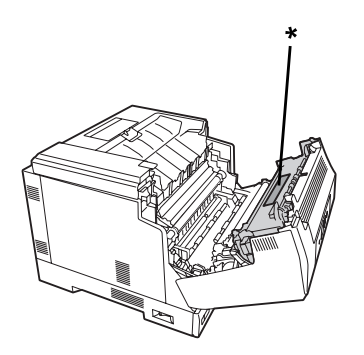

\* **CAUTION**

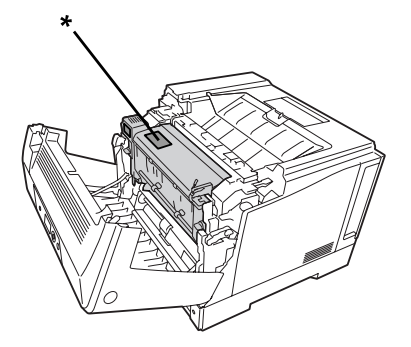

Dacă este ataşată unitatea opţională duplex (capacul A este deschis cu butonul B)

#### \* **CAUTION**

- ❏ Nu introduceţi mâna adânc în unitatea cuptor, deoarece unele componente sunt ascuţite şi pot cauza leziuni.
- ❏ Nu introduceţi niciodată obiecte, indiferent de genul acestora, în fantele carcasei, deoarece pot atinge puncte sau piese aflate sub o tensiune periculoasă, ceea ce poate avea ca rezultat un pericol de incendiu sau de electrocutare.
- ❏ Dacă sunt instalate casete opţionale pentru hârtie, nu deschideţi două sau mai multe casete în acelaşi timp dacă capacul A este deschis. Casetele deschise dezechilibrează imprimanta, iar dacă aceasta este împinsă oricât de uşor din spate, este posibil să cadă şi să rănească pe cineva.
- ❏ Nu lăsaţi hârtia să stea sau să atârne pe imprimantă. Nu aşezaţi obiecte grele pe imprimantă.
- ❏ Nu folosiţi produse cu aerosoli care conţin gaze combustibile, cum ar fi un dispozitiv de curăţare a prafului cu jet de aer în sau în jurul imprimantei.
- ❏ Nu montaţi niciodată forţat componentele imprimantei. Deşi imprimanta este proiectată pentru a fi robustă, o manipulare brutală o poate deteriora.
- ❏ Nu lăsaţi hârtia blocată în interiorul imprimantei. Aceasta poate determina supraîncălzirea imprimantei.
- ❏ Nu vărsaţi niciodată lichide pe imprimantă, indiferent de natura acestora.
- $\Box$  Reglați numai acele elemente de control prezentate în instrucțiunile de utilizare. Reglarea inadecvată a altor elemente de control poate avea ca rezultat deteriorări şi poate necesita efectuarea de reparaţii de către un reprezentant de service autorizat.

<span id="page-18-0"></span> $\Box$  Nu opriți imprimanta:

- După pornirea imprimantei, aşteptaţi până când indicatorul Ready apare pe panoul cu cristale lichide.

- În timp ce indicatorul Ready luminează intermitent.
- În timp ce indicatorul Data luminează permanent sau cu intermitenţă.
- În timpul tipăririi.
- ❏ Evitaţi atingerea componentelor din interiorul imprimantei, cu excepţia situaţiilor în care în manualul de faţă vi se indică să procedaţi astfel.
- ❏ Urmaţi toate avertismentele şi instrucţiunile marcate pe imprimantă.
- ❏ Cu excepţia situaţiilor clar explicate în documentaţia imprimantei, nu încercaţi să reparaţi personal această imprimantă.
- ❏ Periodic, deconectaţi ştecherul din priza electrică şi curăţaţi picioruşele.
- ❏ Nu deconectaţi ştecherul dacă imprimanta este pornită.
- ❏ Dacă nu veţi utiliza imprimanta o perioadă îndelungată, scoateţi ştecherul din priză.
- ❏ Decuplaţi această imprimantă de la priza de perete înainte de a o curăţa.
- ❏ Folosiţi o lavetă bine stoarsă pentru curăţare şi nu utilizaţi soluţii de curăţare lichide sau pe bază de aerosoli.

### **Manipularea produselor consumabile**

- ❏ Nu ardeţi produsele consumabile uzate, deoarece acestea pot exploda şi pot răni pe cineva. Debarasaţi-vă de acestea în conformitate cu reglementările locale.
- ❏ Aveţi grijă să nu lăsaţi produsele consumabile la îndemâna copiilor.
- ❏ Când manipulaţi un cartuş de toner, aşezaţi-l întotdeauna pe o suprafaţă curată şi uniformă.
- ❏ Nu încercaţi să modificaţi sau să demontaţi un cartuş de toner.
- ❏ Nu atingeţi tonerul. Feriţi-vă ochii de toner. Dacă tonerul ajunge pe piele sau pe haine, îndepărtaţi-l imediat prin spălare cu apă şi săpun.
- ❏ În cazul vărsării de toner, folosiţi pentru curăţare o mătură şi un făraş sau o lavetă umedă, cu apă şi săpun. Deoarece particulele fine pot provoca incendii sau explozii dacă intră în contact cu o scânteie, nu folosiți aspiratorul.
- ❏ Aşteptaţi cel puţin o oră înainte de a folosi un cartuş de toner după mutarea acestuia dintr-un mediu rece într-un mediu cald, pentru a preveni pagubele produse în urma condensului.
- <span id="page-19-0"></span>❏ Pentru a obţine o calitate optimă a imprimării, nu depozitaţi cartuşul de toner, unitatea de developare sau unitatea fotoconductoare într-o zonă aflată sub acţiunea directă a luminii solare, prafului, aerului sărat sau gazelor corozive (precum amoniacul). Evitaţi locaţiile supuse la modificări drastice sau rapide de temperatură sau umiditate.
- ❏ Când demontaţi unitatea fotoconductoare, nu o expuneţi deloc la lumina solară şi evitaţi expunerea acesteia la lumina artificială pentru mai mult de trei minute. Unitatea fotoconductoare conține un tambur sensibil la lumină. Expunerea la lumină poate deteriora tamburul, determinând apariţia de porţiuni luminoase sau întunecate pe pagina imprimată şi reducând durata de utilizare a tamburului. Dacă trebuie să lăsaţi un timp îndelungat unitatea fotoconductoare în afara imprimantei, acoperiţi-o cu o lavetă opacă.
- ❏ Aveţi grijă să nu zgâriaţi suprafaţa tamburului. Când extrageţi unitatea fotoconductoare din imprimantă, aşezaţi-o întotdeauna pe o suprafaţă curată şi uniformă. Evitaţi atingerea tamburului, deoarece uleiul din pielea dumneavoastră poate deteriora iremediabil suprafaţa acestuia şi afecta calitatea imprimării.
- ❏ Nu lăsaţi marginea hârtiei să alunece de-a lungul pielii dumneavoastră, vă puteţi tăia cu marginea hârtiei.

### **Informaţii de protecţie**

### **Etichete de siguranţă pentru utilizarea laserului**

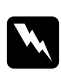

#### $A$ *vertisment:*

*Efectuarea de proceduri şi reglaje altele decât cele specificate în documentaţia imprimantei pot avea ca rezultat o expunere periculoasă la radiaţii. Imprimanta dumneavoastră este un produs laser din Clasa 1, conform definiţiei din specificaţiile IEC60825. O etichetă similară cu cea prezentată mai jos este ataşată la partea din spate a imprimantei, în ţările în care acest lucru este necesar.*

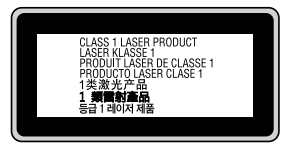

### <span id="page-20-0"></span>**Radiaţii laser interne**

Acesta este un ansamblu cu diodă laser de clasă III b, iar în interiorul unităţii capului de imprimare este inclusă o rază laser invizibilă. Unitatea capului de imprimare NU ESTE UN ARTICOL DE SERVICE, motiv pentru care unitatea capului de imprimare nu trebuie deschisă în nicio situaţie. O etichetă suplimentare de avertizare laser este aplicată pe partea interioară a imprimantei.

### **Protecţia stratului de ozon**

#### **Emisii de ozon**

Ozonul gazos este generat de imprimantele laser ca un produs secundar al procesului de imprimare. Ozonul este generat numai când imprimanta este în proces de imprimare.

#### **Limită de expunere la ozon**

Imprimanta cu laser Epson generează mai puţin de 3 mg/h în imprimare continuă.

#### **Minimizarea riscului**

Pentru a reduce la minimum riscul de expunere la ozon, trebuie să evitaţi următoarele situaţii:

- ❏ Utilizarea mai multor imprimante laser într-o zonă închisă
- ❏ Exploatarea în condiţii de umiditate extrem de redusă
- ❏ Aerisire redusă a camerei
- ❏ Imprimare prelungită şi continuă, în oricare dintre condiţiile de mai sus

#### **Amplasarea imprimantei**

Imprimanta trebuie astfel amplasată încât gazele de evacuare şi căldura generată:

- ❏ Să nu fie expulzate direct în faţa utilizatorului
- ❏ Să fie evacuate direct în afara clădirii, ori de câte ori este posibil

### <span id="page-21-0"></span>Capitolul 1

### **Noţiuni elementare despre imprimanta dumneavoastră**

### **Componentele imprimantei**

### **Vedere din faţă**

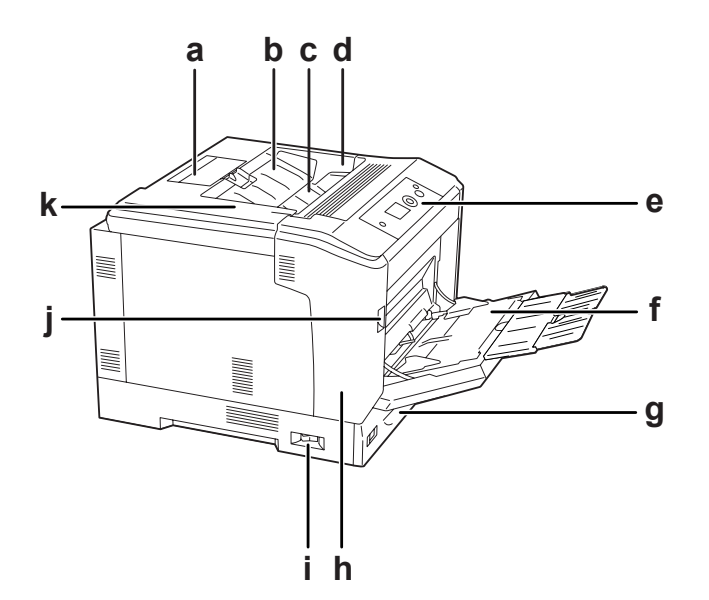

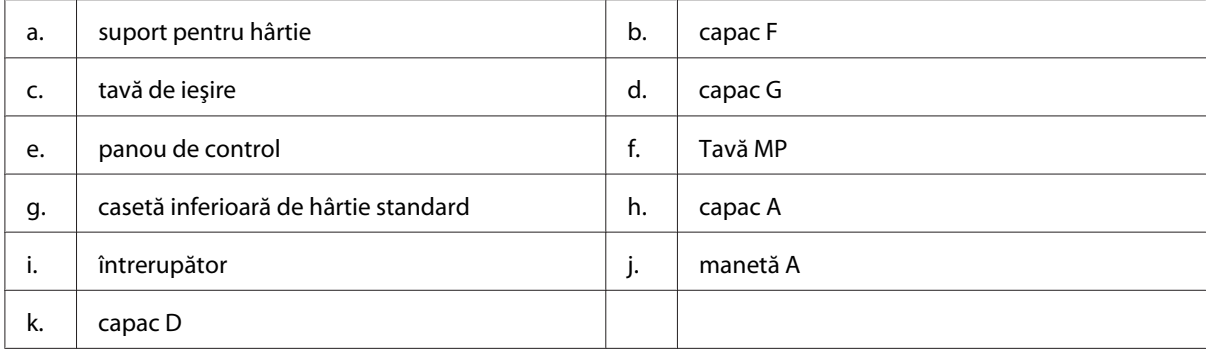

### <span id="page-22-0"></span>**Vedere din spate**

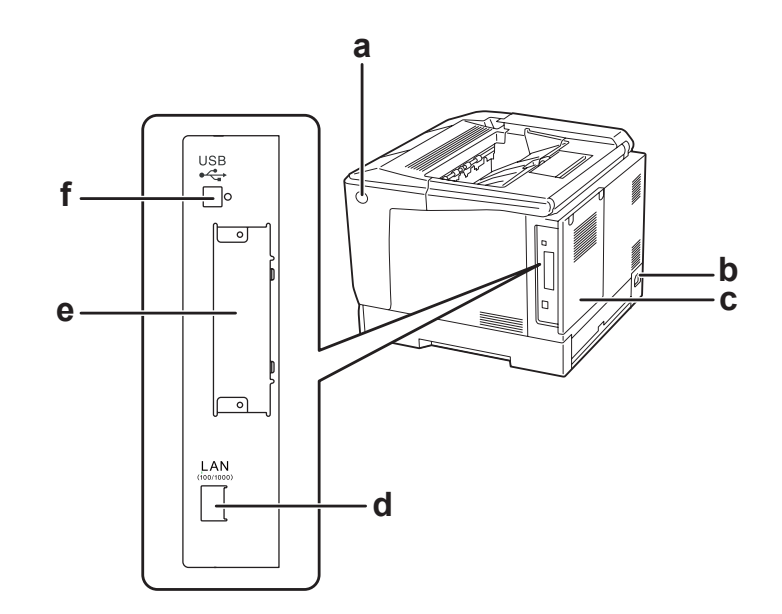

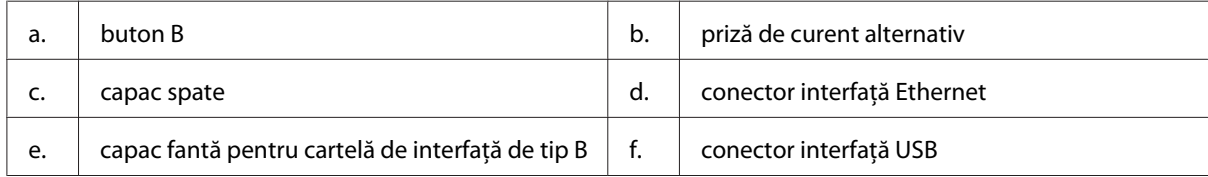

### **În interiorul imprimantei**

capacul A este deschis cu maneta A

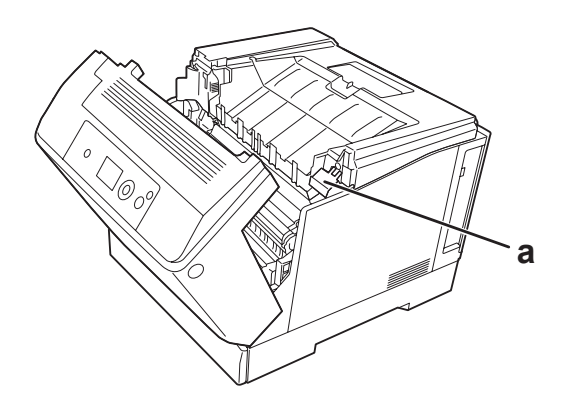

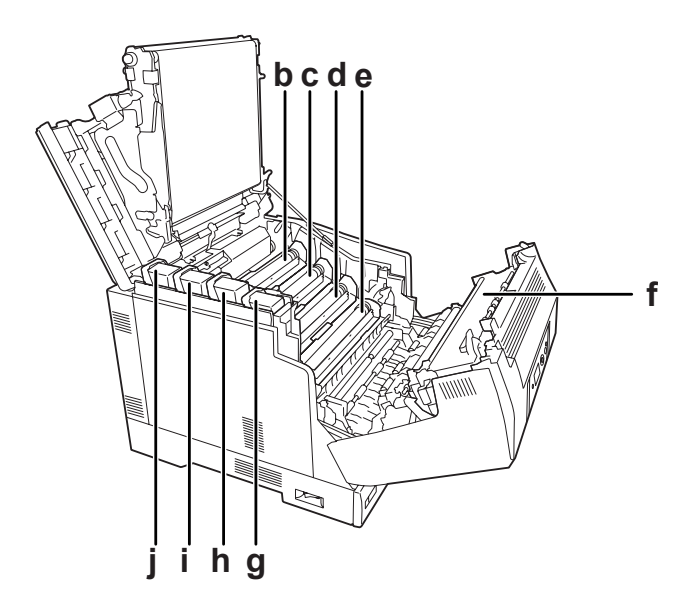

capacul A este deschis cu maneta A şi capacul G este deschis cu maneta G

capacul A este deschis cu butonul B

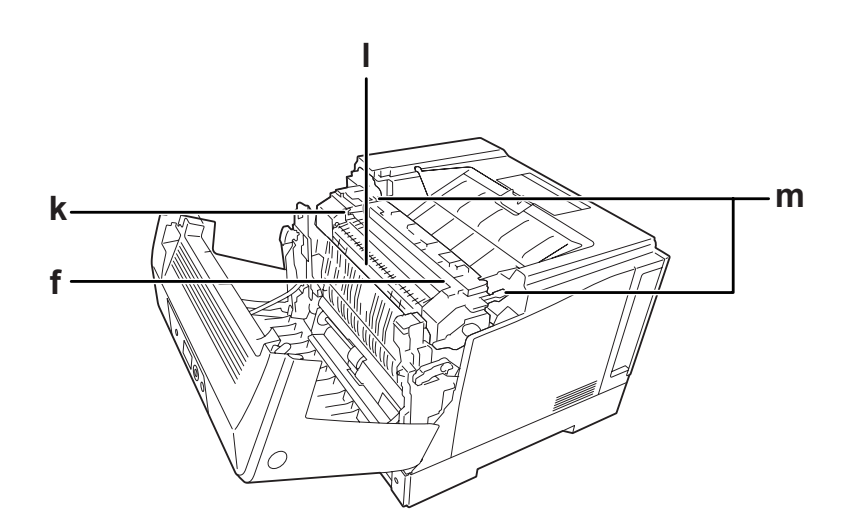

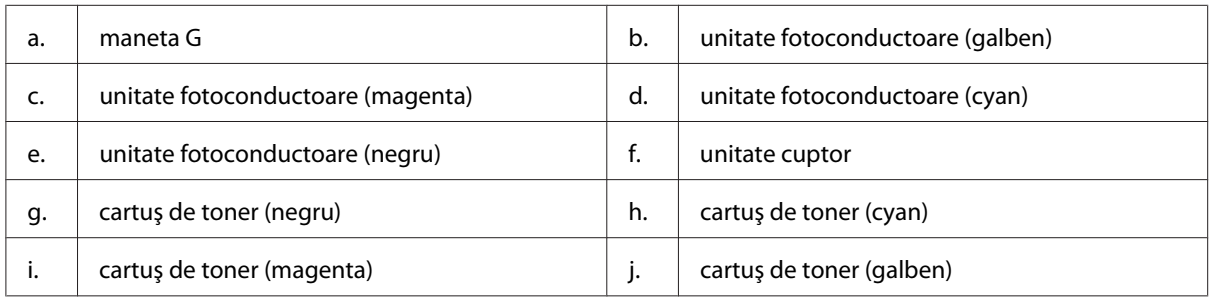

<span id="page-24-0"></span>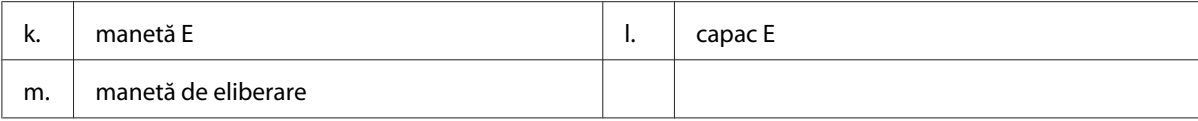

### **Panou de control**

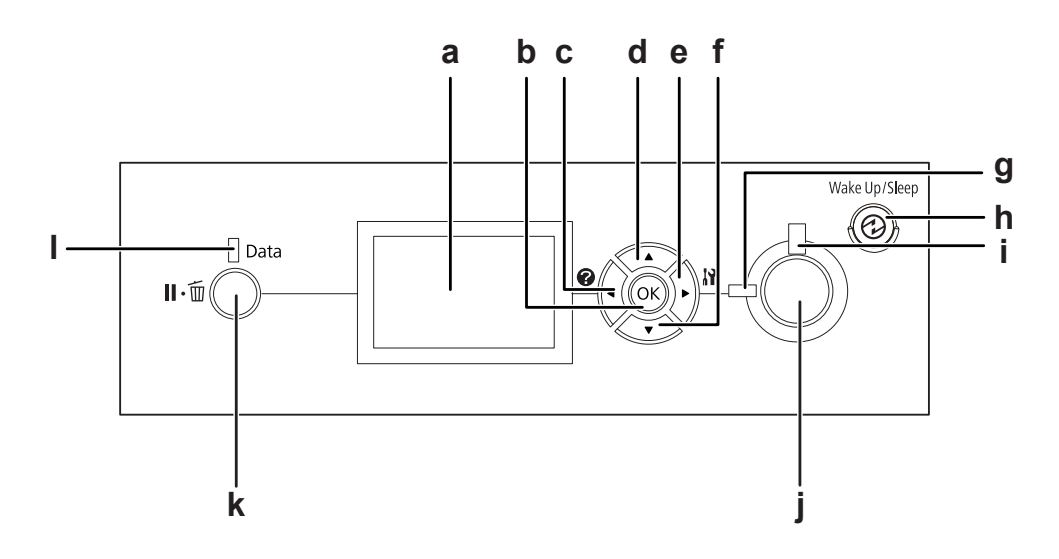

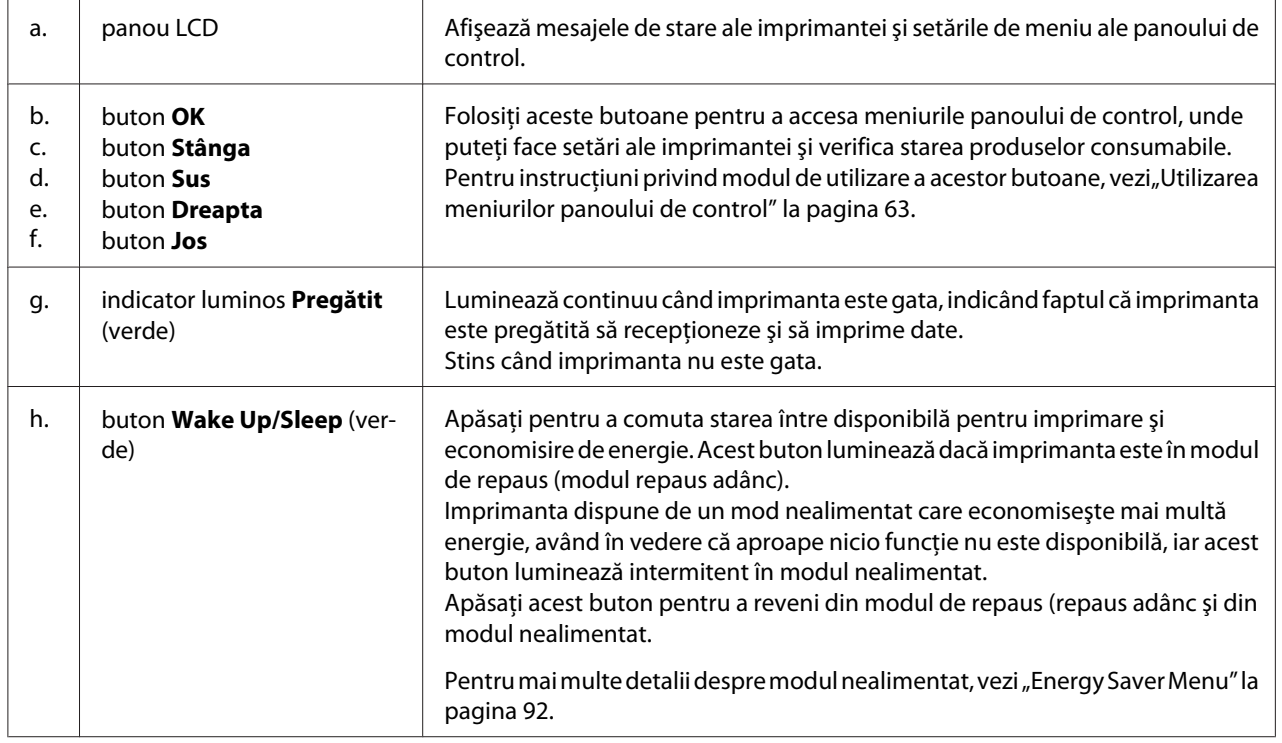

<span id="page-25-0"></span>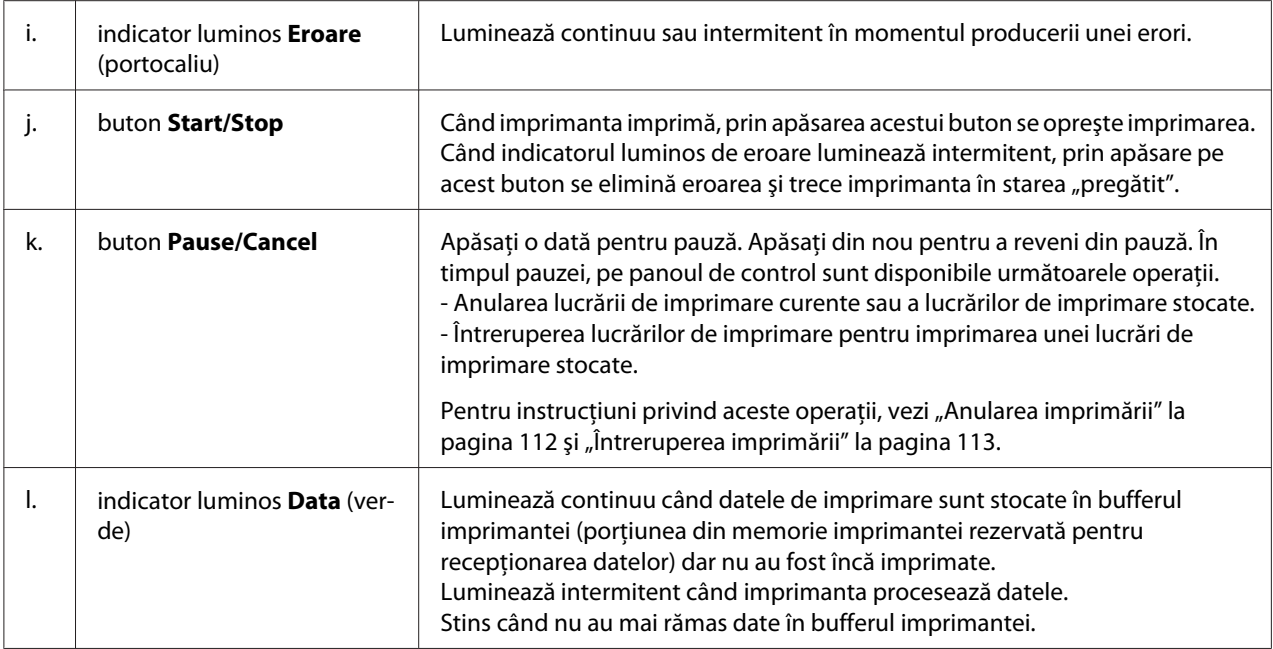

### **Opţiuni şi produse consumabile**

### **Opţiuni**

Puteţi suplimenta abilităţile imprimantei dumneavoastră prin instalarea oricăreia dintre următoarele opţiuni.

- ❏ Suport pentru imprimantă (C12C847181) Această opţiune este instalată pentru a fixa imprimantă şi permite deplasarea uşoară a imprimantei cu ajutorul rotiţelor.
- ❏ Casetă cu hârtie (C12C802601) Acest dispozitiv măreşte capacitatea de alimentare cu hârtie până la 550 de coli. Se pot instala maximum trei asemenea dispozitive.
- ❏ Unitate duplex (C12C802612) Această unitate permite imprimare automată pe ambele părţi ale hârtiei.

#### <span id="page-26-0"></span>❏ Memorie CompactFlash

Această opţiune vă permite să stocaţi formularele model, să utilizaţi funcţia Reserve Job şi să îmbunătăţiţi mediul de asamblare a imprimării. Prin utilizarea funcţiei Reserve Job, puteţi stoca lucrările de imprimare în memoria CompactFlash a imprimantei şi apoi le puteţi imprima direct din panoul de control al imprimantei. Prin folosirea acestei funcții de asamblare, puteți imprima comenzi de tipărire mai mari şi mai complexe.

#### *Notă: Memoria CompactFlash trebuie să fie de cel puţin 4 GB.*

#### ❏ Modul de memorie

Această opţiune extinde memoria imprimantei permiţându-vă să imprimaţi documente complexe şi cu o pondere mare a elementelor grafice. Memoria RAM a imprimantei poate fi suplimentată până la 1024 MB, adăugând un modul DIMM suplimentar de 1024 MB RAM.

#### *Notă:*

*Verificaţi dacă modulul DIMM pe care îl achiziţionaţi este compatibil cu produsele EPSON. Pentru detalii, contactaţi magazinul de unde aţi achiziţionat această imprimantă sau un reprezentant autorizat de service EPSON.*

❏ Cartela de interfaţă paralelă (C12C824521)

Această opţiune permite conexiunea prin interfaţa paralelă. Introduceţi cartela de interfaţă paralelă în fanta pentru cartelă de interfaţă de tip B.

#### **Produse consumabile**

Durata de viaţă a următoarelor produse consumabile este monitorizată de către imprimantă. Imprimanta vă informează asupra necesităţii înlocuirii consumabilelor.

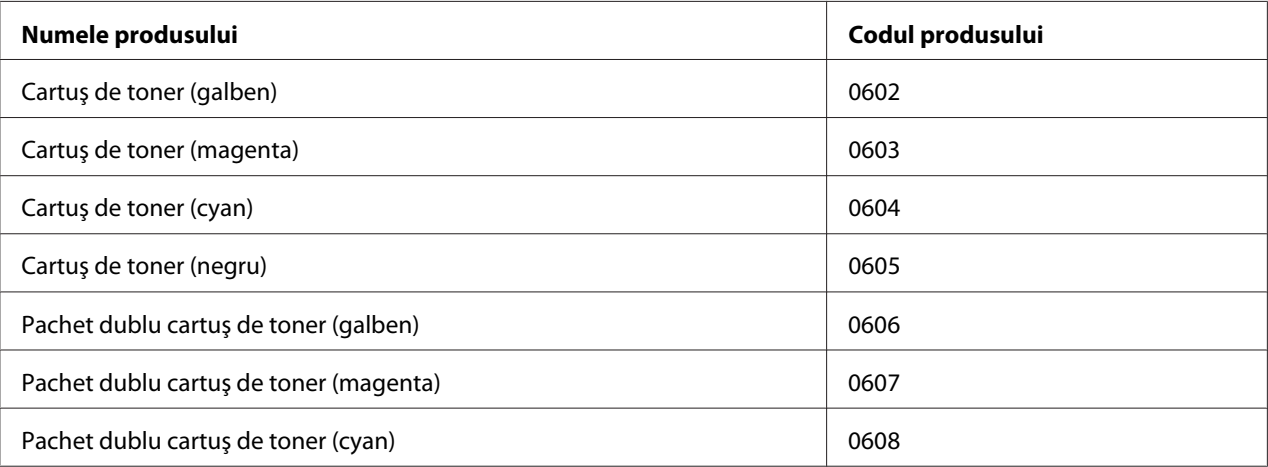

<span id="page-27-0"></span>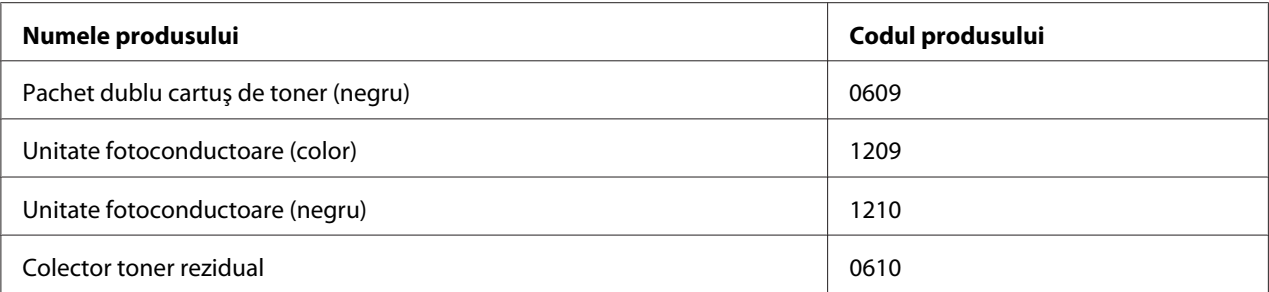

### **Surse de informaţii**

#### **Ghid de instalare**

Conține informații despre asamblarea imprimantei și instalarea programului de imprimantă.

#### **Ghidul utilizatorului (acest manual)**

Furnizează informaţii detaliate despre funcţiile imprimantei, produsele opţionale, întreţinere, depanare şi specificaţii tehnice.

#### **Network Guide**

Oferă administratorilor de reţea informaţii referitoare la driverul imprimantei şi la parametrii reţelei.

#### **Font Guide**

Conține informații despre fonturile utilizate de această imprimantă.

#### **Ajutor online pentru programul imprimantei**

Faceţi clic pe **Help** pentru informaţii detaliate şi instrucţiuni referitoare la programul software de imprimantă care controlează imprimanta dumneavoastră. Asistenţa online este instalată automat la instalarea programului software de imprimantă.

### <span id="page-28-0"></span>**Caracteristicile imprimantei**

### **Performanţa de economisire a energiei**

Imprimanta dispune de o funcție avansată de economisire a energiei care vă ajută să reduceți consumul de electricitate. În modul nealimentat, imprimanta consumă aproximativ 0,2 W, dezactivând aproape toate operațiile. Pentru o explicație detaliată, vezi ["Energy Saver Menu" la](#page-91-0) [pagina 92](#page-91-0).

### **Funcţia de aranjare a lucrărilor de imprimare**

Această funcţie vă permite să realizaţi în acelaşi timp setări de imprimare pentru mai multe documente create în aplicaţii diferite. Puteţi aranja ordinea în care sunt imprimate lucrările şi puteţi modifica aspectul datelor.

### **Funcţia de sortare**

Puteţi alterna paginile imprimate vertical şi orizontal la asamblarea mai multor seturi de pagini imprimate.

### <span id="page-29-0"></span>Capitolul 2 **Sarcini de imprimare**

### **Încărcarea hârtiei în imprimanta dumneavoastră**

Această sectiune descrie modul de încărcare a hârtiei. Dacă folositi medii speciale, precum plicurile, vezi și "Selectarea și utilizarea mediilor de imprimare" la pagina 37. Pentru specificații sau detalii despre tipurile și dimensiunile hârtiei, vezi, Hârtie" la pagina 200.

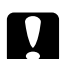

#### c *Atenţie:*

❏ *Nu lăsaţi marginea hârtiei să alunece de-a lungul pielii dumneavoastră, vă puteţi tăia cu marginea hârtiei.*

❏ *Nu deschideţi două sau mai multe casete de hârtie în acelaşi timp dacă capacul A este deschis. Casetele deschise dezechilibrează imprimanta, iar dacă aceasta este împinsă oricât de uşor din spate, este posibil să cadă şi să rănească pe cineva.*

### **Tavă MP**

Tava MP (tavă multifuncţională) este sursa de hârtie folosită pentru diferite tipuri de hârtie, precum etichete, plicuri, hârtie groasă şi hârtie cretată.

#### *Notă:*

*Pentru încărcarea plicurilor, vezi["Plicuri" la pagina 38](#page-37-0).*

1. Deschideţi tava MP.

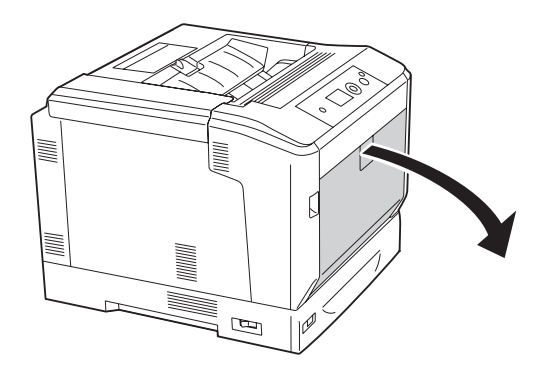

2. Împingeţi ghidajele pentru hârtie spre exterior.

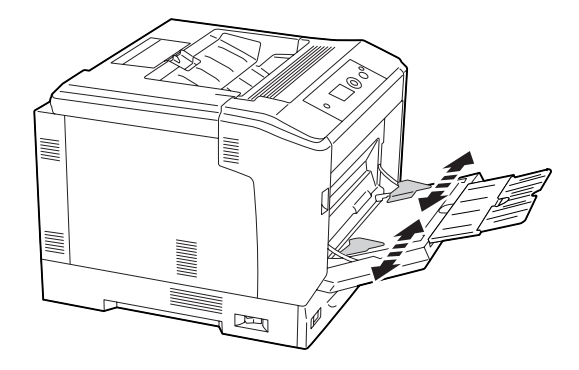

#### *Notă:*

*Dacă încărcaţi hârtie având un format mai mare decât A4, deschideţi tava de extensie de pe tava MP pentru a aşeza hârtia.*

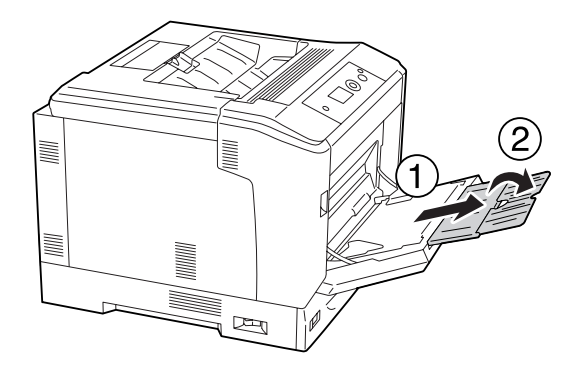

3. Încărcaţi un teanc de coli din hârtia dorită cu suprafaţa imprimabilă orientată cu faţa în jos. Apoi glisaţi ghidajele pentru hârtie pentru a încadra confortabil hârtia.

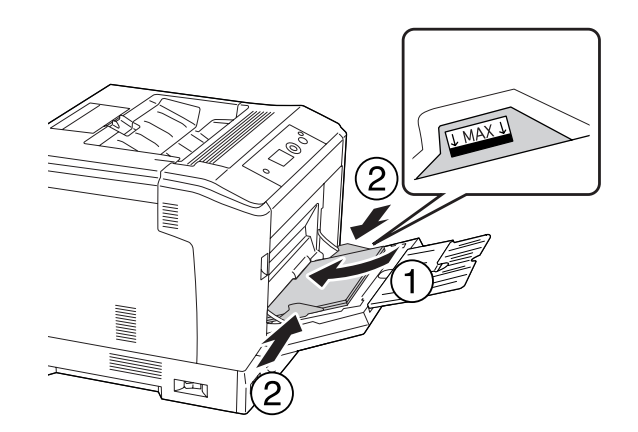

<span id="page-31-0"></span>*Notă:*

- ❏ *Aveţi grijă să nu încărcaţi hârtie dincolo de marcajul limită.*
- ❏ *După încărcarea hârtiei, definiţi setările* MP Tray Size *şi* MP Type *de la panoul de control pentru a corespunde cu formatul de hârtie încărcat. Pentru detalii, vezi ["Tray Menu" la](#page-67-0) [pagina 68](#page-67-0).*

### **Caseta inferioară cu hârtie**

Această casetă vă oferă o a doua sursă de hârtie în afara tăvii MP.

#### *Notă:*

*Instrucţiunile de mai jos descriu încărcarea hârtiei în caseta de hârtie 1, ca exemplu.*

1. Extrageţi caseta cu hârtie.

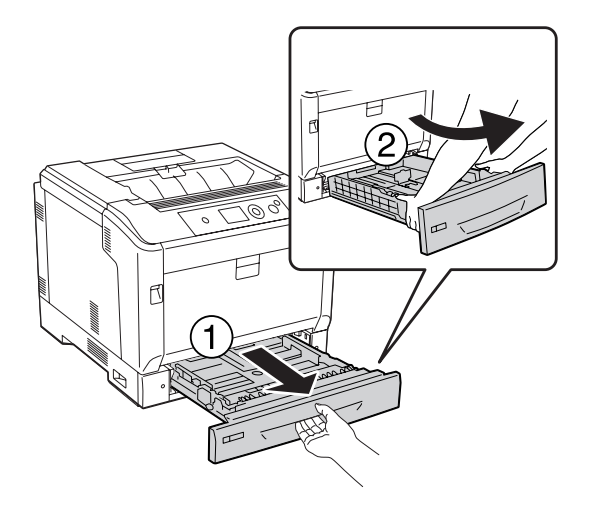

*Notă:*

*Dacă formatul hârtiei încărcate este B4 sau mai mare, extindeţi caseta de hârtie. Dacă nu este nevoie să extindeţi caseta de hârtie, treceţi la pasul 4.*

2. Împingeţi pârghiile de deblocare spre exterior.

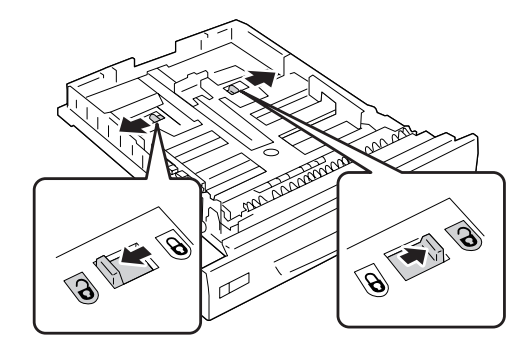

3. Extindeţi caseta de hârtie până când se fixează cu un clic. Pârghiile de deblocare revin automat în poziţia lor originală.

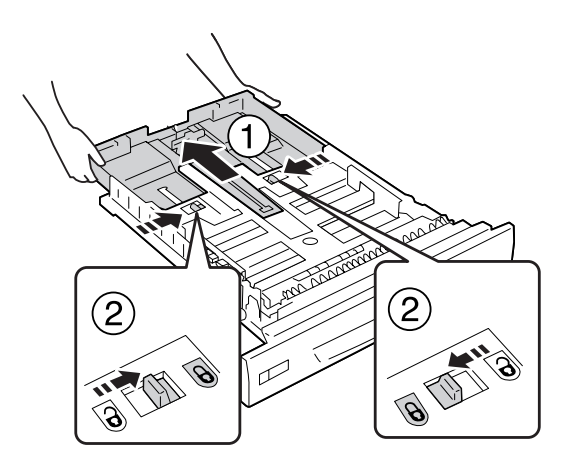

4. Strângeţi şuruburile şi glisaţi ghidajele de hârtie pentru a vă adapta la tipul de hârtie pe care îl încărcaţi.

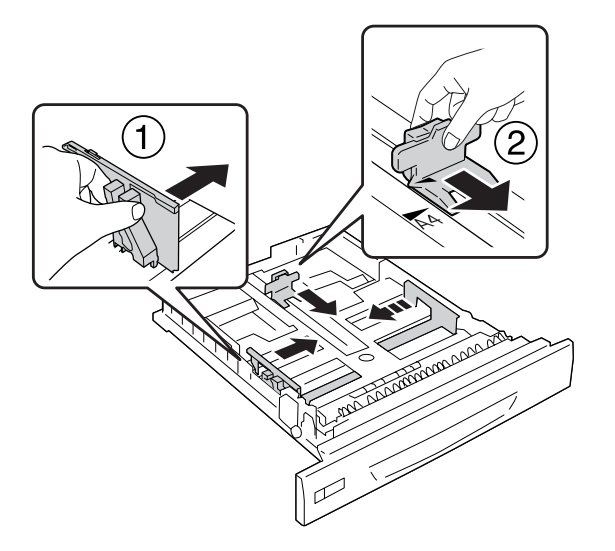

5. Încărcaţi un teanc de coli din hârtia dorită cu suprafaţa imprimabilă orientată cu faţa în sus.

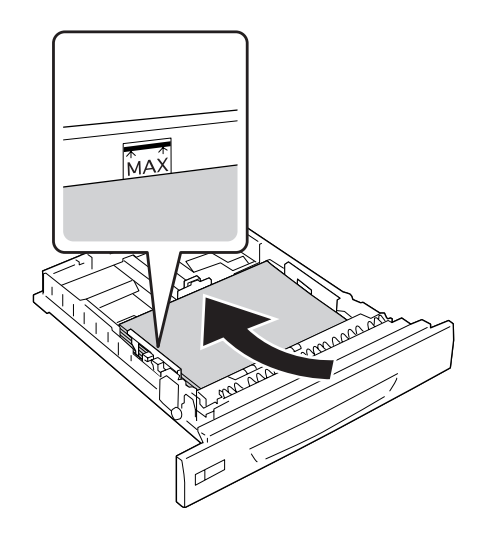

*Notă: Aveţi grijă să nu încărcaţi hârtie dincolo de marcajul limită.*

<span id="page-34-0"></span>6. Introduceţi eticheta cu formatul de hârtie.

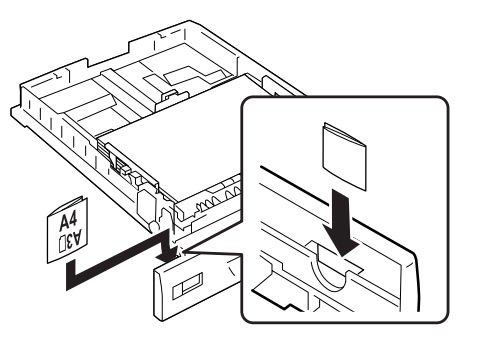

7. Reintroduceţi caseta cu hârtie în imprimantă.

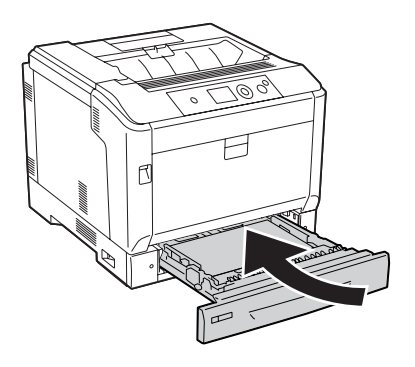

#### *Notă:*

*După încărcarea hârtiei, definiţi setările* Cassette1 Size *şi* Cassette1 Type *de la panoul de control pentru a corespunde cu formatul şi tipul de hârtie încărcat. Pentru detalii, vezi ["Tray Menu"](#page-67-0) [la pagina 68](#page-67-0).*

### **Note referitoare la încărcarea formatului A4/LT**

Puteţi încărca în imprimantă hârtie format A4/LT folosind atât orientarea portret cât şi orientarea vedere.

La încărcarea hârtiei format A4/LT în imprimantă, configuraţi imprimanta astfel.

<span id="page-35-0"></span>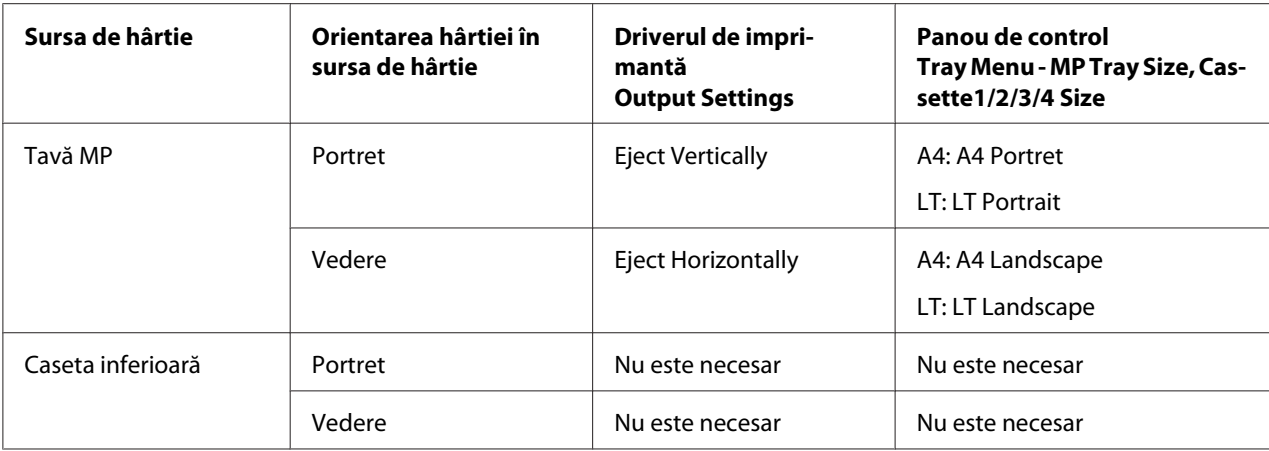

### **Tava de ieşire**

Tava de ieşire se află în partea de sus a imprimantei. Din moment ce paginile imprimate sunt poziţionate cu faţa în jos, această tavă este numită şi tavă cu faţa în jos. Pot fi stivuite maximum 250 de coli dacă se foloseşte hârtie simplă cu format A4.

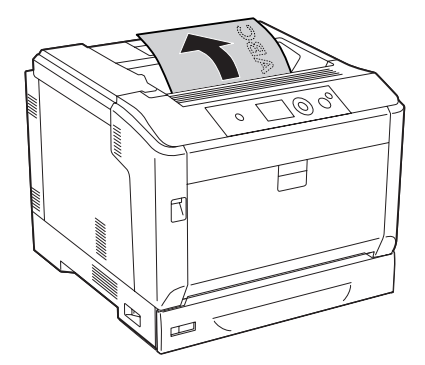

#### *Notă:*

*Extindeţi suportul de hârtie în funcţie de formatul hârtiei încărcate în tava MP sau în caseta inferioară de hârtie pentru a preveni alunecarea acesteia din imprimantă.*

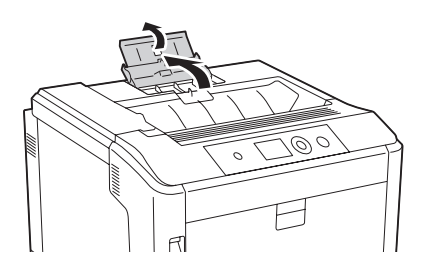
## **Selectarea şi utilizarea mediilor de imprimare**

Puteţi folosi medii speciale, precum etichete, plicuri, hârtie groasă şi hârtie cretată.

Când încărcaţi medii speciale, trebuie să faceţi setări ale hârtiei. Puteţi face aceste setări şi în Tray Menu din panoul de control. Vez[i"Tray Menu" la pagina 68.](#page-67-0)

### *Notă:*

*Întrucât calitatea oricărei mărci sau tip de mediu particular poate fi modificată de producător în orice moment, Epson nu poate garanta calitatea niciunui tip de mediu. Testaţi întotdeauna eşantioane dintr-un stoc de suporturi media înainte de a cumpăra cantităţi mari sau de a imprima lucrări de anvergură.*

## **Etichete**

### **Etichete disponibile**

- ❏ Etichete proiectate pentru imprimante laser sau copiatoare cu hârtie normală
- $\Box$  Etichete care acoperă complet coala de suport, fără spații între etichetele individuale

### **Sursă de hârtie disponibilă**

- ❏ Tava MP
- ❏ Casetele inferioare cu hârtie

### **Setările driverului de imprimantă**

### **Tava MP**

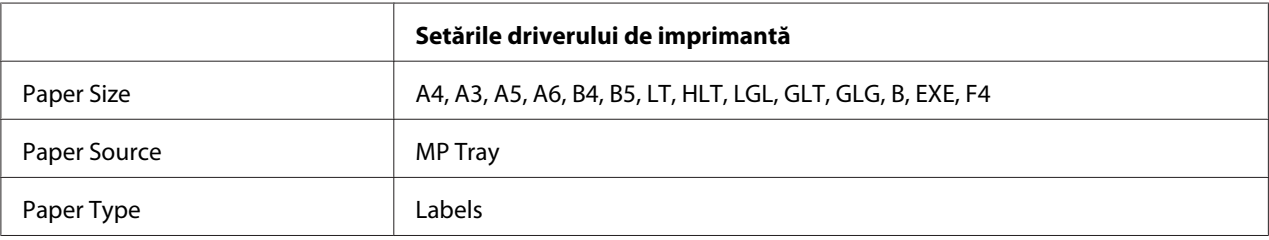

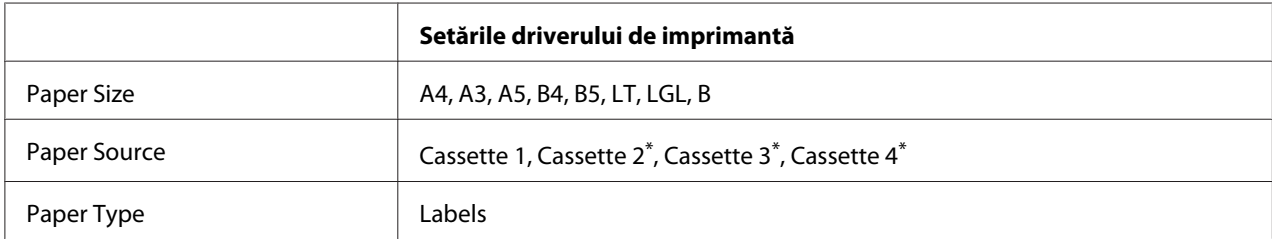

### **Casetele inferioare cu hârtie**

Disponibil numai dacă este instalată caseta cu hârtie opțională.

#### *Notă:*

- ❏ *În funcţie de calitatea etichetelor, de mediul de imprimare sau de procedura de imprimare, etichetele ar putea prezenta încreţituri. Efectuaţi o imprimare de probă înainte de a imprima un număr mare de etichete.*
- ❏ *Imprimarea duplex nu este disponibilă pentru etichete.*
- ❏ *Presaţi o coală de hârtie peste fiecare coală cu etichete. Dacă hârtia se lipeşte, nu folosiţi aceste etichete în imprimanta dumneavoastră.*

## **Plicuri**

### **Plicuri disponibile**

❏ Plicuri care nu prezintă adeziv sau bandă adezivă

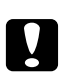

c *Atenţie: Nu folosiţi plicuri cu fereastră. Plasticul de pe majoritatea plicurilor cu fereastră se va topi.*

## **Sursă de hârtie disponibilă**

❏ Tava MP

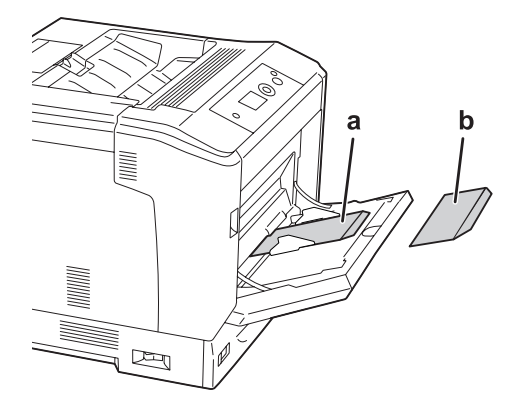

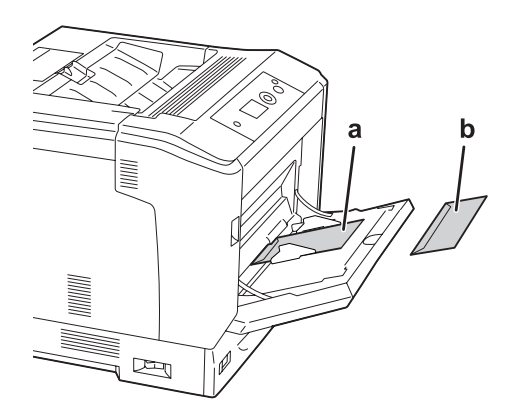

a. C5, IB5 b. MON, C10, DL, C6

### **Setările driverului de imprimantă**

### **Tava MP**

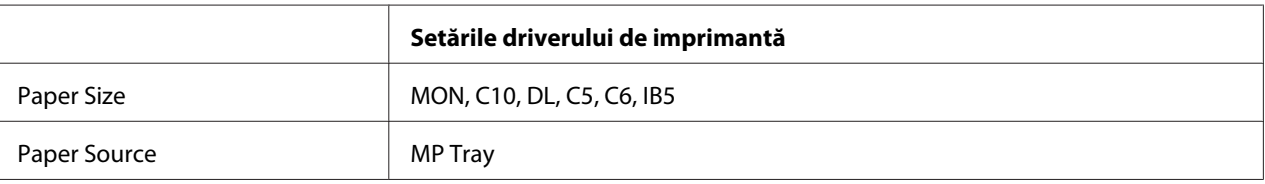

### *Notă:*

- ❏ *În funcţie de calitatea plicurilor, de mediul de imprimare sau de procedura de imprimare, plicurile ar putea prezenta încreţituri. Efectuaţi o imprimare de probă înainte de a imprima un număr mare de plicuri.*
- ❏ *Imprimarea duplex nu este disponibilă pentru plicuri.*

## **Hârtie groasă**

### **Sursă de hârtie disponibilă**

- ❏ Tava MP
- ❏ Casetele inferioare cu hârtie

### **Setările driverului de imprimantă**

#### **Tava MP**

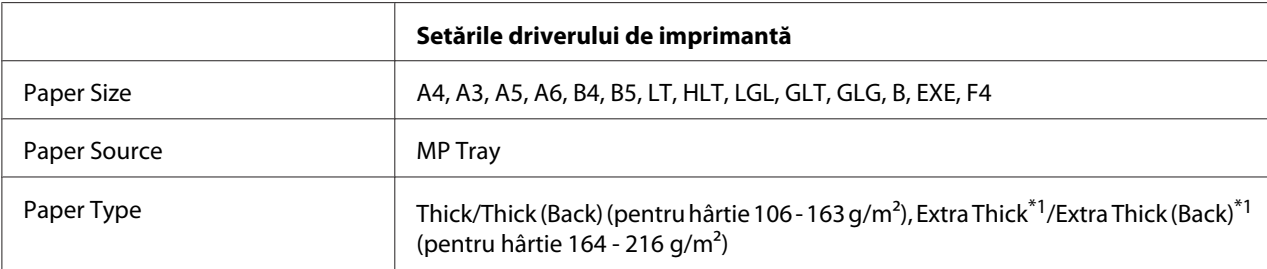

 $*1$  Hârtia de 164 - 220 g/m<sup>2</sup> este disponibilă pentru formatul A4.

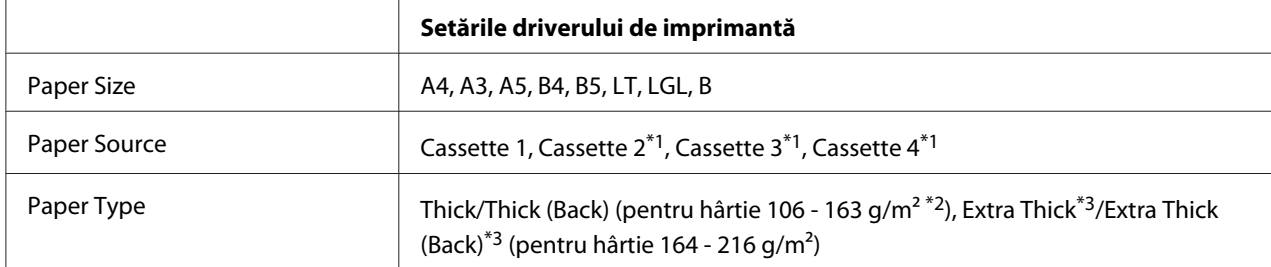

### **Casetele inferioare cu hârtie**

\*1 Disponibil numai dacă este instalată caseta cu hârtie opţională.

 $*$ <sup>2</sup> Pentru caseta cu hârtie opțională, hârtie 106 - 175 g/m<sup>2</sup>.

 $*$ <sup>3</sup> Hârtia de 164 - 220 g/m<sup>2</sup> este disponibilă pentru formatul A4.

## **Hârtie cretată**

### **Sursă de hârtie disponibilă**

❏ Tava MP

### **Setările driverului de imprimantă**

#### **Tava MP**

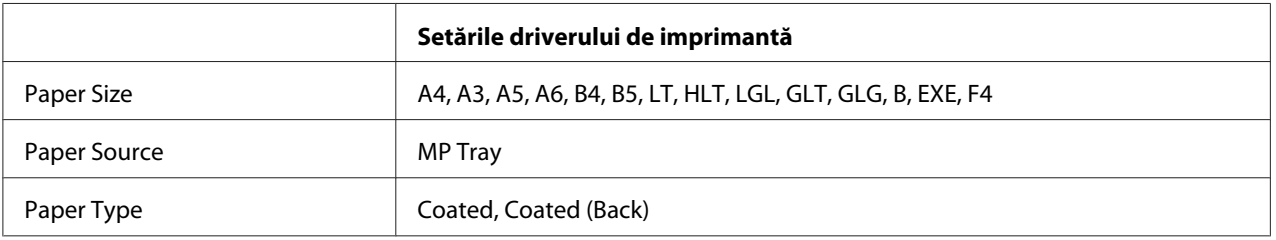

#### *Notă:*

*Deoarece hârtia cretată este acoperită cu materiale speciale, încărcaţi câte o coală la un moment dat în tava MP.*

## **Format de hârtie personalizat**

### **Sursă de hârtie disponibilă**

- ❏ Tava MP
- ❏ Casetele inferioare cu hârtie

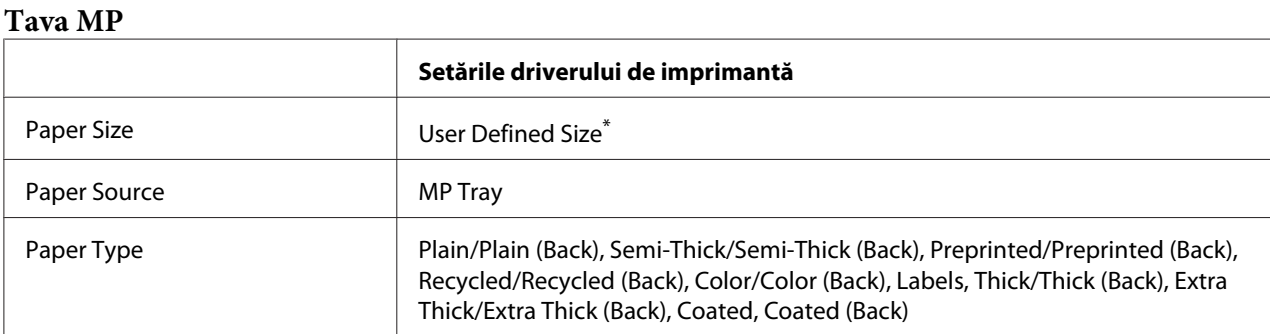

### **Setările driverului de imprimantă**

### Minimum 75  $\times$  98 mm și maximum 297  $\times$  1200 mm.

#### **Casetele inferioare cu hârtie**

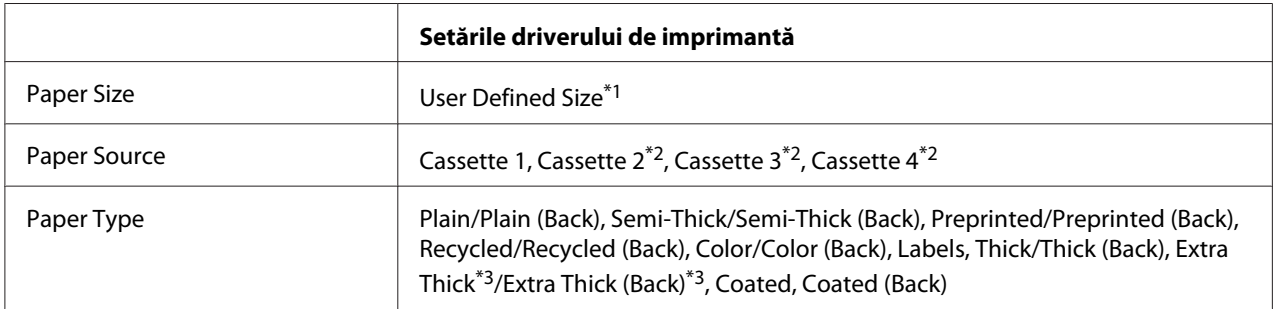

\*1 Între 210 × 148 mm şi 297 × 431,8 mm. Cu toate acestea, hârtia mai lată de 279,4 mm şi mai lungă de 420 mm nu poate fi încărcată în caseta de hârtie. Încărcati-o în tava MP.

\*2 Disponibil numai dacă este instalată caseta cu hârtie opţională.

\*3 Disponibil numai dacă Cassette 1 este selectată ca Paper Source.

#### *Notă:*

- ❏ *În funcţie de calitatea hârtiei în format non-standard, de mediul de imprimare sau de procedura de imprimare, hârtia poate aluneca. Efectuaţi o imprimare de probă înainte de a imprima pe cantităţi mari de hârtie de format non-standard.*
- ❏ *În cazul Windows, accesaţi driverul de imprimantă, apoi selectaţi* **User Defined Size** *din lista Paper Size de pe fila Basic Settings. În caseta de dialog User Defined Paper Size, ajustaţi setările Paper Width, Paper Length şi Unit astfel încât să se potrivească hârtiei cu format personalizat. Apoi faceţi clic pe* **OK** *şi formatul de hârtie personalizat va fi salvat.*
- ❏ *Formatele de hârtie salvate se pot folosi numai cu driverul de imprimantă în care le-aţi salvat. Chiar dacă sunt setate mai multe nume de imprimantă pentru un driver de imprimantă, setările pot fi disponibile pot fi disponibile numai pentru numele imprimantei în care aţi salvat setările.*
- ❏ *Când partajaţi imprimanta într-o reţea, nu puteţi crea User Defined Size la client.*

❏ *Dacă nu puteţi folosi driverul de imprimantă aşa cum s-a explicat mai sus, faceţi această setare la imprimantă accesând* Printing Menu *al panoului de control şi selectând* CTM *(custom) ca setare* Page Size*.*

## **Anularea unei lucrări de imprimare**

## **De la imprimantă**

Pentru a anula o lucrare de imprimare de pe panoul de control al imprimantei, vezi ["Anularea](#page-111-0) [imprimării" la pagina 112.](#page-111-0)

## **De la calculator**

### **Pentru utilizatorii Windows**

Faceţi dublu clic pe pictograma imprimantei din bara cu sarcini. Selectaţi lucrarea din listă, iar apoi faceţi clic pe **Cancel** din meniul Document.

**The State of Contract of the Contract of the Contract of the Contract of the Contract of the Contract of the Contract of the Contract of the Contract of the Contract of The Contract of The Contract of The Contract of The** 

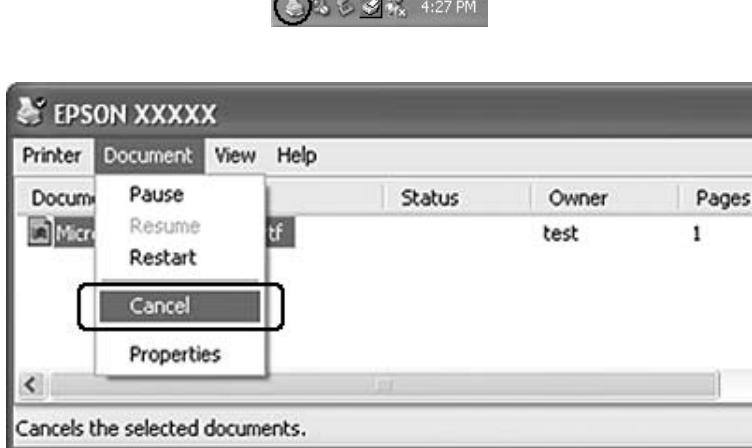

## **Setarea calităţii imprimării**

Puteţi schimba calitatea imprimării paginilor tipărite prin intermediul unor setări din driverul de imprimantă.

În setarea Automatic, puteţi selecta un mod de imprimare în conformitate cu ceea ce doriţi să imprimaţi. Driverul de imprimantă efectuează setările optime în funcţie de modul de imprimare pe care l-aţi selectat. În setarea Advanced, dispuneţi de mai multe opţiuni de setare.

#### *Notă:*

*Asistenţa online pentru driverul de imprimantă furnizează detalii privind setările driverului de imprimantă.*

## **Utilizarea setării Automatic**

#### **Pentru utilizatorii Windows**

- 1. Faceţi clic pe fila **Basic Settings**.
- 2. Faceţi clic pe **Automatic** şi apoi alegeţi calitatea dorită a imprimării.

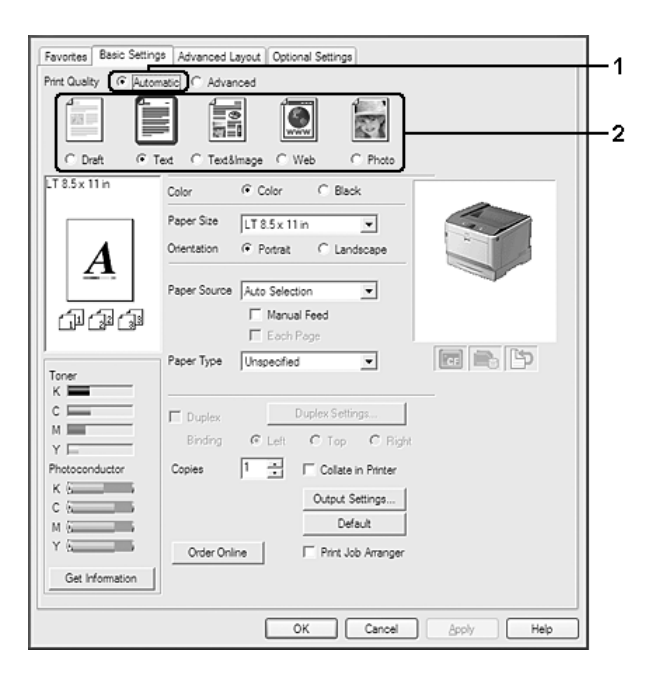

3. Faceţi clic pe **OK**.

## **Utilizarea setării Advanced**

**Pentru utilizatorii Windows**

- 1. Faceţi clic pe fila **Basic Settings**.
- 2. Selectaţi **Advanced**. Apoi selectaţi setarea cea mai adecvată din listă, în conformitate cu tipul de document sau de imagine pe care doriţi să o imprimaţi.

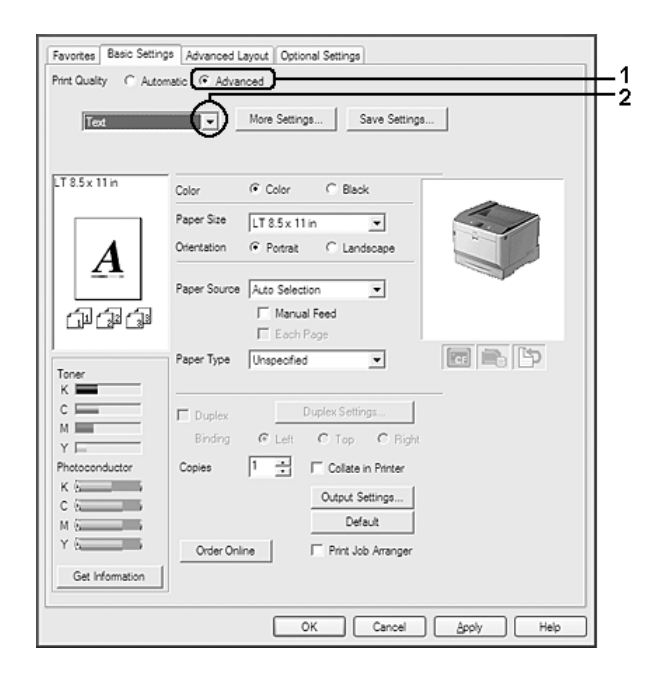

Când alegeţi o setare predefinită, alte setări precum Print Quality şi Color Management sunt setate automat. Modificările se regăsesc în lista cu setări curente din caseta de dialog Setting Information care apare apăsând butonul **Setting Info.** de pe fila Optional Settings.

## **Personalizarea setărilor de imprimare**

Dacă trebuie să schimbaţi setările detaliate, efectuaţi setările manual.

### **Pentru utilizatorii Windows**

- 1. Faceţi clic pe fila **Basic Settings**.
- 2. Selectaţi **Advanced**, apoi faceţi clic pe **More Settings**.
- 3. Faceţi setările adecvate. Pentru detalii despre fiecare setare, vezi asistenţa online.
- 4. Faceţi clic pe **OK**.

### **Salvarea setărilor dumneavoastră**

Puteţi salva setările dumneavoastră personalizate.

#### *Notă:*

- ❏ *Nu puteţi folosi un nume de setare predefinit pentru setările dumneavoastră personalizate.*
- ❏ *Setările personalizate salvate se pot folosi numai cu driverul de imprimantă în care le-aţi salvat. Chiar dacă sunt setate mai multe nume de imprimantă pentru un driver de imprimantă, setările pot fi disponibile pot fi disponibile numai pentru numele imprimantei în care aţi salvat setările.*
- ❏ *Nu puteţi şterge setările predefinite.*

#### **Pentru utilizatorii Windows**

#### *Notă:*

*Când partajaţi imprimanta într-o reţea, opţiunea Save Settings este scrisă cu gri şi nu puteţi crea o setare personalizată la client.*

- 1. Faceţi clic pe fila **Basic Settings**.
- 2. Selectaţi **Advanced**, apoi faceţi clic pe **Save Settings** pentru a deschide caseta de dialog Custom Settings.
- 3. Tastaţi un nume pentru setările dumneavoastră personalizate în caseta Name, apoi faceţi clic pe **Save**.

Setările dumneavoastră vor apărea în lista derulantă care apare dacă se selectează Advance pe fila Basic Settings.

#### *Notă:*

*Pentru a şterge o setare personalizată, urmaţi paşii 1 şi 2, selectaţi setarea în caseta de dialog Custom Settings, apoi faceţi clic pe* **Delete***.*

Puteţi crea setări noi în caseta de dialog More Settings. Când creaţi setări noi, Custom Settings este afişat pe listă în fila Basic Settings. În acest caz, setarea originală nu este suprascrisă. Pentru a salva noile setări, salvați-le sub un nume nou.

## **Modul Toner Save**

Pentru a reduce cantitatea de toner folosit la imprimarea documentelor, puteţi imprima ciorne brute folosind modul Toner Save.

### **Pentru utilizatorii Windows**

- 1. Faceţi clic pe fila **Basic Settings**.
- 2. Selectaţi **Advanced**, apoi faceţi clic pe **More Settings** pentru a deschide caseta de dialog More Settings.
- 3. Selectaţi caseta de validare **Toner Save**, apoi faceţi clic pe **OK**.

## **Modul compatibilitate cu modelul monocrom**

Folosiţi această funcţie dacă în timpul imprimării alb-negru apar următoarele.

- ❏ Textul şi liniile sunt prea subţiri.
- ❏ Datele de imprimare au un volum prea mare.
- 1. Faceţi clic pe fila **Basic Settings**.
- 2. Selectaţi **Advanced**, apoi faceţi clic pe **More Settings** pentru a deschide caseta de dialog More Settings.
- 3. Selectaţi **Black** pentru Color, selectaţi caseta de validare **Monochrome Model Compatibility**, apoi faceţi clic pe **OK**.

### *Notă:*

*Dacă folosiţi acest mod, cantitatea de toner consumat creşte.*

## **Ajustarea grosimii liniilor subţiri**

Liniile subţiri pot fi imprimate ca linii mai groase pentru a fi vizibile.

- 1. Faceţi clic pe fila **Basic Settings**.
- 2. Selectaţi **Advanced**, apoi faceţi clic pe **More Settings** pentru a deschide caseta de dialog More Settings.
- 3. Selectaţi caseta de validare **Dot Correction**, apoi faceţi clic pe **OK**.

Setarea implicită pentru Dot Correction este activată.

## **Setarea machetei complexe**

## **Imprimare duplex (cu imprimare duplex)**

Această funcție vă permite să imprimați în mod automat pe ambele părți ale colii de hârtie prin instalarea unităţii duplex opţionale.

### **Pentru utilizatorii Windows**

- 1. Faceţi clic pe fila **Basic Settings**.
- 2. Selectaţi caseta de validare **Duplex**, apoi selectaţi **Left**, **Top** sau **Right** ca poziţie de legare.

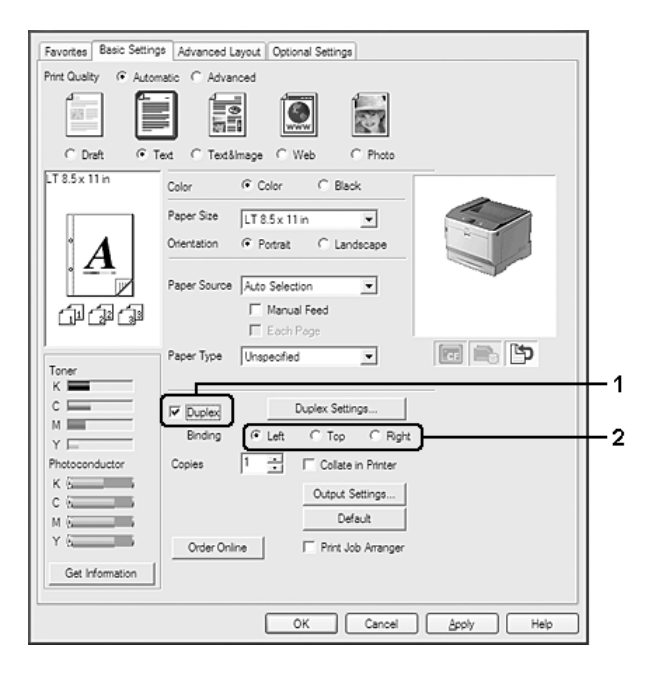

### *Notă:*

*Caseta de validare* **Duplex** *apare numai când unitatea Duplex este recunoscută de către driverul de imprimantă. Dacă nu este recunoscută, verificaţi dacă opţiunea este setată pe* **Installed***, pe fila Optional Settings. Dacă este necesar, actualizaţi manual informaţiile privind opţiunea Installed. Pentru detalii, vez[i"Efectuarea de setări opţionale" la pagina 181.](#page-180-0)*

- 3. Dacă doriţi să faceţi setări detaliate, faceţi clic pe **Duplex Settings** pentru a deschide caseta de dialog Duplex Settings.
- 4. Faceţi setările adecvate. Pentru detalii despre fiecare setare, vezi asistenţa online.

5. Faceţi clic pe **OK**.

## **Modificarea machetei de imprimare**

Această funcţie vă permite să imprimaţi mai multe pagini pe o singură coală de hârtie.

### **Pentru utilizatorii Windows**

- 1. Faceţi clic pe fila **Advanced Layout**.
- 2. Selectaţi caseta de validare **Print Layout** şi numărul de pagini pe care doriţi să le imprimaţi pe o coală de hârtie.
- 3. Dacă doriţi să faceţi setări detaliate, faceţi clic pe **More Settings**. Apare caseta de dialog Print Layout Settings.

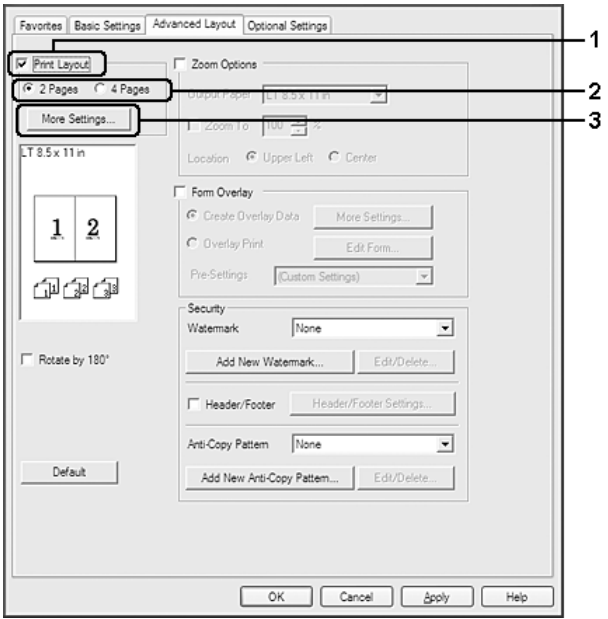

- 4. Faceţi setările adecvate. Pentru detalii despre fiecare setare, vezi asistenţa online.
- 5. Faceţi clic pe **OK**.

## **Redimensionarea informaţiilor imprimate**

Această funcţie vă permite să măriţi sau să vă reduceţi documentul.

### **Pentru utilizatorii Windows**

- 1. Faceţi clic pe fila **Advanced Layout**.
- 2. Selectaţi caseta de validare **Zoom Options**.

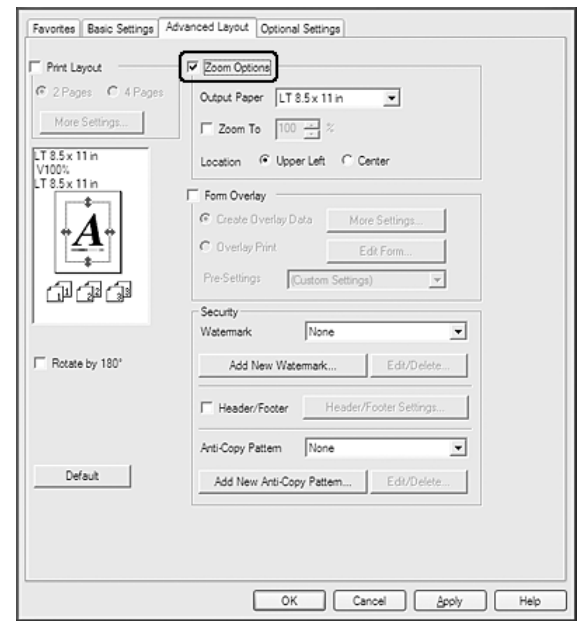

- 3. Dacă doriţi să redimensionaţi paginile în mod automat, astfel încât să se încadreze în formatul de hârtie de ieșire, selectați formatul de hârtie dorit din lista derulantă Output Paper. Dacă doriţi să redimensionaţi paginile în funcţie de o anumită mărire, selectaţi caseta de validare **Zoom To**, apoi specificaţi procentajul. De asemenea, puteţi selecta formatul hârtiei de ieşire.
- 4. Selectaţi **Upper Left** (pentru a imprima imaginea redusă a paginii la colţul din stânga-sus a hârtiei) sau **Center** (pentru a imprima o imagine redusă a paginii cu centrare) pentru setarea Location.

### *Notă:*

*Această setare nu este disponibilă atunci când selectaţi caseta de validare* **Zoom To***.*

5. Faceţi clic pe **OK**.

## **Imprimarea filigranelor**

Această funcţie vă permite să imprimaţi un filigran de tip text sau de tip imagine pe documentul dumneavoastră.

### **Pentru utilizatorii Windows**

- 1. Faceţi clic pe fila **Advanced Layout**.
- 2. Selectaţi un filigran pe care doriţi să-l folosiţi din lista derulantă Watermark.

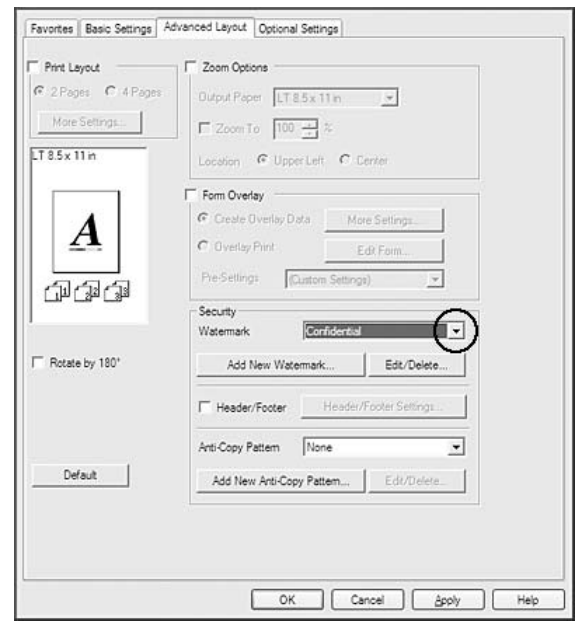

- 3. Dacă doriţi să faceţi setări detaliate, faceţi clic pe **Edit/Delete** şi faceţi setările adecvate. Pentru detalii despre fiecare setare, vezi asistenţa online.
- 4. Faceţi clic pe **OK**.

### **Crearea unui filigran nou**

### **Pentru utilizatorii Windows**

- 1. Faceţi clic pe fila **Advanced Layout**.
- 2. Faceţi clic pe **Add New Watermark**.
- 3. Selectaţi **Text** sau **BMP** şi tastaţi un nume pentru noul filigran în caseta Name.
- 4. Dacă selectaţi **Text**, tastaţi textul filigranului în caseta Text. Dacă selectaţi **BMP**, selectaţi fişierul BMP pe care doriţi să-l folosiţi, apoi faceţi clic pe **Open**.
- 5. Faceţi clic pe **OK**.

#### *Notă:*

- ❏ *Puteţi înregistra până la 10 filigrane originale.*
- ❏ *Pentru a edita filigranul salvat, faceţi clic pe* **Edit/Delete** *în fila Advanced Layout, selectaţi filigranul pe care doriţi să-l editaţi în caseta Name, faceţi setările adecvate, apoi faceţi clic pe* **OK***.*
- ❏ *Pentru a şterge filigranul salvat, faceţi clic pe* **Edit/Delete** *în fila Advanced Layout, selectaţi filigranul pe care doriţi să-l ştergeţi în caseta Name, apoi faceţi clic pe* **Delete***.*
- ❏ *Filigranele salvate pot fi folosite numai cu driverul de imprimantă în care le-aţi salvat. Chiar dacă sunt setate mai multe nume de imprimantă pentru un driver de imprimantă, setările pot fi disponibile pot fi disponibile numai pentru numele imprimantei în care aţi salvat setările.*
- ❏ *Când partajaţi imprimanta într-o reţea, nu puteţi crea o un filigran definit de utilizator la client.*

## **Imprimarea anteturilor şi a subsolurilor**

Această funcţie vă permite să imprimaţi numele utilizatorului, numele calculatorului, data, ora sau numărul exemplarului în partea de sus sau de jos a fiecărei pagini dintr-un document.

### **Pentru utilizatorii Windows**

1. Faceţi clic pe fila **Advanced Layout**.

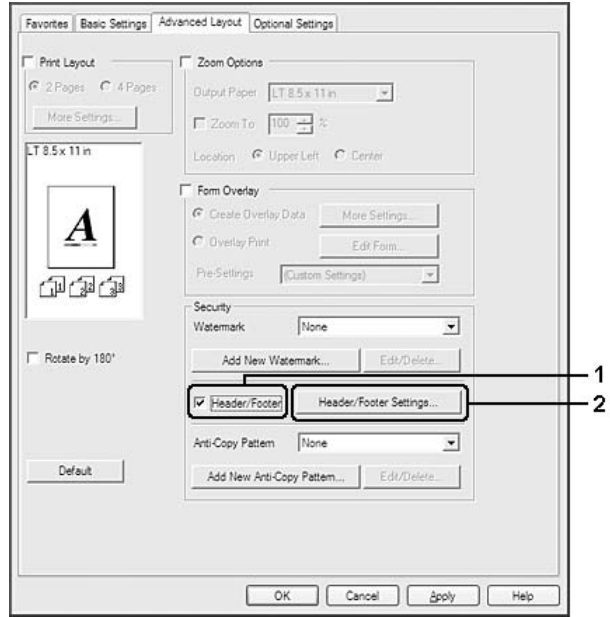

2. Selectaţi caseta de validare **Header/Footer**, apoi faceţi clic pe **Header/Footer Settings**.

3. Selectaţi articolele din lista derulantă.

### *Notă:*

- ❏ *Dacă selectaţi* **Collate Number***, va fi imprimat numărul de exemplare.*
- ❏ *Când folosiţi funcţia rezervare lucrare, nu puteţi selecta Collate Number.*
- 4. Faceţi clic pe **OK**.

## **Imprimare cu model**

Această funcţie vă permite să imprimaţi un formular sau un antet pe documentul original.

### *Notă:*

- ❏ *Această funcţie este valabilă numai pentru sistemul de operare Windows.*
- ❏ *Funcţia model este disponibilă numai când opţiunea* **High Quality (Printer)** *este selectată pentru parametrul Printing Mode din caseta de dialog Extended Settings a filei Optional Settings.*
- ❏ *Dacă imprimaţi în alb-negru cu această funcţie, modul Monochrome Model Compatibility este activat automat. Acesta imprimă textele şi liniile mai gros, crescând cantitatea de toner consumat.*

### <span id="page-53-0"></span>**Crearea unui model**

- 1. Faceţi clic pe fila **Advanced Layout**.
- 2. Selectaţi caseta de validare **Form Overlay**.

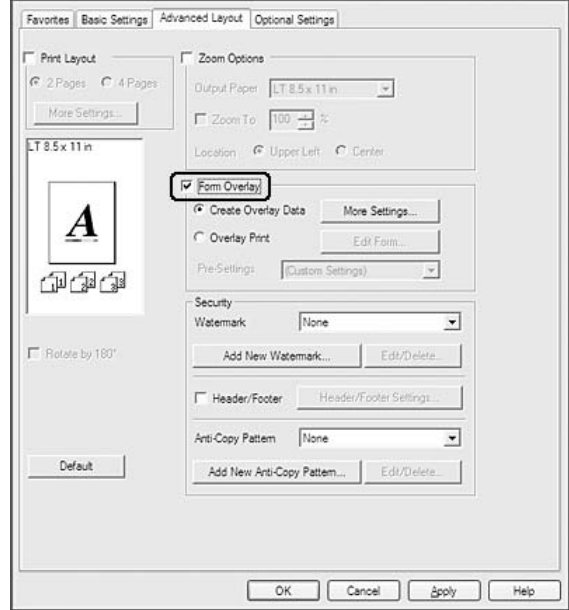

- 3. Selectaţi **Create Overlay Data**, apoi faceţi clic pe **More Settings**. Apare caseta de dialog Create Form.
- 4. Tastaţi numele formularului în caseta Form Name şi descrierea sa în caseta Description.
- 5. Selectaţi **Foreground Document** sau **Background Document** pentru a specifica dacă modelul va fi imprimat în prim-plan sau în fundalul documentului.
- 6. Selectaţi caseta de validare **Assign to Paper Source** pentru a afişa numele formularului în lista derulantă Paper Source, pe fila Basic Settings.
- 7. Faceţi clic pe **OK**.

### *Notă:*

- ❏ *Pentru a schimba setările datelor formularului model pe care l-aţi creat, accesaţi driverul de imprimantă şi urmaţi paşii 1 şi 2 de mai sus. Reţineţi, în pasul 3, selectaţi* **Overlay Print***, apoi faceţi clic pe* **Edit Form***.*
- ❏ *Următoarele 9 caractere nu pot fi utilizate în denumirile formularelor: \ / : \* ? " < > |.*

### **Imprimarea unui document cu model**

Puteţi selecta datele pentru un formular înregistrat din lista derulantă Paper Source din fila Basic Settings. Pentru înregistrarea datelor din formular în Paper Source, vezi pasul 6 din ["Crearea unui](#page-53-0) [model" la pagina 54](#page-53-0).

Dacă datele formularului nu sunt înregistrate în Paper Source sau dacă doriți să faceți setări detaliate, urmaţi paşii de mai jos.

- 1. Faceţi clic pe fila **Advanced Layout**.
- 2. Selectaţi caseta de validare **Form Overlay**.
- 3. Selectaţi caseta de validare **Overlay Print**, apoi faceţi clic pe **More Settings**. Apare caseta de dialog Form Selection.
- 4. Faceţi setările adecvate. Pentru detalii despre fiecare setare, vezi asistenţa online.

#### *Notă:*

*Dacă nu puteţi selecta formularul din aplicaţie, accesaţi driverul de imprimantă din sistemul de operare. Pentru detalii, vez[i"Accesarea driverului de imprimantă" la pagina 180](#page-179-0).*

5. Faceţi clic pe **OK**.

### **Salvarea pre-setărilor unui formular-model**

Această funcție vă permite să salvați setările pe care le-ați făcut din "Crearea unui model" la [pagina 54](#page-53-0).

- 1. În caseta de dialog Form Selection, faceţi clic pe **Save/Delete**. Pentru a deschide caseta de dialog, vezi, Imprimarea unui document cu model" la pagina 55.
- 2. Tastaţi numele pre-setărilor în caseta Form Pre-Settings Name, apoi faceţi clic pe **Save**. Numele pre-setărilor dumneavoastră va apărea în lista derulantă Form Pre-Settings din caseta de dialog Form Selection.
- 3. Faceţi clic pe **OK**. Numele pre-setărilor dumneavoastră va apărea în lista derulantă Pre-Settings din caseta de dialog Advanced Layout.

### *Notă:*

❏ *Pentru a şterge o pre-setare de formular-model, urmaţi pasul 1, selectaţi numele pre-setării pe care doriţi s-o ştergeţi din lista derulantă Form Pre-Settings, faceţi clic pe* **Delete***, apoi faceţi clic pe* **OK***.*

<span id="page-55-0"></span>❏ *Puteţi salva până la 20 de pre-setări.*

## **Imprimarea cu model (cu stocare)**

Această funcție permite înregistrarea datelor din formularul-model în mediul de stocare. În cazul acestui produs, memoria opţională CompactFlash instalată în imprimantă este utilizată ca mediu de stocare.

Această funcție este disponibilă numai atunci când sunt îndeplinite condițiile următoare.

- ❏ Memoria opţională CompactFlash este instalată în imprimantă. Memoria CompactFlash trebuie să fie de cel puţin 4 GB.
- ❏ **Update the Printer Option Info Automatically** este selectată pe fila Optional Settings din driverul de imprimantă.
- ❏ Este setat modul High Quality (Printer).
- ❏ Imprimanta este conectată prin intermediul unei reţele.
- ❏ Se foloseşte sistemul de operare Windows.
- ❏ Aplicaţia EPSON Status Monitor este instalată pe calculator.
- ❏ Aplicaţia Internet Explorer rulează pe calculator.

### **Înregistrarea datelor din formularul-model în mediul de stocare**

#### *Notă:*

*Numele formularului trebuie să utilizeze numai caracterele indicate mai jos. A - Z, a - z, 0 - 9 şi ! ' ) ( - \_ %*

- 1. Creați datele din formularul-model. Pentru detalii, vezi, Crearea unui model" la pagina 54.
- 2. Conectati-vă la sistemul Windows Vista, Vista x64, XP, XP x64, Server 2003 sau Server 2003 x64 ca administrator.
- 3. Accesați driverul de imprimantă în sistemul de operare. Pentru detalii, vezi ["Accesarea driverului](#page-179-0) [de imprimantă" la pagina 180.](#page-179-0)
- 4. Faceţi clic pe fila **Optional Settings**.
- 5. Faceţi clic pe **Register**. Apare caseta de dialog Authentication.
- 6. Introduceţi parola şi apoi faceţi clic pe **OK**. Apare caseta de dialog Register to Storage.
- 7. Selectaţi numele formularului din lista Form Names, apoi faceţi clic pe **Register**.

### *Notă:*

❏ *Numai numele de formular care pot fi înregistrate apar în lista Form Names.*

❏ *Faceţi clic pe* **Print List** *pentru a imprima o listă a formularelor înregistrate în imprimantă.*

- 8. Faceţi clic pe **Back** pentru a închide caseta de dialog Register to Storage.
- 9. Faceţi clic pe **OK**.

### **Imprimarea unui document cu model**

- 1. Faceţi clic pe fila **Advanced Layout**.
- 2. Selectaţi caseta de validare **Form Overlay**.
- 3. Selectaţi caseta de validare **Overlay Print**, apoi faceţi clic pe **More Settings**. Apare caseta de dialog Form Selection.
- 4. Selectaţi **CompactFlash in Printer** din lista derulantă Current Source.
- 5. Faceţi setările adecvate. Pentru detalii despre fiecare setare, vezi asistenţa online.
- 6. Faceţi clic pe **OK** în caseta de dialog Form Selection.
- 7. Faceţi clic pe **OK** pe fila Advanced Layout.

### **Ştergerea datelor din formularul-model din mediul de stocare**

- 1. Urmaţi paşii de la 2 la 4 din ["Înregistrarea datelor din formularul-model în mediul de stocare" la](#page-55-0) [pagina 56](#page-55-0).
- 2. Faceţi clic pe **Delete**. Apare caseta de dialog Authentication.
- 3. Introduceţi parola şi apoi faceţi clic pe **OK**. Apare caseta de dialog Delete from Storage.

4. Dacă ştergeţi toate datele din formularul-model, faceţi clic pe butonul **All**, apoi faceţi clic pe **Delete**. Dacă doriţi să ştergeţi anumite date specificate, faceţi clic pe butonul **Selected**, introduceţi numele formularului în caseta de editare Form Name, apoi faceţi clic pe **Delete**.

### *Notă:*

- ❏ *Dacă aveţi nevoie de lista datelor înregistrate din formularul-model, faceţi clic pe* **Print List** *pentru a o imprima şi pentru a confirma numele formularului. De asemenea, dacă aveţi nevoie de o mostră a datelor imprimate ale formularului, introduceţi numele formularului şi faceţi clic pe butonul* **Print Sample***.*
- ❏ *Puteţi folosi butonul* **Browse** *dacă imprimanta este conectată prin intermediul unei reţele. Numele formularelor înregistrate în mediul de stocare sunt afişate executând clic pe butonul* **Browse***.*
- 5. Faceţi clic pe **Back**.
- 6. Faceţi clic pe **OK**.

## **Imprimarea unui document protejat la copiere**

Această funcţie vă permite să imprimaţi un document cu protecţie la copiere. Dacă încercaţi să copiaţi un document cu protecție la copiere, textul "COPY" este imprimat de mai multe ori pe document.

### *Notă:*

- ❏ *Epson nu garantează pentru inexistenţa unor scurgeri de informaţii sau a altor pagube prin utilizarea acestei funcţii, nici apariţia literelor ascunse în toate cazurile.*
- ❏ *Tonalitatea ecranului poate fi prea închisă, literele ascunse pot să nu fie imprimate pe întreaga suprafaţă a exemplarului imprimat, sau literele ascunse ar putea să nu apară la fotocopiere, în funcţie de modelele, setările şi combinaţiile de fotocopiatoare, aparate de fax, dispozitiv de intrare precum camere digitale şi scannere, dispozitive de ieşire precum imprimantele; setările driverului de imprimantă ale acestui produs; starea consumabilelor, precum tonerul şi tipul hârtiei de ieşire.*

### **Pentru utilizatorii Windows**

### *Notă:*

*Cu această funcţie, setarea Print Quality este schimbată pe* **Fine***, iar setarea Toner Save este dezactivată. Funcţia Monochrome Model Compatibility şi funcţia Form Overlay sunt de asemenea dezactivate.*

1. Faceţi clic pe fila **Advanced Layout**.

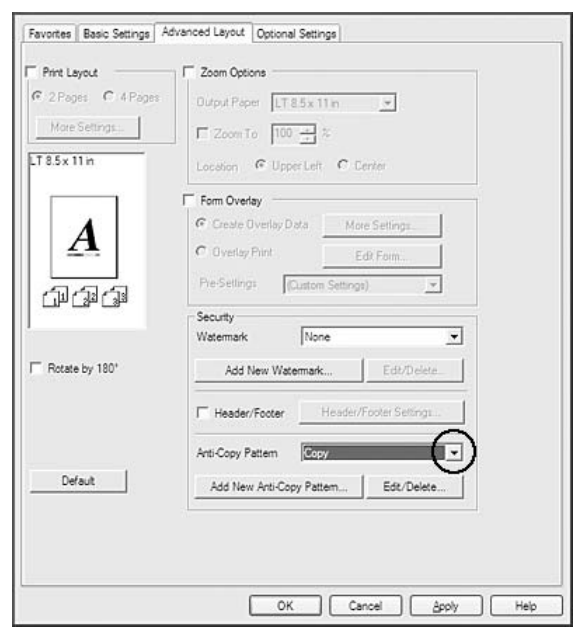

2. Selectaţi **Copy** din lista derulantă Anti-Copy Pattern.

- 3. Dacă doriţi să faceţi setări detaliate, faceţi clic pe **Edit/Delete** şi faceţi setările adecvate. Pentru detalii despre fiecare setare, vezi asistenţa online.
- 4. Faceţi clic pe **OK**.

## **Imprimarea mai multor lucrări de copiere în acelaşi timp**

Această funcție vă permite să imprimați în același timp mai multe documente create în aplicații diferite, să aranjaţi setările, precum ordinea de imprimare, imprimarea duplex şi machetele de imprimare.

- 1. Faceţi clic pe fila **Basic Settings**.
- 2. Selectaţi caseta de validare **Print Job Arranger**.
- 3. Faceţi clic pe **OK**.

La executarea unei lucrări de imprimare, apare fereastra Print Job Arranger. Faceţi setările adecvate. Pentru detalii, vezi ajutorul Print Job Arranger.

## **Imprimarea paginilor Web adaptate la formatul de hârtie folosit**

Această funcţie vă permite să adaptaţi paginile Web la formatul hârtiei atunci când imprimaţi. Instalaţi EPSON Web-To-Page de pe Software Disc a imprimantei.

### *Notă:*

*Acest program software nu este disponibil pentru Windows 7, Vista, XP x64, Server 2008 şi Server 2003.*

După ce instalaţi EPSON Web-To-Page, bara de meniuri este afişată pe bara cu instrumente Microsoft Internet Explorer. Dacă nu apare, selectaţi **Toolbars (Bare cu instrumente)** din meniul View (Vizualizare) al aplicaţiei Internet Explorer, apoi selectaţi **EPSON Web-To-Page**.

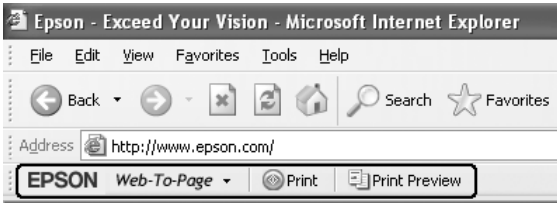

## **Utilizarea funcţiei Rezervare lucrare**

Această funcţie vă permite să stocaţi lucrări de imprimare în memoria imprimantei şi să le imprimaţi ulterior direct din panoul de control al imprimantei. Puteti preveni consultarea documentului imprimat de către alte persoane prin aplicarea unei parole lucrării de imprimare.

Această funcție folosește următoarele timpuri de memorii de imprimantă.

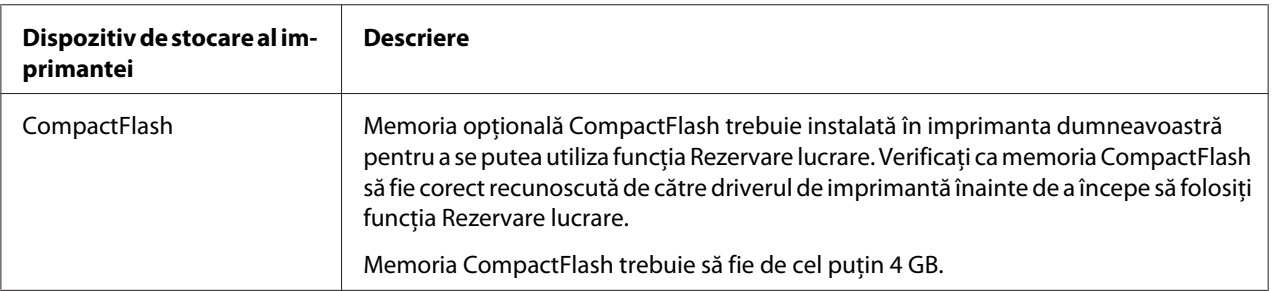

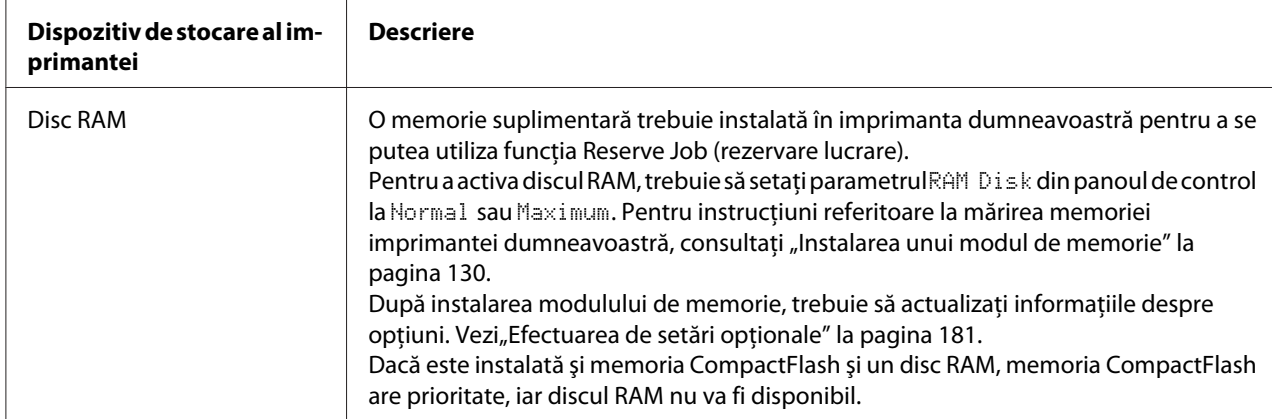

Tabelul de mai jos contine o prezentare de ansamblu a optiunilor funcției Rezervare lucrare.

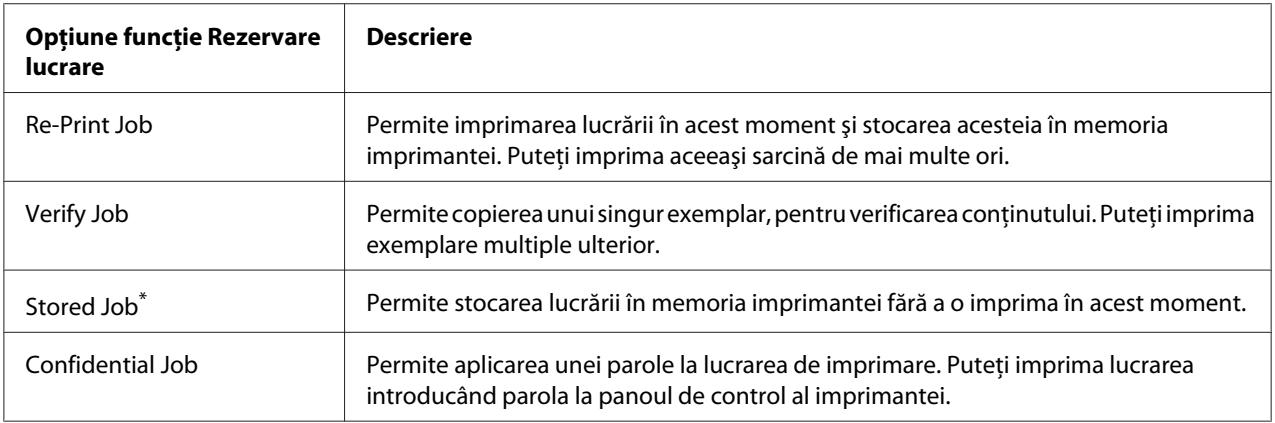

\* Opţiunea nu este disponibilă când se utilizează discul RAM ca memorie a imprimantei.

## **Trimiterea lucrării de imprimare**

### **Pentru utilizatorii Windows**

- 1. Faceţi clic pe fila **Optional Settings**, apoi faceţi clic pe **Reserve Jobs Settings**. Apare caseta de dialog Reserve Jobs Settings.
- 2. Selectaţi caseta de validare **Reserve Job On**, apoi selectaţi **Re-Print Job**, **Verify Job**, **Stored Job** sau **Confidential Job**.
- 3. Introduceţi un nume de utilizator şi un nume de lucrare în casetele cu text corespunzătoare. Dacă aţi selectat **Confidential Job**, introduceţi un număr format din patru cifre în caseta cu text cu parolă pentru a seta parola.

### *Notă:*

*Dacă doriţi să creaţi o imagine miniaturală a primei pagini a unei lucrări, selectaţi caseta de validare* **Create a thumbnail***. Imaginile miniaturale pot fi accesate introducând într-un browser web http:// urmat de adresa IP a serverului intern de imprimare.*

4. Faceţi clic pe **OK**.

### *Notă:*

*Butonul OK devine disponibil după introducerea atât a numelui de utilizator, cât şi a numelui lucrării.*

Dacă aţi selectat **Re-print Job**, imprimanta imprimă documentul dumneavoastră. Dacă aţi selectat **Verify Job**, imprimanta imprimă un exemplar din documentul dumneavoastră.

Pentru a imprima sau a şterge aceste date folosind panoul de control al imprimantei, consultaţi "Imprimarea și ștergerea datelor Reserve Job" la pagina 109.

## <span id="page-62-0"></span>Capitolul 3

# **Utilizarea panoului de control**

## **Utilizarea meniurilor panoului de control**

## **Când se fac setări în panoul de control**

În general, setările driverului de imprimantă au prioritate faţă de setările efectuate folosind panoul de control.

Este necesar să faceţi următoarele setări folosind panoul de control, deoarece aceste setări nu se pot face în driverul de imprimantă.

- ❏ Setări pentru selectarea modurilor de emulare şi a modului IES (Intelligent Emulation Switching)
- ❏ Setări pentru specificarea unui canal şi pentru configurarea interfeţei
- ❏ Setări pentru specificarea dimensiunii bufferului de memorie folosit la recepţionarea datelor

## **Modul de accesare a meniurilor din panoul de control**

1. Apăsati butonul **► Dreapta** pentru a accesa meniurile din panoul de control.

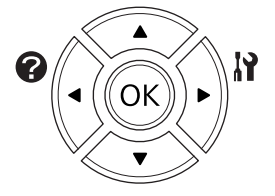

- 2. Folosiți butoanele **△ Sus** și ▼ **Jos** pentru a parcurge meniurile.
- 3. Apăsaţi butonul r **Dreapta** pentru a vizualiza elementele dintr-un meniu. În funcţie de meniu, panoul LCD afișează separat un articol și setarea curentă ( $\sqrt{\frac{2}{27}}$ z $\sqrt{2ZZ}$ ) sau numai un articol ( $\sqrt{\frac{2}{\pi}}$ YYYY).
- 4. Utilizaţi butoanele u **Sus** şi d **Jos** pentru a derula articolele sau apăsaţi pe l **Stânga** pentru a reveni la nivelul anterior.

5. Apăsaţi butonul r **Dreapta** pentru a efectua operaţia indicată de un articol, precum imprimarea unei pagini de stare a configuraţiei, resetarea imprimantei sau vizualizarea setărilor disponibile pentru un element, precum formatele de hârtie sau modurile de emulare.

Folosiți butoanele ▲ Sus și ▼ Jos pentru a parcurge setările disponibile, apoi apăsați butonul **• Dreapta** pentru a selecta o setare și a reveni la nivelul precedent. Apăsați butonul **4 Stânga** pentru a reveni la nivelul precedent fără a schimba setarea.

### *Notă:*

- ❏ *Trebuie să opriţi imprimanta şi apoi să o reporniţi pentru a activa unele setări. Pentru detalii, vezi*<sub>n</sub>Meniurile din panoul de control" la pagina 65.
- ❏ *La pasul 3 sau 5, butonul* **OK** *se poate folosi în locul butonului* r **Dreapta***.*
- 6. Apăsaţi butonul **Start/Stop** pentru a părăsi meniurile din panoul de control.

## **Înregistrarea meniurilor ca semne de carte**

Prin înregistrarea de semne de carte pentru meniuri folosite frecvent, puteți afișa meniurile înregistrate prin simpla apăsare a butonului **OK** în timp ce panoul LCD afişează Ready.

### *Notă:*

*Numărul maxim de meniuri pe care le puteţi înregistra ca semne de carte este 3.*

- 1. Afișați meniul care urmează a fi înregistrat. Pentru detalii, vezi, Modul de accesare a meniurilor [din panoul de control" la pagina 63](#page-62-0).
- 2. Apăsaţi butonul **OK** timp de peste două secunde.

Pe ecran este afişat meniul Add Bookmark.

#### *Notă:*

*Anumitor meniuri nu li se pot aplica semne de carte. Dacă aţi încercat să le înregistraţi, pe ecran va fi afişat* Bookmark Failed*.*

3. Apăsaţi butoanele u **Sus** şi d **Jos** pentru a selecta meniul care trebuie să fie şters, apoi apăsaţi butonul **Dreapta**.

#### *Notă:*

*Pentru a înregistra un meniu nou, trebuie să ştergeţi unul dintre meniurile înregistrate din semnul de carte.*

<span id="page-64-0"></span>Dacă pe ecran este afişat mesajul Bookmark Registered, meniul este marcat cu un semn de carte.

#### *Notă:*

*Pentru a restabili valorile implicite ale meniurilor cu semne de carte, selectați SelecType Init în* Reset Menu *al panoului de control.*

## **Meniurile din panoul de control**

#### *Notă:*

*Unele meniuri şi articole apar numai la instalarea unui dispozitiv opţional corespunzător sau la efectuarea unei setări corespunzătoare.*

## **Information Menu**

Apăsaţi butonul d **Jos** sau u **Sus** pentru a selecta un articol. Apăsaţi butonul r **Dreapta** pentru a imprima o coală sau mostră a fonturilor.

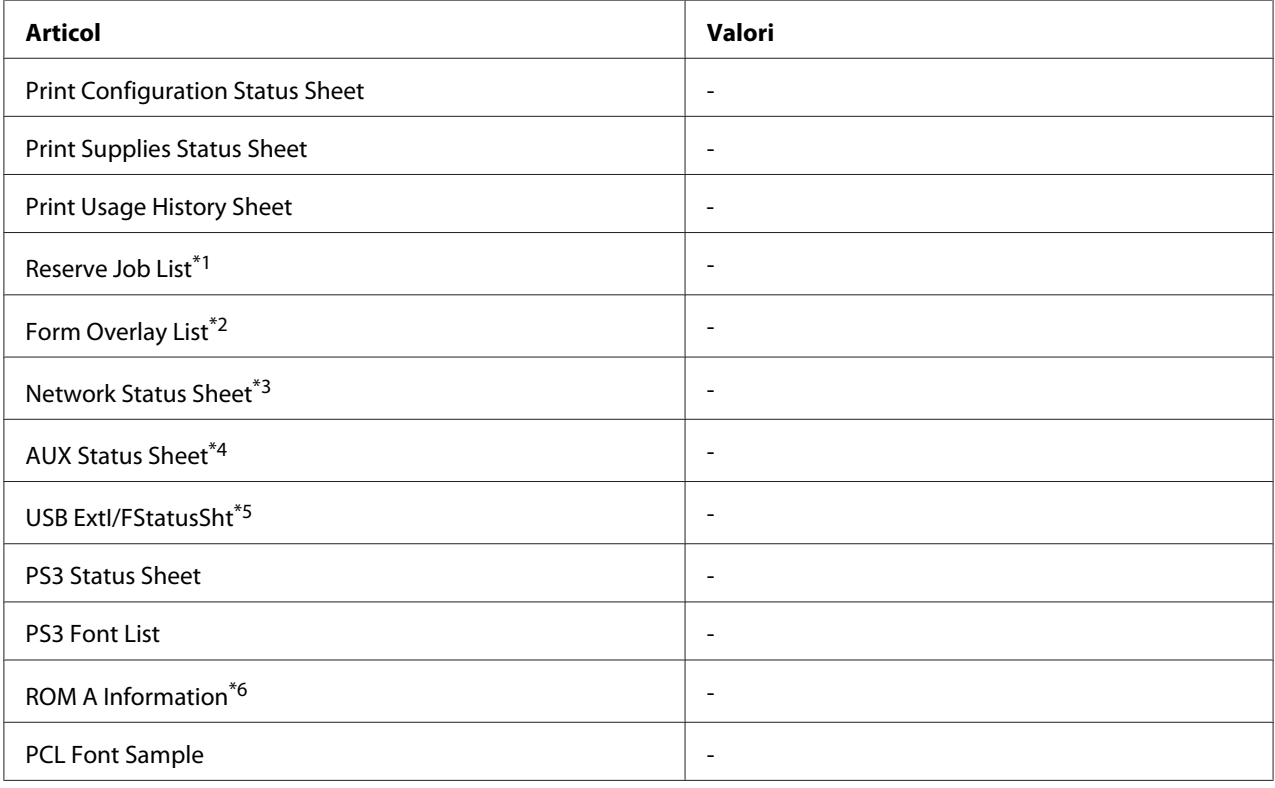

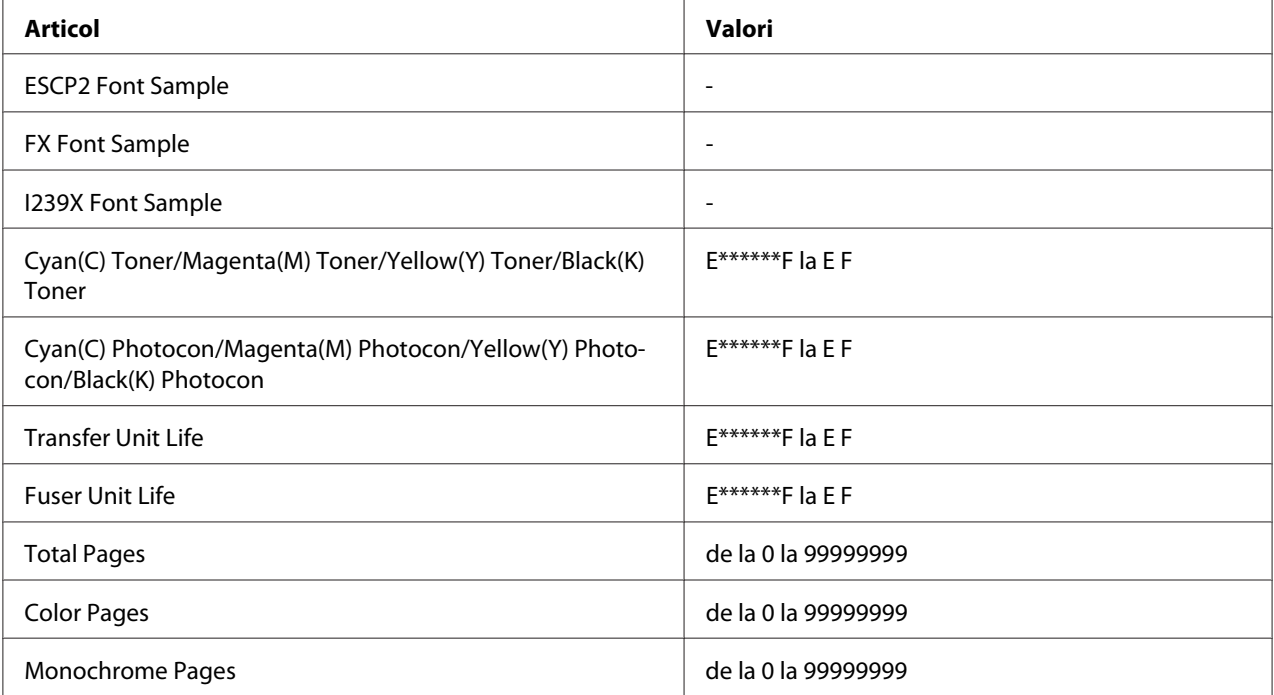

\*1 Disponibil numai dacă lucrările sunt stocate folosind caracteristica Quick Print Job.

\*2 Acest articol apare numai dacă există date de tip Form Overlay.

\*3 Disponibil numai dacă setarea Network I/F din Network Menu este setată pe On.

\*4 Disponibil numai dacă este instalată o cartelă de interfaţă opţională.

\*5 Disponibil numai dacă imprimanta este conectată la un dispozitiv USB cu suport D4 şi a fost pornită cu parametrul USB I/F setat pe On.

\*6 Este disponibil numai dacă este instalat un modul ROM.

### **Print Configuration Status Sheet**

Imprimă o coală care conține setările curente ale imprimantei și opțiunile instalate. Această pagină poate fi utilă pentru a verifica dacă opţiunile au fost instalate corect.

### **Print Supplies Status Sheet**

Afişează o pagină cu informaţii despre consumabile.

#### **Print Usage History Sheet**

Imprimă o pagină care conține istoricul utilizării imprimantei.

### **Reserve Job List**

Imprimă o listă cu lucrările de imprimare rezervate stocate în memoria imprimantei.

### **Form Overlay List**

Imprimă o listă a modelelor-formular stocate în memoria opţională CompactFlash.

### **Network Status Sheet**

Imprimă o pagină care afişează starea operaţională a imprimantei.

### **AUX Status Sheet**

Imprimă o pagină care afișează starea operațională a interfeței opționale.

### **USB ExtI/FStatusSht**

Imprimă o pagină care afişează starea operaţională a interfeţei USB.

### **PS3 Status Sheet**

Imprimă o pagină cu informaţii despre modul PS3, ca de exemplu versiunea PS3.

### **PS3 Font List, PCL Font Sample, ESCP2 Font Sample, FX Font Sample, I239X Font Sample**

Imprimă o mostră a fonturilor disponibile pentru emulaţia de imprimantă selectată.

### **ROM A Information**

Imprimă o pagină cu informaţii despre memoria instalată în slotul ROM A.

### **Cyan(C) Toner/Magenta(M) Toner/Yellow(Y) Toner/Black(K) Toner/ Cyan(C) Photocon/ Magenta(M) Photocon/Yellow(Y) Photocon/Black(K) Photocon/ Transfer Unit Life/Fuser Unit Life**

Numărul de asteriscuri (\*) dintre "E" și "F" indică durata de utilizare rămasă a consumabilelor. Dacă se folosește un consumabil care nu este original, în locul indicatorului este afișat semnul "?".

### **Total Pages**

Afişează numărul total de pagini imprimate de imprimantă.

### **Color Pages**

<span id="page-67-0"></span>Afişează numărul total de pagini imprimate color de imprimantă.

### **Monochrome Pages**

Afişează numărul total de pagini imprimate alb-negru de imprimantă.

## **Meniul System Information**

Sunt afişate următoarele informaţii.

- ❏ Main Version
- ❏ MCU Version
- ❏ Serial No
- ❏ Memory
- ❏ MAC Address

### **Tray Menu**

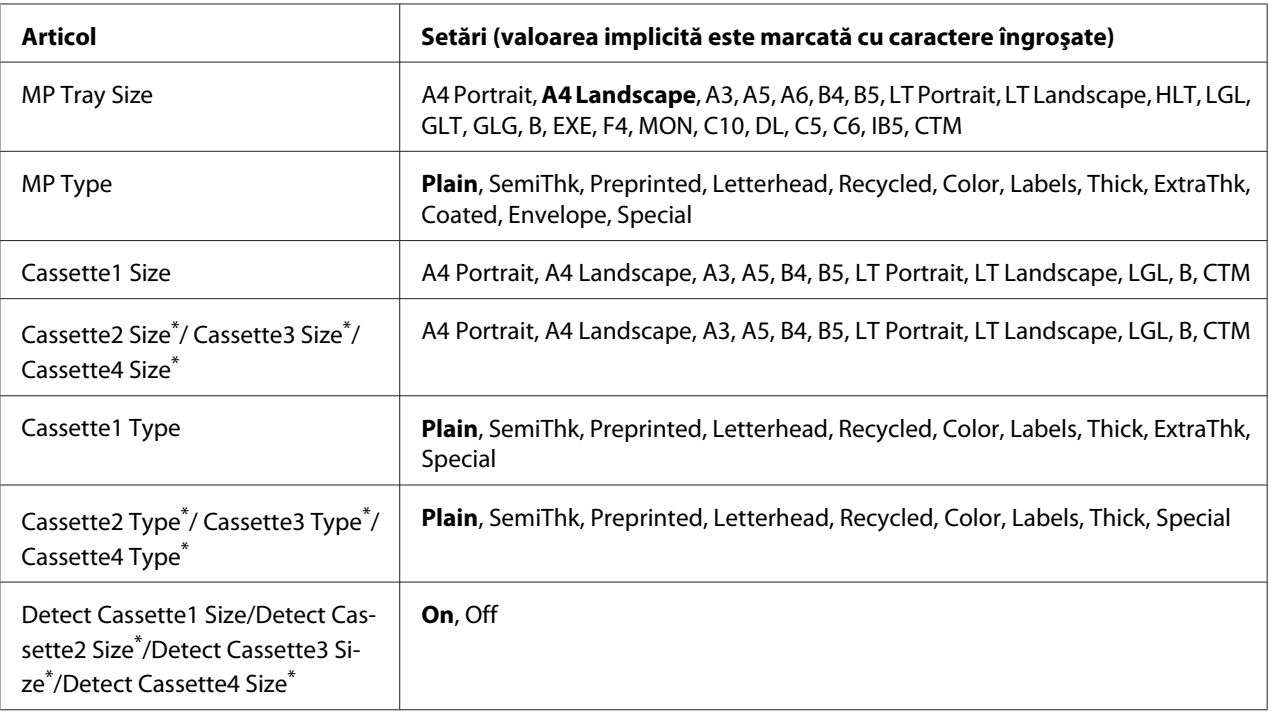

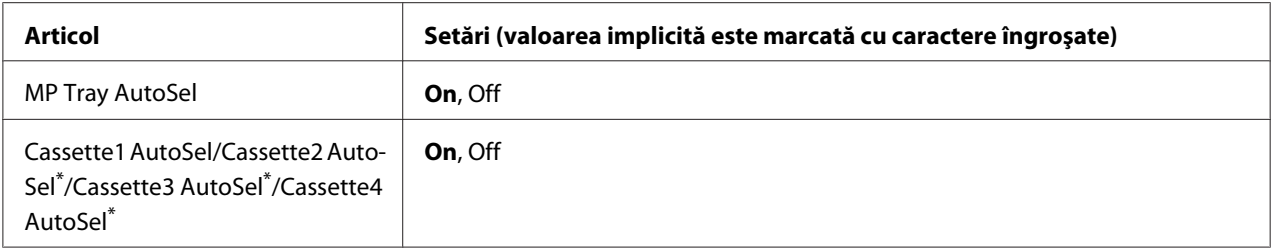

\* Disponibil numai dacă este instalată caseta opţională cu hârtie.

### **MP Tray Size**

Selectaţi formatul hârtiei dumneavoastră din acest meniu.

### **MP Type**

Permite setarea tipului de hârtie încărcat în tava MP.

### **Cassette1 Size/Cassette2 Size/Cassette3 Size/Cassette4 Size**

Afişează formatul de hârtie încărcat în casetele cu hârtie standard şi cea opţională.

### **Cassette1 Type/Cassette2 Type/Cassette3 Type/Cassette4 Type**

Permite selectarea tipului de hârtie încărcat în caseta cu hârtie standard şi cea opţională.

### **Detect Cassette1 Size/Detect Cassette2 Size/Detect Cassette3 Size/Detect Cassette4 Size**

Detectează formatul de hârtie încărcat în casetele cu hârtie standard şi cea opţională.

### **MP Tray AutoSel/Cassette1 AutoSel/Cassette2 AutoSel/Cassette3 AutoSel/Cassette4 AutoSel**

Specifică dacă tava poate fi selectată pentru imprimare atunci când Paper Source este selectată pe Auto Selection în driverul de imprimare.

## **Emulation Menu**

*Notă: Puteţi specifica diferite emulaţii pentru fiecare interfaţă.*

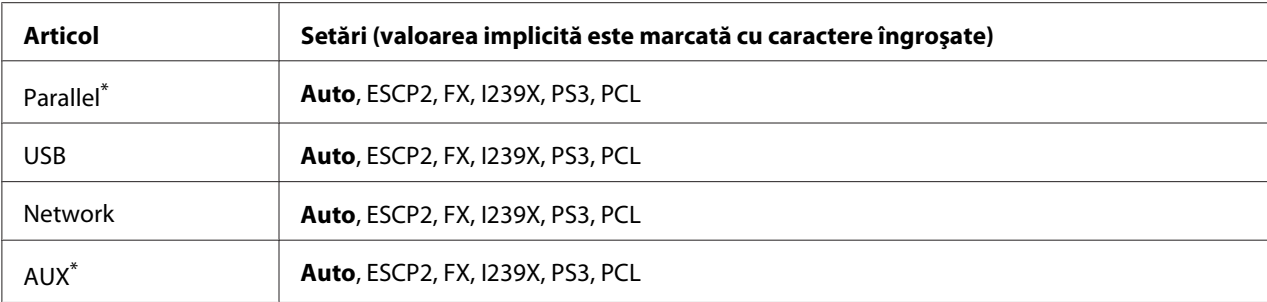

\* Disponibil numai dacă este instalată o cartelă de interfaţă opţională de tip B.

# **Printing Menu**

### *Notă:*

*Setările sunt suprascrise de setările efectuate în driverul de imprimantă.*

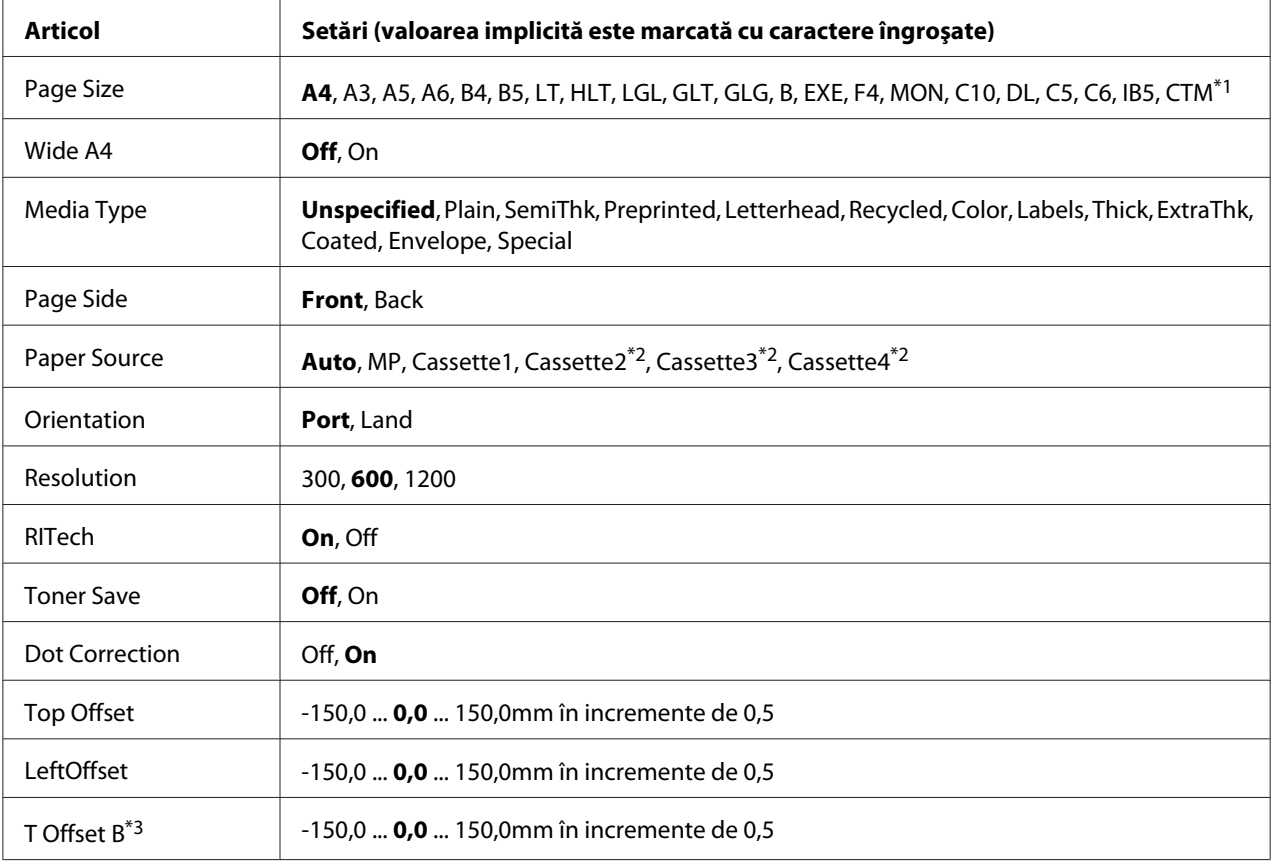

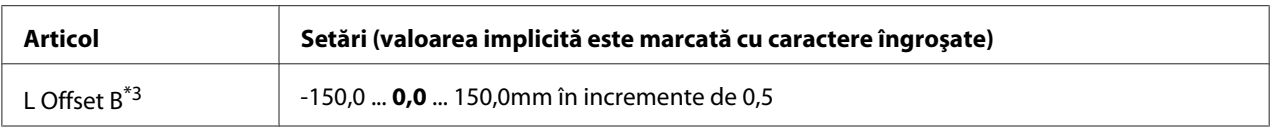

\*1 Dimensiunea minimă şi maximă a formatului de hârtie diferă în funcţie de tavă.

210 × 148 mm la 297 × 431,8 mm cu excepţia hârtiei cu dimensiuni mai mari de 279,4 × 420 mm pentru caseta inferioară de hârtie.

\*2 Disponibil numai dacă este instalată caseta cu hârtie opţională.

\*3 Disponibil numai dacă este instalată unitatea duplex opţională.

### **Page Size**

Specifică formatul de hârtie.

#### **Wide A4**

Selectarea optiunii On determină o reducere a marginilor din stânga și din dreapta la 3,4 mm.

### **Media Type**

Specifică tipul de hârtie.

### **Page Side**

Selectaţi Front dacă imprimaţi pe faţa hârtiei. Selectaţi Back dacă imprimaţi pe spatele hârtiei.

### **Paper Source**

Specifică dacă hârtia este introdusă în imprimantă de la tava MP, caseta cu hârtie standard sau caseta opţională cu hârtie.

Dacă selectați Auto, hârtia provine de la sursa de hârtie care conține hârtie care corespunde setării Paper Size.

### **Orientation**

Specifică dacă pagina este imprimată cu orientare de tip portret sau peisaj.

### **Resolution**

Specifică rezoluția de imprimare.

### **RITech**

 $75 \times 98$  mm la 297  $\times$  1200 mm pentru tava MP.

Activarea opţiunii RITech permite obţinere unor linii, text şi grafice mai uniforme şi mai contrastante.

#### **Toner Save**

Când este selectată această setare, imprimanta economiseşte toner prin înlocuirea culorii negre din interiorul unor caractere cu o nuanţă de gri. Conturul caracterelor este trasat cu linie complet neagră pe marginile din dreapta şi cea inferioară.

### **Dot Correction**

Ajustează grosimea liniilor subţiri pentru a fi imprimate clar.

### **Top Offset**

Execută reglaje fine ale poziţiei de imprimare verticală a paginii.

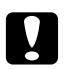

### Atentie:

*Verificaţi ca imaginea imprimată să nu se prelungească dincolo de marginea hârtiei. În caz contrar, puteţi deteriora imprimanta.*

### **LeftOffset**

Execută reglaje fine ale poziției de imprimare orizontală a paginii. Acest fapt este util pentru reglaje fine.

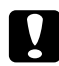

### c *Atenţie:*

*Verificaţi ca imaginea imprimată să nu se prelungească dincolo de marginea hârtiei. În caz contrar, puteţi deteriora imprimanta.*

### **T Offset B**

Reglează poziţia de imprimare pe verticală pe verso-ul hârtiei atunci când se imprimă faţă-verso. Folosiţi această opţiune dacă datele imprimate pe verso nu se află în poziţia scontată.

### **L Offset B**

Reglează poziţia de imprimare pe orizontală pe verso-ul hârtiei atunci când se imprimă faţă-verso. Folosiţi această opţiune dacă datele imprimate pe verso nu se află în poziţia scontată.
# <span id="page-72-0"></span>**Setup Menu**

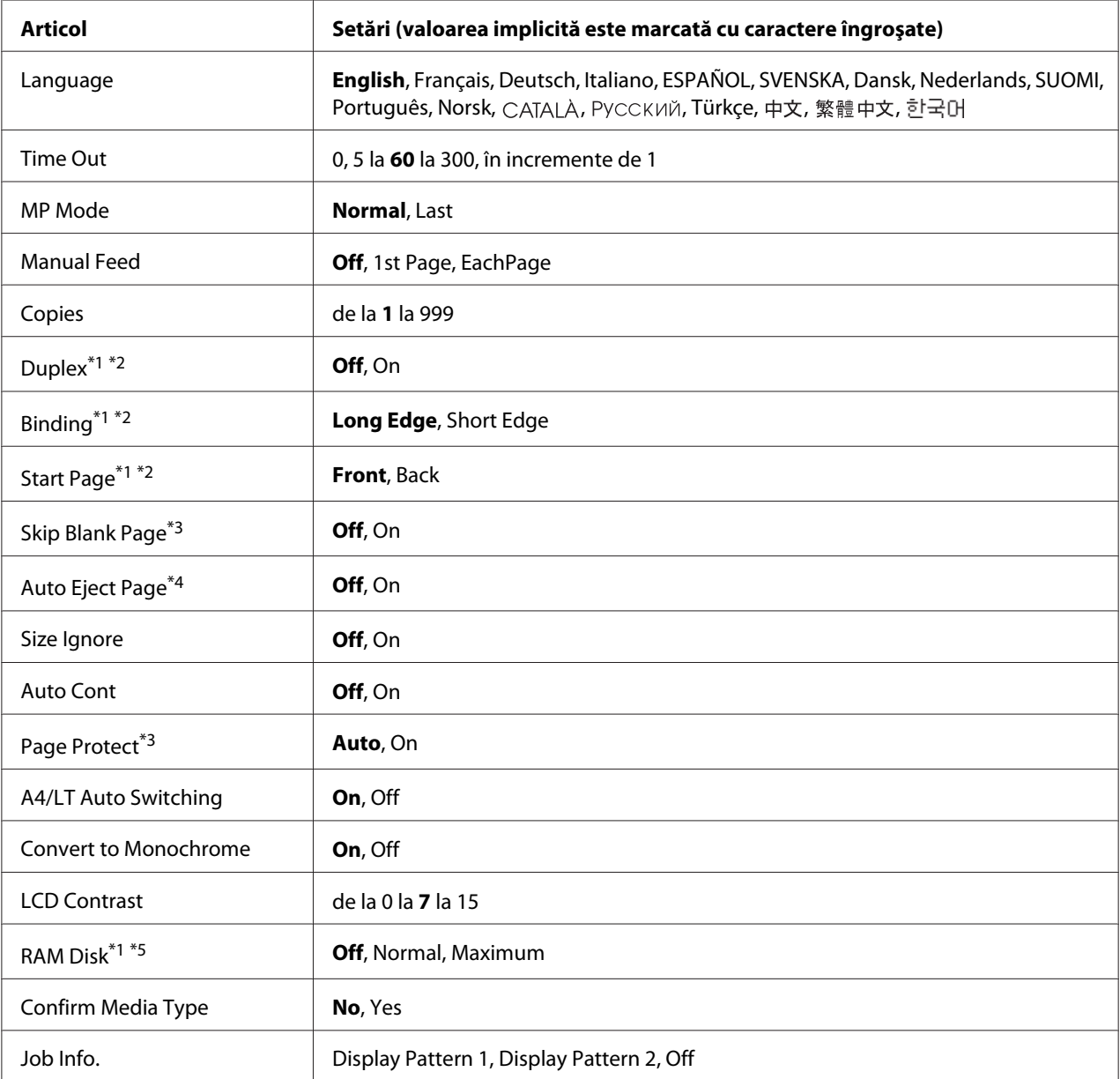

\*1 Este disponibil numai dacă opţiunea corespunzătoare este instalată.

\*2 Disponibil numai dacă se utilizează formatele de hârtie A4, A3, A5, B4, B5, LT, LGL, GLG, B sau EXE.

\*3 Disponibil numai pentru modul ESC/Page, ESC/P2, FX sau I239X.

\*4 Nu este disponibil în PS3 şi PCL.

 $^{*5}$  După ce acest articol este modificat, valoarea definită va putea fi folosită după o pornire "la cald" sau după ce aparatul este pornit din nou.

# **Language**

Specifică limba afişată pe panoul LCD şi cea imprimată pe pagina de stare.

## **Time Out**

Indică intervalul de timp, exprimat în secunde, înaintea unei pauze atunci când interfeţele sunt comutate automat. Intervalul de timp înainte de apariţia unei pauze este intervalul de timp din momentul în care nu se mai recepţionează date de la o interfaţă şi până în momentul comutării interfeţei. Dacă imprimanta are o lucrare de imprimare când comutaţi interfaţa, imprimanta imprimă lucrarea de imprimare.

### **MP Mode**

Această setare determină dacă tava MP are prioritatea maximă sau minimă atunci când este selectat **Auto** ca setare Paper Source în driverul de imprimantă. Când este selectat Normal ca valoare MP Mode, tava MP are prioritatea maximă ca sursă de hârtie. Dacă selectaţi Last, tava MP are prioritatea minimă.

### **Manual Feed**

Vă permite să selectaţi modul alimentare manuală pentru tava MP.

#### **Copies**

Indică numărul de exemplare care vor fi imprimate, de la 1 la 999.

#### **Duplex**

Activează/dezactivează imprimarea duplex. Aceasta permite imprimarea pe ambele părţi ale unei pagini.

#### **Binding**

Specifică direcţia de legare a exemplarelor imprimate.

# **Start Page**

Specifică dacă imprimarea duplex începe din partea din faţă sau din cea din spate a paginii.

# **Skip Blank Page**

Permite omiterea paginilor albe la imprimare. Această setare este disponibilă când imprimaţi în modul ESC/Page, ESCP2, FX sau I239X.

## **Auto Eject Page**

Specifică dacă hârtia va fi expulzată la atingerea limitei specificate prin setarea Time Out. Valoarea implicită este Off, ceea ce înseamnă că hârtia nu este expulzată la atingerea limitei de time-out.

### **Size Ignore**

Dacă doriți să ignorați o eroare de format de hârtie, selectați On. Când activați acest articol, imprimanta continuă să imprime chiar dacă dimensiunea imaginii depăşeşte zona imprimabilă pentru formatul de hârtie specificat. Aceasta poate determina apariția petelor, datorită faptului că tonerul nu este transferat în mod adecvat pe hârtie. Când acest articol este dezactivat, imprimanta sistează imprimarea dacă se produce o eroare legată de formatul hârtiei.

### **Auto Cont**

Dacă activați acest parametru, imprimanta continuă automat imprimarea după o anumită perioadă de timp de la apariţia uneia dintre următoarele erori: Paper Set, Print Overrun sau Memory Overflow. Dacă această opţiune este dezactivată, trebuie să apăsaţi butonul **Start/Stop** pentru a relua imprimarea.

#### **Page Protect**

Alocă memorie suplimentară pentru imprimarea datelor, nu pentru recepţionarea acestora. Poate fi necesară activarea acestei setări dacă imprimaţi o pagină foarte complexă. Dacă mesajul de eroare Print Overrun apare pe panoul LCD în cursul imprimării, activaţi această setare şi imprimaţi din nou datele. Aceasta reduce cantitatea de memorie rezervată pentru procesarea datelor, astfel că durata necesară calculatorului dumneavoastră pentru a trimite lucrarea de imprimare poate fi mai mare, dar veți avea posibilitatea de a imprima lucrări complexe. Page Protect funcționează în general cel mai bine atunci când se selectează Auto. Dacă erorile continuă să apară, este necesar să creșteți memoria imprimantei.

#### *Notă:*

*Modificarea setării* Page Protect *reconfigurează memoria imprimantei, ceea ce determină ştergerea tuturor fonturilor descărcate.*

#### **A4/LT Auto Switching**

Dacă pentru imprimare este selectată hârtie de format A4 sau Letter şi nu este încărcată hârtie de formatul respectiv, pagina imprimată este realizată pe un alt format.

# **Convert to Monochrome**

Vă permite să imprimaţi alb-negru atunci când cartuşele de toner color au ajuns la sfârşitul duratei de utilizare.

## **LCD Contrast**

Reglează contrastul panoului LCD. Folosiți butoanele **∆ Sus** și **▼ Jos** pentru a defini contrastul între 0 (contrastul minim) şi 15 (contrastul maxim).

### **RAM Disk**

Specifică dimensiunea discului RAM disponibilă pentru funcția Reserve Job. Vezi tabelul de mai jos pentru detalii.

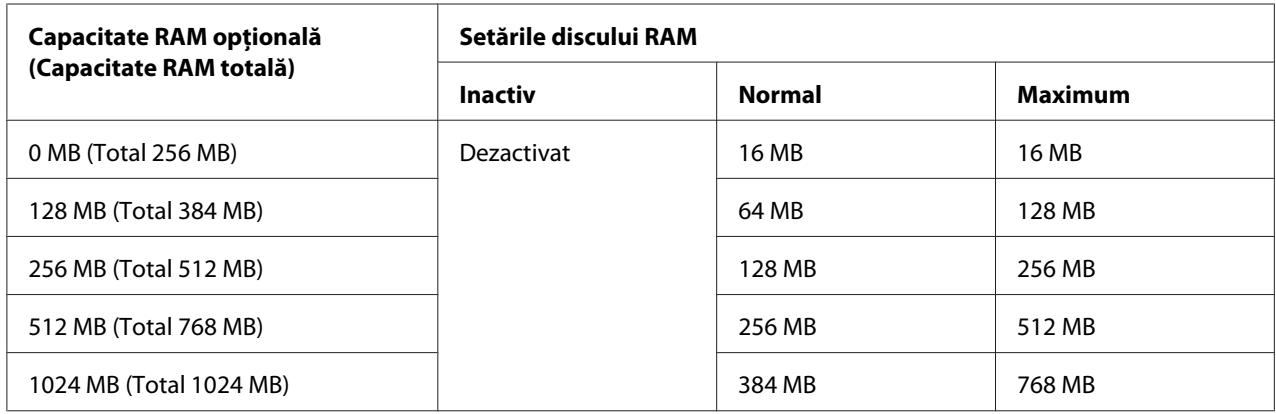

# **Confirm Media Type**

Afişează un mesaj dacă tipul hârtiei din tava selectată pentru imprimare este diferit de cel selectat în Paper Type în driverul de imprimantă.

# **Job Info.**

Afişează informaţii despre lucrare pe panoul de control, de asemenea, cu această setare puteţi omite sau anula lucrări de imprimare. Modelul de elemente afişat pe panoul de control poate fi selectat dintre Display Pattern 1 și Display Pattern 2. Nu selectați Display Pattern 1 dacă următoarele limbi sunt selectate ca Language în Setup Menu: Norsk, САТАLÀ, Русский, Türkçe, 中文, 繁體中文, 한국어.

# <span id="page-76-0"></span>**Reset Menu**

# **Clear Warning**

Şterge mesajele de avertizare care conţin erori, cu excepţia celor generate din cauza unor produse consumabile sau a unor piese a căror înlocuire este obligatorie.

# **Clear All Warnings**

Şterge toate mesajele de avertizare care apar pe panoul LCD.

### **Reset**

Opreşte imprimarea şi şterge lucrarea curentă primită de la interfaţa activă. Puteţi dori să resetaţi imprimanta atunci când este o problemă cu lucrarea de imprimare şi imprimanta nu poate imprima cu succes.

### **Reset All**

Opreşte imprimarea, şterge memoria imprimantei. Vor fi şterse lucrările de imprimare primite de la toate interfeţele.

#### *Notă:*

*Activarea setării* Reset All *şterge lucrările de imprimare primite de la toate interfeţele. Aveţi grijă să nu întrerupeţi lucrarea de imprimare a altcuiva.*

# **SelecType Init**

Restabileşte setările de meniu din panoul de control la valorile lor implicite.

# **Quick Print JobMenu**

Acest meniu vă permite să imprimaţi sau să ştergeţi lucrări de imprimare stocate în memoria imprimantei folosind caracteristica Quick Print Job (Re-Print Job, Verify Job, Stored Job) a funcţiei Reserve Job a driverului de imprimantă. Pentru instrucţiuni de utilizare a acestui meniu, vezi, Utilizarea meniului Quick Print Job" la pagina 110.

# **ConfidentialJobMenu**

Acest meniu vă permite să imprimaţi sau să ştergeţi lucrări de imprimare stocate în memoria imprimantei folosind caracteristica Confidential Job a funcţiei Reserve Job a driverului de imprimantă. Trebuie să introduceţi parola corectă pentru a accesa aceste date. Pentru instrucţiuni de utilizare a acestui meniu, vez[i"Utilizarea meniului Confidential Job" la pagina 110.](#page-109-0)

# **Clock Menu**

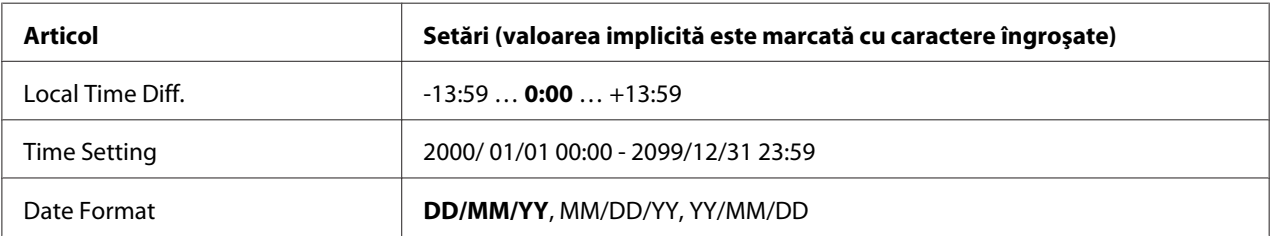

# **Local Time Diff.**

Specifică data şi ora curentă prin introducerea diferenţei de fus orar faţă de ora GMT.

# **Time Setting**

Specifică data şi ora curentă prin introducere directă de la tastatură.

# **Date Format**

Specifică formatul pentru afişarea datei.

# **Parallel Menu**

Aceste setări controlează comunicaţia dintre imprimantă şi calculator când se utilizează interfaţa paralelă.

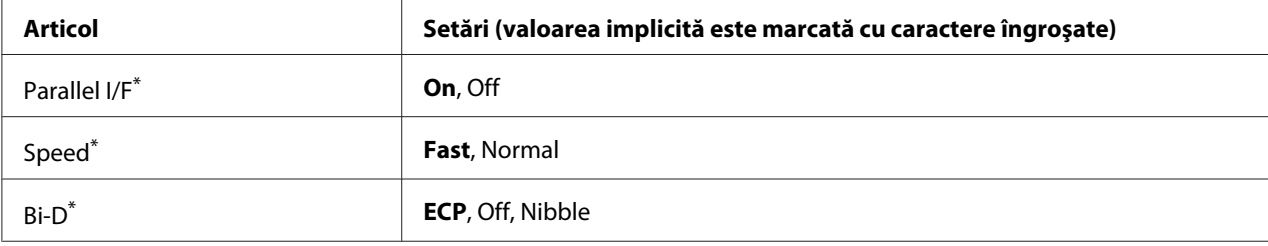

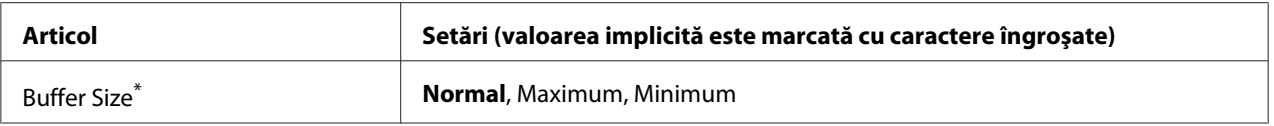

 $^*$  După ce acest articol este modificat, valoarea definită va putea fi folosită după o pornire "la cald" sau după ce aparatul este pornit din nou. Deşi se reflectă în pagina de stare şi în read-back-ul EJL, modificarea propriu-zisă se produce numai după o pornire "la cald" sau după ce aparatul este repornit.

# **Parallel I/F**

Permite activarea sau dezactivarea interfeței paralele.

### **Speed**

Specifică durata impulsului semnalului ACKNLG la recepţionarea datelor în modul Compatibility sau în modul Nibble. Când este selectată opţiunea Fast, durata impulsului este de circa 1 μs. Când este selectată opţiunea Normal, durata impulsului este de circa 10 μs.

### **Bi-D**

Permite specificarea modului de comunicații bidirecțional. Când selectați Off, comunicația bidirecţională este dezactivată.

### **Buffer Size**

Determină cantitatea de memorie care urmează a fi utilizată la recepţionarea şi la imprimarea datelor. Dacă este selectată opţiunea Maximum, este alocată o cantitate suplimentară de memorie pentru recepţionarea datelor. Dacă este selectată opţiunea Minimum, este alocată o cantitate suplimentară de memorie pentru imprimarea datelor.

#### *Notă:*

- ❏ *Pentru a activa setările* Buffer Size*, trebuie să opriţi imprimanta mai mult de cinci secunde, iar apoi s-o reporniţi. Sau puteţi efectua o operaţie* Reset All*, aşa cum se explică în ["Reset Menu" la](#page-76-0) [pagina 77](#page-76-0).*
- ❏ *Resetarea imprimantei determină ştergerea tuturor lucrărilor de imprimare. Verificaţi ca indicatorul luminos Pregătit să nu lumineze intermitent atunci când resetaţi imprimanta.*

# **USB Menu**

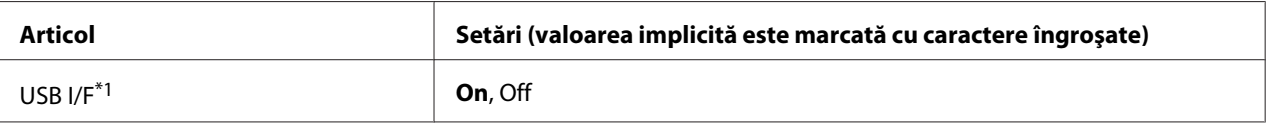

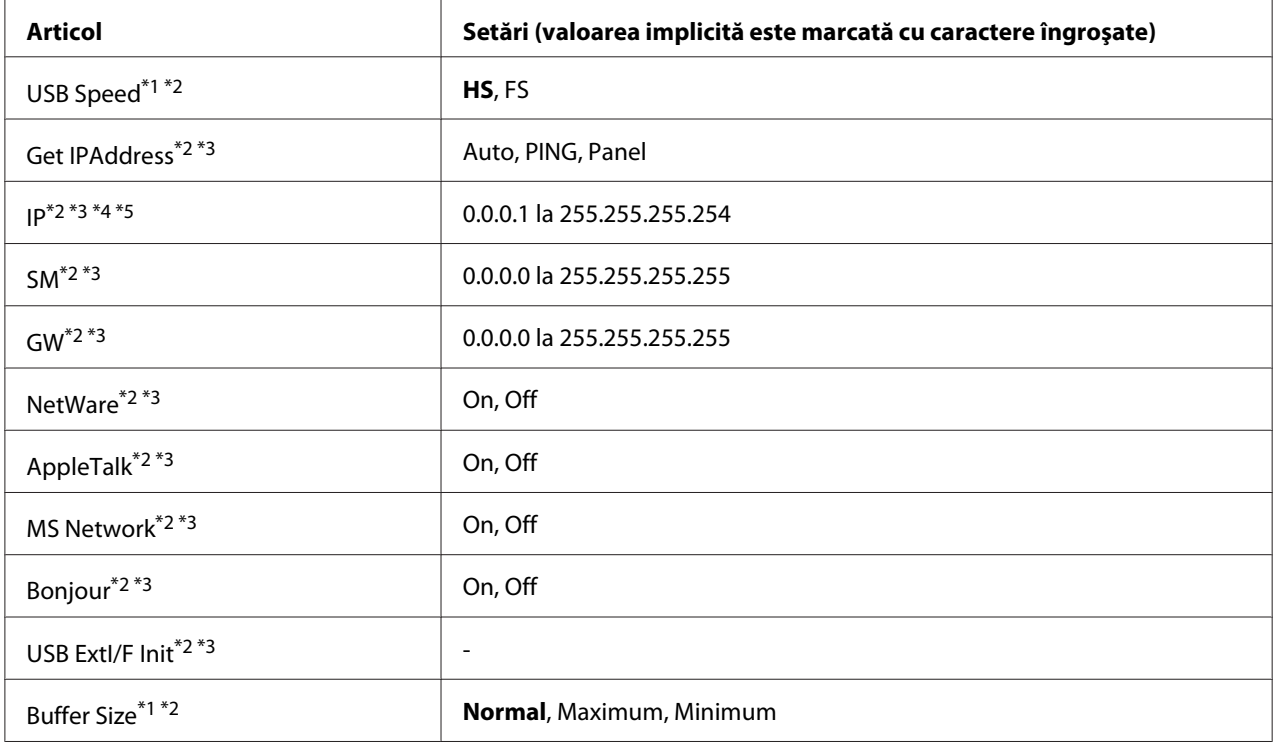

 $*1$  După ce acest articol este modificat, valoarea definită va putea fi folosită după o pornire "la cald" sau după ce aparatul este pornit din nou. Deşi se reflectă în pagina de stare şi în read-back-ul EJL, modificarea propriu-zisă se produce numai după o pornire "la cald" sau după ce aparatul este repornit.

\*2 Disponibil numai dacă USB I/F este setată pe On.

- \*3 Disponibil numai la conectarea unui dispozitiv extern USB cu suport D4. Conţinutul setărilor este dependent de setările dispozitivului extern USB.
- \*4 Dacă pentru Get IPAddress ați selectat Auto, această setare nu poate fi modificată.
- \*5 Dacă modificati setarea pentru Get IPAddress de la Panel sau PING la Auto, valorile setate de la panou sunt salvate. Apoi Auto revine la Panel sau PING şi sunt afişate valorile salvate ale setărilor. Această valoare este setată la 192.168.192.168 dacă setările nu se realizează din panou.

# **USB I/F**

Permite activarea sau dezactivarea interfeței USB.

# **USB Speed**

Permite selectarea modului operaţional al interfeţei USB. Se recomandă selectarea valorii HS. Selectaţi FS dacă HS nu funcţionează pe calculatorul dumneavoastră.

# **Buffer Size**

Determină cantitatea de memorie care urmează a fi utilizată la recepţionarea şi la imprimarea datelor. Dacă este selectată opţiunea Maximum, este alocată o cantitate suplimentară de memorie pentru recepţionarea datelor. Dacă este selectată opţiunea Minimum, este alocată o cantitate suplimentară de memorie pentru imprimarea datelor.

### *Notă:*

- ❏ *Pentru a activa setările* Buffer Size*, trebuie să opriţi imprimanta mai mult de cinci secunde, iar apoi s-o reporniţi. Sau puteţi efectua o operaţie* Reset All*, aşa cum se explică în ["Reset Menu" la](#page-76-0) [pagina 77](#page-76-0).*
- ❏ *Resetarea imprimantei determină ştergerea tuturor lucrărilor de imprimare. Verificaţi ca indicatorul luminos* **Pregătit** *să nu lumineze intermitent atunci când resetaţi imprimanta.*

# **Network Menu**

Vezi *Network Guide* pentru fiecare setare.

# **AUX Menu**

Vezi *Network Guide* pentru fiecare setare.

# **PCL Menu**

Aceste setări sunt disponibile în modul PCL.

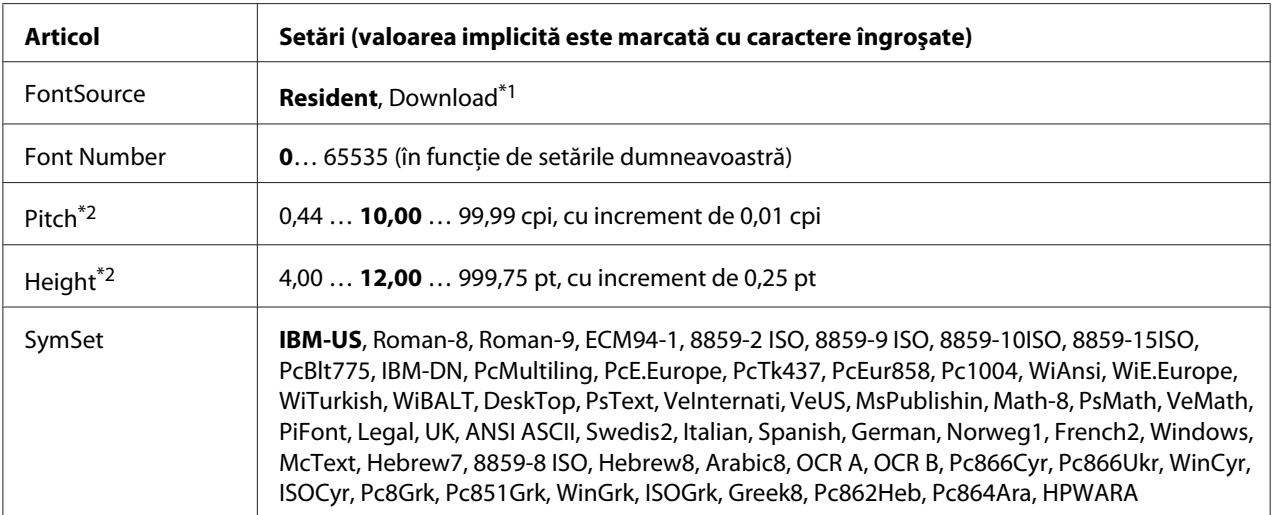

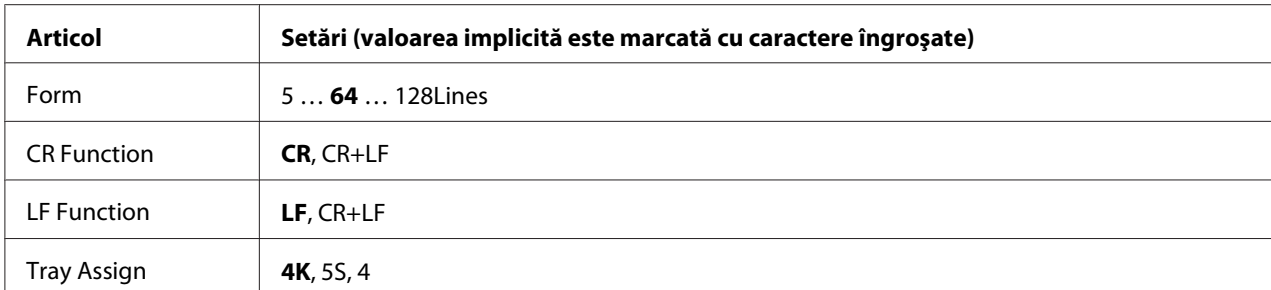

\*1 Disponibil numai dacă sunt disponibile fonturile descărcate.

\*2 În funcţie de fontul selectat.

#### **FontSource**

Setează sursa de font implicită.

#### **Font Number**

Setează numărul de font implicit pentru sursa de font implicită. Numărul disponibil depinde de setările pe care le-aţi efectuat.

#### **Pitch**

Specifică pasul fontului, dacă fontul este scalabil şi cu pas fix. Puteţi selecta valori cuprinse între 0.44 şi 99.99 cpi (caractere pe inci), în incremente de 0,01 cpi. Este posibil ca, în funcţie de setările din FontSource sau Font Number, acest articol să nu apară.

#### **Height**

Specifică înăltimea implicită a fontului, dacă fontul este scalabil și proportional. Puteți selecta valori cuprinse între 4.00 şi 999.75 puncte tipografice, în incremente de 0,25 puncte. Este posibil ca, în funcție de setările din FontSource sau Font Number, acest articol să nu apară.

#### **SymSet**

Selectează setul implicit de simboluri. Dacă fontul pe care l-aţi selectat în FontSource şi Font Number nu este disponibil în noua setare SymSet, setările FontSource şi Font Number sunt înlocuite automat cu valoarea implicită, IBM-US.

#### **Form**

Selectează numărul de linii pentru formatul şi orientarea selectată a hârtiei. Aceasta determină, de asemenea, o modificare a interlinierii (VMI), noua valoare a parametrului respectiv fiind stocată în memoria imprimantei. Aceasta înseamnă că modificările ulterioare ale setărilor Page Size sau Orientation vor determina modificări în valoarea Form, în funcţie de valoarea VMI stocată.

### **CR Function, LF Function**

Aceste funcţii sunt incluse pentru utilizatorii anumitor sisteme de operare, precum UNIX.

### **Tray Assign**

Modifică valoarea atribuită pentru comanda de selecţie a sursei de hârtie. Dacă este selectat 4, comenzile sunt definite pentru a fi compatibile cu imprimanta HP LaserJet 4. Dacă este selectat 4K, comenzile sunt definite pentru a fi compatibile cu imprimantele HP LaserJet 4000, 5000 şi 8000. Dacă este selectat 5S, comenzile sunt definite pentru a fi compatibile cu imprimanta HP LaserJet 5S.

# **PS3 Menu**

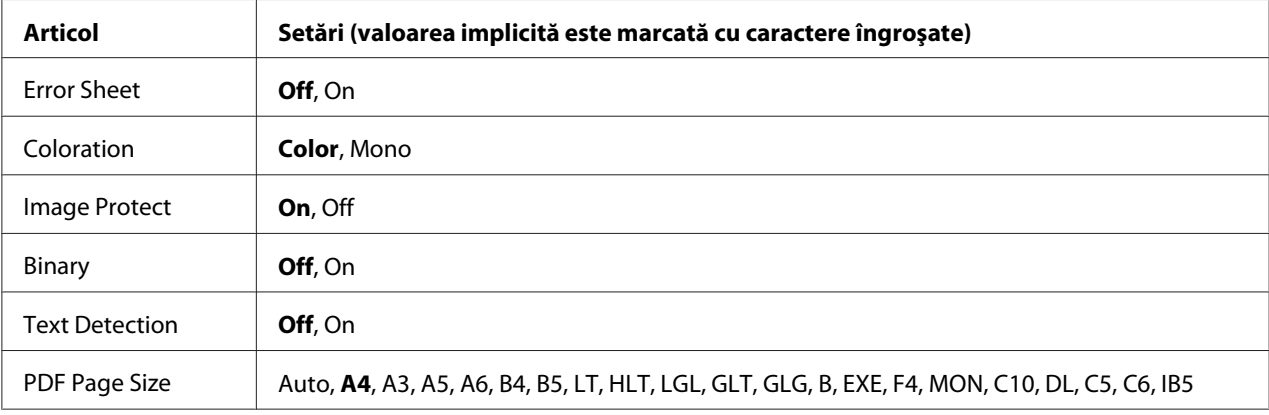

#### **Error Sheet**

Când selectaţi On, imprimanta imprimă o pagină de eroare la producerea unei erori în modul PS3 sau când versiunea fişierului PDF pe care aţi încercat să-l imprimaţi nu este acceptată.

#### **Coloration**

Vă permite să selectaţi modul de imprimare color sau modul de imprimare alb-negru.

#### **Image Protect**

Când este selectat On, calitatea imprimării nu se reduce, chiar dacă memoria este insuficientă. În acest caz, se afişează mesajul Memory Overflow şi imprimarea se opreşte.

Când este selectat Off, calitatea imprimării se reduce dacă memoria este insuficientă. În acest caz, se afişează mesajul Image Optimum şi imprimarea continuă.

# **Binary**

Specifică formatul de date. Selectați Un pentru datele de tip binar, respectiv Uff pentru datele de tip ASCII.

# *Notă:*

❏ *Formatul binar se poate folosi numai cu o conexiune la reţea.*

❏ *Nu trebuie să selectaţi* On *atunci când folosiţi AppleTalk.*

Pentru a folosi date de tip binar, asigurați-vă că aplicația dumneavoastră acceptă date de tip binar și că parametrii **SEND CTRL-D Before Each Job** şi **SEND CTRL-D After Each Job** sunt setaţi la valoarea **No**.

Când această setare are valoarea On, nu puteţi folosi TBCP (Tagged binary communication protocol) în setările driverului de imprimantă.

# **Text Detection**

Când selectaţi On, fişierul text este convertit la un fişier PostScript la imprimare. Această setare este disponibilă numai atunci când selectaţi PS3 în Emulation Menu.

# **PDF Page Size**

Specifică formatul de hârtie atunci când trimiteţi directorul cu fişiere PDF de la un calculator sau de la un alt dispozitiv. Dacă este selectat Auto, formatul de hârtie este determinat pe baza primei pagini care se imprimă.

# **ESCP2 Menu**

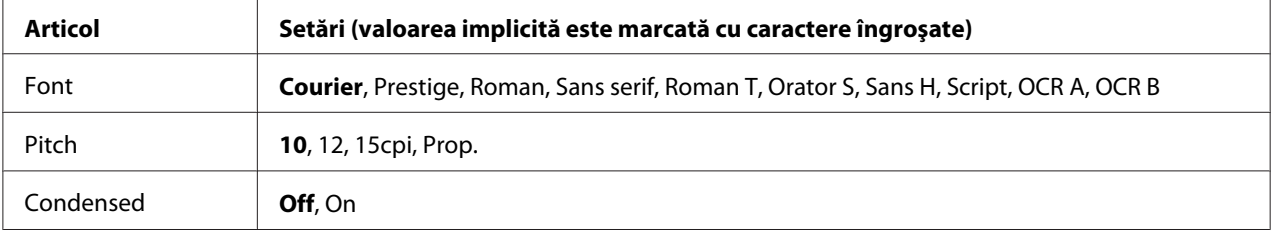

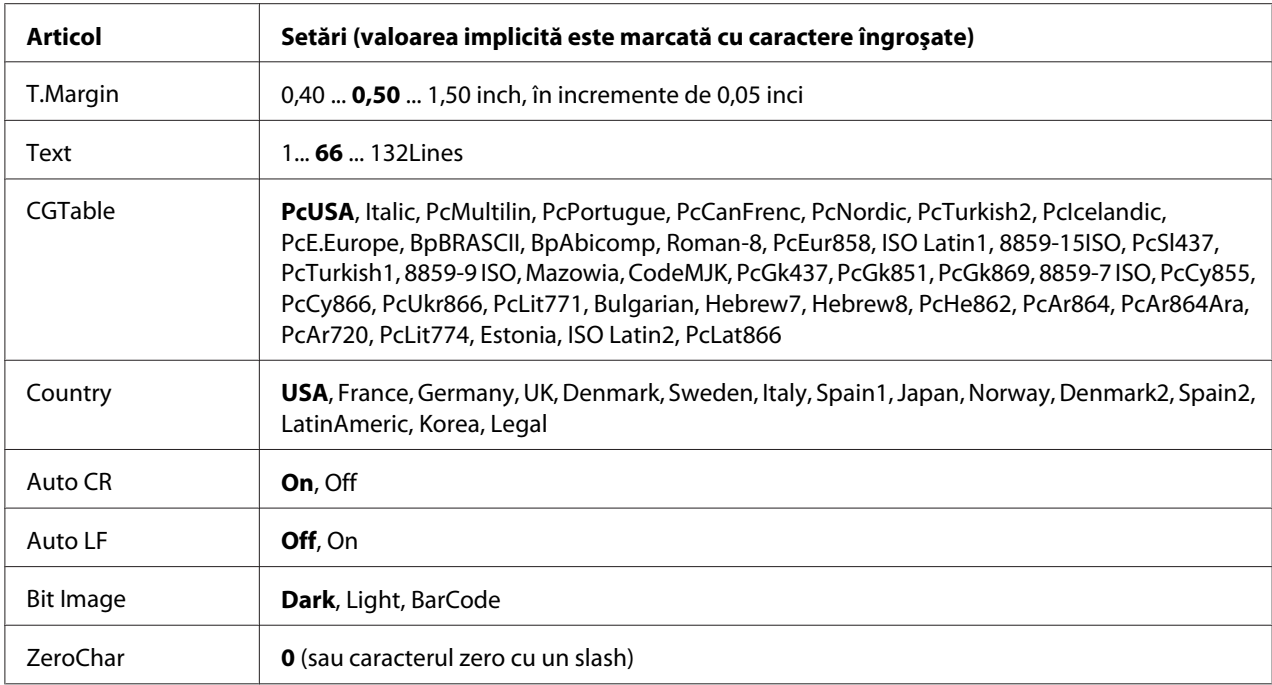

# **Font**

Selectează fontul.

# **Pitch**

Selectează pasul (spaţierea orizontală) a fontului cu pas fix, măsurat în cpi (caractere pe inci). De asemenea, puteţi alege spaţierea proporţională.

# **Condensed**

Activează/dezactivează imprimarea condensată.

# **T.Margin**

Setează distanţa de la limita superioară a paginii la linia de bază a primului rând imprimabil. Distanţa se măsoară în inci. Cu cât valoarea este mai redusă, cu atât rândul imprimabil este mai aproape de limita superioară a paginii.

# **Text**

Setează lungimea paginii, exprimată în rânduri. Pentru această opţiune, se presupune că un rând are 1 pica (1/6 inci). Dacă modificaţi setările parametrilor Orientation, Page Size sau T.Margin, setarea lungimii paginii revine automat la valoarea implicită, pentru fiecare format de hârtie.

# **CGTable**

Utilizează opţiunea tabel generator de caractere (CG) pentru a selecta tabelul cu caractere grafice sau tabelul cu italice. Tabelul cu grafice conţine caractere grafice pentru imprimarea liniilor, a colţurilor, a zonelor cu umbrire, a caracterelor internaţionale, a caracterelor greceşti şi a simbolurilor matematice. Dacă selectați I talic, jumătatea superioară a tabelului cu caractere este definită ca și caractere italice (cursive).

# **Country**

Folosiţi această opţiune pentru a selecta unul din cele cincisprezece seturi de simboluri internaţionale. Vezi *Font Guide* pentru mostre de caractere din setul de simboluri aferent fiecărei ţări.

# **Auto CR**

Specifică dacă imprimanta execută o operaţie de retur de car/avans hârtie (CR-LF) ori de câte ori poziţia de imprimare depăşeşte marginea din dreapta. Dacă selectaţi Off, imprimanta nu imprimă niciun caracter dincolo de marginea din dreapta şi nu execută trecerea automată la linie nouă până nu primește un caracter de retur de car. Această funcție este executată automat de majoritatea aplicațiilor.

# **Auto LF**

Dacă selectaţi Off, imprimanta nu trimite o comandă automată de avans hârtie (LF) cu fiecare retur de car (CR). Dacă se selectează On, la fiecare retur de car este trimisă o comandă de avans hârtie. Selectaţi On dacă rândurile de text se suprapun.

# **Bit Image**

Imprimanta este capabilă să emuleze densităţile grafice setate cu ajutorul comenzilor imprimantei. Dacă selectaţi Dark, densitatea imaginii de biţi este mare, iar dacă selectaţi Light, densitatea imaginii de biţi este redusă.

Dacă selectaţi BarCode, imprimanta converteşte imaginile de biţi în coduri de bare prin umplerea automată a tuturor spaţiilor pe verticală dintre puncte. Această operaţie generează linii verticale neîntrerupte, care pot fi citite de un cititor de coduri de bare. Acest mod va reduce dimensiunea imaginii imprimate, putând de asemenea crea unele distorsiuni la imprimarea graficelor de tip imagine de biţi.

# **ZeroChar**

Specifică dacă imprimanta imprimă un zero cu sau fără caracterul slash (/).

# **FX Menu**

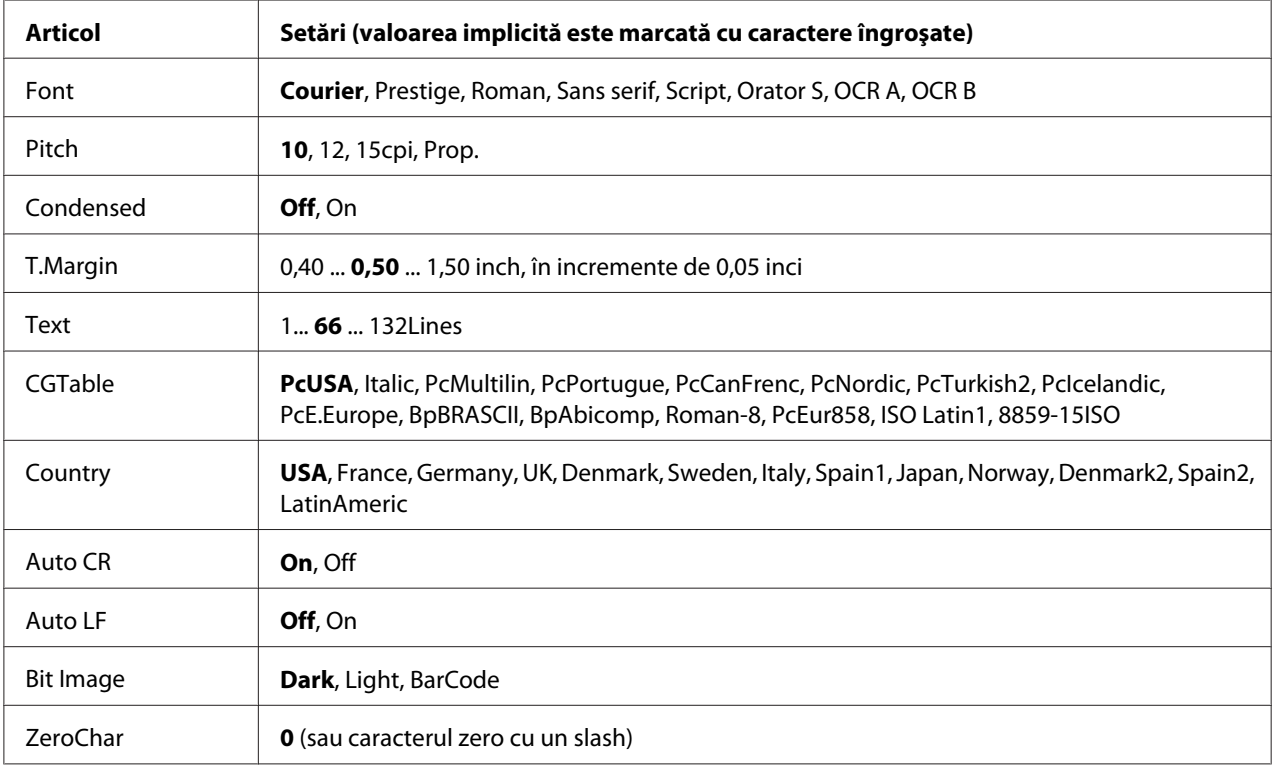

# **Font**

Selectează fontul.

# **Pitch**

Selectează pasul (spaţierea orizontală) a fontului cu pas fix, măsurat în cpi (caractere pe inci). De asemenea, puteţi alege spaţierea proporţională.

# **Condensed**

Activează/dezactivează imprimarea condensată.

# **T.Margin**

Setează distanţa de la limita superioară a paginii la linia de bază a primului rând imprimabil. Distanţa se măsoară în inci. Cu cât valoarea este mai redusă, cu atât rândul imprimabil este mai aproape de limita superioară a paginii.

# **Text**

Setează lungimea paginii, exprimată în rânduri. Pentru această opţiune, se presupune că un rând are 1 pica (1/6 inci). Dacă modificaţi setările parametrilor Orientation, Page Size sau T.Margin, setarea lungimii paginii revine automat la valoarea implicită, pentru fiecare format de hârtie.

# **CGTable**

Utilizează opţiunea tabel generator de caractere (CG) pentru a selecta tabelul cu caractere grafice sau tabelul cu italice. Tabelul cu grafice conține caractere grafice pentru imprimarea liniilor, a colțurilor, a zonelor cu umbrire, a caracterelor internaționale, a caracterelor grecești și a simbolurilor matematice. Dacă selectați I talic, jumătatea superioară a tabelului cu caractere este definită ca și caractere italice (cursive).

# **Country**

Folosiţi această opţiune pentru a selecta unul din cele treisprezece seturi de simboluri internaţionale. Vezi *Font Guide* pentru mostre de caractere din setul de simboluri aferent fiecărei ţări.

# **Auto CR**

Specifică dacă imprimanta execută o operaţie de retur de car/avans hârtie (CR-LF) ori de câte ori poziţia de imprimare depăşeşte marginea din dreapta. Dacă selectaţi Off, imprimanta nu imprimă niciun caracter dincolo de marginea din dreapta şi nu execută trecerea automată la linie nouă până nu primește un caracter de retur de car. Această funcție este executată automat de majoritatea aplicațiilor.

# **Auto LF**

Dacă selectați Off, imprimanta nu trimite o comandă automată de avans hârtie (LF) cu fiecare retur de car (CR). Dacă se selectează On, la fiecare retur de car este trimisă o comandă de avans hârtie. Selectaţi On dacă rândurile de text se suprapun.

# **Bit Image**

Imprimanta este capabilă să emuleze densităţile grafice setate cu ajutorul comenzilor imprimantei. Dacă selectaţi Dark, densitatea imaginii de biţi este mare, iar dacă selectaţi Light, densitatea imaginii de biți este redusă.

Dacă selectaţi BarCode, imprimanta converteşte imaginile de biţi în coduri de bare prin umplerea automată a tuturor spaţiilor pe verticală dintre puncte. Această operaţie generează linii verticale neîntrerupte, care pot fi citite de un cititor de coduri de bare. Acest mod va reduce dimensiunea imaginii imprimate, putând de asemenea crea unele distorsiuni la imprimarea graficelor de tip imagine de biţi.

# **ZeroChar**

Determină dacă imprimanta imprimă un zero cu sau fără caracterul slash (/).

# **I239X Menu**

Modul I239X emulează comenzile IBM® 2390/2391 Plus.

Aceste setări sunt disponibile numai când imprimanta se află în modul I239X.

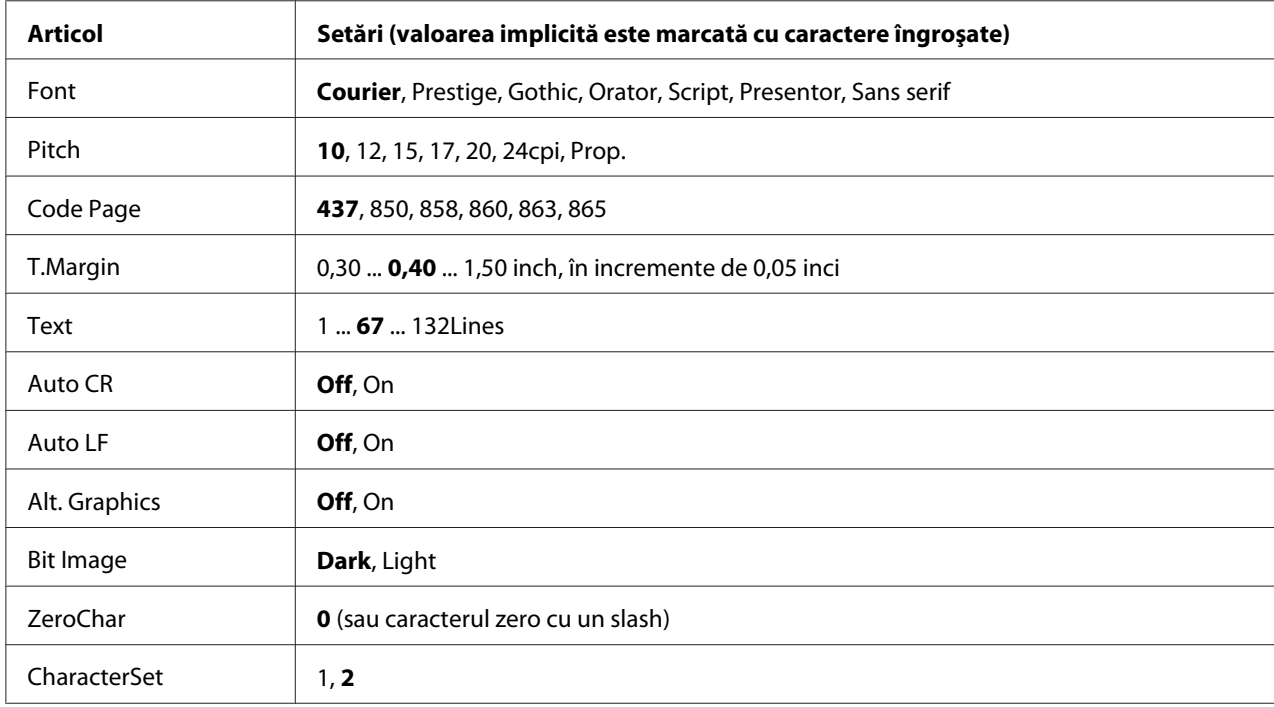

#### **Font**

Selectează fontul.

#### **Pitch**

Selectează pasul (spaţierea orizontală) a fontului cu pas fix, măsurat în cpi (caractere pe inci). De asemenea, puteţi alege spaţierea proporţională.

# **Code Page**

Selectează tabelele de caractere. Tabelele de caractere conţin caracterele şi simbolurile folosite în diferite limbi. Imprimanta imprimă text pe baza tabelului de caractere selectat.

# **T.Margin**

Setează distanţa de la limita superioară a paginii la linia de bază a primului rând imprimabil. Distanţa se măsoară în inci. Cu cât valoarea este mai redusă, cu atât rândul imprimabil este mai aproape de limita superioară a paginii.

# **Text**

Setează lungimea paginii, exprimată în rânduri. Pentru această opţiune, se presupune că un rând are 1 pica (1/6 inci). Dacă modificati setările parametrilor Orientation, Page Size sau T.Margin, setarea lungimii paginii revine automat la valoarea implicită, pentru fiecare format de hârtie.

# **Auto CR**

Specifică dacă imprimanta execută o operaţie de retur de car/avans hârtie (CR-LF) ori de câte ori poziția de imprimare depășește marginea din dreapta. Dacă această setare este inactivă, imprimanta nu imprimă niciun caracter dincolo de marginea din dreapta şi nu execută trecerea automată la linie nouă până nu primeşte un caracter de retur de car. Această funcţie este executată automat de majoritatea aplicaţiilor.

# **Auto LF**

Dacă selectaţi Off, imprimanta nu trimite o comandă automată de avans hârtie (LF) cu fiecare retur de car (CR). Dacă se selectează On, la fiecare retur de car este trimisă o comandă de avans hârtie. Selectaţi On dacă rândurile de text se suprapun.

# **Alt. Graphics**

Activează/dezactivează opţiunea Alternate Graphics.

# **Bit Image**

Imprimanta este capabilă să emuleze densităţile grafice setate cu ajutorul comenzilor imprimantei. Dacă selectați Dark, densitatea imaginii de biți este mare, iar dacă selectați Light, densitatea imaginii de biţi este redusă.

Dacă selectaţi BarCode, imprimanta converteşte imaginile de biţi în coduri de bare prin umplerea automată a tuturor spaţiilor pe verticală dintre puncte. Această operaţie generează linii verticale neîntrerupte, care pot fi citite de un cititor de coduri de bare. Acest mod va reduce dimensiunea imaginii imprimate, putând de asemenea crea unele distorsiuni la imprimarea graficelor de tip imagine de biţi.

## **ZeroChar**

Determină dacă imprimanta imprimă un zero cu sau fără caracterul slash (/).

#### **CharacterSet**

Selectează tabelul de caractere 1 sau 2.

# **Password Config Menu**

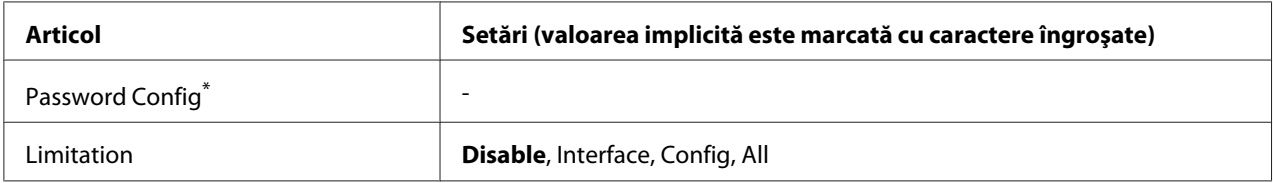

\* Parola implicită nu conţine niciun caracter. Puteţi introduce maximum 20 de caractere pentru parolă.

# **Password Config**

Modifică parola. Introduceţi mai întâi prima parolă, iar apoi introduceţi noua parolă de două ori.

Pentru a introduce parola, apăsați butonul **▼ Jos** sau ▲ Sus pentru a selecta caracterul și apăsați butonul **> Dreapta** pentru a preciza caracterul. După stabilirea tuturor caracterelor, apăsați butonul **OK**.

#### *Notă:*

*Dacă pierdeţi parola, contactaţi reprezentantul local. Reţineţi că la iniţializarea parolei, setările şi datele stocate în imprimantă sunt şterse. În funcţie de mediul dumneavoastră, este posibil ca setările, cum ar fi setările de conectare, să necesite reintroducere. Recomandăm notarea sau copierea datelor şi informaţiilor de setare necesare.*

# **Limitation**

Modifică domeniul de restricţie. Când este selectat Interface, parola este necesară pentru schimbarea setărilor din meniurile USB și Network. Dacă este selectat Confis, parola este necesară pentru a introduce parametrii Quick Print JobMenu sau ConfidentialJobMenu, respectiv pentru a schimba setările în toate meniurile. Dacă este selectat All, parola este necesară pentru a introduce parametrii Quick Print JobMenu sau ConfidentialJobMenu, respectiv pentru a schimba setările şi a efectua articolele în toate meniurile. Înainte de a schimba setarea, trebuie să introduceţi parola definită în setările Password Config.

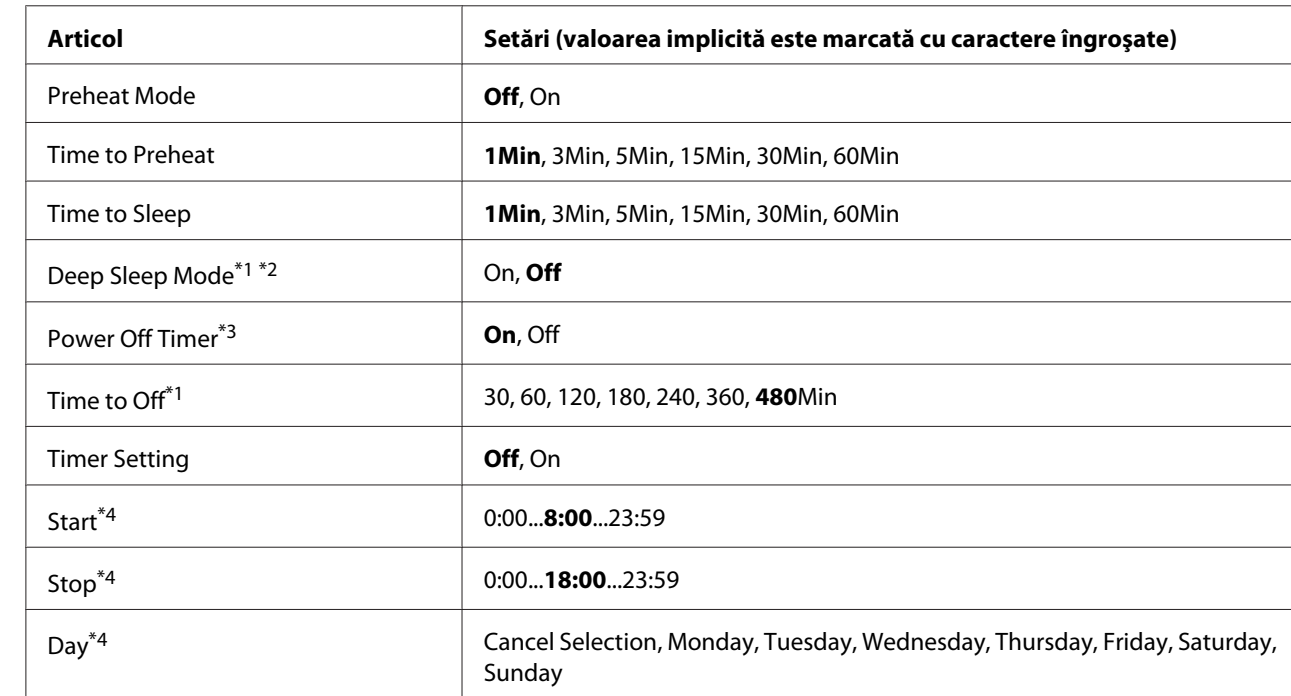

# **Energy Saver Menu**

\*1 Nu este disponibil în PS3.

\*2 Nu este disponibil dacă este conectat un cablu USB sau dacă este instalată o cartelă de interfaţă opţională.

\*3 Dacă EU nu este selectată ca Region Setting pentru setările inițiale, valoarea implicită este Off.

\*4 Disponibil numai dacă Timer Setting este setată pe On.

### **Preheat Mode**

Dacă această setare este configurată pe On, imprimanta intră în modul de preîncălzire şi reduce consumul energetic. Din acest mod imprimanta revine mai rapid la starea pregătită decât din modul de repaus sau modul de repaus adânc, dar consumă mai multă energie.

#### **Time to Preheat**

Specifică intervalul de timp care se scurge până când imprimanta intră în modul de preîncălzire, dacă Preheat Mode este setat pe On. Imprimanta nu intră în modul de preîncălzire dacă intervalul de timp specificat în Time to Preheat este identic sau mai lung decât cel din Time to Sleep.

# **Time to Sleep**

Specifică intervalul de timp care se scurge până când imprimanta intră în modul de repaus sau repaus adânc dacă nu se acţionează pe niciun buton şi dacă nu se execută nici o comandă de tipărire.

# **Deep Sleep Mode**

Dacă acest parametru este setat pe On, imprimanta comută în modul de repaus adânc după intervalul de timp specificat în setarea Time to Sleep, dacă imprimanta nu este utilizată sau nu recepţionează nicio lucrare. În modul de repaus adânc, butonul **Wake Up/Sleep** luminează şi se economiseşte mai multă energie decât în modul de repaus. Imprimanta comută în modul de repaus adânc numai dacă setările AppleTalk, WSD, IPv6 şi IPSec din Network Menu şi RAM Disk din Setup Menu sunt configurate pe  $\circ$  f<sup>†</sup>.

Pentru a reveni din modul de repaus adânc, apăsaţi butonul **Wake Up/Sleep**. Imprimanta revine automat dacă recepţionează o lucrare de imprimare.

# **Power Off Timer (Modul nealimentat)**

Dacă această setare este configurată pe On, imprimanta comută în modul nealimentat după intervalul de timp specificat în setarea Time to Off. Imprimanta nu comută în modul nealimentat dacă recepţionează sau transmite date. Modul nealimentat consumă aproximativ 0,2 W, dezactivând aproape toate operaţiile. În modul nealimentat, butonul **Wake Up/Sleep** luminează intermitent.

Imprimanta revine din modul nealimentat la ora specificată în setarea Start sau dacă apăsaţi butonul **Wake Up/Sleep**.

# **Time to Off**

Specifică intervalul de timp care se scurge până când imprimanta intră în modul nealimentat dacă nu se acţionează niciun buton şi dacă nu se execută nici o comandă de tipărire.

# **Timer Setting**

Dacă această setare este configurată pe On, imprimanta intră sau revine din modul nealimentat la orele specificate.

#### **Start**

Specifică ora la care imprimanta revine din modul nealimentat.

#### **Stop**

Specifică ora la care imprimanta intră în modul nealimentat.

### **Day**

Specifică zilele în care setarea cronometrului este activată.

# **Support Menu**

Accesați Support Mode apăsând butonul ▼ **Jos** în timp ce porniți imprimanta, pentru ca pe ecran să fie afişat Support Menu şi Printer Adjust Menu.

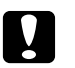

#### c *Atenţie:*

❏ *Selectaţi numai articolele de mai jos din* Support Menu*. Nu selectaţi nimic din* Printer Adjust Menu*.*

❏ *Când formataţi CompactFlash sau ştergeţi datele, decuplaţi cablurile de interfaţă şi nu imprimaţi fişiere.*

#### **Format CompactFlash**

Formatează memoria CompactFlash din imprimantă, dacă este instalată o memorie de tip CompactFlash.

#### **Format PS3 CompactFlash**

Formatează acea portiune a memoriei CompactFlash unde sunt stocate informatii PostScript, dacă este instalată o memorie de tip CompactFlash.

#### **Delete All CompactFlash Data**

Şterge toate datele din memoria CompactFlash, dacă este instalată o memorie de tip CompactFlash.

# **Bookmark Menu**

Meniul Bookmark apare prin apăsarea butonului **OK**, în timp ce pe panoul LCD este afişat mesajul Ready.

În meniul Bookmark, articolele cu semne de carte (bookmark) sunt afişate într-o listă şi puteţi selecta unul dintre acestea.

Următoarele meniuri sunt marcate cu semne de carte în mod implicit.

- ❏ Reset Menu
- ❏ MP Tray Size
- ❏ System Information

Pentru a înregistra aceste meniuri cu semne de carte, vezi "Inregistrarea meniurilor ca semne de carte" [la pagina 64](#page-63-0) pentru detalii.

# **Mesaje de stare şi de eroare**

Această secţiune conţine o listă cu mesaje de eroare afişate pe panoul LCD, o scurtă descriere a fiecărui mesaj şi sugestii pentru remedierea problemei. Reţineţi că nu toate mesajele indicate pe panoul LCD indică o problemă. Când marcajul  $\clubsuit$  este indicat în partea dreaptă a mesajului de avertizare/eroare, se produc avertismente/erori multiple. Pentru a confirma toate avertismentele care apar, apăsaţi **butonul ▼ Jos** pentru a afișa Status Menu, apoi apăsați butonul ▶ Dreapta. De asemenea, panoul LCD afişează durata de utilizare rămasă a consumabilelor şi formatele de hârtie disponibile.

#### **Bookmark Failed**

Meniul selectat nu poate fi înregistrat ca semn de carte. Anumite meniuri nu pot fi înregistrate ca semne de carte.

#### **Bookmark Registered**

Meniul selectat a fost înregistrat ca semn de carte.

#### **Cancel All Print Job**

Imprimanta anulează toate lucrările de imprimare din memoria sa, inclusiv lucrările pe care le primeşte sau le imprimă. Acest mesaj apare dacă ţineţi apăsat butonul W**Pause/Cancel** cel puţin 2 secunde.

### **Cancel Print Job**

Imprimanta anulează lucrarea de imprimare curentă. Acest mesaj apare dacă butonul W**Pause/ Cancel** a fost apăsat şi eliberat în mai puţin de 2 secunde.

## **Cancel Print Job** (de gazdă)

Lucrarea de imprimare este anulată la driverul de imprimantă.

# **Can't Print**

Datele de imprimare au fost şterse deoarece sunt incorecte.

Verificati dacă este utilizat formatul de hârtie și driverul de imprimantă corespunzător.

### **Can't Print Duplex**

Imprimanta a întâmpinat probleme la imprimarea duplex. Verificaţi dacă folosiţi un tip şi un format adecvat de hârtie pentru imprimarea duplex. Problema poate fi, de asemenea, un rezultat al unor setări incorecte pentru sursa de hârtie pe care o folosiţi. Prin apăsarea butonului **Start/Stop**, restul lucrării de imprimare va fi imprimat pe o singură parte a colii de hârtie. Apăsaţi butonul W**Pause/Cancel** pentru a anula lucrarea de imprimare.

### **Can't Use Bookmark**

Meniul înregistrat nu poate fi utilizat deoarece meniul este dezactivat prin modificarea unor setări după înregistrarea meniului ca fiind marcat cu semn de carte.

# **Cassette Error yyy**

Pe imprimantă sunt instalate prea multe casete opţionale cu hârtie. Se pot instala maximum trei asemenea dispozitive.

#### **Cassette2 Error yyy/Cassette3 Error yyy/Cassette4 Error yyy**

Este instalată o casetă opţională de hârtie necorespunzătoare.

# **CF CHECK**

Imprimanta verifică memoria CompactFlash.

# **Check Paper Size**

Setarea formatului de hârtie este diferită de cea a formatului hârtiei încărcate în imprimantă. Verificaţi să vedeţi dacă formatul corect de hârtie este încărcat în sursa de hârtie specificată.

Pentru a elimina această eroare, selectați Clear Warning din Reset Menu al panoului de control. Vezi ["Modul de accesare a meniurilor din panoul de control" la pagina 63](#page-62-0) pentru instrucțiuni.

# **Check Paper Type**

Hârtia încărcată în imprimantă nu corespunde setării tipului de hârtie din driverul de imprimantă. Se va folosi la imprimare numai hârtia care corespunde setării formatului de hârtie.

Pentru a elimina această eroare, selectați Clear Warning din Reset Menu al panoului de control. Vezi ["Modul de accesare a meniurilor din panoul de control" la pagina 63](#page-62-0) pentru instrucțiuni.

# **Clear paper jam and then reload wwww**

Locul în care s-a produs blocajul de hârtie este afişat la WWWWW. WWWWW indică locul erorii.

Dacă un blocaj de hârtie se produce la două sau mai multe locaţii simultan, sunt afişate locaţiile multiple corespunzătoare.

Pentru detalii despre îndepărtarea blocajelor de hârtie, vezi ["Extragerea hârtiei blocate în](#page-153-0) [imprimantă" la pagina 154](#page-153-0).

# **Close Cover wwww**

Capacul specificat (wwww) nu este bine închis. Deschideţi capacul o dată şi apoi închideţi-l.

# **Collate Disabled**

Imprimarea prin specificarea numărului de exemplare nu mai este posibilă din cauza memoriei (RAM) insuficiente. Dacă se produce această eroare, imprimaţi un singur exemplar la un moment dat.

Pentru a elimina această eroare, selectați Clear Warning din Reset Menu al panoului de control. Vezi ["Modul de accesare a meniurilor din panoul de control" la pagina 63](#page-62-0) pentru instrucțiuni.

# **CompactFlash Error**

Memoria CompactFlash nu este acceptată de imprimantă sau ați selectat No atunci când mesajul Format Required a fost afişat pe panoul de control. Opriţi imprimanta şi extrageţi modulul de memorie CompactFlash. Dacă pe panoul de control este afișat Format Required, selectați Yes.

# **CompactFlash Full**

Memoria CompactFlash opţională este plină şi salvarea datelor este imposibilă. Ştergeţi datele care nu sunt necesare din memoria CompactFlash. Pentru a elimina această eroare, selectați Clear Warning din Reset Menu al panoului de control. Pentru instrucţiuni privind modul de accesare a meniurilor din panoul de control, vezi,,Modul de accesare a meniurilor din panoul de control" la pagina 63.

### **Cooling Down**

Imprimanta se răceşte. Acesta nu este un mesaj de eroare şi se va elimina singur.

#### **Correct time using Time Setting**

Setarea orei curente s-a resetat deoarece nu aţi conectat cablul de alimentare timp îndelungat. Pentru a elimina această eroare, selectati Time Setting din Clock Menu și specificati data și ora curentă.

### **Dev Unit uuuu Needed Soon**

Acest mesaj indică faptul că unitatea de developare se apropie de sfârşitul duratei sale de utilizare. Puteți continua să imprimați până la apariția mesajului Replace Dev Unit uuuu.

Pentru a elimina acest mesaj de avertizare și a continua imprimarea, selectați Clear All Warnings din Reset Menu al panoului de control. Pentru instrucţiuni privind modul de accesare a meniurilor din panoul de control, vezi ["Modul de accesare a meniurilor din panoul de control" la pagina 63](#page-62-0).

#### **DM Error yyy**

A fost instalată o unitate Duplex necorespunzătoare. Îndepărtaţi unitatea Duplex

#### **Duplex Memory Overflow**

Memorie insuficientă pentru imprimarea duplex. Imprimanta imprimă numai pe faţa colii de hârtie şi expulzează coala. Pentru a elimina această eroare, urmați instrucțiunile de mai jos.

Dacă ați selectat Off pentru setarea parametrului Auto Cont din Setup Menu al panoului de control, apăsaţi butonul **Start/Stop** pentru a imprima pe spatele următoarei coli sau apăsaţi butonul W**Pause/Cancel** pentru a anula lucrarea de imprimare.

Dacă ați selectat On pentru setarea parametrului Auto Cont din Setup Menu al panoului de control, imprimarea continuă automat după o anumită perioadă de timp.

# **Feed Roller MP Needed Soon, Feed Roller C1 Needed Soon, Feed Roller C2 Needed Soon, Feed Roller C3 Needed Soon, Feed Roller C4 Needed Soon**

Acest mesaj indică faptul că rola de alimentare C2, C3 sau C4 se apropie de sfârşitul duratei sale de utilizare. Puteți continua să imprimați până la apariția mesajului Replace Feed Roller MP, Replace Feed Roller C1, Replace Feed Roller C2, Replace Feed Roller C3sau Replace Feed Roller C4.

Pentru a elimina acest mesaj de avertizare și a continua imprimarea, selectați Clear All Warnings din Reset Menu al panoului de control. Pentru instrucţiuni privind modul de accesare a meniurilor din panoul de control, vezi ["Modul de accesare a meniurilor din panoul de control" la pagina 63](#page-62-0).

### **Form Data Canceled**

Nu poate stoca datele privind formularul-model în memoria CompactFlash opţională. Memoria CompactFlash nu este instalată corect sau s-a ajuns la numărul maxim de fişiere formular-model. Verificaţi dacă memoria CompactFlash opţională este instalată corect sau ştergeţi toate fişierele formular-model de care nu mai aveţi nevoie şi apoi încercaţi să stocaţi din nou modelul nou.

Pentru a elimina această eroare, selectați Clear Warning din Reset Menu al panoului de control. Pentru instrucțiuni privind modul de accesare a meniurilor din panoul de control, vezi ["Modul de](#page-62-0) [accesare a meniurilor din panoul de control" la pagina 63.](#page-62-0)

### **Form Feed**

Imprimanta expulzează hârtia datorită unei cereri a utilizatorului. Acest mesaj apare dacă se apasă o dată butonul **Start/Stop** pentru a aduce imprimanta în starea offline, iar apoi se menţine apăsat butonul **Start/Stop** mai mult de 2 secunde pentru a nu primi comanda de avans hârtie.

# **Format Error ROM A**

A fost inserat un modul ROM neformatat.

Pentru a elimina această eroare, apăsaţi butonul **Start/Stop** sau opriţi imprimanta şi extrageţi modulul ROM, iar apoi reinstalaţi modulul ROM. Dacă nu reuşiţi să eliminaţi eroarea în acest mod, luați legătura cu furnizorul.

#### **Format Required**

Memoria CompactFlash instalată trebuie formatată în vederea utilizării acesteia cu imprimanta.

Selectaţi Yes pentru a formata memoria, respectiv No pentru a anula formatarea. Dacă selectaţi No, este afişat mesajul CompactFlash Error şi nu puteţi folosi memoria la imprimantă. În acest caz, opriţi imprimanta şi extrageţi modulul de memorie CompactFlash.

#### **Formatting CF**

Memoria CompactFlash este în curs de formatare.

### **Fuser Needed Soon**

Acest mesaj indică faptul că unitatea cuptor se apropie de sfârşitul duratei sale de utilizare. Puteţi continua să imprimaţi până la apariţia mesajului Replace Fuser.

Pentru a elimina acest mesaj de avertizare și a continua imprimarea, selectați Clear All Warnings din Reset Menu al panoului de control. Pentru instrucţiuni privind modul de accesare a meniurilor din panoul de control, vezi ["Modul de accesare a meniurilor din panoul de control" la pagina 63](#page-62-0).

### **Image Optimum**

Memorie insuficientă pentru imprimarea paginii la calitatea de imprimare dorită. Imprimanta reduce automat calitatea imprimării pentru a putea continua imprimarea. Dacă paginile imprimate nu sunt corespunzătoare calitativ, încercaţi să simplificaţi pagina limitând numărul de imagini grafice sau reducând numărul şi dimensiunea fonturilor.

Pentru a elimina această eroare, selectați Clear Warning din Reset Menu al panoului de control. Vezi ["Modul de accesare a meniurilor din panoul de control" la pagina 63](#page-62-0) pentru instrucţiuni.

Poate fi necesară creşterea cantităţii de memorie a imprimantei pentru a putea imprima la calitatea dorită pentru documentul dumneavoastră. Pentru mai multe informaţii despre adăugarea memoriei, vezi, Modul de memorie" la pagina 130.

# **Install Cassette1/Install Cassette2/Install Cassette3**

Caseta inferioară pentru hârtie nu este instalată. Instalaţi caseta indicată.

#### **Install Fuser**

Unitatea de cuptor nu este instalată corect. Luaţi legătura cu furnizorul.

#### **Install Photocon uuuu**

Este instalată o unitate fotoconductoare incorectă în poziţia de culoare indicată din imprimantă sau poziția este goală. (În locul simbolurilor uuuu apa literele C, M, Y sau K și indică culorile cyan, magenta, galben sau negru).

Instalați cartușele indicate. Vezi ["Înlocuirea produselor consumabile" la pagina 139.](#page-138-0)

#### **Install uuuu Toner Cartridge**

În imprimantă este instalat un cartuş de toner incorect în poziţia cartuşului de toner de culoarea indicată sau poziţia este goală. (În locul simbolurilor uuuu apa literele C, M, Y sau K şi indică culorile cyan, magenta, galben sau negru).

Instalați cartușele indicate. Vezi ["Înlocuirea produselor consumabile" la pagina 139.](#page-138-0)

# **Invalid AUX I/F Card**

Acest mesaj înseamnă că imprimanta nu poate comunica cu cartela de interfaţă opţională instalată. Opriţi imprimanta, extrageţi cartela şi apoi reinstalaţi-o.

# **Invalid Data**

Fisierul spool din driver este sters în cursul imprimării sau datele sunt anormale. Apăsați butonul **Start/Stop** pentru a elimina eroarea.

### **Invalid N/W Module**

Programul de reţea lipseşte sau nu poate fi utilizat cu imprimanta dumneavoastră. Contactaţi un reprezentant de service autorizat.

# **Invalid PS3**

Există erori în modulul ROM. Opriţi imprimanta şi contactaţi furnizorul.

# **Invalid ROM A**

Imprimanta nu poate citi modulul ROM instalat opţional. Opriţi imprimanta şi apoi eliminaţi modulul ROM.

# **Invalid Size Cassette1/Invalid Size Cassette2/Invalid Size Cassette3/Invalid Size Cassette4**

Imprimanta nu poate detecta formatul hârtiei. Reglaţi corect ghidajul de hârtie din tava de hârtie.

# **Jam Paper Size Error**

Blocajul de hârtia s-a produs deoarece formatul hârtiei încărcate este diferit de formatul de hârtie specificat. Extrageți hârtia blocată. Vezi ["Extragerea hârtiei blocate în imprimantă" la pagina 154](#page-153-0) pentru instrucţiuni privind extragerea hârtiei blocate.

# **Maintenance Unit Needed Soon**

Acest mesaj indică faptul că unitatea de întreţinere se apropie de sfârşitul duratei sale de utilizare. Puteți continua să imprimați până la apariția mesajului Replace Maintenance Unit.

Pentru a elimina acest mesaj de avertizare și a continua imprimarea, selectați Clear All Warnings din Reset Menu al panoului de control. Pentru instrucţiuni privind modul de accesare a meniurilor din panoul de control, vezi ["Modul de accesare a meniurilor din panoul de control" la pagina 63](#page-62-0).

# **Manual Feed ssss**

Pentru lucrarea de imprimare curentă este specificat modul alimentare manuală. Verificaţi să fie încărcat formatul de hârtie indicat prin ssss, apoi apăsaţi butonul **Start/Stop**.

# **Memory Overflow**

Imprimanta dispune de o cantitate insuficientă de memorie pentru a executa lucrarea curentă. Apăsaţi butonul **Start/Stop** de pe panoul de control pentru a relua imprimarea sau apăsaţi butonul W**Pause/Cancel** pentru a anula lucrarea de imprimare.

# **Need Memory**

Imprimanta dispune de o cantitate insuficientă de memorie pentru a finaliza lucrarea de imprimare curentă.

Pentru a elimina acest mesaj de eroare, selectati Clear Warning din Reset Menu al panoului de control. Vezi, Modul de accesare a meniurilor din panoul de control" la pagina 63 pentru instrucțiuni.

Pentru a preveni reapariţia acestor probleme, adăugaţi memorie la imprimanta dumneavoastră aşa cum se arată în ["Module de memorie" la pagina 207](#page-206-0) sau reduceți rezoluția imaginii care urmează a fi imprimată.

# **No trays available Press Cancel Job**

Fiecare dintre setările MP Tray AutoSel, Cassette1 AutoSel, Cassette2 AutoSel, Cassette3 AutoSel şi Cassette4 AutoSel din Tray Menu este configurată pe Off, astfel imprimanta nu poate alimenta hârtie. Apăsaţi butonul W**Pause/Cancel** pentru a anula lucrarea de imprimare. Pentru a continua imprimarea, specificaţi sursa de hârtie în driverul de imprimantă sau configuraţi setările de mai sus din Tray Menu pe On.

# **Non-Genuine Toner Cartridge**

Cartuşul de toner instalat nu este un produs original Epson. Se recomandă instalarea unui cartuş de toner original. Datele tipărite şi durata de utilizare rămasă a fiecărui cartuş de toner afişată pe panoul de control pot fi diferite de cele afişate când se utilizează cartuşe de toner EPSON originale. Epson nu este responsabilă pentru nicio pagubă sau problemă derivată din utilizarea produselor consumabile care nu sunt produse sau autorizate de Epson.

Instalați un produs Epson original sau selectați opțiunea Clear All Warnings din Reset Menu al panoului de control pentru a șterge mesajul de avertizare. Vezi ["Înlocuirea produselor consumabile"](#page-138-0) [la pagina 139](#page-138-0) pentru instrucţiuni privind înlocuirea cartuşului cu toner.

## **Non-Genuine Toner uuuu**

Cartuşul de toner instalat nu este un cartuş de toner original Epson. Datele tipărite şi durata de utilizare rămasă a cartuşelor de toner afişată pe panoul de control pot fi diferite de cele afişate când se utilizează cartuşe de toner EPSON originale. Epson nu este responsabilă pentru nicio pagubă sau problemă derivată din utilizarea produselor consumabile care nu sunt produse sau autorizate de Epson. Se recomandă instalarea unui cartuş de toner original. Apăsaţi butonul **Start/Stop** de pe panoul de control pentru a relua imprimarea.

# **Not Supported USB Device XXX**

Dispozitivul nu este acceptat. Îndepărtaţi-l din portul USB.

### **Offline**

Imprimanta nu este gata de imprimare. Apăsaţi butonul **Start/Stop**.

# **Option Unit Error yyy**

Imprimanta nu recunoaşte produsul opţional instalat. Îndepărtaţi produsul opţional şi reinstalaţi-l.

# **Optional RAM Error**

Modulul de memorie opţional poate fi defect sau incorect. Înlocuiţi-l cu unul nou.

#### **Paper Out tttt sssss**

Nu există hârtie în sursa de hârtie specificată (tttt). Încărcaţi hârtie de formatul (sssss) în sursa de hârtie.

#### **Paper Set tttt sssss**

Hârtia încărcată în sursa de hârtie specificată (tttt) nu corespunde formatului de hârtie necesar (sssss). Înlocuiţi hârtia încărcată cu o hârtie de formatul adecvat şi apăsaţi butonul **Start/Stop** pentru a relua imprimarea sau apăsaţi butonul W**Pause/Cancel** pentru a anula lucrarea de imprimare.

Dacă apăsaţi butonul **Start/Stop** fără a înlocui hârtia, imprimanta va imprima pe hârtia încărcată chiar dacă aceasta nu corespunde formatului necesar.

# **Password Changed**

Parola a fost modificată cu succes.

## **Photocon Trouble uuuu**

A apărut o problemă la unitatea fotoconductoare de culoarea indicată. Scoateţi şi reintroduceţi unitatea fotoconductoare. Dacă nu reuşiţi să eliminaţi eroarea în acest mod, înlocuiţi unitatea fotoconductoare. Pentru a instala unitatea fotoconductoare, vezi ["Înlocuirea produselor](#page-138-0) [consumabile" la pagina 139.](#page-138-0)

### **Photocon uuuu Needed Soon**

Acest mesaj indică faptul că unitatea fotoconductoare de culoarea indicată se apropie de sfârşitul duratei sale de utilizare. Puteţi continua să imprimaţi până la apariţia mesajului Replace Photocon uuuu.

### **Please wait for print**

Imprimarea nu poate începe pentru că se procesează lucrarea anterioară. Încercaţi din nou după câteva secunde.

## **Preheat Mode**

Imprimanta se află în modul de preîncălzire. Puteți modifica intervalul de timp după care se intră în acest mod în Time to Preheat din Setup Menu.

# **Print Overrun**

Intervalul de timp necesar pentru a procesa datele de imprimat a depăşit viteza imprimantei, deoarece pagina curentă este prea complexă. Apăsaţi butonul **Start/Stop** pentru a relua imprimarea sau apăsaţi butonul II<sup>.</sup> **Pause/Cancel** pentru a anula lucrarea de imprimare. Dacă acest mesaj apare din nou, selectati On pentru setarea Page Protect în Setup Menu al panoului de control sau selectati **Avoid Page Error** în driverul de imprimantă.

În cazul în care continuaţi să primiţi acest mesaj la imprimarea unei anumite pagini, încercaţi să simplificaţi pagina limitând numărul de imagini grafice sau reducând numărul şi dimensiunea fonturilor.

Pentru a evita această eroare, se recomandă să definiți pentru Pase Protect opțiunea On și să adăugați memorie suplimentară la imprimantă. Vezi ["Setup Menu" la pagina 73](#page-72-0) și ["Modul de](#page-129-0) [memorie" la pagina 130](#page-129-0) pentru detalii.

# **PS3 CompactFlash Full**

Memoria alocată pentru scrierea comenzilor PostScript3 din memoria CompactFlash opţională este plină.

Pentru a elimina această eroare, selectați Clear Warning din Reset Menu al panoului de control. Pentru instrucțiuni privind modul de accesare a meniurilor din panoul de control, vezi ["Modul de](#page-62-0) [accesare a meniurilor din panoul de control" la pagina 63.](#page-62-0)

### **RAM CHECK**

Imprimanta verifică memoria RAM.

#### **Ready**

Imprimanta este gata să recepţioneze date şi să imprime.

#### **Reboot to apply settings**

Ati selectat No atunci când a fost afișat mesajul Do you want to reboot to apply the settings?.

Pentru a elimina această eroare, selectați Clear Warning din Reset Menu al panoului de control. Vezi ["Modul de accesare a meniurilor din panoul de control" la pagina 63](#page-62-0) pentru instrucțiuni.

#### **Replace Dev Unit uuuu**

Unitatea de developare a ajuns la sfârşitul duratei de utilizare şi trebuie înlocuită. Dacă apare această eroare, luați legătura cu furnizorul.

# **Replace Feed Roller MP, Replace Feed Roller C1, Replace Feed Roller C2, Replace Feed Roller C3, Replace Feed Roller C4**

Rola de alimentare a ajuns la sfârşitul duratei de utilizare şi trebuie înlocuită. Dacă apare această eroare, luaţi legătura cu furnizorul.

#### **Replace Fuser**

Cuptorul a ajuns la sfârşitul duratei de utilizare şi trebuie înlocuit. Dacă apare această eroare, luaţi legătura cu furnizorul.

#### **Replace Maintenance Unit**

Unitatea de întreţinere a ajuns la sfârşitul duratei de utilizare şi trebuie înlocuită. Dacă apare această eroare, luaţi legătura cu furnizorul.

#### **Replace Photocon uuuu**

Unitatea fotoconductoare indicată a ajuns la sfârşitul duratei de utilizare şi trebuie înlocuită. Vezi ["Înlocuirea produselor consumabile" la pagina 139](#page-138-0) pentru instrucţiuni.

### **Replace Toner uuuu**

Imprimarea este posibilă până când imaginile imprimate se estompează.

Pentru a opri estomparea imaginii imprimate, deschideţi capacul D, asiguraţi-vă că cartuşul este blocat, apoi loviti usor cu degetul partea de sus a cartusului de toner de cinci ori. Dacă estomparea nu este eliminată prin această procedură, înlocuiți cartușul de toner. Vezi ["Înlocuirea produselor](#page-138-0) [consumabile" la pagina 139](#page-138-0) pentru instrucţiuni.

### **Replace Toner uuuu Print in monochrome?**

Cartuşul de toner indicat a ajuns la sfârşitul duratei de utilizare şi trebuie înlocuit. Vezi ["Înlocuirea](#page-138-0) [produselor consumabile" la pagina 139](#page-138-0) pentru instrucţiuni.

Acest mesaj apare numai dacă opţiunea Convert to Monochrome este setată pe On, şi a mai rămas toner negru. Puteţi imprima alb-negru, apăsând butonul **Start/Stop**.

# **Replace Transfer Unit/Replace 2nd Transfer Unit**

Unitatea de transfer indicată a ajuns la sfârşitul duratei de utilizare şi trebuie înlocuită. Dacă apare această eroare, luaţi legătura cu furnizorul.

#### **Replace Waste Toner Box**

Colectorul de toner rezidual a ajuns la sfârșitul duratei de utilizare și trebuie înlocuit. Vezi ["Înlocuirea](#page-138-0) [produselor consumabile" la pagina 139](#page-138-0) pentru instrucţiuni.

# **Reserve Job Canceled**

Imprimanta nu poate stoca datele lucrării dumneavoastră de imprimare folosind funcția Reserve Job. A fost atins numărul maxim de lucrări de imprimare stocat în memoria imprimantei sau nu mai există memorie disponibilă pentru stocarea unei lucrări noi. Pentru a stoca o lucrare de imprimare nouă, stergeti o lucrare stocată anterior. De asemenea, dacă aveti stocate Confidential Jobs, imprimarea acestora va disponibiliza memorie suplimentară.

De asemenea, puteţi mări memoria disponibilă prin modificarea setării RAM Disk la Normal sau Maximum. Pentru detalii, vezi, Setup Menu" la pagina 73.

Pentru a elimina această eroare, selectați Clear Warning din Reset Menu al panoului de control. Pentru instrucțiuni privind modul de accesare a meniurilor din panoul de control, vezi ["Modul de](#page-62-0) [accesare a meniurilor din panoul de control" la pagina 63.](#page-62-0)

# **Reset**

Interfaţa curentă a imprimantei a fost resetată şi memoria tampon a fost ştearsă. Totuşi, alte interfeţe sunt în continuare active şi îşi păstrează setările şi datele.

# **Reset All**

Toată interfaţa imprimantei a fost resetată şi memoria tampon a fost ştearsă. Imprimanta va fi pornită automat.

# **Reset to Save**

O setare dintr-un meniu al panoului de control a fost modificată în timpul imprimării. Apăsaţi butonul **Start/Stop** pentru a şterge acest mesaj. Setarea va deveni operaţională după încheierea imprimării.

Alternativ, puteţi şterge acest mesaj executând operaţia Reset sau Reset All la panoul de control. Totuşi, datele de imprimare vor fi şterse.

# **ROM CHECK**

Imprimanta verifică memoria ROM.

# **SELF TEST**

Imprimanta execută un autotest şi operaţia de iniţializare.

# **Service Req Cffff/Service Req Exxx**

A fost detectată o eroare de controller sau la motorul imprimantei. Opriţi imprimanta. Aşteptaţi ce puţin 5 secunde, apoi reporniţi-o. Dacă mesajul de eroare persistă, scrieţi numărul erorii afişat pe panoul LCD (Cffff/Exxx), opriţi imprimanta, decuplaţi cablul de alimentare şi apoi contactaţi un reprezentant de service autorizat.

# **Sleep**

Imprimanta se află în modul economisire energie. Acest mod este anulat în momentul în care imprimanta recepţionează date de imprimare.

# **Toner Cartridge Error uuuu**

S-a produs o eroare de citire/scriere la cartuşul de toner indicat. (Culoarea Cyan(C), Magenta(M), Yellow(Y) sau Black(K) apare în locul simbolurilor uuuu).

Scoateți și reintroduceți cartușele de toner. Dacă nu reușiți să eliminați eroarea în acest mod, înlocuiți cartuşele de toner.

Pentru a instala cartuşele indicate. Vezi ["Înlocuirea produselor consumabile" la pagina 139.](#page-138-0)

#### **Toner Low (uuuu Toner Low)**

Acest mesaj indică faptul că cartuşul de toner de culoarea indicată se apropie de sfârşitul duratei sale de utilizare. Pregătiţi cu un nou cartuş de toner.

#### **Transfer Unit Needed Soon**

Acest mesaj indică faptul că unitatea de transfer se apropie de sfârşitul duratei sale de utilizare. Puteţi continua să imprimaţi până la apariţia mesajului Replace Transfer Unit.

# **Turn Paper MP Tray, Turn Paper Cassette1, Turn Paper Cassette2, Turn Paper Cassette3, Turn Paper Cassette4**

Direcţia hârtiei indicate în caseta cu hârtie specificată nu corespunde direcţiei necesare a hârtiei. Schimbaţi direcţia hârtiei pe vedere.

#### **Turning off Please wait**

Imprimanta intră în modul nealimentat.

#### **Unable Clear Error**

Imprimanta nu poate sterge un mesaj de eroare deoarece starea de eroare persistă. Încercați să rezolvaţi din nou problema.

#### **Warming Up**

Imprimanta încălzeşte cuptorul pentru ca acesta să fie gata de imprimare.

#### **Waste Toner Box Near Full**

Colectorul de toner rezidual este aproape plin de toner.

#### **Write Error ROM A, Write Error ROM P**
Acest mesaj indică o eroare internă a imprimantei. Resetaţi imprimanta. Dacă această eroare persistă, luaţi legătura cu furnizorul.

#### **Writing ROM A, Writing ROM P**

Acest mesaj indică faptul că se scrie pe un modul ROM din slot. Vă rugăm să aşteptaţi până la dispariţia acestui mesaj.

#### **Wrong Password**

Nu a fost salvată nicio lucrare de imprimare cu parola pe care aţi introdus-o.

#### **Wrong Photocon uuuu**

A fost instalată o unitate fotoconductoare necorespunzătoare. Instalaţi numai unitatea fotoconductoare indicată în ["Produse consumabile" la pagina 27.](#page-26-0)

Vezi ["Înlocuirea produselor consumabile" la pagina 139](#page-138-0) pentru instrucțiuni privind înlocuirea unităţii fotoconductoare. (În locul simbolurilor uuuu apa literele C, M, Y sau K şi indică culorile cyan, magenta, galben sau negru).

#### **Wrong Toner Cartridge uuuu**

A fost instalat un cartuş de toner necorespunzător. Instalaţi numai cartuşul de toner indicat în ", Produse consumabile" la pagina 27.

Vezi ["Înlocuirea produselor consumabile" la pagina 139](#page-138-0) pentru instrucțiuni privind înlocuirea cartuşului cu toner. (În locul simbolurilor uuuu apa literele C, M, Y sau K şi indică culorile cyan, magenta, galben sau negru).

## **Imprimarea şi ştergerea datelor Reserve Job**

Lucrările de imprimare stocate în memoria imprimantei folosind opțiunile Re-Print Job, Verify Job și Stored Job ale funcției Reserve Job pot fi imprimate și șterse folosind Quick Print JobMenu din panoul de control. Lucrările salvate cu opţiunea Confidential Job pot fi imprimate din ConfidentialJobMenu. Urmați instrucțiunile din această secțiune.

*Notă:*

- ❏ *Setarea* RAM Disk *de pe panoul de control trebuie să fie configurată pe* Normal *sau* Maximum *pentru utilizarea funcţiei Reserve Job. Recomandăm instalarea unei memorii opţionale pentru utilizarea acestei funcţii. Pentru instrucţiuni referitoare la mărirea memoriei imprimantei dumneavoastră, consultaţi ["Instalarea unui modul de memorie" la pagina 130](#page-129-0).*
- ❏ *Instalarea memoriei CompactFlash pe imprimanta dumneavoastră, activează de asemenea funcţia Reserve Job. Nu uitaţi că discul RAM nu este disponibil dacă instalaţi memoria CompactFlash pe imprimantă.*

## **Utilizarea meniului Quick Print Job**

Urmati pașii de mai jos pentru a imprima sau pentru a șterge date de tip Re-Print Job, Verify Job și Stored Job.

- 1. Verificaţi ca pe panoul LCD să fie afişat mesajul Ready sau Sleep, apoi apăsaţi butonul **• Dreapta** pentru a accesa meniurile din panoul de control.
- 2. Apăsați în mod repetat butonul ▼ Jos până la apariția Quick Print JobMenu pe panoul de control, apoi apăsaţi butonul r **Dreapta**.
- 3. Folosiţi butonul d **Jos** sau u **Sus** pentru a derula lista până la numele de utilizator respectiv, apoi apăsaţi butonul r **Dreapta**.
- 4. Folosiţi butonul d **Jos** sau u **Sus** pentru a derula lista până la denumirea lucrării respective, apoi apăsaţi butonul r **Dreapta**.
- 5. Apăsaţi butonul r**Dreapta**, iar apoi folosiţi butoanele d**Jos** şi u**Sus** pentru a selecta numărul de copii.

Pentru a șterge lucrarea de imprimare fără a imprima niciun exemplar, apăsați butonul ▼ Jos pentru ca pe panoul LCD să fie afişat Delete.

6. Apăsaţi butonul r **Dreapta** pentru a începe imprimarea sau pentru a şterge datele.

## **Utilizarea meniului Confidential Job**

Urmati pașii de mai jos pentru a imprima sau pentru a șterge date de tip Confidential Job.

- 1. Verificaţi ca pe panoul LCD să fie afişat mesajul Ready sau Sleep, apoi apăsaţi butonul **• Dreapta** pentru a accesa meniurile din panoul de control.
- 2. Apăsați în mod repetat butonul ▼ **Jos** până la apariția ConfidentialJobMenu pe panoul LCD, apoi apăsaţi butonul r **Dreapta**.
- 3. Folosiţi butonul d **Jos** sau u **Sus** pentru a derula lista până la numele de utilizator respectiv, apoi apăsaţi butonul r **Dreapta**.
- 4. Introduceţi parola dumneavoastră, formată din patru cifre.

Pentru a introduce parola, apăsați butonul **▼ Jos** sau ▲ Sus pentru a selecta caracterul și apăsați butonul **► Dreapta** pentru a preciza caracterul. După stabilirea tuturor caracterelor, apăsați butonul **> Dreapta**.

#### *Notă:*

*Dacă nu au fost salvate lucrări de imprimare cu parola pe care ați introdus-o, mesajul* Urons Password *apare pentru scurt timp pe panoul LCD, iar apoi imprimanta închide meniurile din panoul de control. Confirmaţi parola şi încercaţi din nou.*

- 5. Folosiți butonul **▼ Jos** sau ▲ **Sus** pentru a derula lista până la denumirea lucrării respective, apoi apăsaţi butonul r **Dreapta**.
- 6. Utilizaţi butoanele d **Jos** sau u **Sus** pentru a afişa Print.

Pentru a șterge lucrarea de imprimare, apăsați butonul **▼ Jos** sau **▲ Sus** pentru a afișa Delete pe panoul LCD.

7. Apăsaţi butonul r **Dreapta** pentru a începe imprimarea sau pentru a şterge datele.

## **Imprimarea unei pagini de stare a configuraţiei**

1. Porniţi imprimanta. Pe panoul LCD se afişează Ready.

2. Apăsaţi de trei ori butonul r **Dreapta**. Imprimanta imprimă o pagină de stare a configuraţiei.

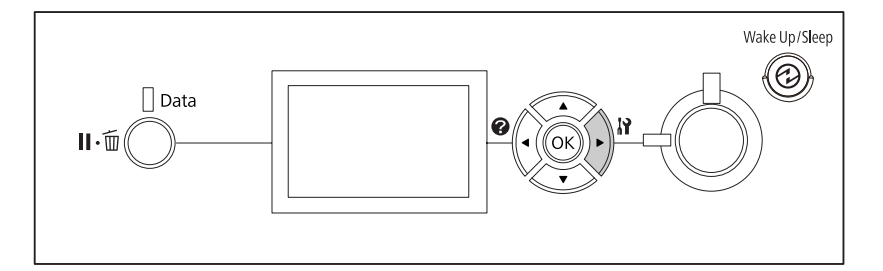

3. Verificaţi ca informaţiile privind opţiunile instalate să fie corecte. Dacă opţiunile sunt instalate corect, ele apar sub Hardware Configuration. Dacă opțiunile nu sunt pe listă, încercați să le reinstalaţi.

#### *Notă:*

- ❏ *Dacă pagina de stare a configuraţiei nu afişează în mod corect opţiunile instalate, verificaţi ca acestea să fie corect conectate la imprimantă.*
- ❏ *Dacă nu puteţi determina imprimanta să imprime o pagină de stare a configuraţiei corectă, luaţi legătura cu furnizorul.*
- ❏ *Imprimaţi pagina de stare a configuraţiei pe hârtie format A4.*

## **Anularea imprimării**

Puteți anula imprimarea de la calculatorul dumneavoastră folosind driverul de imprimantă.

Pentru a anula o lucrare de imprimare înainte de trimiterea acesteia de la calculatorul dumneavoastră, vezi, Anularea imprimării" la pagina 176.

## **Utilizarea butonului Pause/Cancel**

Butonul II<sup>.</sup> **Pause/Cancel** de pe imprimanta dumneavoastră reprezintă metoda cea mai rapidă și mai simplă de anulare a imprimării. Prin apăsarea acestui buton se anulează lucrarea de imprimare curentă sau lucrarea de imprimare specificată din memoria imprimantei.

Urmați pașii de mai jos pentru a anula lucrarea.

1. Apăsați butonul II·<sup>m</sup> Pause/Cancel.

- 2. Apăsați butonul **▼ Jos** sau ▲ Sus pentru a selecta lucrarea pe care doriți s-o anulați, apoi apăsați butonul **OK**.
- 3. Apăsaţi butonul d **Jos** sau u **Sus** pentru a selecta Cancel Job, apoi apăsaţi butonul **OK**. Imprimarea este anulată.

#### *Notă:*

- ❏ *Selectaţi* Cancel All Jobs *în pasul 3 pentru a anula toate lucrările de imprimare din memoria imprimantei.*
- ❏ *Operaţia este anulată, iar imprimarea reporneşte la un minut după neutilizarea imprimantei.*
- ❏ *După terminarea anulării lucrărilor de imprimare, imprimanta revine din starea de pauză.*

## **Utilizarea meniului Reset**

Selectarea opţiunii Reset din Reset Menu al panoului de control determină oprirea imprimării, şterge lucrarea de imprimare recepţionată de la interfaţa activă şi şterge erorile care au apărut la interfată.

Urmați pașii de mai jos pentru a utiliza Reset Menu.

- 1. Apăsati butonul **► Dreapta** pentru a accesa meniurile din panoul de control.
- 2. Apăsaţi de mai multe ori butonul d **Jos** până la apariţia Reset Menu pe panoul LCD, apoi apăsaţi butonul **> Dreapta**.
- 3. Apăsaţi de mai multe ori butonul d **Jos** până la afişarea mesajului Reset.
- 4. Apăsaţi pe butonul r **Dreapta**. Imprimarea este anulată. Imprimanta este gata să recepţioneze o nouă lucrare de imprimare.

## **Întreruperea imprimării**

Dacă o imprimantă este partajată, este posibil să întrerupeţi lucrarea de imprimare curentă pentru a imprima o altă lucrare.

Urmaţi paşii de mai jos pentru a utiliza această funcţie.

1. Apăsați butonul **II** · **m Pause/Cancel** pentru a opri lucrarea curentă de imprimare.

- 2. Apăsați butonul ▼ Jos sau ▲ Sus pentru a selecta lucrarea pe care doriți s-o imprimați, apoi apăsaţi butonul **OK**.
- 3. Apăsați butonul ▼ Jos sau ▲ Sus pentru a selecta Interrupt Printina, apoi apăsați butonul **OK**.

#### *Notă:*

*Operaţia este anulată, iar imprimarea reporneşte la un minut după neutilizarea imprimantei.*

# Capitolul 4 **Opţiuni de instalare**

# **Suportul opţional pentru imprimantă şi caseta opţională cu hârtie**

Pentru detalii despre tipurile și formatele de hârtie pe care le puteți folosi cu unitatea opțională de tip casetă pentru hârtie, vezi ["Caseta inferioară cu hârtie" la pagina 32.](#page-31-0) Pentru specificații, vezi ["Casetă cu](#page-204-0) [hârtie opţională " la pagina 205.](#page-204-0)

## **Măsuri de precauţie la manipulare**

Fiţi întotdeauna atent la următoarele măsuri de precauţie la manipulare înainte de instalarea opţiunii:

Imprimanta cântăreşte circa 44 kg. Nu se recomandă ca ridicarea sau transportul imprimantei să fie efectuate de către o singură persoană. Imprimanta trebuie transportată de două persoane, care să o ridice din poziţiile corecte, aşa cum este arătat mai jos.

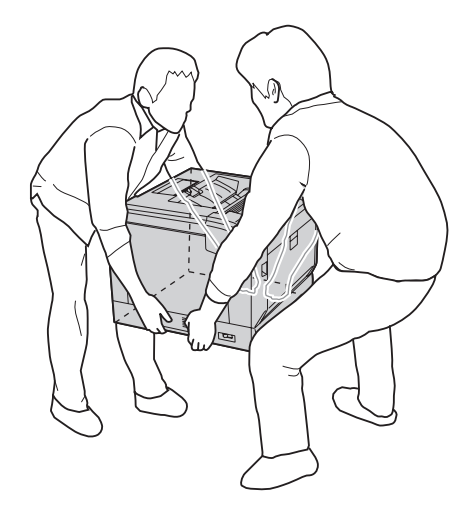

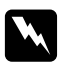

w *Avertisment: Dacă ridicaţi imprimanta în mod incorect, o puteţi scăpa, provocând astfel leziuni.*

## **Instalarea suportului opţional pentru imprimantă**

Puteţi instala suportul opţional pentru imprimantă pe unitatea de tip casetă opţională cu hârtie sau direct pe imprimantă. Instrucţiunile de mai jos descriu instalarea pe unitatea de tip casetă cu hârtie opţională, ca exemplu. Recomandăm utilizarea suportului opţional pentru imprimantă dacă instalaţi unităţile de tip casetă opţională cu hârtie.

1. Confirmaţi articolele incluse în pachet.

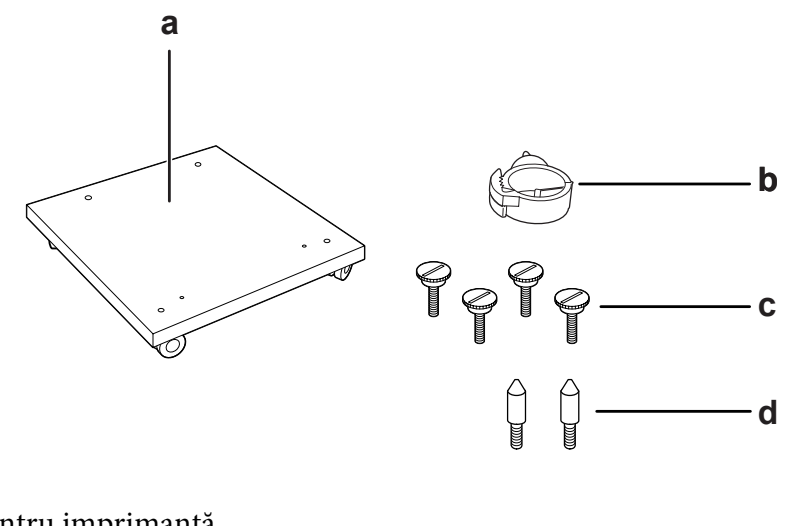

- a. suport pentru imprimantă
- b. ureche pentru cablu
- c. şuruburi
- d. ştifturi de ghidare
- 2. Aşezaţi suportul pentru imprimantă pe o suprafaţă plană şi blocaţi rotiţele din faţă.

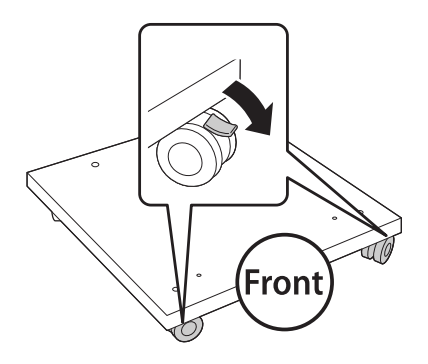

3. Instalaţi cele două ştifturi de ghidare pe suportul pentru imprimantă.

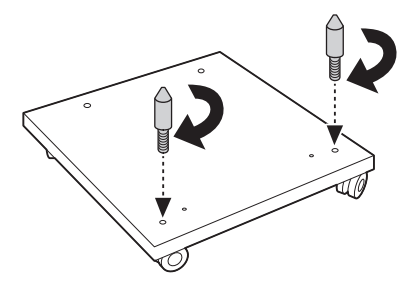

4. Aşezaţi unitatea de tip casetă opţională cu hârtie aflată la partea inferioară pe suportul pentru imprimantă. Aliniaţi fiecare orificiu de pe partea de jos cu ştifturile de ghidare.

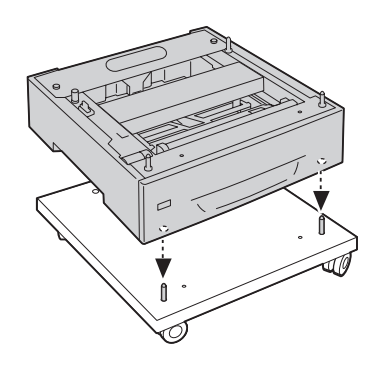

5. Îndepărtaţi capacul din spate al unităţii de tip casetă opţională cu hârtie.

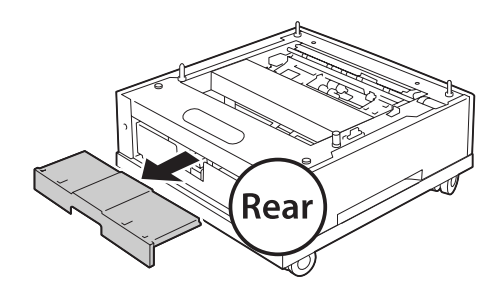

6. Extrageţi caseta cu hârtie.

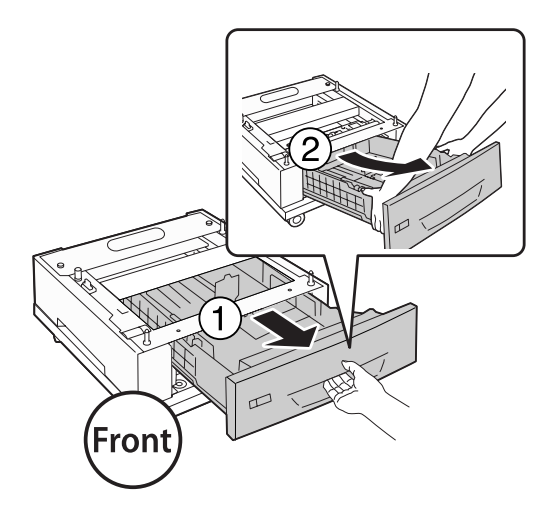

7. Fixaţi unitatea de tip casetă opţională cu hârtie pe suportul pentru imprimantă cu cele patru şuruburi.

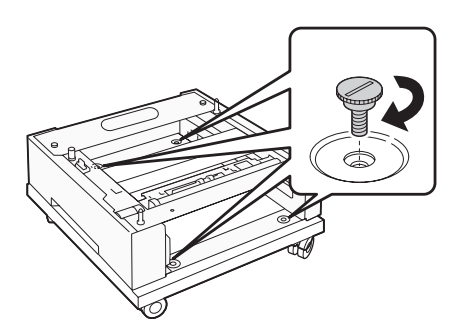

8. Reintroduceţi caseta cu hârtie în unitatea de tip casetă opţională cu hârtie.

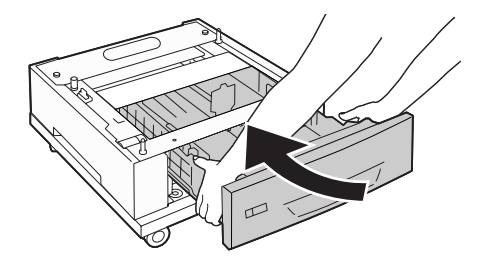

9. Reinstalaţi capacul din spate îndepărtat la pasul 5.

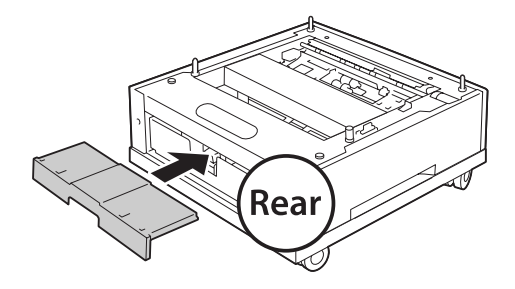

10. Instalaţi urechea pentru cablu.

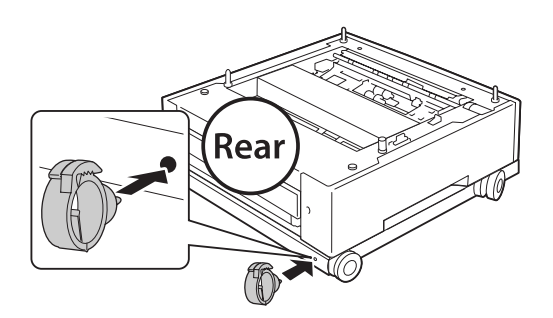

#### *Notă:*

*După ataşarea imprimantei pe suportul pentru imprimantă, conectaţi cablul de alimentare la imprimantă, apoi treceţi-l prin urechea pentru cablu.*

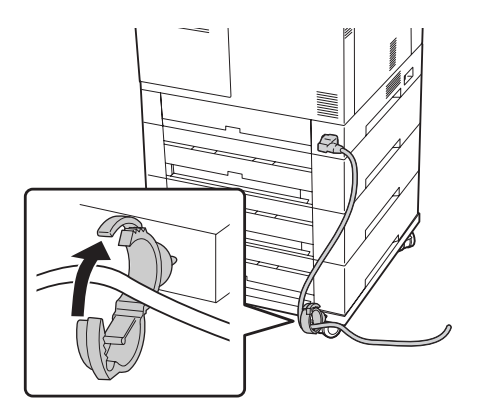

## **Instalarea unităţii casetă cu hârtie opţională**

#### *Notă:*

*Dacă folosiţi suportul opţional pentru imprimantă, instalaţi mai întâi suportul opţional pentru imprimantă pe unitatea de tip casetă cu hârtie aflată la partea inferioară.*

## c *Atenţie:*

*Pentru a utiliza suportul opţional pentru imprimantă, asiguraţi-vă să blocaţi rotiţele înainte de instalarea unităţilor de tip casetă cu hârtie. În caz contrar, imprimanta s-ar putea mişca şi ar putea provoca un accident.*

1. Opriţi imprimanta şi decuplaţi cablul de alimentare şi cablul de interfaţă.

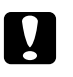

## c *Atenţie:*

*Aveţi grijă să decuplaţi cablul de alimentare de la imprimantă pentru a preveni electrocutarea.*

2. Extrageţi cu grijă unitatea de tip casetă cu hârtie opţională din ambalajul său şi instalaţi-o în locul unde doriţi să amplasaţi imprimanta.

*Notă:*

*Instrucţiunile de mai jos descriu instalarea mai multor unităţi de tip casetă cu hârtie opţională, ca exemplu.*

3. Confirmaţi articolele incluse în pachet.

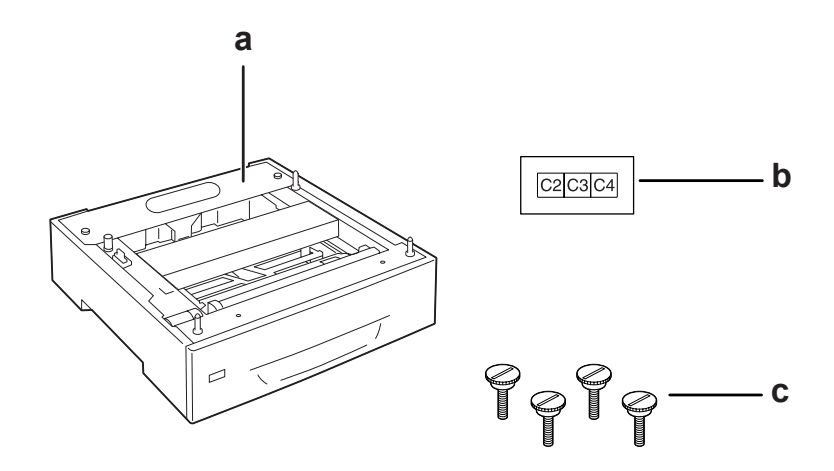

- a. unitate casetă cu hârtie opţională
- b. etichetă
- c. şuruburi

4. Aşezaţi unitatea de tip casetă opţională cu hârtie pe o suprafaţă plană.

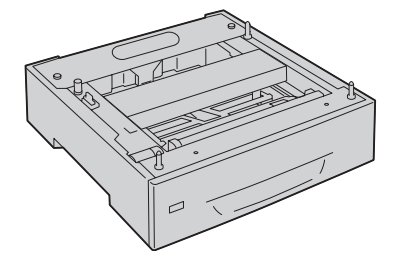

*Notă: Dacă instalaţi o singură unitate de tip casetă, treceţi la pasul 12.*

5. Aşezaţi a doua unitate de tip casetă opţională cu hârtie pe unitatea de tip casetă cu hârtie aflată la partea inferioară. Aliniaţi fiecare orificiu de pe partea de jos cu ştifturile de ghidare.

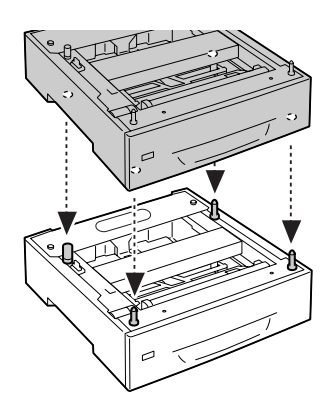

6. Îndepărtaţi capacul din spate al unităţii de tip casetă opţională cu hârtie aflate pe partea superioară.

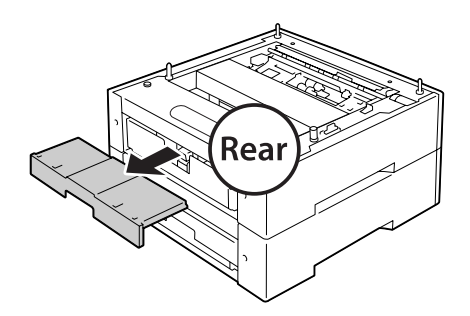

7. Extrageţi caseta cu hârtie superioară.

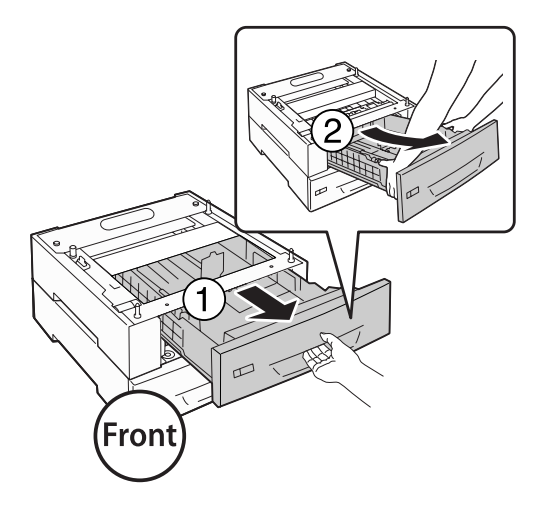

8. Fixaţi unităţile de tip casetă opţională cu hârtie cu patru şuruburi.

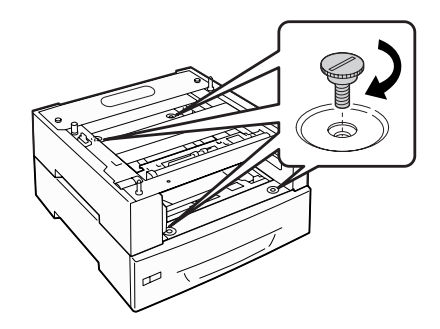

9. Reintroduceţi caseta cu hârtie.

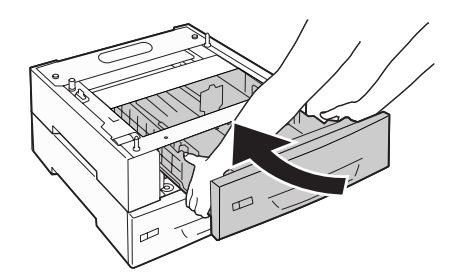

10. Reinstalaţi capacul din spate îndepărtat la pasul 5.

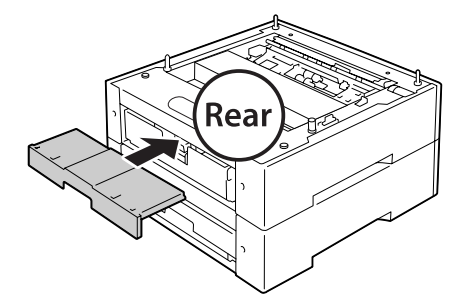

- 11. Dacă instalaţi trei unităţi opţionale de tip casetă cu hârtie, repetaţi paşii 4-9.
- 12. Aliniaţi fiecare orificiu de pe imprimantă cu ştifturile de ghidare de pe unitatea de tip casetă opţională cu hârtie, apoi coborâţi imprimanta până când se fixează în siguranţă pe unităţi.

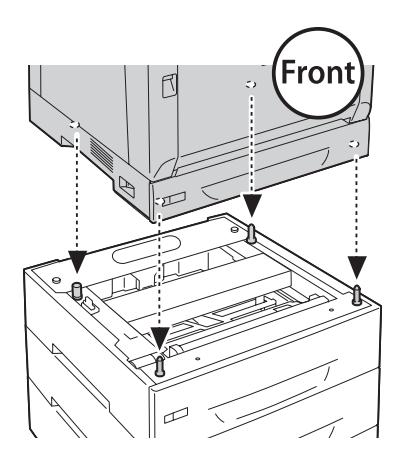

#### *Notă:*

- ❏ *Imprimanta se va transporta de două persoane.*
- ❏ *Coborâţi imprimanta cu atenţie, astfel încât cele patru ştifturi de ghidare de pe unitatea de tip casetă opţională cu hârtie să intre în orificiile de pe partea de jos a imprimantei. Dacă imprimanta este înclinată faţă de unitatea de tip casetă opţională cu hârtie, conectorul ar putea fi deteriorat.*

13. Îndepărtaţi capacul din spate al unităţii de tip casetă standard cu hârtie.

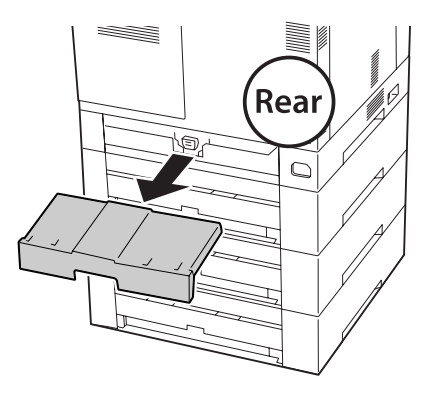

14. Extrageţi caseta cu hârtie.

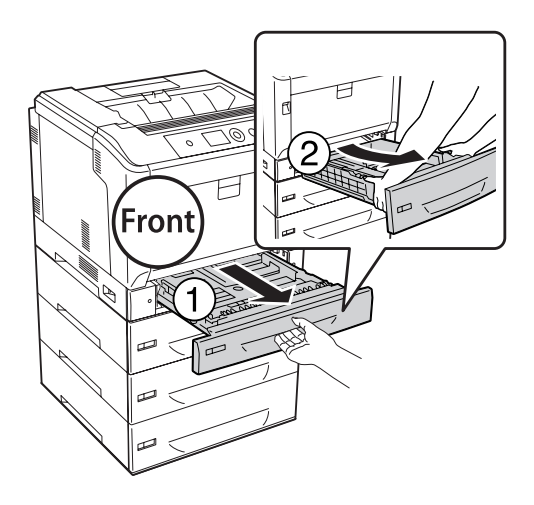

15. Fixaţi imprimanta pe unităţile de tip casetă opţională cu hârtie cu patru şuruburi.

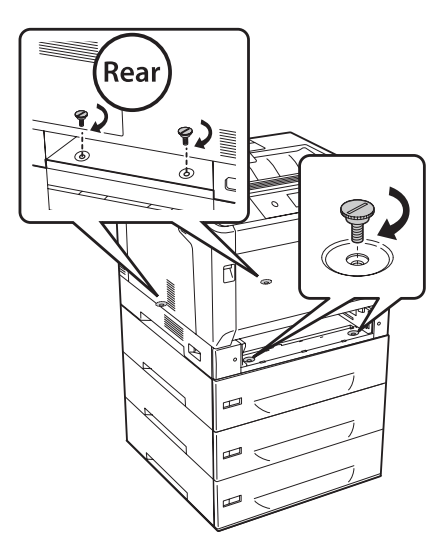

16. Reintroduceţi caseta cu hârtie.

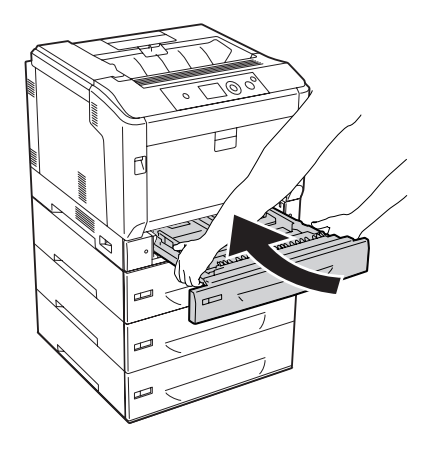

17. Reinstalaţi capacul din spate îndepărtat la pasul 12.

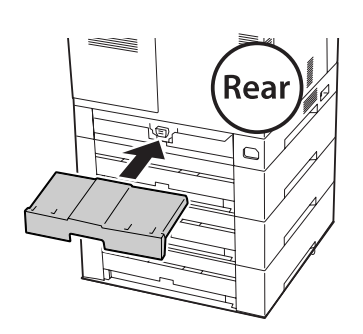

18. Aplicaţi etichetele pe partea din faţă a casetelor cu hârtie.

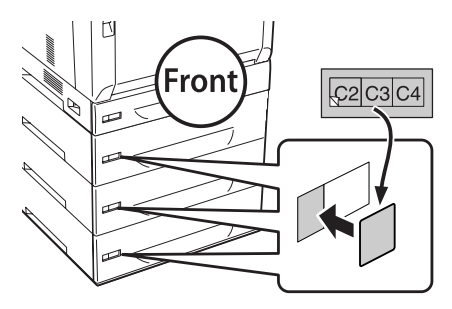

- 19. Scoateţi materialele de protecţie din fiecare casetă cu hârtie, apoi încărcaţi hârtie.
- 20. Reconectaţi cablul de interfaţă şi cablul de alimentare şi apoi porniţi imprimanta.
- 21. Pentru a verifica dacă opţiunea este corect instalată, imprimaţi o pagină de stare a configuraţiei. Vezi "Imprimarea unei pagini de stare a configurației" la pagina 161.

#### *Notă pentru utilizatorii Windows:*

*Dacă aplicaţia EPSON Status Monitor nu este instalată, trebuie să faceţi setările manual în driverul de imprimantă. Selectaţi opţiunea* **Update the Printer Option Info Manually** *pe fila Optional Settings, apoi faceţi clic pe* **Settings***. Apoi selectaţi* **Cassette 2***,* **Cassette 3** *şi* **Cassette 4** *din lista Optional Paper Sources din caseta de dialog Optional Settings pe baza opţiunilor instalate şi faceţi clic pe* **OK***.*

## **Demontarea unităţii opţionale de tip casetă cu hârtie**

Executaţi procedura de instalare în ordine inversă.

## **Unitate duplex**

Pentru detalii despre tipurile și formatele de hârtie pe care le puteți folosi cu unitatea duplex, vezi,, Unitate duplex" la pagina 206.

## **Instalarea unităţii duplex**

1. Opriţi imprimanta şi decuplaţi cablul de alimentare şi cablul de interfaţă.

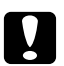

#### c *Atenţie:*

*Aveţi grijă să decuplaţi cablul de alimentare de la imprimantă pentru a preveni electrocutarea.*

2. Deschideţi capacul A folosind butonul B.

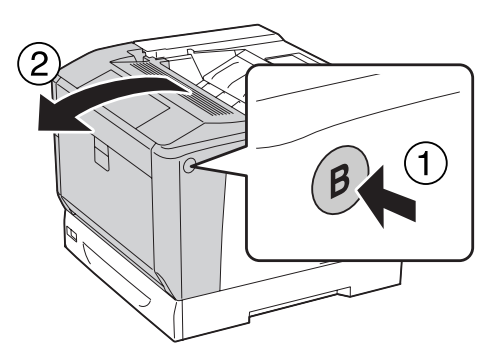

3. Instalaţi unitatea duplex, aşa cum se arată mai jos. Asiguraţi-vă ca urechile de pe partea inferioară să intre în canelurile indicate cu săgeţi.

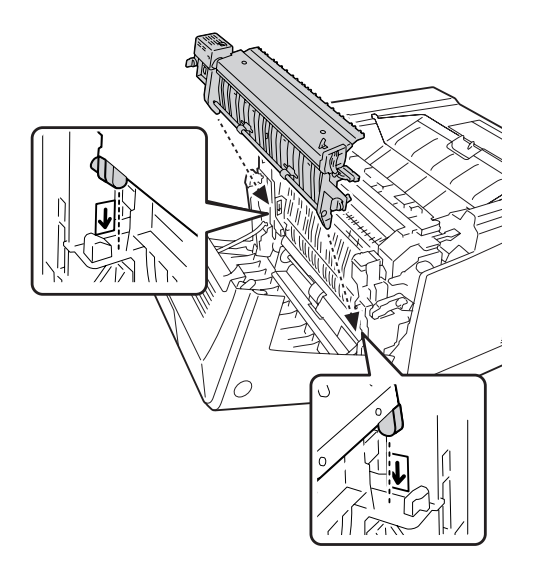

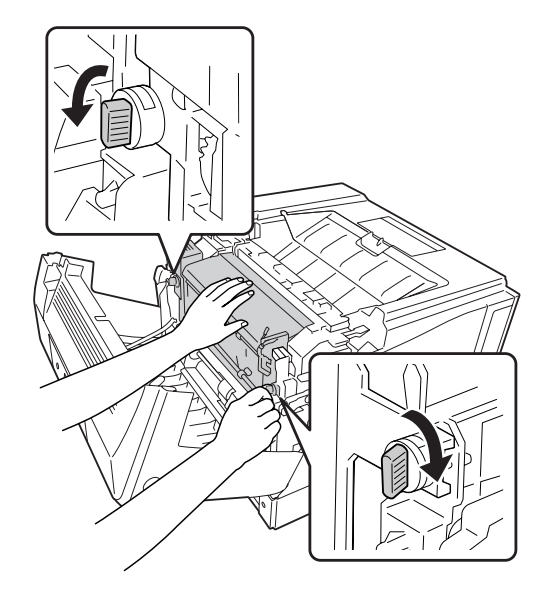

4. Rotiţi butoanele pentru a fixa unitatea Duplex de imprimantă.

5. Scoateţi capacul conectorului.

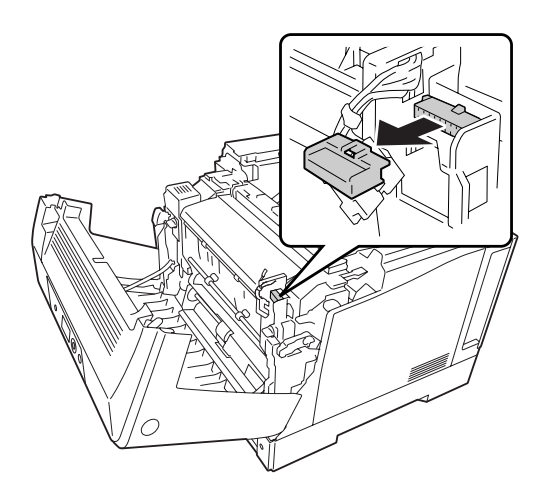

*Notă: Păstraţi capacul conectorului într-un loc sigur pentru a nu-l pierde.*

6. Cuplaţi conectorul unităţii Duplex la mufa de pe imprimantă.

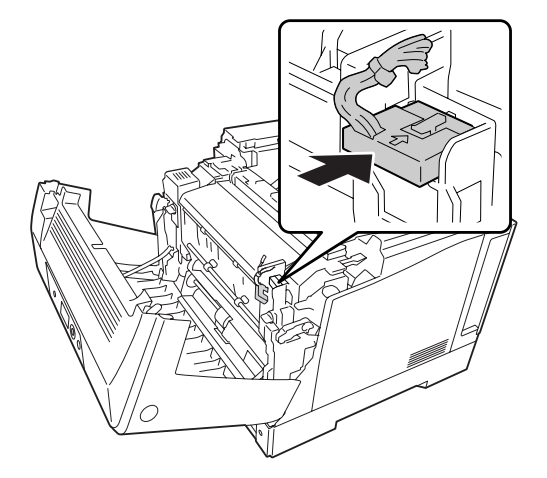

7. Închideţi capacul A.

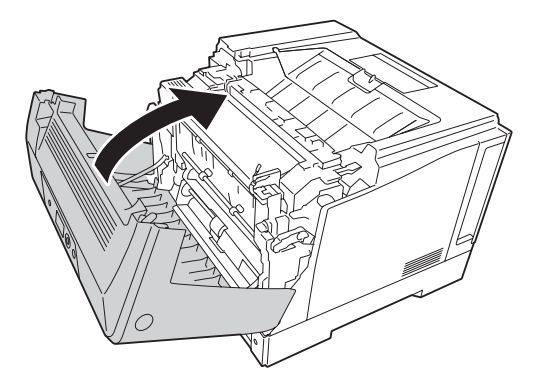

8. Reconectați cablul de interfață și cablul de alimentare, apoi porniți imprimanta.

Pentru a verifica dacă opțiunea este corect instalată, imprimați o pagină de stare. Vezi ["Imprimarea](#page-160-0) [unei pagini de stare a configuraţiei" la pagina 161.](#page-160-0)

#### *Notă pentru utilizatorii Windows:*

*Dacă aplicaţia EPSON Status Monitor nu este instalată, trebuie să faceţi setările manual în driverul de imprimantă. Vezi ["Efectuarea de setări opţionale" la pagina 181.](#page-180-0)*

## **Demontarea unităţii duplex**

Executaţi procedura de instalare în ordine inversă.

## <span id="page-129-0"></span>**Modul de memorie**

Prin instalarea unui modul de memorie dual în linie (DIMM), puteţi mări memoria imprimantei până la 1024 MB. Puteţi dori să adăugaţi memorie suplimentară dacă aveţi dificultăţi la imprimarea de elemente grafice complexe.

## **Instalarea unui modul de memorie**

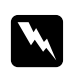

## $A$ vertisment:

*Fiţi atent când lucraţi în interiorul imprimantei, deoarece unele componente sunt ascuţite şi pot provoca leziuni.*

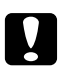

c *Atenţie: Înainte de a instala un modul de memorie, aveţi grijă să descărcaţi electricitatea statică atingând o bucată de metal legată la pământ. În caz contrar, puteţi deteriora componentele sensibile la electricitate statică.*

- 1. Opriţi imprimanta şi decuplaţi cablul de alimentare şi cablul de interfaţă.
- 2. Slăbiţi cele două şuruburi folosind o şurubelniţă. Apoi glisaţi spre sus capacul din spate şi îndepărtaţi-l.

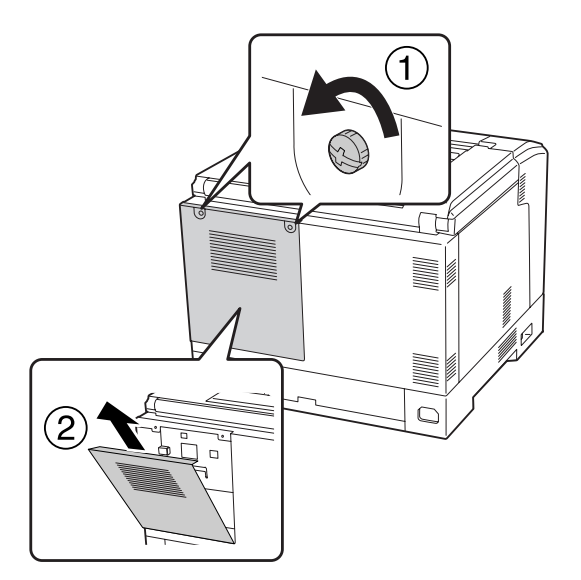

3. Identificaţi slotul aferent memoriei RAM.

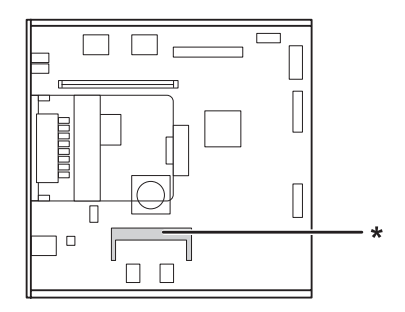

\* slot de expansiune RAM

4. Verificaţi ca crestătura de pe modulul de memorie pentru expansiune să se potrivească cu cea a slotului, apoi introduceţi ferm muchia de sus a modulului de memorie în slot până când se opreşte. Apoi apăsaţi spre jos cele două margini ale modulului de memorie.

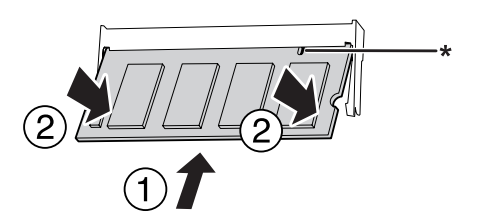

\* crestătură

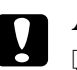

## c *Atenţie:*

- ❏ *Nu introduceţi forţat modulul de memorie în slot.*
- ❏ *Aveţi grijă să introduceţi modulul de memorie orientat în sensul corect.*
- ❏ *Nu extrageţi niciun modul de pe placa cu circuite. În caz contrar, imprimanta nu va funcţiona.*

5. Reataşaţi capacul din spate, aşa cum se arată mai jos.

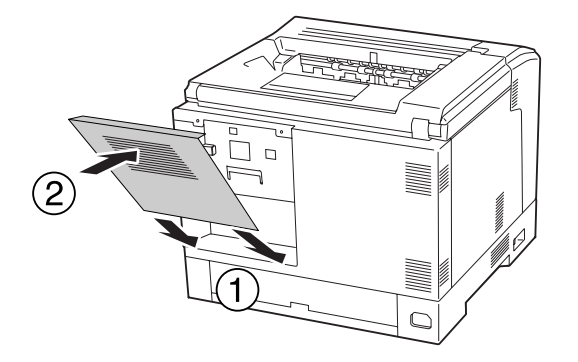

6. Fixaţi capacul din spate cu cele două şuruburi.

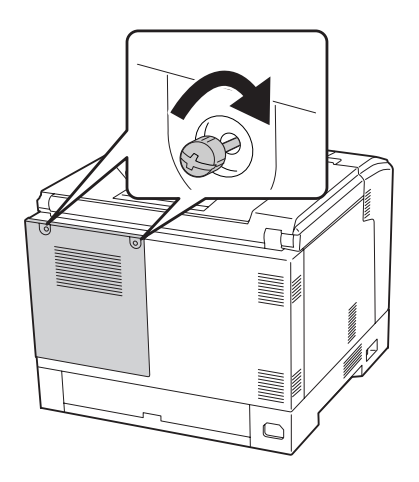

7. Reconectaţi cablul de interfaţă şi cablul de alimentare şi apoi porniţi imprimanta.

Pentru a verifica dacă opțiunea este corect instalată, imprimați o pagină de stare. Vezi ["Imprimarea](#page-160-0) [unei pagini de stare a configuraţiei" la pagina 161.](#page-160-0)

#### *Notă pentru utilizatorii Windows:*

*Dacă aplicaţia EPSON Status Monitor nu este instalată, trebuie să faceţi setările manual în driverul de imprimantă. Vezi ["Efectuarea de setări opţionale" la pagina 181.](#page-180-0)*

## **Demontarea unui modul de memorie**

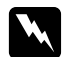

#### $A$ *vertisment:*

*Fiţi atent când lucraţi în interiorul imprimantei, deoarece unele componente sunt ascuţite şi pot provoca leziuni.*

c *Atenţie: Înainte de a demonta un modul de memorie, aveţi grijă să descărcaţi electricitatea statică atingând o bucată de metal legată la pământ. În caz contrar, puteţi deteriora componentele sensibile la electricitate statică.*

Executati procedura de instalare în ordine inversă.

Când scoateți un modul de memorie din slotul său, îndepărtați clemele de pe ambele părți ale slotului de memorie, apoi glisaţi afară modulul de memorie.

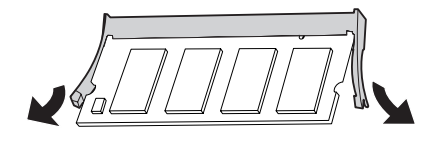

## **Cartela de interfaţă**

Imprimanta dumneavoastră este prevăzută cu un slot de interfaţă de tip B liber. Sunt disponibile diferite cartele de interfaţă opţionale pentru a extinde opţiunile de interfaţă ale imprimantei dumneavoastră.

## **Instalarea unei cartele de interfaţă**

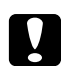

## c *Atenţie:*

*Înainte de a instala cartela de interfaţă, aveţi grijă să descărcaţi electricitatea statică atingând o bucată de metal legată la pământ. În caz contrar, puteţi deteriora componentele sensibile la electricitate statică.*

1. Opriţi imprimanta şi decuplaţi cablul de alimentare şi cablul de interfaţă.

2. Scoateţi şuruburile şi capacul slotului pentru cartela de interfaţă de tip B, aşa cum este indicat mai jos.

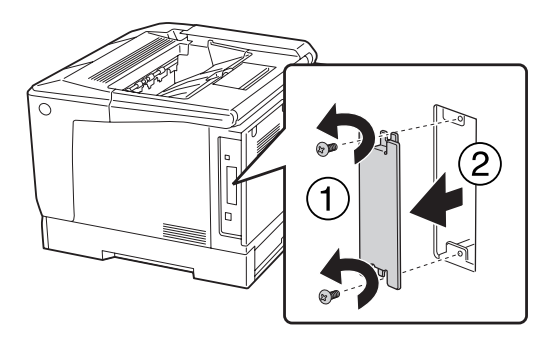

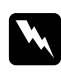

#### $A$ vertisment:

*Demontarea şuruburilor şi a capacelor care nu sunt descrise în instrucţiunile următoare expune operatorul la zone de înaltă tensiune.*

#### *Notă:*

*Păstraţi capacul slotului într-un loc sigur. Va trebui să îl montaţi din nou dacă extrageţi cartela de interfaţă la un moment ulterior.*

3. Glisaţi şi împingeţi ferm cartela de interfaţă în interiorul slotului, iar apoi fixaţi şurubul aşa cum este arătat mai jos.

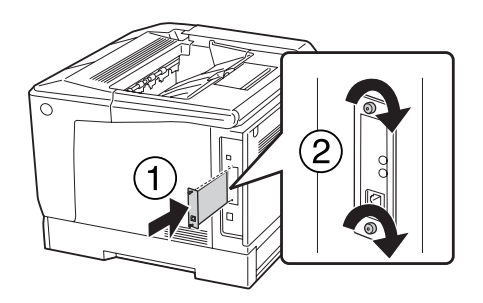

4. Reconectaţi cablul de interfaţă şi cablul de alimentare şi apoi porniţi imprimanta.

Pentru a verifica dacă opțiunea este corect instalată, imprimați o pagină de stare. Vezi ["Imprimarea](#page-160-0) [unei pagini de stare a configuraţiei" la pagina 161.](#page-160-0)

## **Demontarea unei cartele de interfaţă**

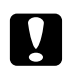

Atentie:

*Înainte de a demonta cartela de interfaţă, aveţi grijă să descărcaţi electricitatea statică atingând o bucată de metal legată la pământ. În caz contrar, puteţi deteriora componentele sensibile la electricitate statică.*

Executaţi procedura de instalare în ordine inversă.

## **Memorie CompactFlash**

## **Instalarea unei memorii CompactFlash**

Un card optional CompactFlash vă permite să stocati formularele model, să utilizați funcția Reserve Job şi să îmbunătăţiţi mediul de asamblare a imprimării.

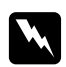

#### $A$ *vertisment:*

*Fiţi atent când lucraţi în interiorul imprimantei, deoarece unele componente sunt ascuţite şi pot provoca leziuni.*

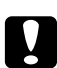

## c *Atenţie:*

*Înainte de a instala un modul de memorie CompactFlash, aveţi grijă să descărcaţi electricitatea statică atingând o bucată de metal legată la pământ. În caz contrar, puteţi deteriora componentele sensibile la electricitate statică.*

1. Opriţi imprimanta şi decuplaţi cablul de alimentare şi cablul de interfaţă.

2. Slăbiţi cele două şuruburi folosind o şurubelniţă. Apoi glisaţi spre sus capacul din spate şi îndepărtaţi-l.

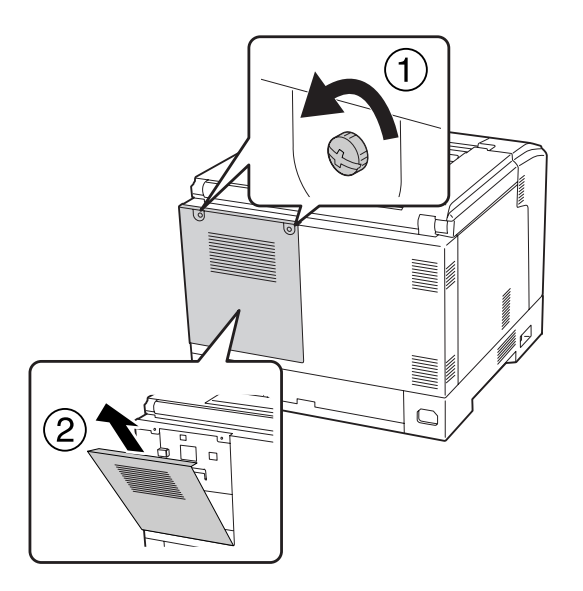

3. Identificaţi slotul de instalare al unei memorii CompactFlash.

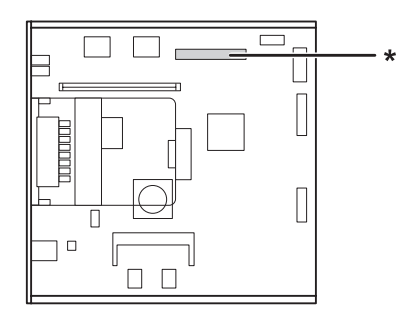

- \* Slot de memorie CompactFlash
- 4. Introduceţi o memorie CompactFlash în slot.

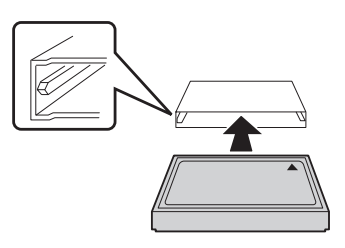

5. Reataşaţi capacul din spate, aşa cum se arată mai jos.

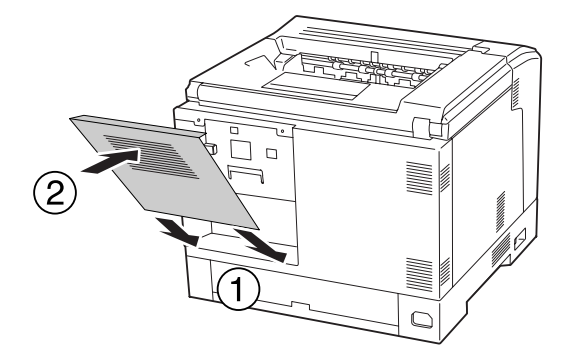

6. Fixaţi capacul din spate cu cele două şuruburi.

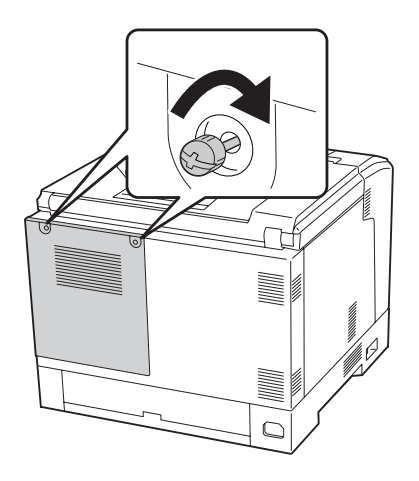

7. Reconectaţi cablul de interfaţă şi cablul de alimentare şi apoi porniţi imprimanta.

Pentru a verifica dacă opțiunea este corect instalată, imprimați o pagină de stare. Vezi ["Imprimarea](#page-160-0) [unei pagini de stare a configuraţiei" la pagina 161.](#page-160-0)

#### *Notă pentru utilizatorii Windows:*

*Dacă aplicaţia EPSON Status Monitor nu este instalată, trebuie să faceţi setările manual în driverul de imprimantă. Vezi ["Efectuarea de setări opţionale" la pagina 181.](#page-180-0)*

## **Demontarea unei memorii CompactFlash**

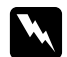

#### $A$ *vertisment:*

*Fiţi atent când lucraţi în interiorul imprimantei, deoarece unele componente sunt ascuţite şi pot provoca leziuni.*

c *Atenţie: Înainte de a demonta un modul de memorie CompactFlash, aveţi grijă să descărcaţi electricitatea statică atingând o bucată de metal legată la pământ. În caz contrar, puteţi deteriora componentele sensibile la electricitate statică.*

Executaţi procedura de instalare în ordine inversă.

## *Notă:*

- ❏ *Înainte de a transmite sau de a vă debarasa de memoria CompactFlash ştergeţi complet toate datele folosind un program specializat sau executaţi* Delete All CompactFlash Data *în* Support Menu*. Vezi ["Support Menu" la pagina 94](#page-93-0) pentru detalii.*
- ❏ *Ştergerea fişierelor sau formatarea memoriei CompactFlash din calculator ar putea să nu şteargă datele în totalitate. În cazul în care aruncaţi memoria CompactFlash se recomandă să distrugeţi fizic memoria CompactFlash.*

# <span id="page-138-0"></span>Capitolul 5 **Înlocuirea produselor consumabile**

# **Măsuri de precauţie în timpul înlocuirii**

Respectați întotdeauna următoarele măsuri de precauție la manipulare atunci când înlocuiți produsele consumabile.

Pentru detalii despre înlocuire, vezi instrucţiunile livrate cu produsele consumabile.

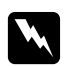

## $A$ *vertisment:*

- ❏ *Aveţi grijă să nu atingeţi cuptorul, care poartă marcajul* **CAUTION***, şi nici zonele limitrofe acestuia. Dacă imprimanta a fost utilizată, cuptorul şi zonele limitrofe acestuia pot fi foarte fierbinţi.*
- ❏ *Nu vă debarasaţi produsele consumabile uzate prin aruncare în foc, deoarece pot exploda şi cauza leziuni. Debarasaţi-vă de acestea în conformitate cu reglementările locale.*
- ❏ Asiguraţi un spaţiu suficient pentru procedura de înlocuire. Va trebui să deschideţi unele componente (precum capacul imprimantei) ale imprimantei atunci când înlocuiţi consumabilele.
- ❏ Nu instalaţi produse consumabile uzate în imprimantă.

Pentru detalii despre măsurile de precauție la manipulare, vezi ["Manipularea produselor](#page-18-0) [consumabile" la pagina 19](#page-18-0).

## **Mesaje la înlocuire**

Dacă un produs consumabil ajunge la sfârşitul duratei sale de utilizare, imprimanta afişează următoarele mesaje pe panoul LCD sau în fereastra aplicaţiei EPSON Status Monitor.

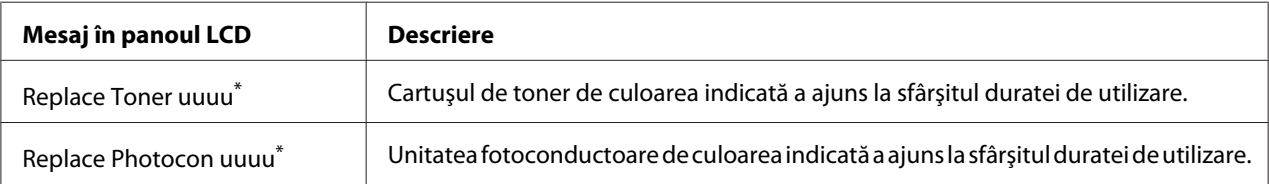

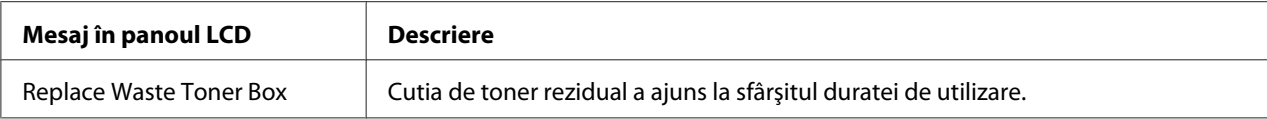

\* Culoarea Cyan(C), Magenta(M), Yellow(Y) sau Black(K) apare în această poziţie, indicând culoarea cartuşului de toner sau a unității fotoconductoare care trebuie înlocuită. De exemplu, mesajul Replace Toner Yellow)Y) indică faptul că cartuşul de toner galben se apropie de sfârşitul duratei de utilizare.

Imprimarea este posibilă, chiar dacă este afişat mesajul Replace Toner uuuu, până când imaginile imprimate se estompează.

Înainte de a înlocui cartușul de toner, efectuați următoarele proceduri pentru a vă asigura că cartușul de toner este gol.

- 1. Deschideţi capacul D.
- 2. Asiguraţi-vă că toate cartuşele sunt blocate.
- 3. Loviţi uşor cu degetul partea de sus a cartuşelor de toner de cinci ori.

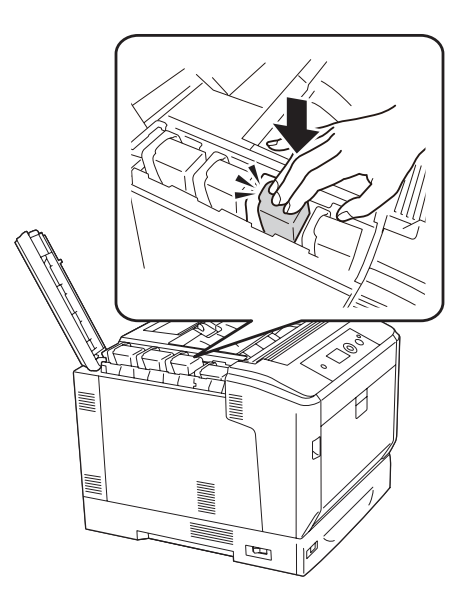

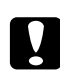

#### c *Atenţie:*

*No loviţi cartuşul de toner cu forţă prea mare. Acest lucru poate duce la o defecţiune sau la imposibilitatea de a imprima.*

#### *Notă:*

*Dacă loviţi uşor un cartuş de toner sau îl îndepărtaţi şi-l agitaţi înainte şi înapoi în timp ce maneta de blocare este eliberată, tonerul se poate scurge.*

Dacă imaginea imprimată este în continuare estompată, înlocuiţi cartuşul de toner.

#### *Notă:*

*Mesajele apar pentru fiecare produs consumabil în parte. După înlocuirea unui produs consumabil, examinaţi panoul LCD pentru a vedea eventualele mesaje de înlocuire referitoare la alte produse consumabile.*

## Capitolul 6

# **Curăţarea şi transportul imprimantei**

## **Curăţarea imprimantei**

Imprimanta necesită doar o curăţare minimală. În cazul în care carcasa exterioară a imprimantei este murdară sau prăfuită, opriţi imprimanta şi curăţaţi-o cu o lavetă moale şi curată, umezită într-un detergent slab.

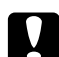

## c *Atenţie:*

*Nu folosiţi niciodată alcool sau diluant de vopsea pentru a curăţa capacul imprimantei. Aceste substanţe pot deteriora componentele şi carcasa. Aveţi grijă să preveniţi pătrunderea apei în mecanismul de imprimare sau în orice componente electrice.*

## **Curăţarea rolei de antrenare**

Ştergeţi cu atenţie componentele din cauciuc ale rolelor de antrenare din tava MP şi caseta inferioară de hârtie standard, folosind o lavetă umedă, bine stoarsă.

## **Tava MP**

1. Deschideţi capacul A folosind butonul B.

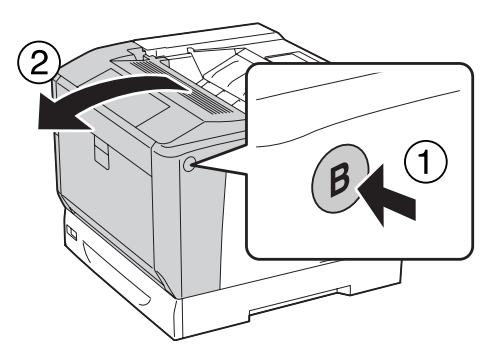

2. Ştergeţi cu atenţie componentele din cauciuc ale rolei de antrenare folosind o lavetă umedă, bine stoarsă.

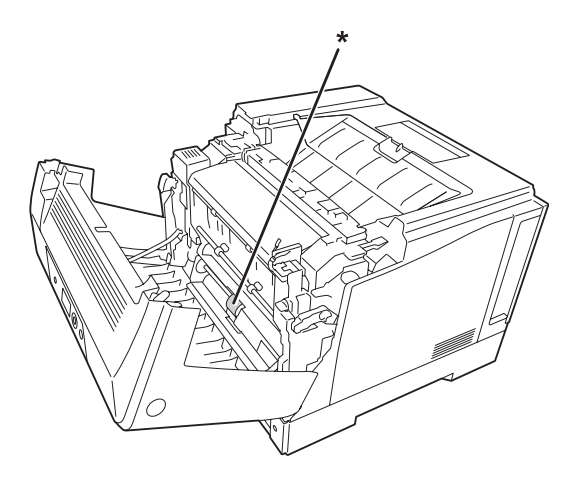

\* rola de antrenare

3. Închideţi capacul A.

## **Caseta inferioară cu hârtie**

1. Extrageţi caseta inferioară cu hârtie.

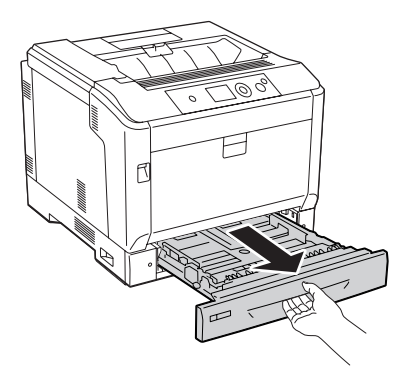

2. Rotiţi şi ştergeţi cu atenţie componentele din cauciuc ale rolelor de antrenare folosind o lavetă umedă, bine stoarsă.

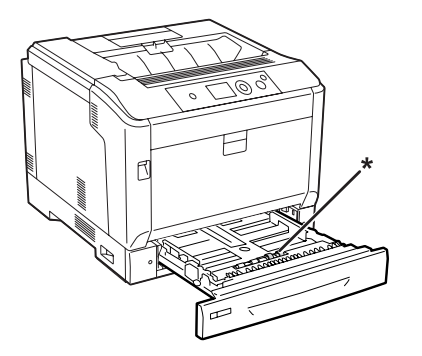

- \* rola de antrenare
- 3. Montaţi caseta inferioară cu hârtie.

# **Curăţarea ferestrei de expunere**

1. Deschideţi capacul A folosind maneta A.

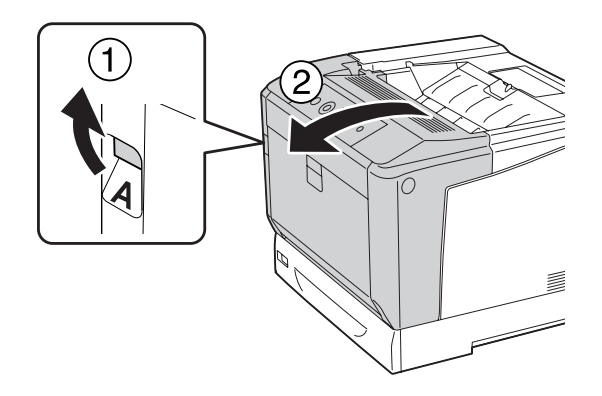
#### *Notă:*

*Asiguraţi-vă să deschideţi complet capacul A, până când se opreşte.*

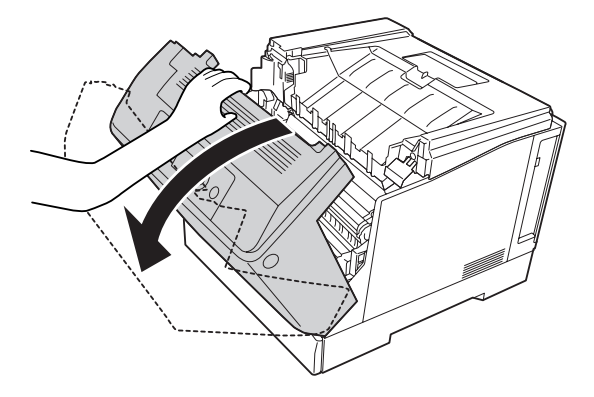

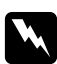

### $A$ vertisment:

*Aveţi grijă să nu atingeţi cuptorul, care poartă marcajul* **CAUTION***, şi nici zonele limitrofe acestuia. Dacă imprimanta a fost utilizată, cuptorul şi zonele limitrofe acestuia pot fi foarte fierbinţi. Dacă trebuie să atingeţi una din aceste porţiuni, aşteptaţi 40 de minute pentru a permite diminuarea căldurii înainte de a proceda astfel.*

2. Deschideţi capacul G.

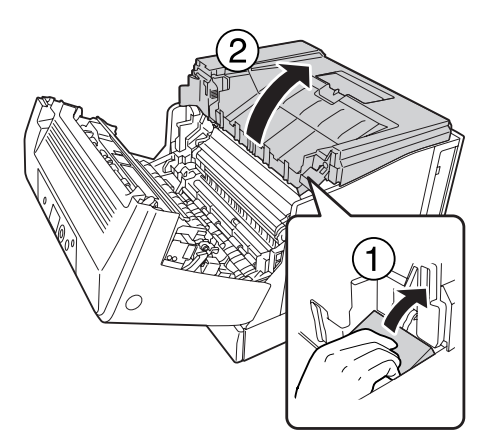

3. Introduceţi suportul capacului G în orificiul de pe imprimantă.

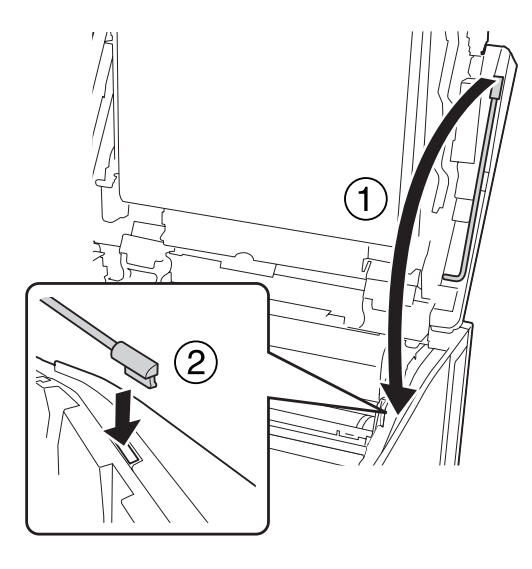

# c *Atenţie:*

- ❏ *Nu atingeţi banda intermediară de transfer.*
- ❏ *Nu expuneţi unitatea fotoconductoare la lumina artificială pentru mai mult de trei minute.*
- ❏ *Niciodată nu atingeţi tamburul sensibil la lumină al unităţii fotoconductoare; altfel, calitatea de imprimare se poate diminua.*

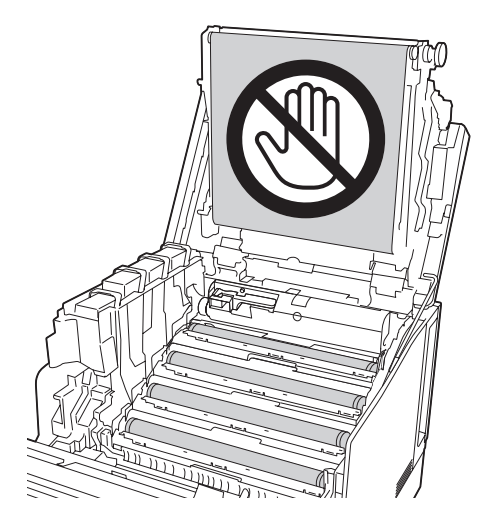

4. Scoateţi bara de curăţare a ferestrei de expunere.

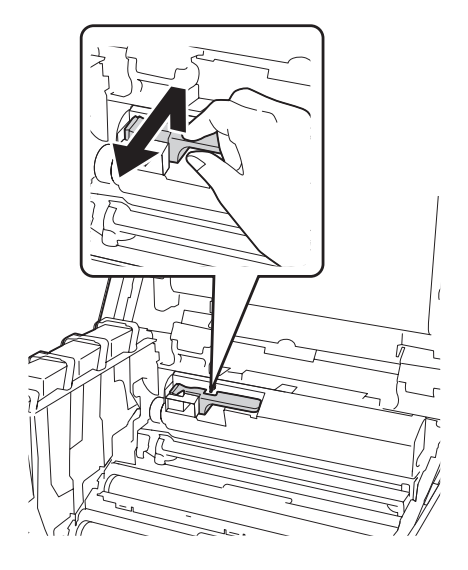

5. Prindeţi poziţia indicată pe etichetă şi scoateţi unitatea fotoconductoare din imprimantă.

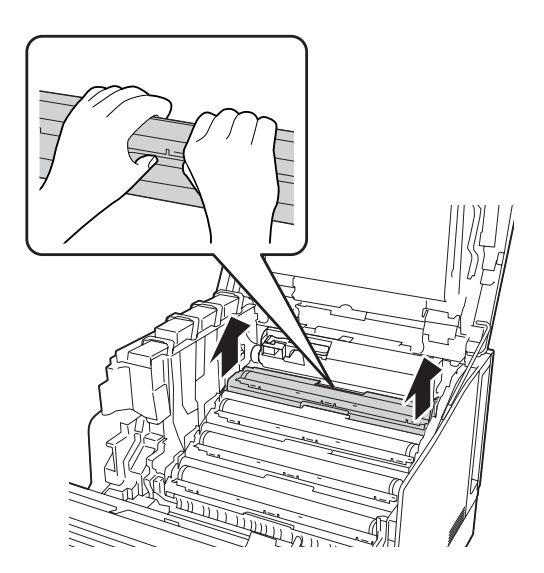

6. Glisaţi bara de curăţare o singură dată, de la stânga la dreapta, de-a lungul ferestrei de expunere.

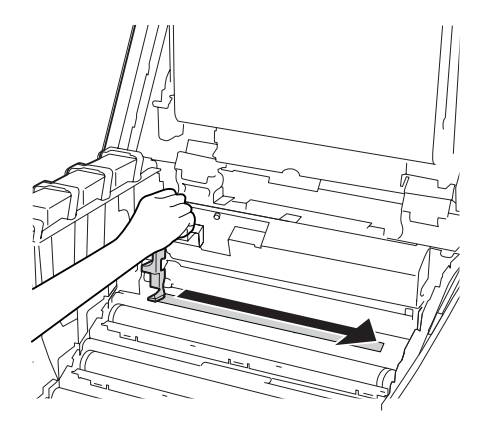

### *Notă: Ţineţi bara de curăţare cu marcajul în formă de săgeată orientat spre sus.*

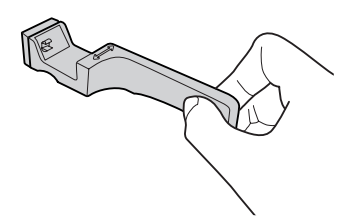

7. Reinstalaţi unitatea fotoconductoare în imprimantă.

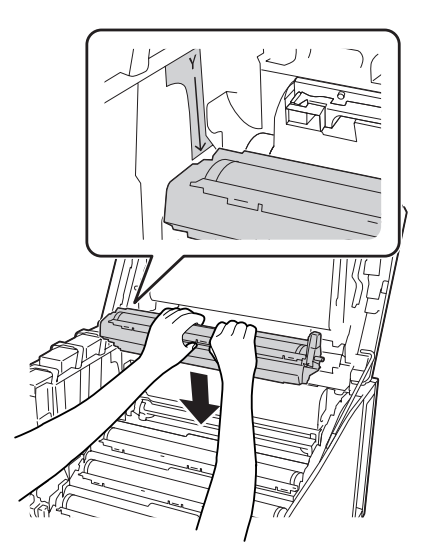

### c *Atenţie:*

*La instalarea unităţii fotoconductoare, asiguraţi-vă că balamaua capacului G este aşezată aşa cum se indică în ilustraţie. Dacă nu, închideţi şi deschideţi din nou capacul G.*

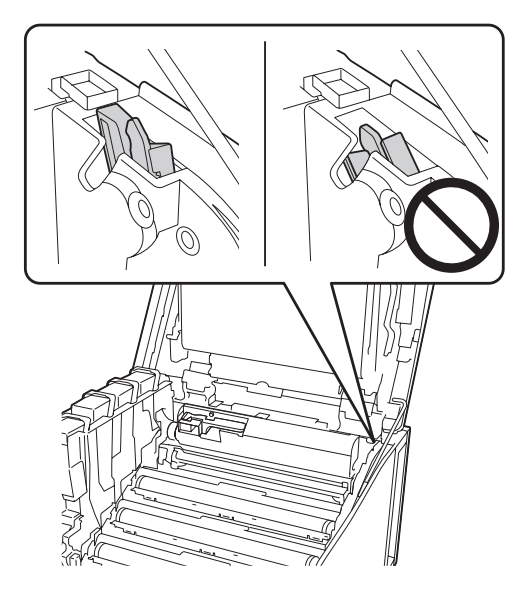

- 8. Pentru celelalte ferestre, repetaţi paşii 5-7.
- 9. Puneţi bara de curăţare a ferestrei de expunere înapoi la locul ei.

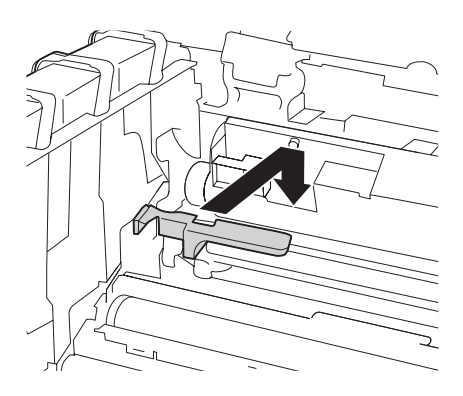

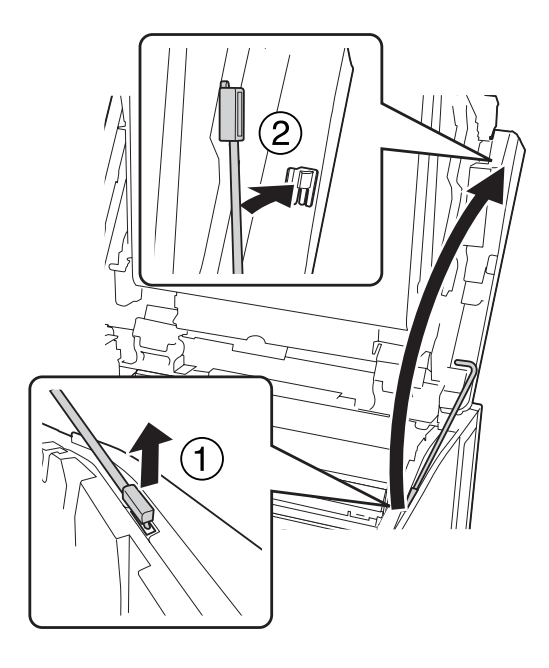

10. Puneţi suportul capacului G înapoi la locul lui.

11. Închideţi capacul G.

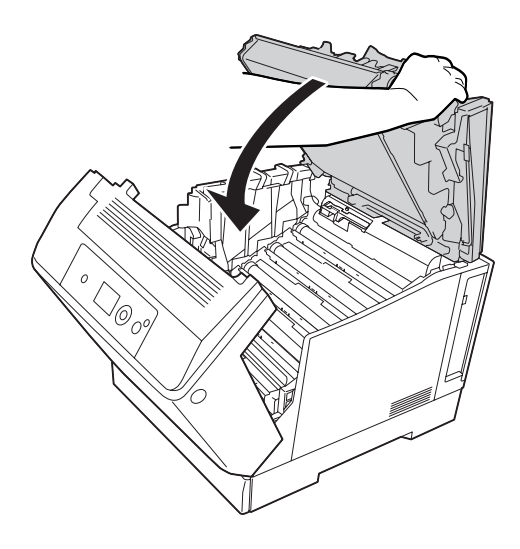

12. Apăsaţi centrul tăvii de ieşire până când se fixează cu un clic.

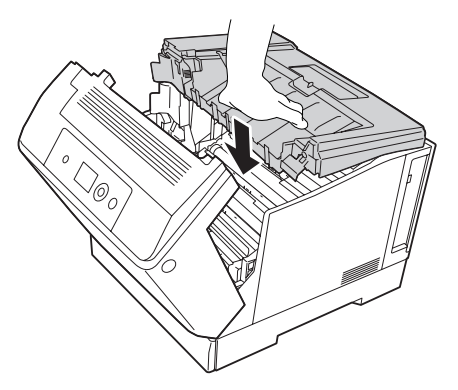

13. Închideţi capacul A.

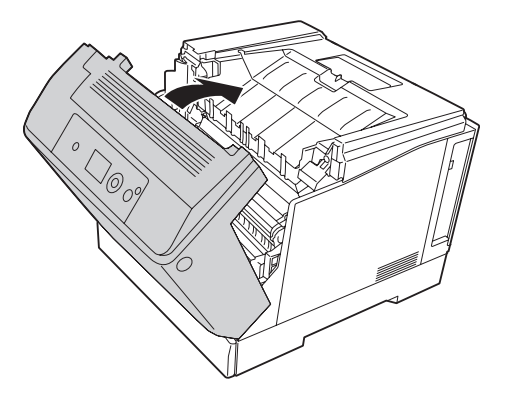

## **Transportul imprimantei**

## **Pentru distanţe mari**

Înainte de a muta imprimanta, pregătiţi locul în care aceasta va fi amplasată. Consultaţi secţiunile următoare.

- ❏ ["Configurarea imprimantei" la pagina 13](#page-12-0)
- ❏ ["Identificarea locaţiei pentru amplasarea imprimantei" la pagina 15](#page-14-0)

### **Reambalarea imprimantei**

Dacă trebuie să vă transportaţi imprimanta pe distanţe mari, reambalaţi-o cu atenţie, folosind cutia şi materialele de ambalare originale.

- 1. Opriţi imprimanta şi demontaţi următoarele componente:
	- ❏ Cablu de alimentare
	- ❏ Cabluri de interfaţă
	- ❏ Hârtia încărcată
	- ❏ Opţiunile instalate
- 2. Fixaţi materialele de protecţie pe imprimantă, iar apoi reambalaţi-o în cutia sa originală.

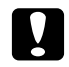

c *Atenţie: Când mutaţi imprimanta, menţineţi-o întotdeauna în poziţie orizontală.*

### **Pentru distanţe mici**

Înainte de a muta imprimanta, pregătiţi locul în care aceasta va fi amplasată. Consultaţi secţiunile următoare.

- $\Box$ , Configurarea imprimantei" la pagina 13
- ❏ ["Identificarea locaţiei pentru amplasarea imprimantei" la pagina 15](#page-14-0)

Dacă mutaţi numai imprimanta, ridicarea şi transportul acesteia trebuie să fie executate de două persoane.

- 1. Opriţi imprimanta şi demontaţi următoarele componente:
	- ❏ Cablu de alimentare
	- ❏ Cabluri de interfaţă
	- ❏ Hârtia încărcată
	- ❏ Opţiunile instalate

2. Aveţi grijă să ridicaţi imprimanta folosind poziţiile corecte, aşa cum s-a arătat mai jos.

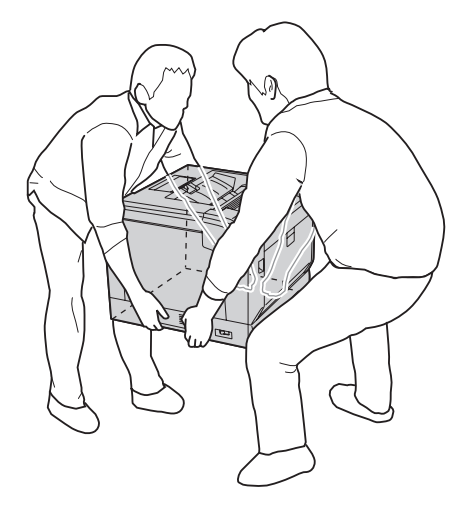

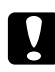

### c *Atenţie:*

*Când mutaţi imprimanta, menţineţi-o întotdeauna în poziţie orizontală.*

Reţineţi următoarele dacă imprimanta este instalată pe suportul opţional pentru imprimantă.

- ❏ Nu trebuie să demontaţi imprimanta de pe suportul opţional pentru imprimantă.
- ❏ Nu este necesar să ridicaţi imprimanta.
- ❏ Deblocaţi dispozitivele de ajustare de pe suportul opţional pentru imprimantă înainte de a muta imprimanta.
- ❏ Îndepărtaţi toate obstacolele care v-ar putea fi în cale.
- ❏ Blocaţi dispozitivele de ajustare de pe suportul opţional pentru imprimantă după mutarea imprimantei.

## Capitolul 7

## **Depanare**

## **Extragerea hârtiei blocate în imprimantă**

Dacă se blochează hârtie în imprimantă, panoul LCD al imprimantei şi aplicaţia EPSON Status Monitor afişează mesaje de avertizare.

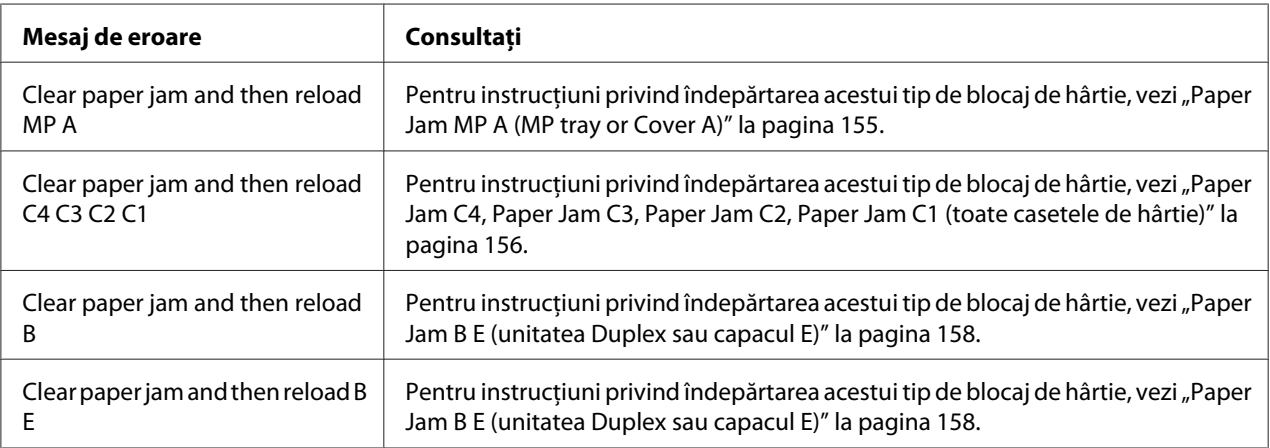

## **Măsuri de precauţie pentru extragerea hârtiei blocate**

Aveţi grijă să respectaţi următoarele indicaţii la extragerea hârtiei blocate.

- ❏ Nu extrageţi hârtia blocată cu forţa. Hârtia ruptă poate fi dificil de extras şi poate cauza alte blocaje ale hârtiei. Trageţi cu atenţie şi uniform de hârtie pentru a nu o rupe, pentru a nu cădea şi pentru a nu vă accidenta.
- ❏ Încercaţi întotdeauna să îndepărtaţi hârtia blocată cu ambele mâini, pentru a evita ruperea acesteia.
- ❏ Dacă hârtia blocată este ruptă şi rămâne în imprimantă sau dacă hârtia este blocată într-un loc care nu este menţionat în această secţiune, contactaţi furnizorul.
- ❏ Verificaţi dacă tipul de hârtie încărcat este acelaşi cu cel din setarea Paper Type din driverul de imprimantă.

<span id="page-154-0"></span>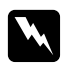

### $A$ *vertisment:*

❏ *Dacă nu primiţi instrucţiuni contrare explicite în acest ghid, aveţi grijă să nu atingeţi cuptorul, care poartă marcajul* **CAUTION** *şi nici zonele limitrofe acestuia. Dacă imprimanta a fost utilizată, cuptorul şi zonele limitrofe acestuia pot fi foarte fierbinţi. Dacă trebuie să atingeţi una din aceste porţiuni, aşteptaţi 40 de minute pentru a permite diminuarea căldurii înainte de a proceda astfel.*

❏ *Nu introduceţi mâna adânc în unitatea cuptor, deoarece unele componente sunt ascuţite şi pot cauza leziuni.*

## **Paper Jam MP A (MP tray or Cover A)**

1. Îndepărtaţi stiva de hârtie.

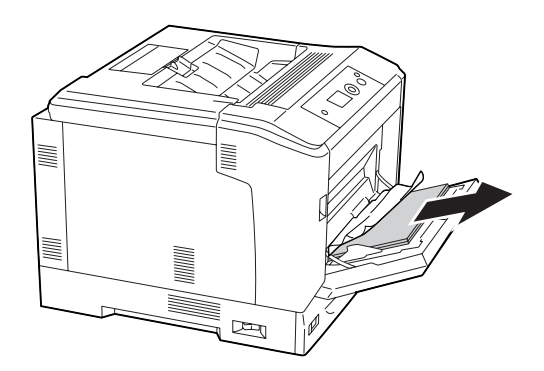

2. Deschideţi capacul A folosind maneta A.

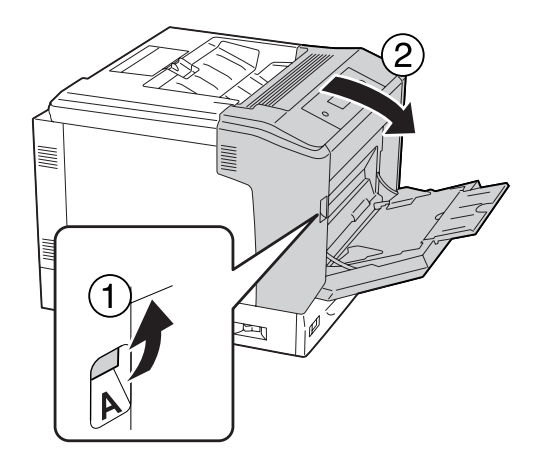

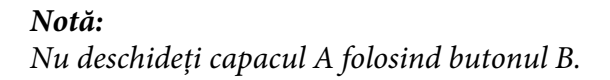

<span id="page-155-0"></span>3. Îndepărtaţi cu grijă hârtia blocată folosind ambele mâini. Aveţi grijă să nu rupeţi hârtia blocată.

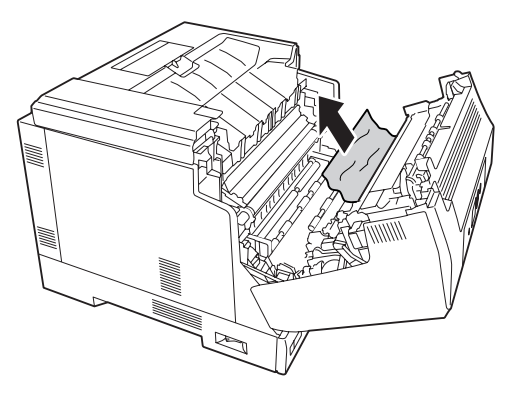

4. Închideţi capacul A.

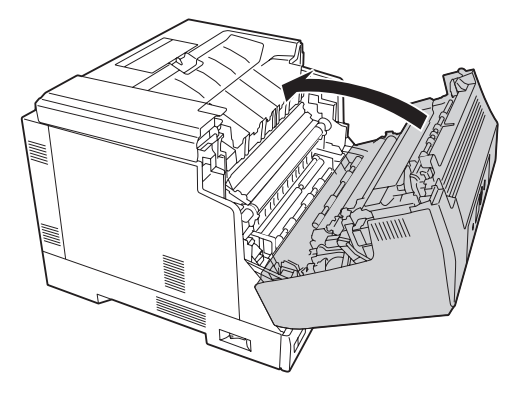

## **Paper Jam C4, Paper Jam C3, Paper Jam C2, Paper Jam C1 (toate casetele de hârtie)**

Instrucţiunile prezentate se referă la caseta inferioară standard pentru hârtie C1, ca exemplu. Folosiţi aceeaşi procedură pentru casetele opţionale de hârtie C2, C3 şi C4.

1. Scoateţi caseta de hârtie din imprimantă.

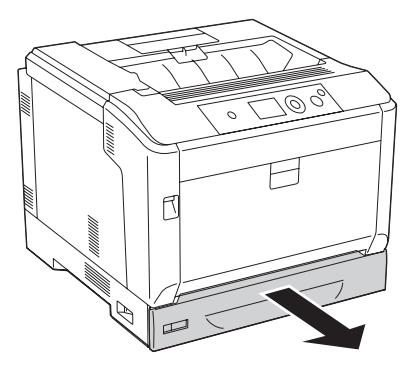

2. Îndepărtaţi cu grijă hârtia blocată folosind ambele mâini. Aveţi grijă să nu rupeţi hârtia blocată.

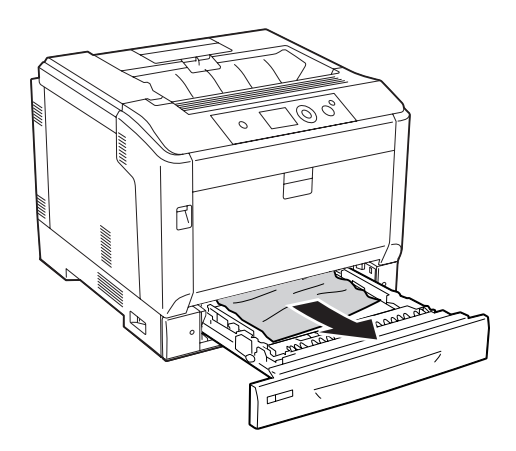

3. Reintroduceţi caseta cu hârtie.

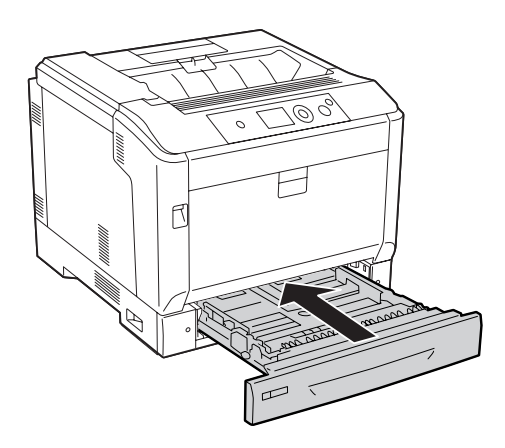

## <span id="page-157-0"></span>**Paper Jam B E (unitatea Duplex sau capacul E)**

1. Îndepărtaţi stiva de hârtie.

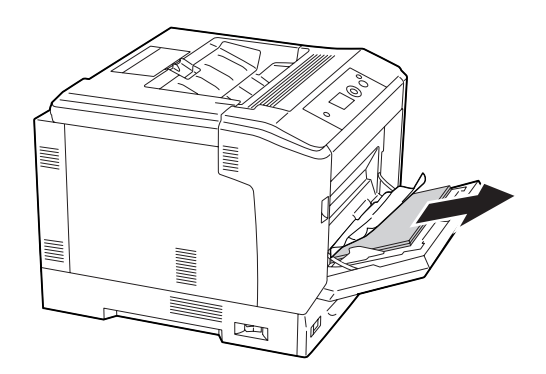

2. Deschideţi capacul A folosind butonul B.

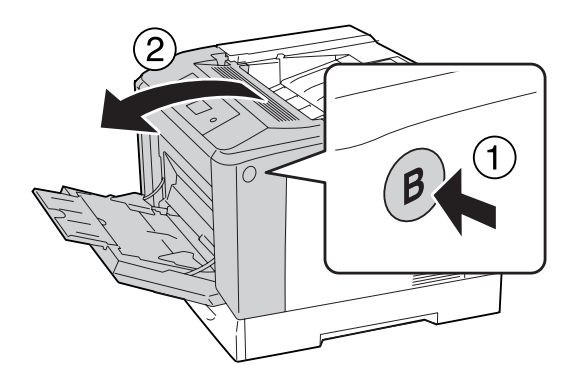

3. Dacă este prezentă hârtie blocată, trageţi marginea colii şi extrageţi-o cu grijă cu ambele mâini. Aveţi grijă să nu rupeţi hârtia blocată.

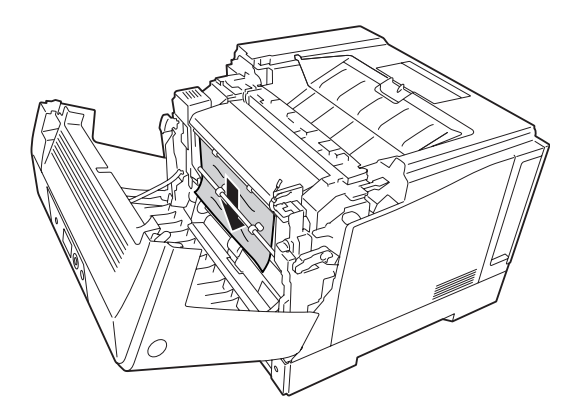

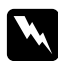

### $A$ vertisment:

*Aveţi grijă să nu atingeţi cuptorul, care poartă marcajul* **CAUTION***, şi nici zonele limitrofe acestuia. Dacă imprimanta a fost utilizată, cuptorul şi zonele limitrofe acestuia pot fi foarte fierbinţi. Dacă trebuie să atingeţi una din aceste porţiuni, aşteptaţi 40 de minute pentru a permite diminuarea căldurii înainte de a proceda astfel.*

4. Deblocaţi manetele de eliberare, aşa cum se arată mai jos.

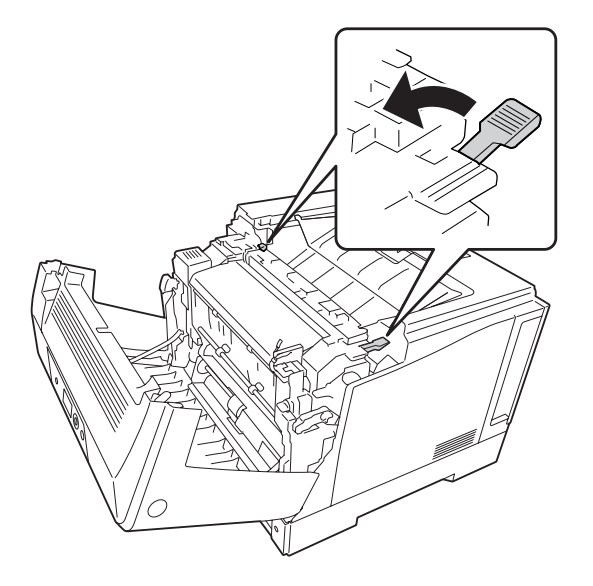

5. Deschideţi unitatea duplex, trăgând spre jos maneta E.

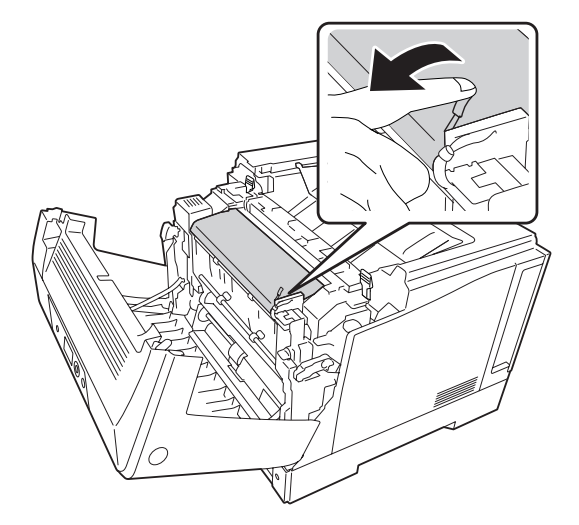

6. Deschideţi suportul pentru hârtie, trăgând spre jos maneta E, apoi îndepărtaţi cu grijă hârtia blocată. Aveţi grijă să nu rupeţi hârtia blocată.

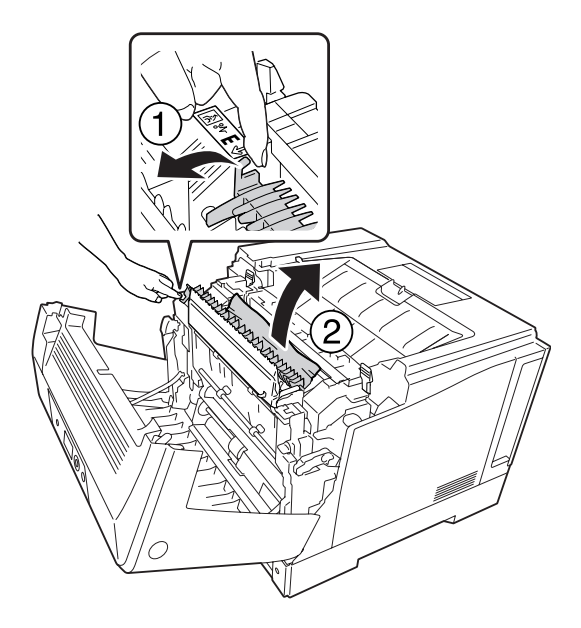

7. Aşezaţi la loc manetele de eliberare, aşa cum se arată mai jos.

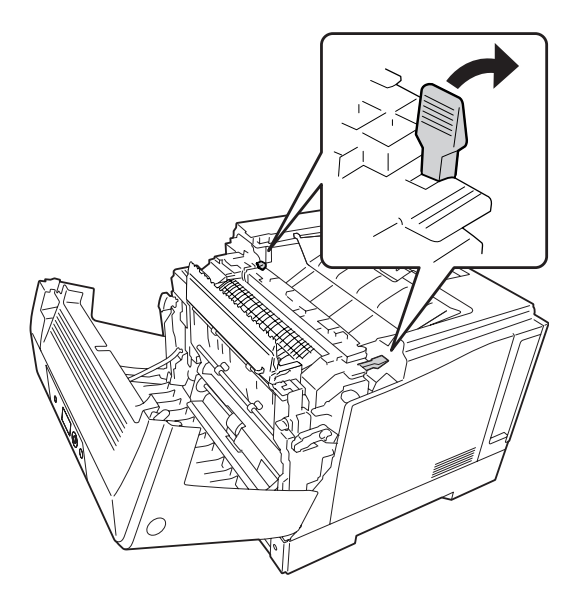

<span id="page-160-0"></span>8. Închideţi capacul unităţii duplex.

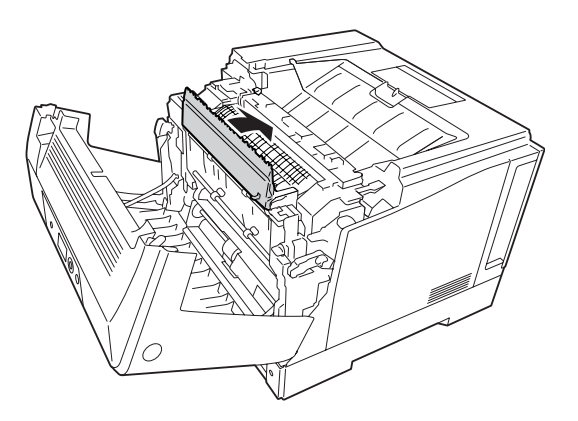

9. Închideţi capacul A.

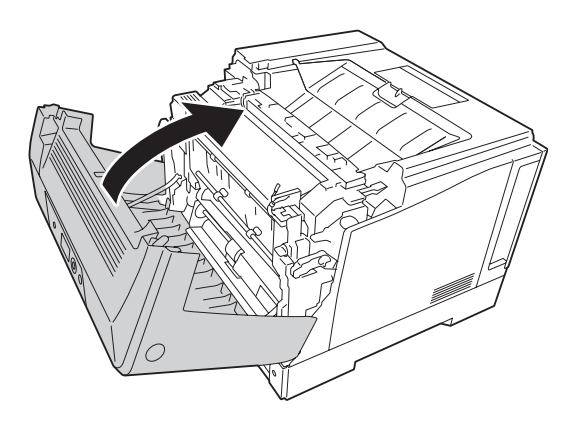

## **Imprimarea unei pagini de stare a configuraţiei**

Pentru a confirma starea curentă a imprimantei, precum şi instalarea corectă a opţiunilor, imprimaţi o pagină de stare folosind panoul de control al imprimantei sau driverul de imprimantă.

Pentru a imprima o pagină de stare a configuraţiei din panoul de control al imprimantei, consultaţi ["Imprimarea unei pagini de stare a configuraţiei" la pagina 111](#page-110-0).

Pentru a imprima o pagină de stare a configuraţiei din driverul imprimantei, pentru Windows, consultați "Imprimarea unei pagini de stare a configurației" la pagina 181.

## **Probleme operaţionale**

## **Indicatorul luminos Ready nu se aprinde**

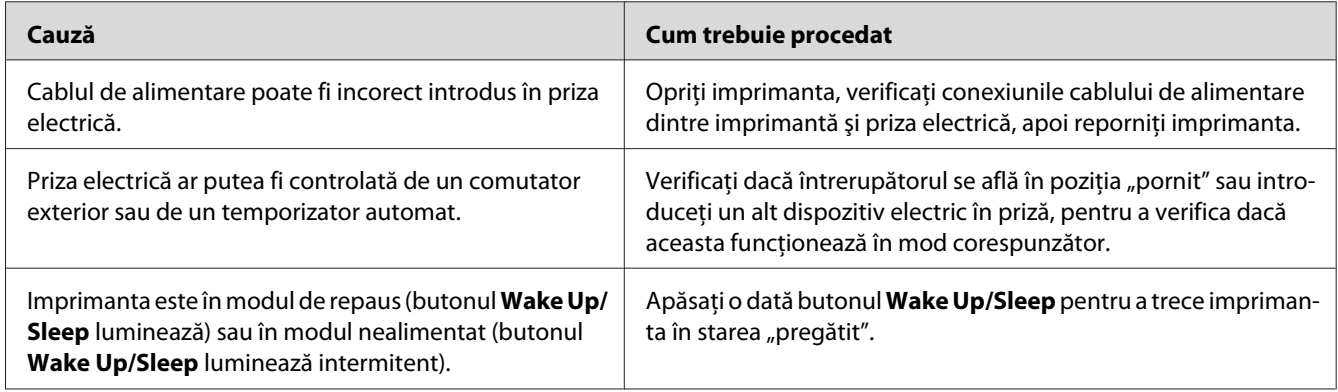

## **Imprimanta nu se opreşte**

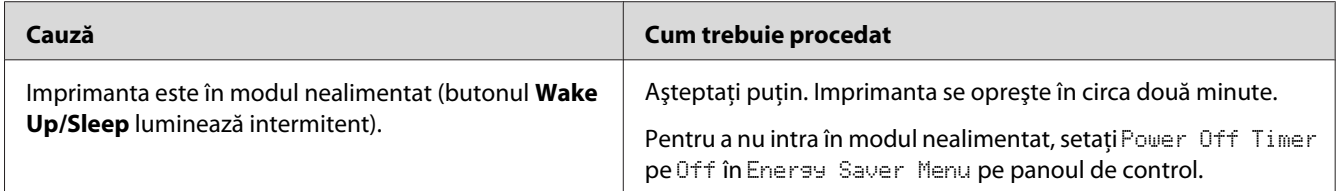

## **Imprimanta (indicatorul luminos Ready este stins)**

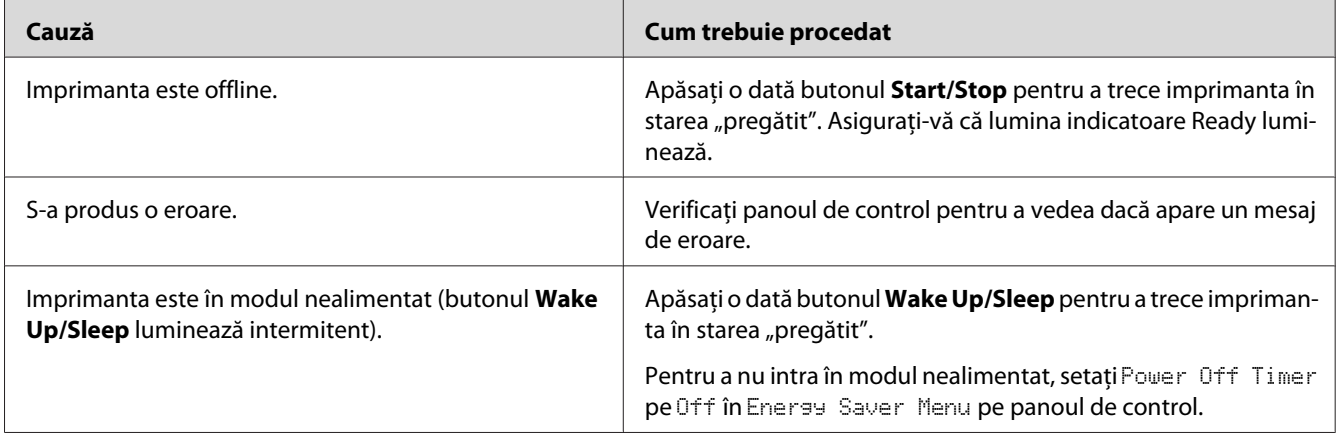

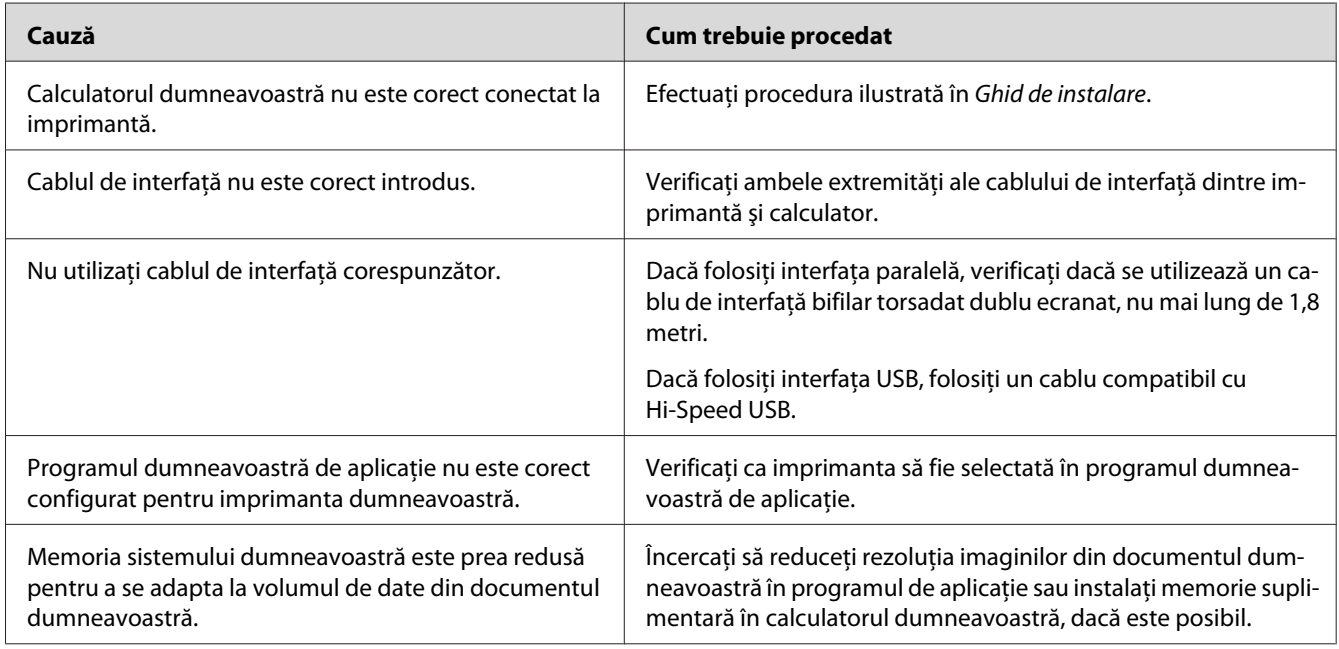

## **Indicatorul Ready luminează, dar nu se imprimă nimic**

## **Durata de utilizare rămasă a consumabilelor nu este actualizată (numai pentru Windows)**

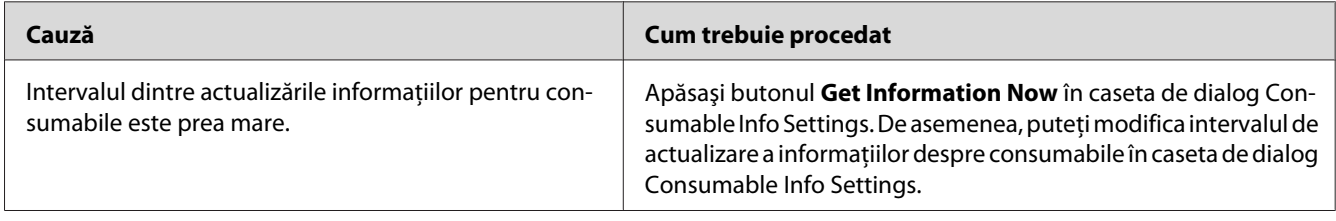

## **Nu se poate instala programul sau driverele**

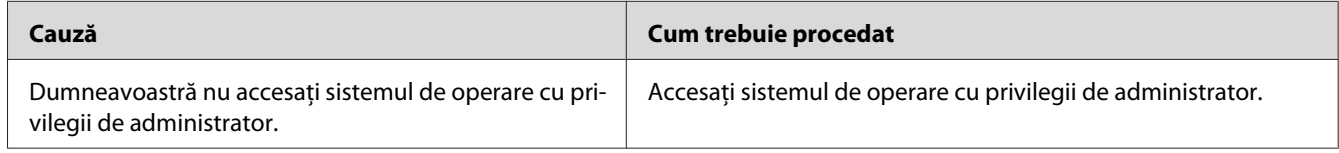

## **Nu poate accesa imprimanta partajată**

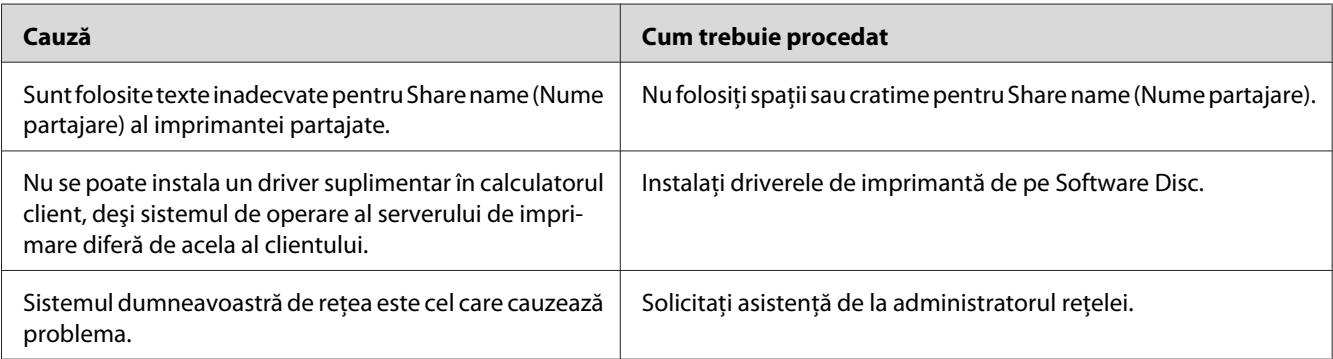

### *Notă:*

*Pentru driverul suplimentar care trebuie instalat, vă rugăm să consultaţi tabelul de mai jos.*

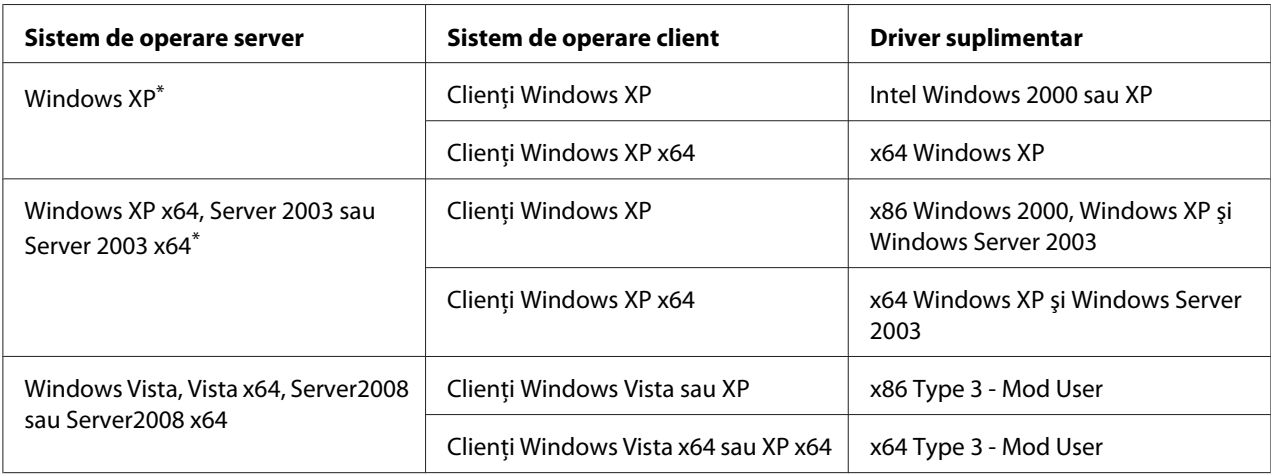

\* Driverul suplimentar pentru Windows XP x64 şi Server 2003 x64 se poate folosi cu Windows XP Service Pack 2, Windows 2003 Service Pack 1 sau o versiune ulterioară.

## **Probleme la imprimare**

## **Fontul nu poate fi imprimat**

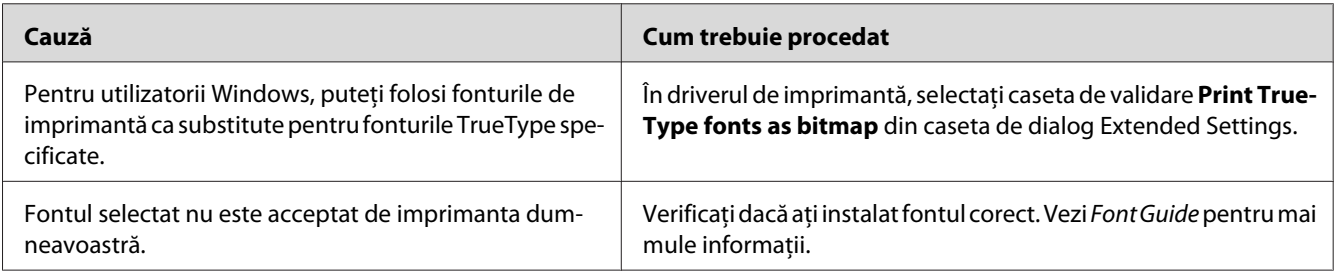

## **Paginile imprimate sunt deformate**

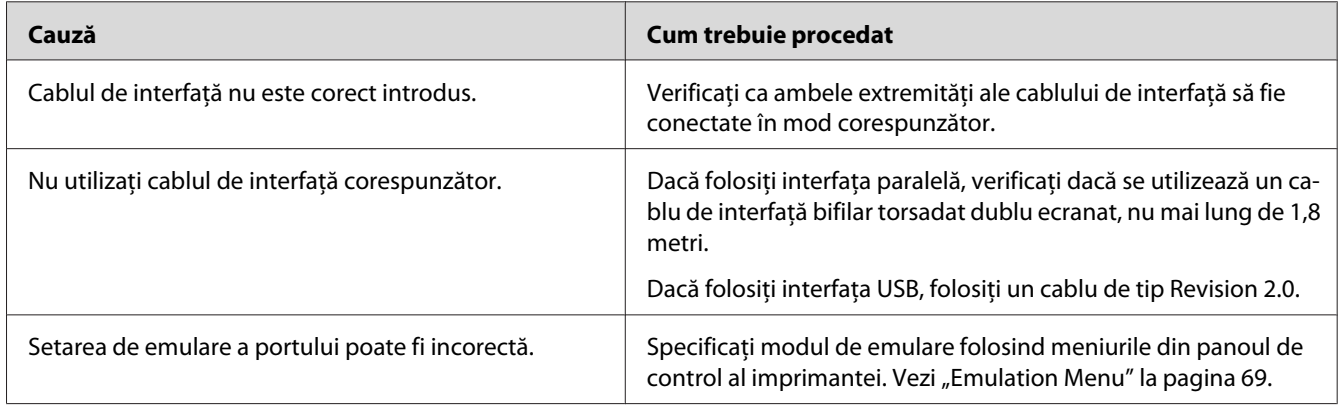

### *Notă:*

*Dacă o pagină de stare a configurării nu se imprimă în mod corespunzător, imprimanta dumneavoastră poate fi deteriorată. Contactaţi furnizorul sau un reprezentant de service calificat.*

## **Poziţia datelor imprimate este incorectă**

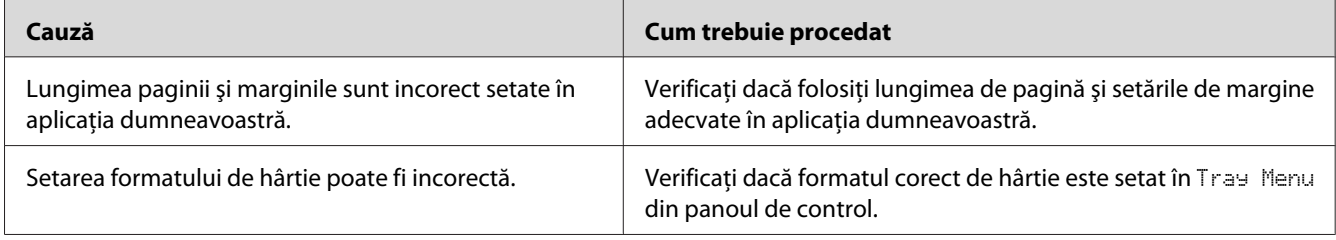

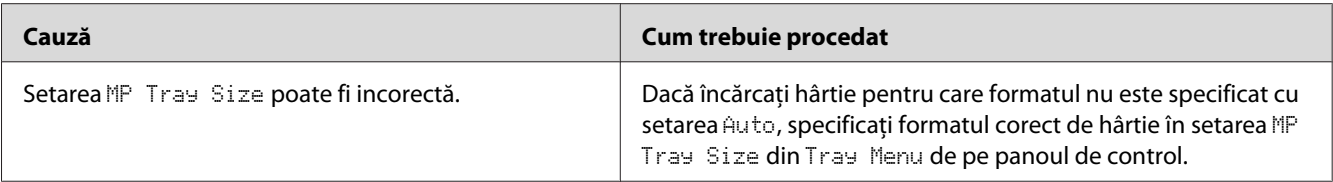

## **Elementele de grafică nu se imprimă corect**

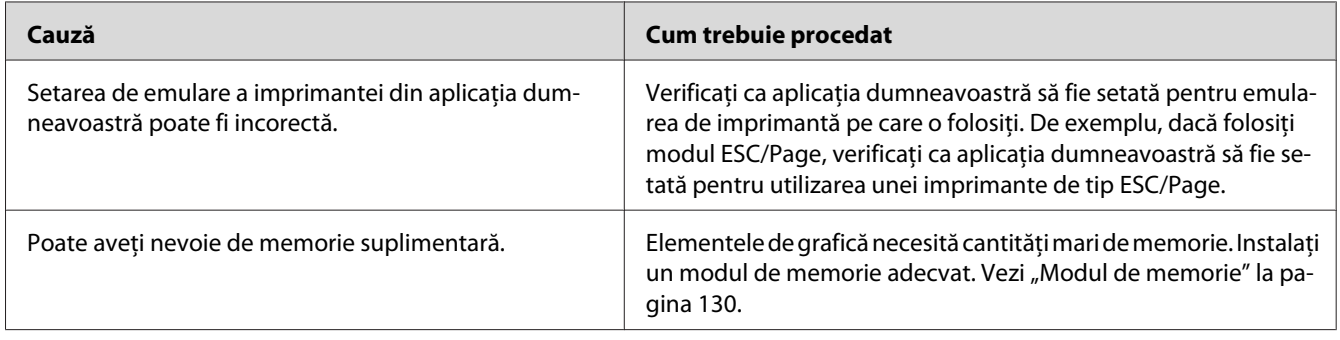

## **Probleme cu imprimarea color**

## **Nu se poate imprima color**

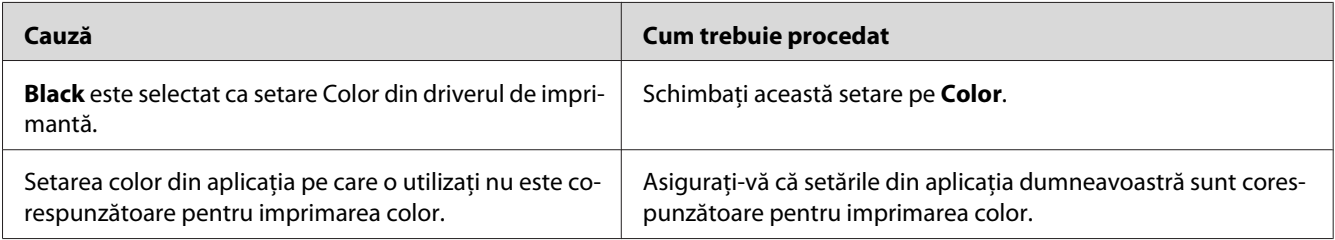

## **Culorile imaginii imprimate diferă dacă se imprimă pe imprimante diferite**

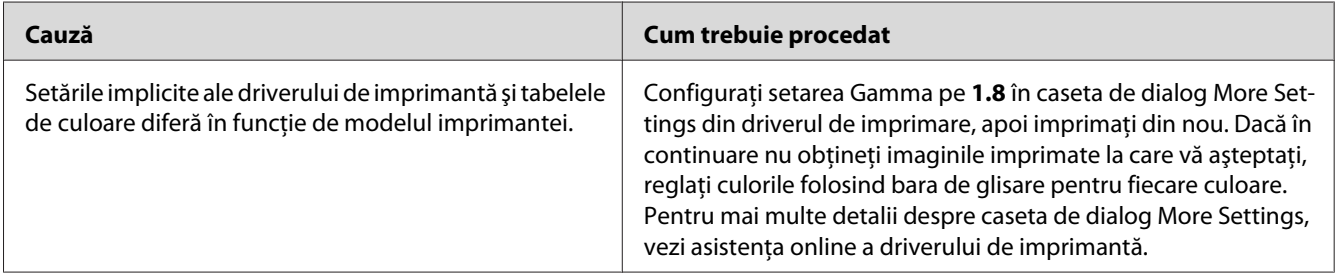

## **Culorile arată diferit faţă de ceea ce vedeţi pe ecranul calculatorului**

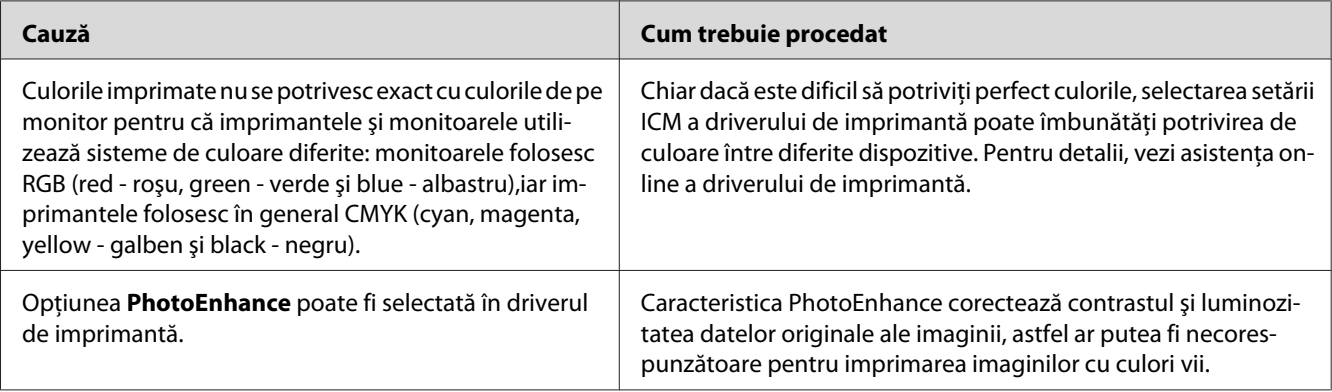

## **Probleme de calitate a imprimării**

## **Fundalul este întunecat sau murdar**

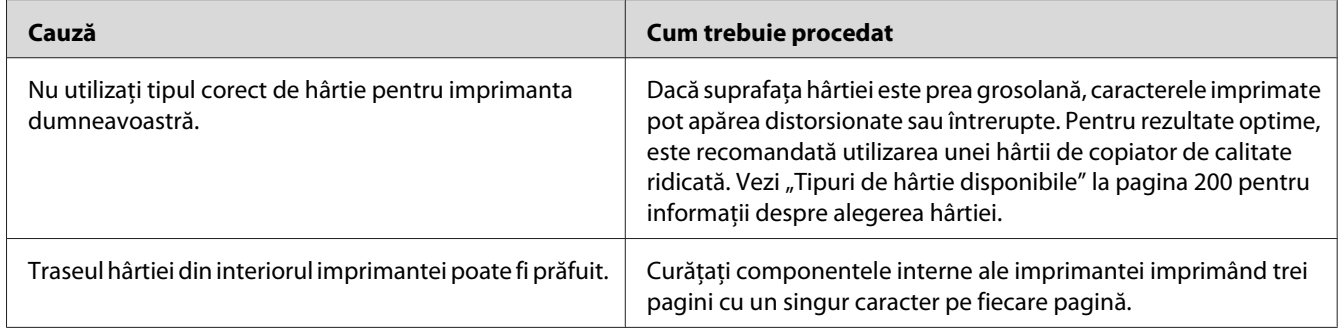

## **În paginile imprimate apar puncte albe**

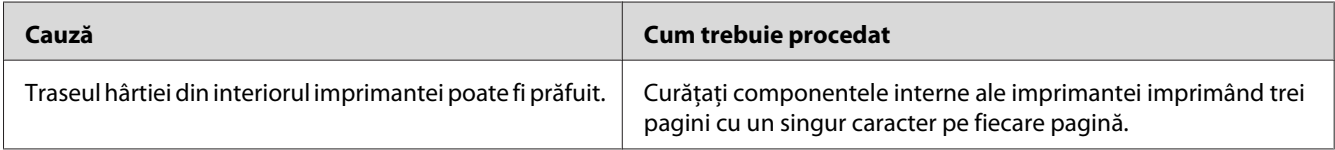

## **Apar linii verticale pe imaginea imprimată**

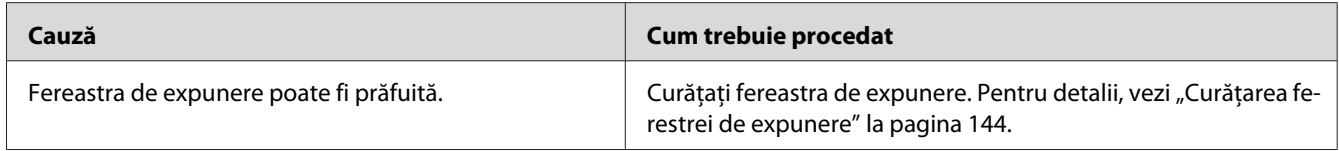

## **Calitatea sau tonul imprimării este neuniform**

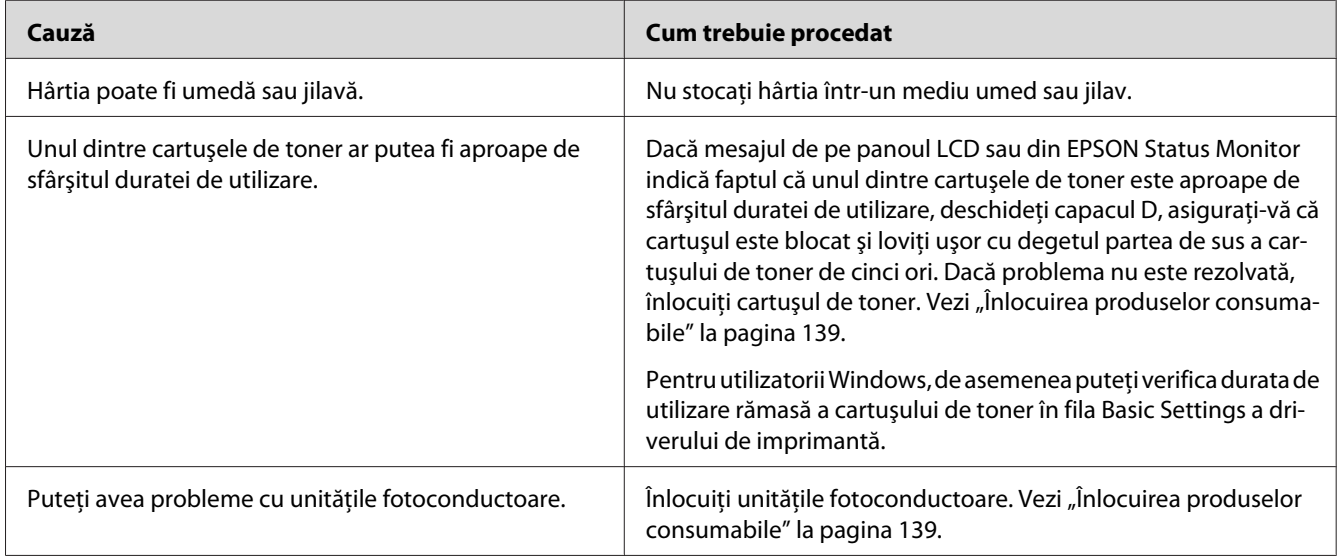

## **Imaginile cu semitonuri se imprimă neuniform**

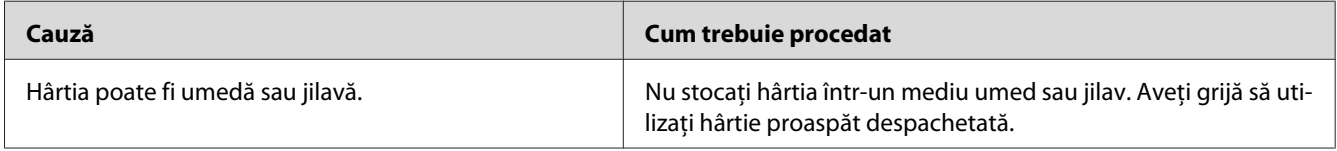

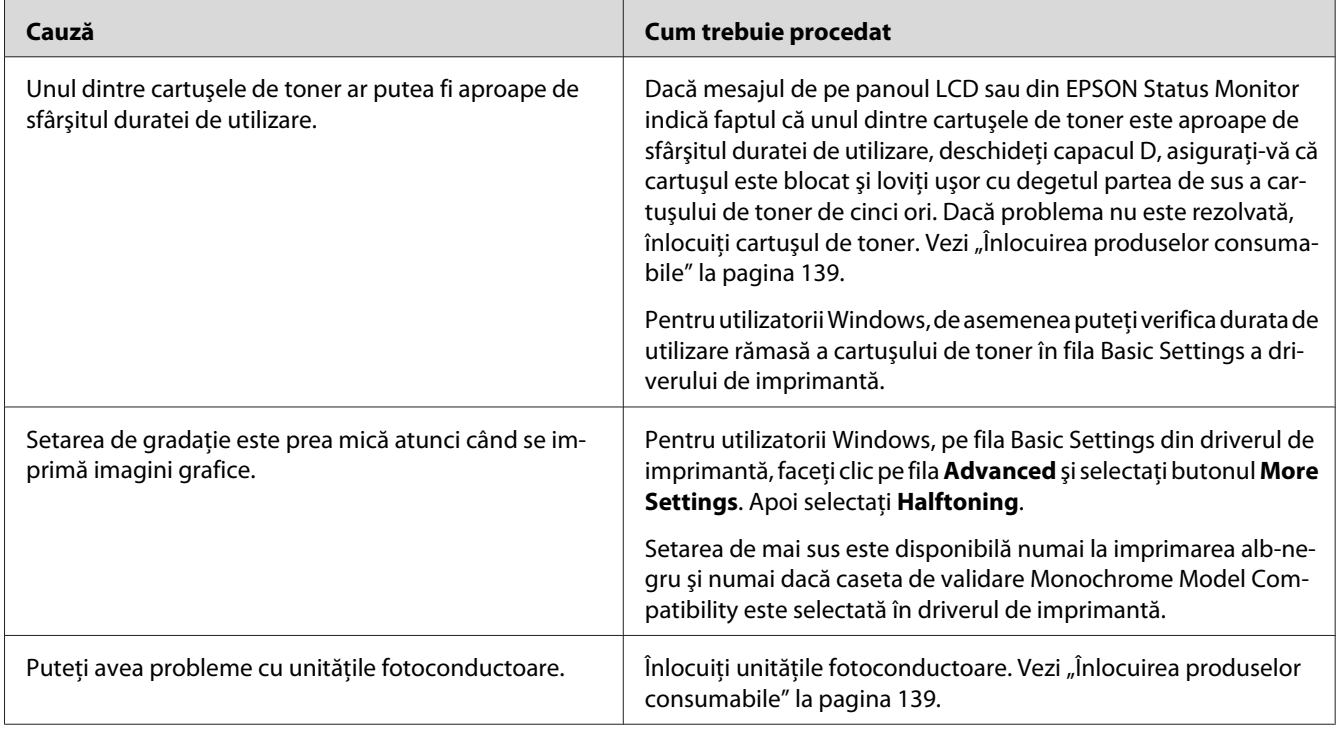

## **Tonerul formează pete**

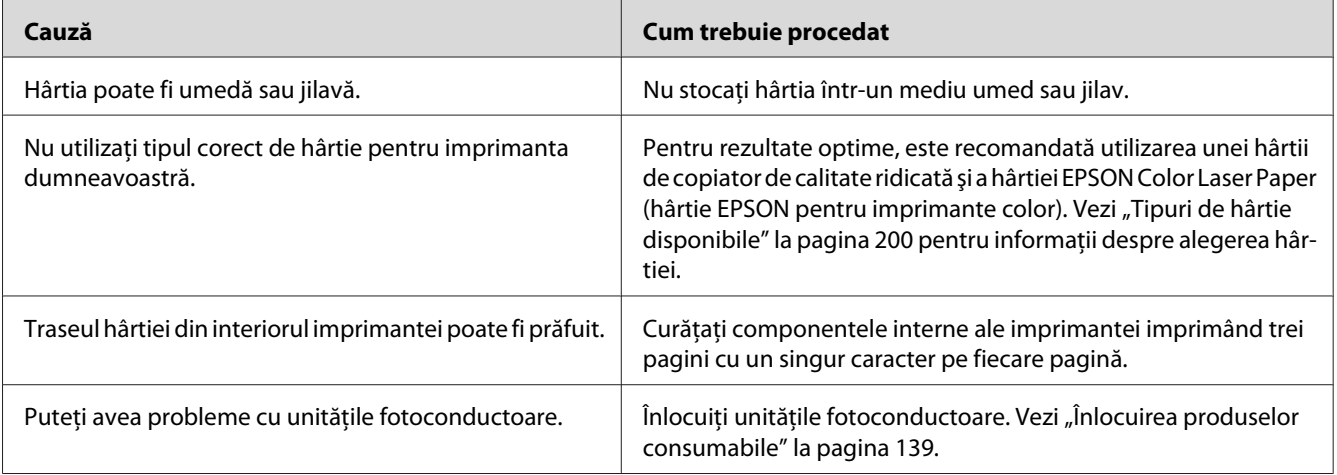

## **Lipsesc porţiuni din imaginea imprimată**

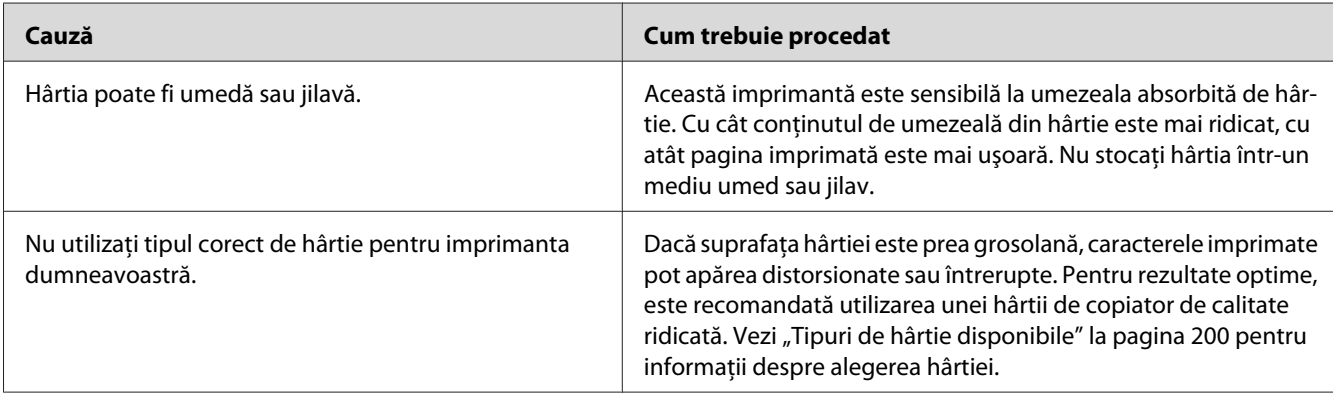

## **La ieşire vor fi scoase pagini complet albe**

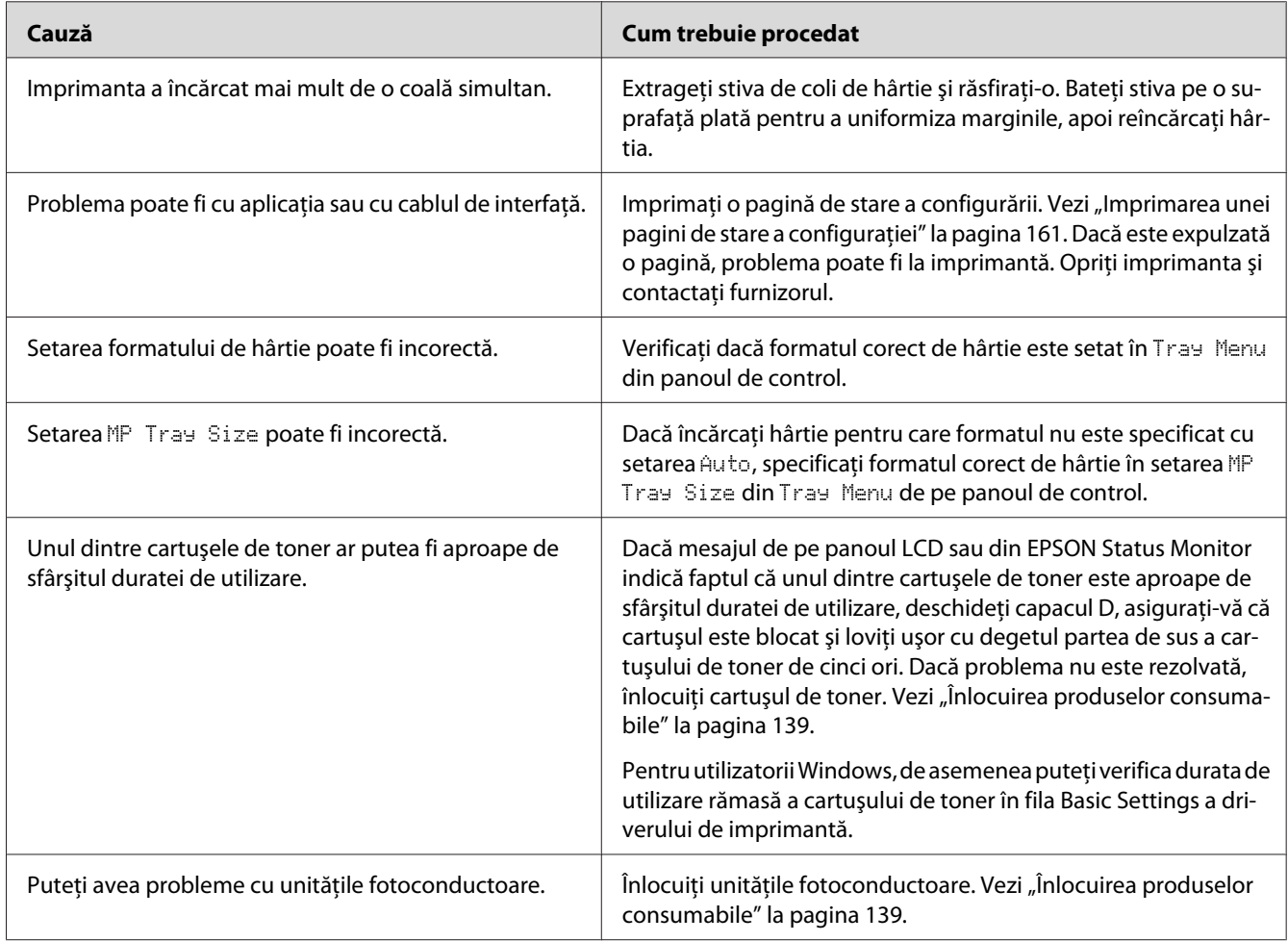

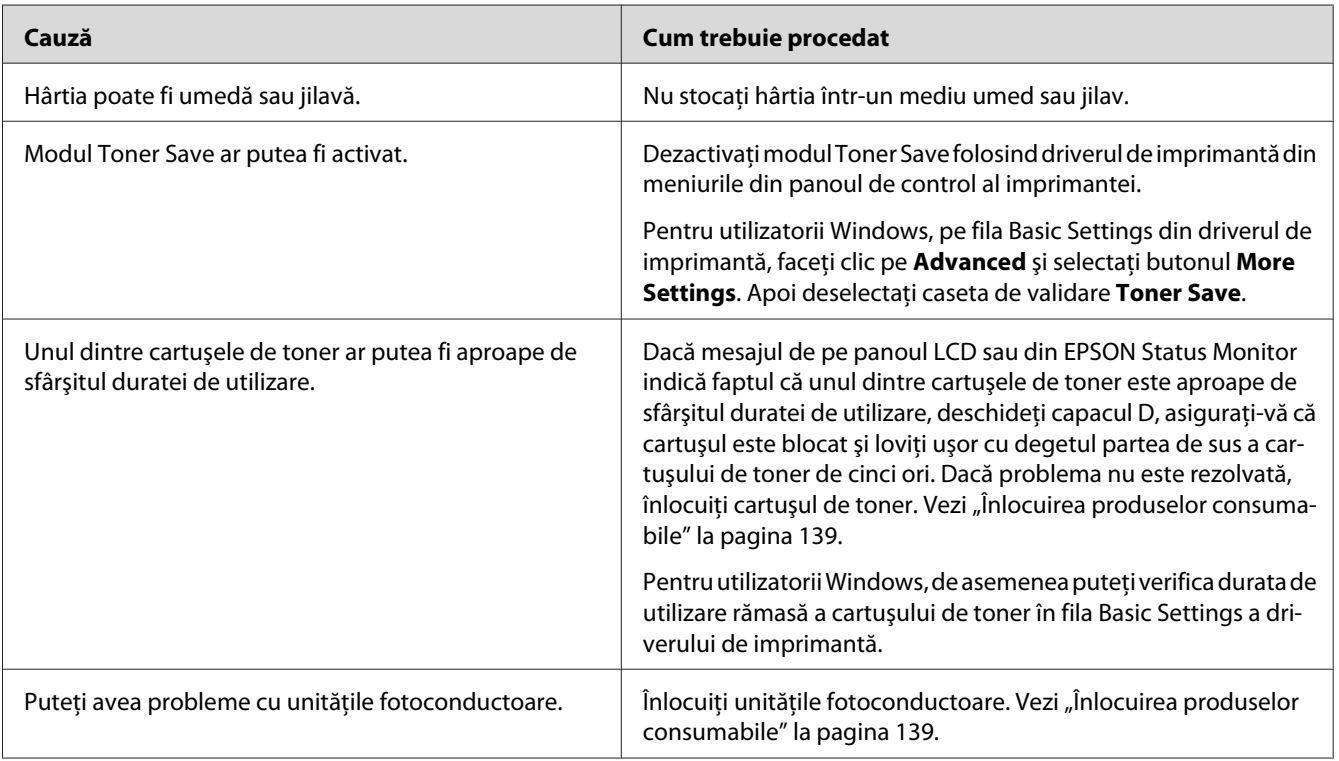

## **Imaginea imprimată este subţire sau ştearsă**

## **Partea non-imprimată a paginii este murdară**

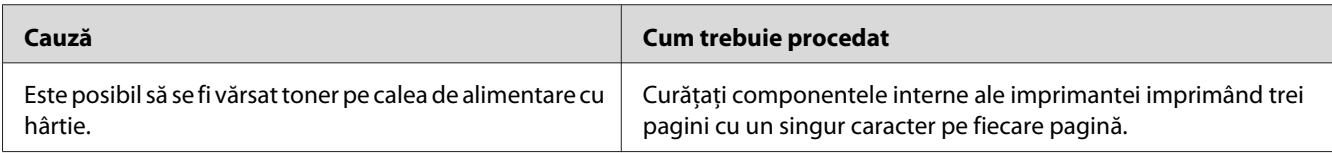

## **Calitatea imprimării s-a redus**

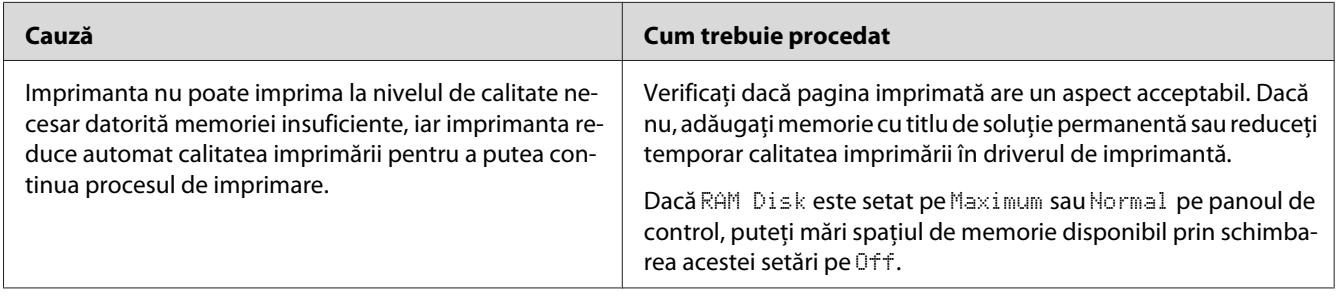

## **Probleme de memorie**

## **Memorie insuficientă pentru sarcina curentă**

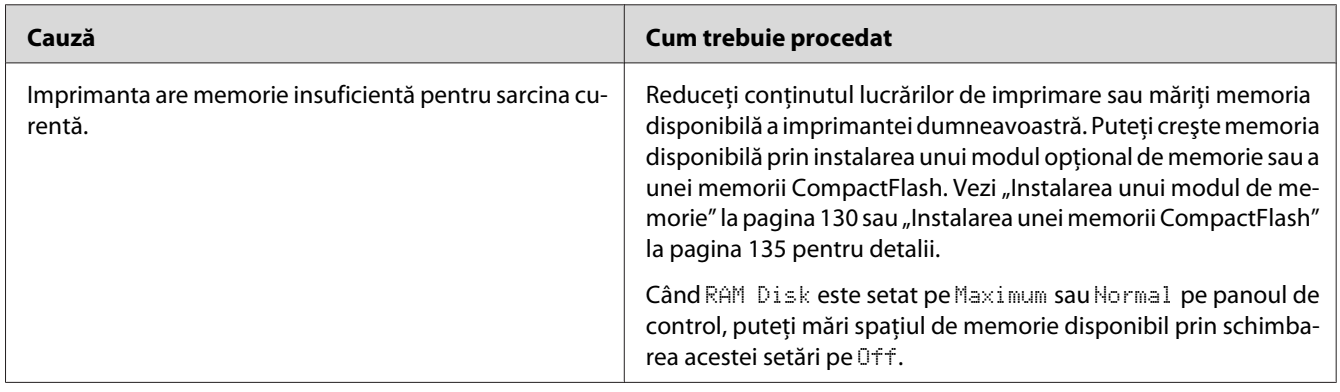

## **Memorie insuficientă pentru imprimarea tuturor exemplarelor**

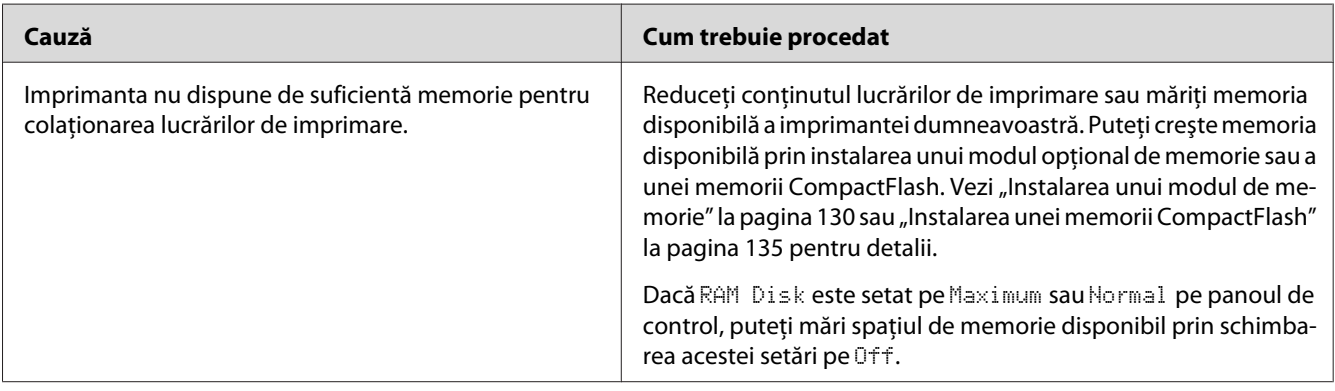

## **Probleme la manipularea hârtiei**

## **Hârtia nu este corect introdusă în imprimantă**

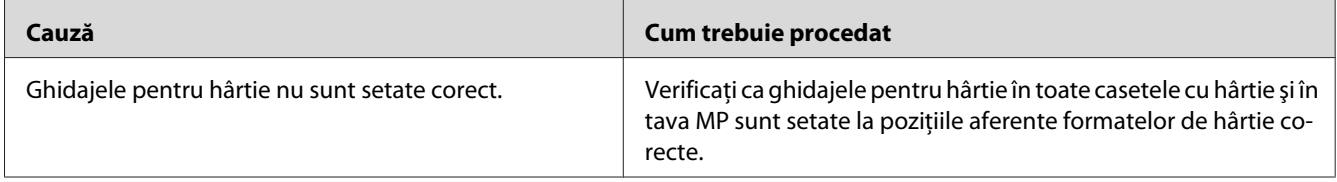

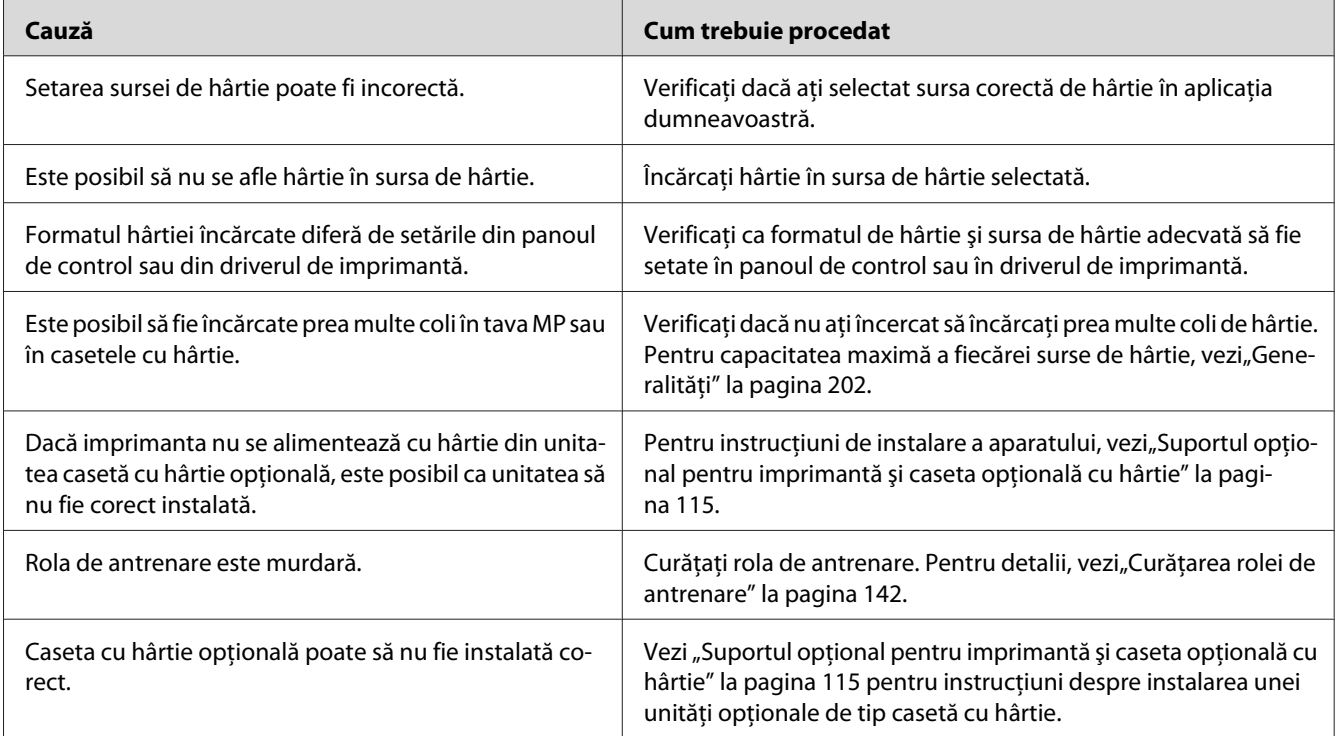

## **Probleme la utilizarea opţiunilor**

Pentru a verifica dacă opţiunile sunt corect instalate, imprimaţi o pagină de stare a configurării. Vezi "Imprimarea unei pagini de stare a configurației" la pagina 161 pentru detalii.

## **Mesajul Invalid AUX I/F Card apare pe panoul LCD**

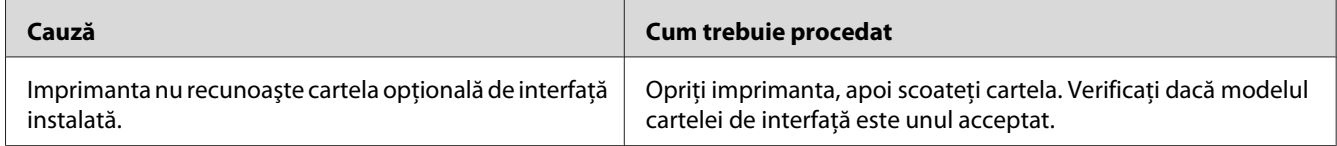

## **Imprimanta nu se alimentează cu hârtie din caseta opţională cu hârtie**

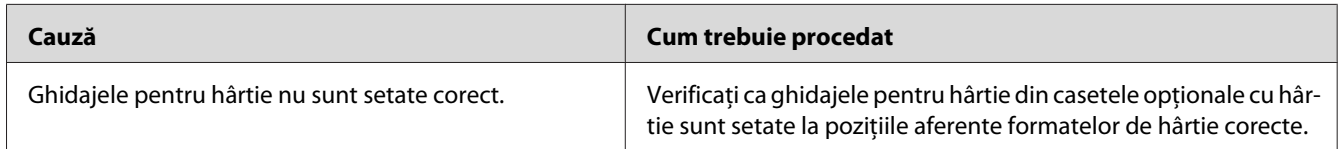

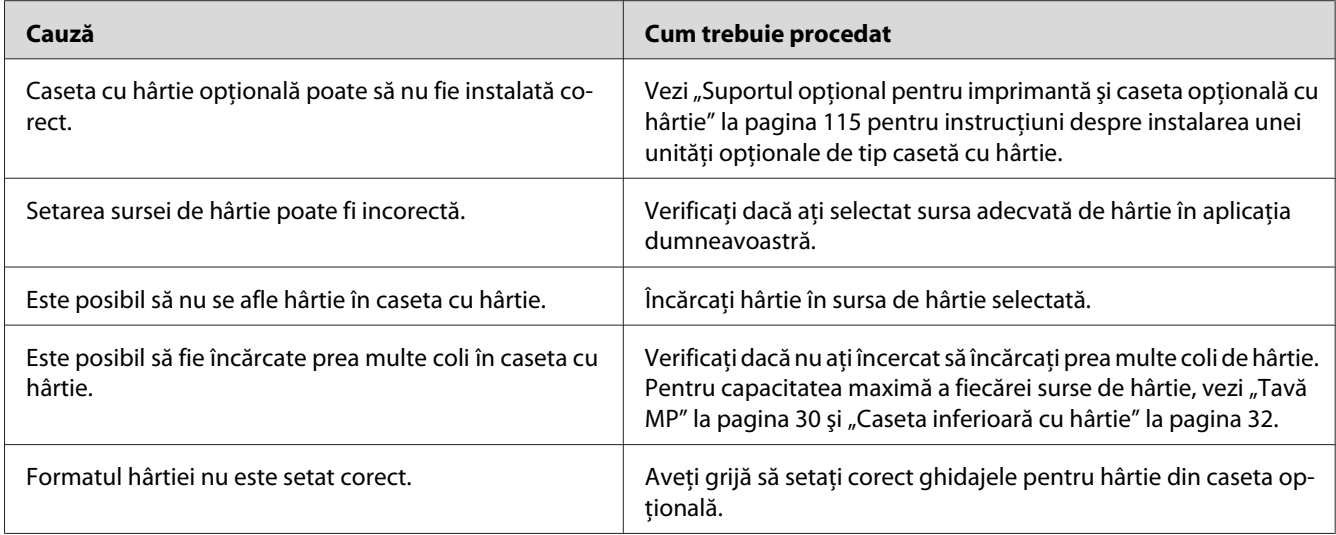

## **Nu se poate folosi o opţiune instalată**

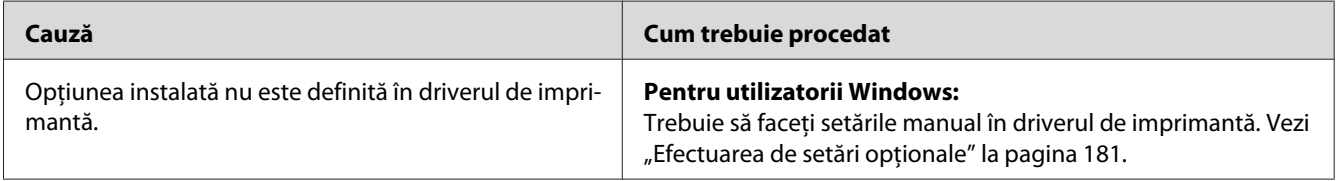

## **Produsul opţional nu este disponibil**

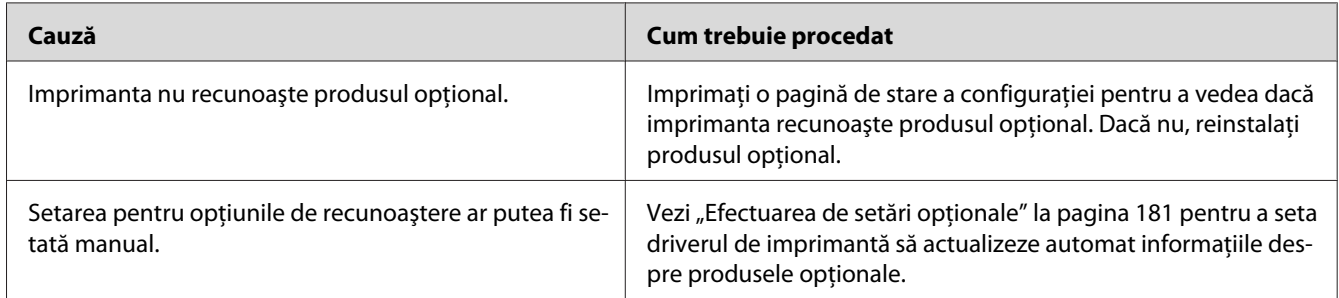

## **Corectarea problemelor conexiunii USB**

Dacă avei dificultăţi în utilizarea unei imprimante cu o conexiune USB, vedeţi dacă problema dumneavoastră este menţionată mai jos şi luaţi toate măsurile recomandate.

## **Conexiuni USB**

Uneori, cablurile sau conexiunile USB pot fi sursa problemelor USB.

Pentru rezultate optime, trebuie să conectaţi imprimanta direct la portul USB al calculatorului. Dacă trebuie să folosiţi hub-uri USB multiple, recomandăm conectarea imprimantei la hub-ul de la primul nivel.

## **Sistemul de operare Windows**

Calculatorul dumneavoastră trebuie să fie un model preinstalat cu unul dintre sistemele de operare acceptate de această imprimantă sau să fie un model actualizat de la Windows XP, Vista, Server 2003 sau Server 2008 la un sistem de operare acceptat de această imprimantă. Nu puteţi instala sau rula driverul de imprimantă USB pe un calculator care nu corespunde acestor specificaţii sau care nu este echipat cu un port USB încorporat.

Pentru detalii despre calculatorul dumneavoastră, luaţi legătura cu furnizorul.

## **Instalarea programului de imprimantă**

Instalarea de programe incorecte sau incomplete poate duce la probleme USB. Reţineţi următoarele aspecte şi efectuaţi verificările recomandate pentru a asigura o instalare adecvată.

### **Verificarea instalării programului de imprimantă**

Dacă utilizaţi Windows, trebuie să urmaţi paşii din *Ghid de instalare* ataşat imprimantei pentru a instala programul imprimantei. Altfel, în locul acestuia poate fi instalat driverul Universal de la Microsoft. Pentru a verifica dacă a fost instalat driverul Universal, urmaţi paşii de mai jos.

- 1. Deschideţi folderul **Printers (Imprimante)**, apoi faceţi clic dreapta pe pictograma imprimantei dumneavoastră.
- 2. Faceţi clic pe **Printing Preferences (Preferinţe imprimare)** de pe meniul scurtătură care apare, apoi faceţi clic dreapta oriunde în driver.

Dacă este afişată opţiunea **About (Despre)** în meniul scurtătură care apare, faceţi clic pe aceasta. Dacă apare o casetă mesaj care conține textul "Unidry Printer Driver", trebuie să reinstalați programul de imprimantă, aşa cum se arată în *Ghid de instalare*. Dacă nu este afişată opţiunea About (Despre), programul de imprimantă a fost instalat corect.

### *Notă:*

*Pentru Windows Vista, Vista x64, XP, XP x64, Server 2003 sau Server 2003 x64, dacă în cursul procesului de instalare apare caseta de dialog Software Installation (Instalare software), faceţi clic pe* **Continue Anyway (Continuare oricum)***. Dacă faceţi clic pe* **STOP Installation (OPRIRE instalare)***, va trebui să instalaţi din nou programul de imprimantă.*

## **Mesaje de stare şi de eroare**

Puteţi vedea mesajele de stare şi de eroare ale imprimantei pe panoul LCD. Pentru mai multe informații, vezi,, Mesaje de stare și de eroare" la pagina 95.

## **Anularea imprimării**

Apăsaţi butonul W**Pause/Cancel** pe panoul de control al imprimantei.

Pentru a anula o lucrare de imprimare înainte de trimiterea acesteia de la calculatorul dumneavoastră, vezi, Anularea unei lucrări de imprimare" la pagina 43.

## **Probleme la imprimarea în modul PostScript 3**

Problemele enumerate în această secţiune sunt cele pe care le puteţi întâlni la imprimarea cu driverul PostScript. Toate instrucţiunile procedurale se referă la driverul de imprimantă PostScript.

## **Imprimanta nu imprimă corect în modul PostScript**

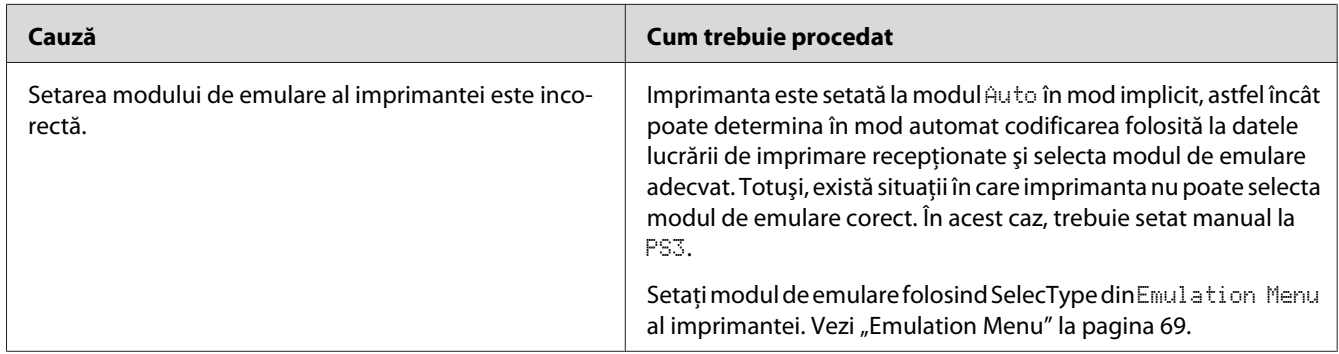

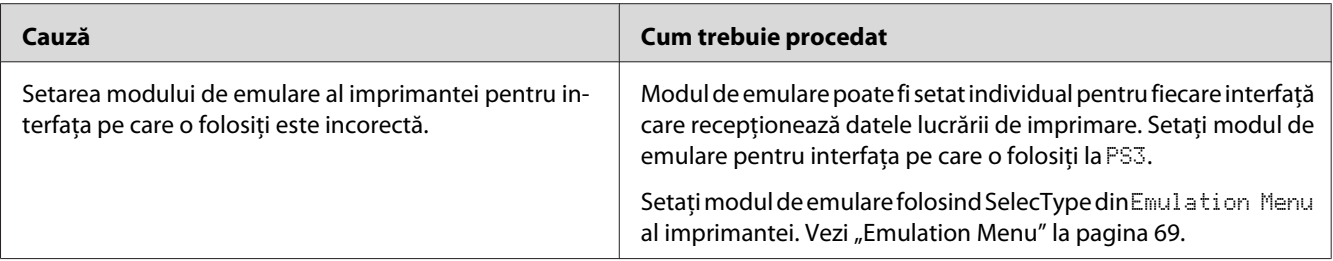

## **Imprimanta nu imprimă**

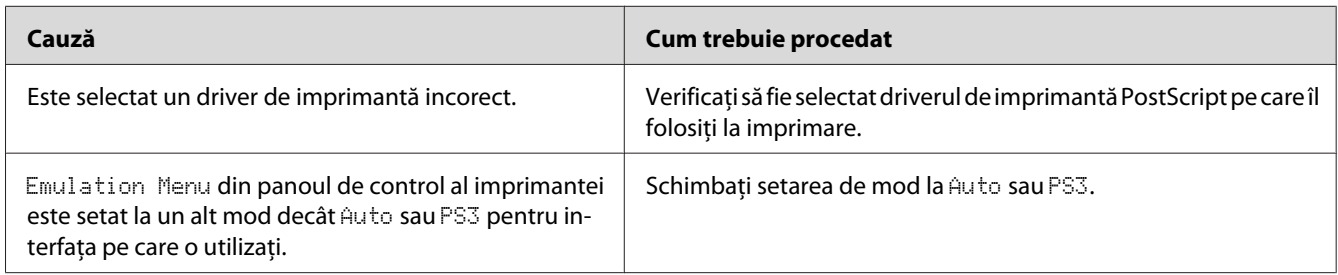

## **Imprimanta sau driverul acesteia nu apare în utilitarele din configurarea imprimantei (numai pentru Macintosh)**

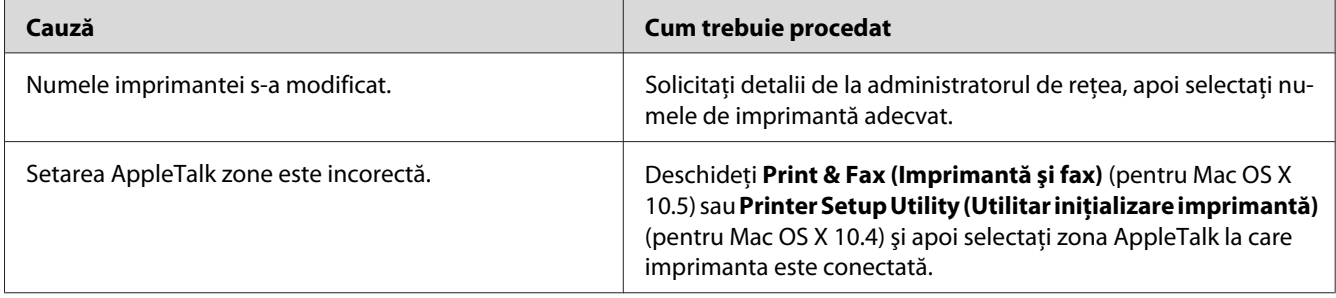

## **Fontul din pagina imprimată este diferit de cel afişat pe ecran**

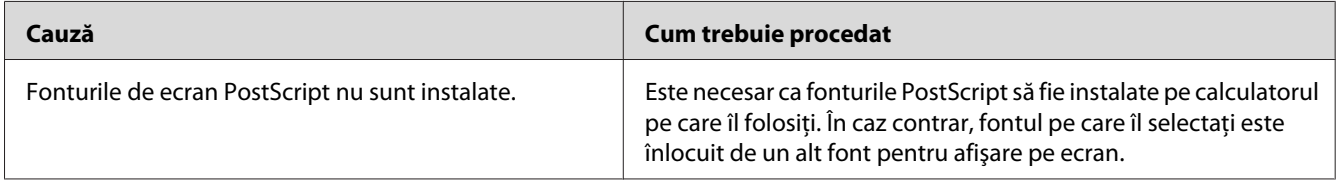

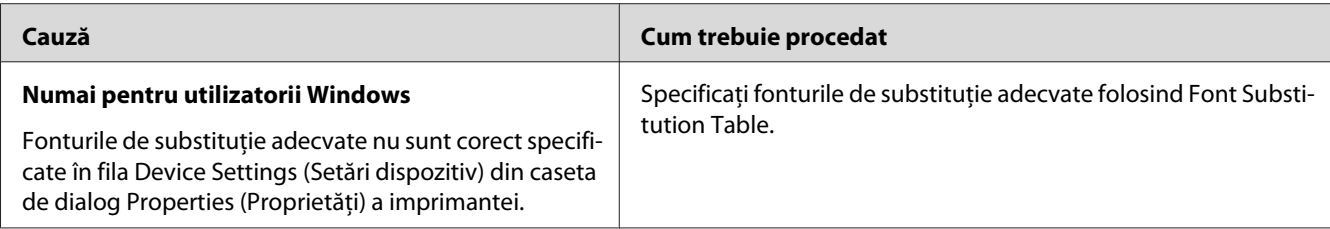

## **Fonturile de imprimantă nu pot fi instalate**

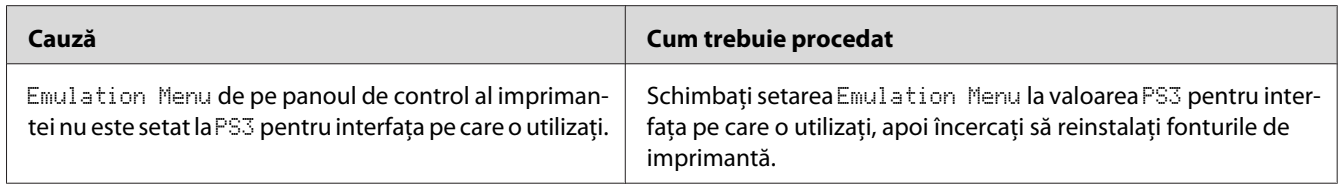

## **Contururile textelor şi/sau ale imaginilor nu sunt omogene**

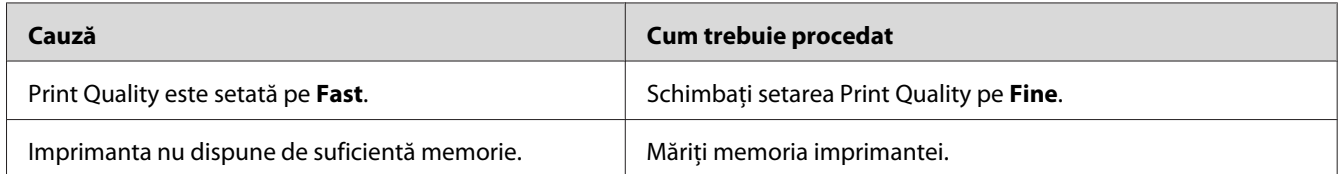

## **În mod normal, imprimanta nu imprimă prin intermediul interfeţei USB**

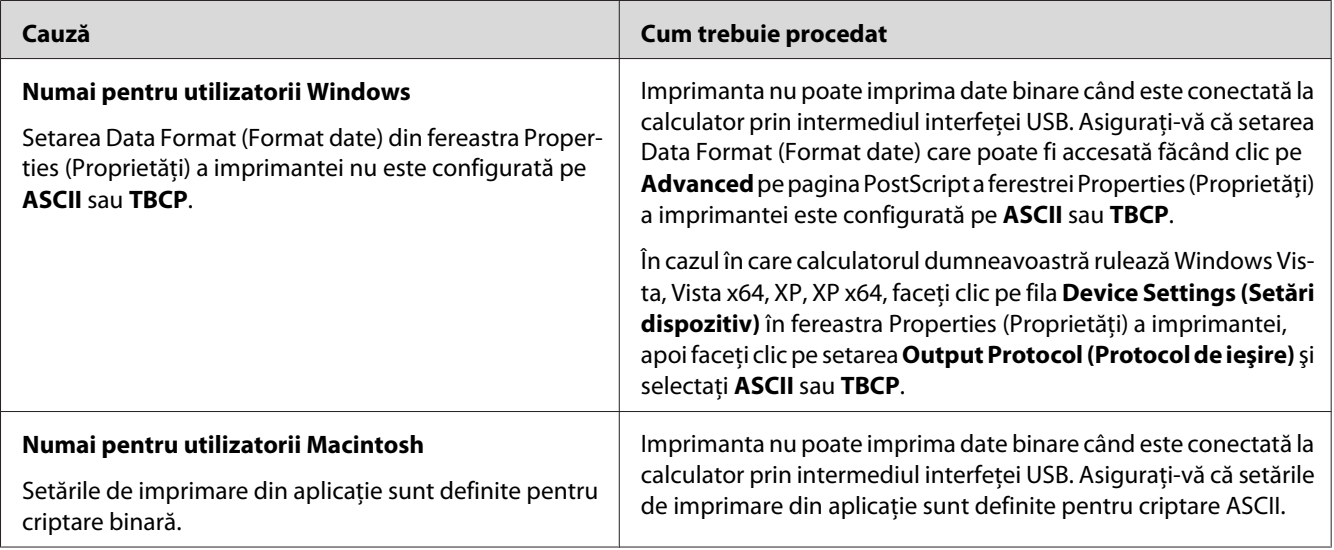

## **În mod normal, imprimanta nu imprimă prin intermediul interfeţei de reţea**

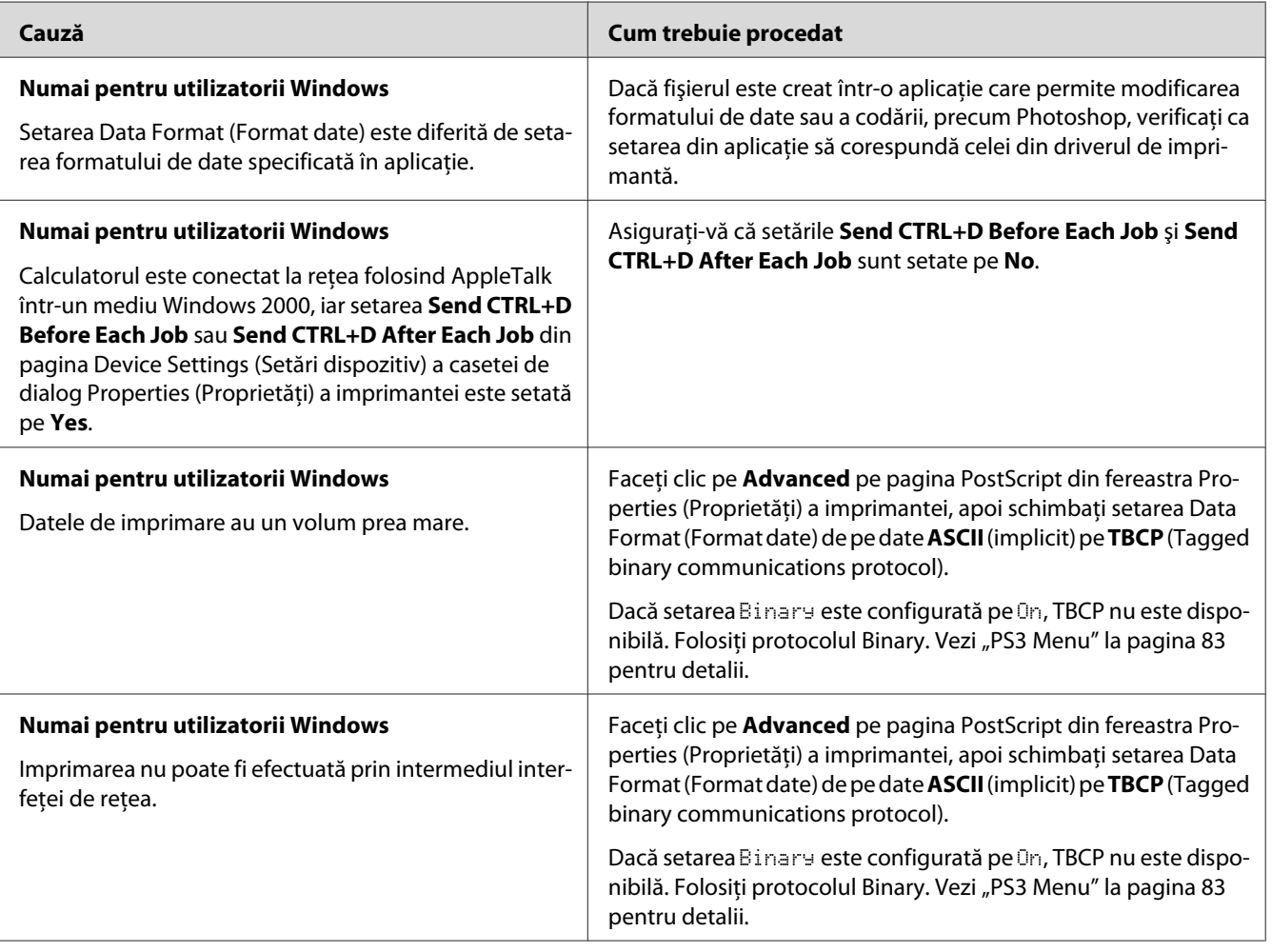

## **S-a produs o eroare nedefinită (numai pentru Macintosh)**

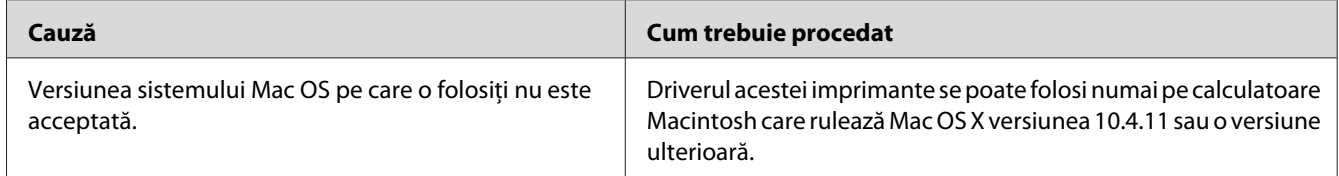

## Capitolul 8

## **Despre programul de imprimantă**

## **Utilizarea programului de imprimantă pentru Windows**

## **Utilizarea driverului de imprimantă**

Driverul de imprimantă este programul care vă permite să reglați setările de imprimantă pentru a obţine cele mai bune rezultate.

### *Notă:*

*Asistenţa online pentru driverul de imprimantă furnizează detalii privind setările driverului de imprimantă.*

### *Notă pentru utilizatorii Windows Vista:*

*Nu apăsaţi pe butonul de alimentare şi nu treceţi manual calculatorul în modul aşteptare sau hibernare în timpul imprimării.*

### **Accesarea driverului de imprimantă**

Puteţi accesa driverul de imprimantă direct din orice programe de aplicaţie şi din sistemul de operare Windows.

Setările de imprimantă realizate din orice aplicaţii Windows au prioritate faţă de setarea efectuată din sistemul de operare.

### Din aplicaţie

Faceţi clic pe **Print (Imprimare)**, **Print Setup (Iniţializare imprimare)** sau **Page Setup (Iniţializare pagină)** din meniul File (Fişier). După necesităţi, faceţi clic pe **Setup (Iniţializare)**, **Options (Opţiuni)**, **Properties (Proprietăţi)** sau o combinaţie a acestor butoane.

### Utilizatori Windows 7

Faceţi clic pe butonul start, selectaţi **Devices and Printers (Dispozitive şi imprimante)**. Apoi faceţi clic dreapta pe imprimantă şi selectaţi **Printing preferences (Preferinţe imprimare)**.
### Pentru utilizatori Windows Vista, Server 2008

Faceţi clic pe **Start**, faceţi clic pe **Control Panel (Panou de control)**, apoi faceţi dublu clic pe**Printers (Imprimante)**. Faceţi clic-dreapta pe pictograma imprimantei dumneavoastră, apoi faceţi clic pe **Printing Preferences (Preferinţe imprimare)**.

### Utilizatori Windows XP, Server 2003

Faceţi clic pe **Start** şi apoi pe **Printers and Faxes (Imprimante şi faxuri)**. Faceţi clic-dreapta pe pictograma imprimantei dumneavoastră, apoi faceţi clic pe **Printing Preferences (Preferinţe imprimare)**.

### **Imprimarea unei pagini de stare a configuraţiei**

Pentru a confirma starea curentă a imprimantei, imprimați o pagină de stare de la driverul de imprimantă.

### *Notă:*

*Imprimarea paginii de stare a configuraţiei pe hârtie format A4 (vedere).*

- 1. Accesaţi driverul de imprimantă.
- 2. Faceţi clic pe fila **Optional Settings**, apoi faceţi clic pe **Configuration** în Print Status Sheets.

### **Efectuarea setărilor extinse**

Puteţi crea diferite setări în caseta de dialog Extended Settings. Pentru a deschide caseta de dialog, faceti clic pe **Extended Settings** în fila Optional Settings.

### **Efectuarea de setări opţionale**

Driverul de imprimantă poate actualiza automat informaţiile pentru produsele opţionale instalate dacă este selectat **Update the Printer Option Info Automatically**.

- 1. Accesaţi driverul de imprimantă.
- 2. Faceţi clic pe fila **Optional Settings**, apoi selectaţi **Update the Printer Option Info Manually**.
- 3. Faceţi clic pe **Settings**. Apare caseta de dialog Optional Settings.
- 4. Faceţi setări pentru fiecare opţiune instalată şi apoi faceţi clic pe **OK**.

### <span id="page-181-0"></span>**Afişarea informaţiilor despre produsele consumabile**

Durata de utilizare rămasă a produselor consumabile este afişată în fila Basic Settings.

#### *Notă:*

- ❏ *Această funcţie este disponibilă numai atunci când este instalată aplicaţia EPSON Status Monitor.*
- ❏ *Aceste informaţii pot fi diferite de informaţiile afişate în EPSON Status Monitor. Folosiţi aplicaţia EPSON Status Monitor pentru a obţine informaţii mai detaliate despre produsele consumabile.*
- ❏ *Dacă nu se folosesc produse consumabile originale, indicatorul de nivel şi pictograma de alertă indicând durata de utilizare rămasă nu sunt afişate.*

### **Comanda produselor consumabile şi a componentelor de întreţinere**

Faceti clic pe butonul **Order Online** de pe fila Basic Settings. Vezi ["Order Online" la pagina 190](#page-189-0) pentru detalii.

#### *Notă:*

*Această funcţie este disponibilă numai atunci când este instalată aplicaţia EPSON Status Monitor.*

### **Utilizarea EPSON Status Monitor**

EPSON Status Monitor este un program utilitar care vă monitorizează imprimanta şi vă oferă informaţii despre starea curentă a acesteia.

### **Instalarea EPSON Status Monitor**

- 1. Verificaţi dacă imprimanta este oprită şi că sistemul Windows rulează pe calculatorul dumneavoastră.
- 2. Introduceţi Software Disc în unitatea CD/DVD.

#### *Notă:*

*Dacă ecranul Epson Install Navi nu apare automat, faceţi clic pe* **Start***, apoi pe* **Computer** *(pentru Windows 7, Vista sau Server 2008) sau faceţi clic pe pictograma* **My Computer (Computerul meu)** *de pe spaţiul de lucru (pentru Windows XP sau Server 2003). Faceţi clic-dreapta pe pictograma CD-ROM, faceţi clic pe* **Open (Deschidere)** *în meniul care apare, apoi faceţi dublu-clic pe* **Epsetup.exe***.*

- Install Navi<br>Ver. 5 Epson AcuLaser # 1999 **Easy Install**<br>Guided full inst Select this option to ins<br>components individually Show Unline Guide<br>See the PDF/HTML mar<br>location where you can മ Exit
- <span id="page-182-0"></span>3. Faceţi clic pe **Software List (Listă de programe)**.

#### *Notă:*

- ❏ *Vezi Network Guide pentru informaţii despre instalarea aplicaţiei EPSON Status Monitor într-o reţea.*
- ❏ *Dacă doriţi să folosiţi imprimanta prin intermediul serverului de imprimare, trebuie să instalaţi aplicaţia EPSON Status Monitor de pe Software Disc cu privilegii de administrator la fiecare client.*
- 4. Selectaţi **Epson Status Monitor**, apoi faceţi clic pe butonul **Next (Înainte)**.
- 5. Citiţi declaraţia de acord de licenţă şi apoi faceţi clic pe **Accept (Acceptare)**.
- 6. Când instalarea s-a încheiat, faceţi clic pe **Cancel (Anulare)**.

### **Accesarea EPSON Status Monitor**

Faceţi clic pe pictograma din bara de sistem EPSON Status Monitor de pe bara de activităţi, apoi selectaţi numele imprimantei şi meniul pe care doriţi să-l accesaţi.

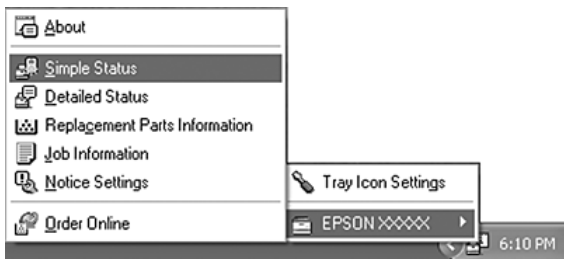

*Notă:*

- ❏ *De asemenea, puteţi accesa EPSON Status Monitor făcând clic pe butonul* **Simple Status** *de pe fila Optional Settings din driverul de imprimantă.*
- ❏ *Caseta de dialog Order Online apare de asemenea dacă faceţi clic pe butonul* **Order Online** *în fila Basic Settings din driverul de imprimantă.*

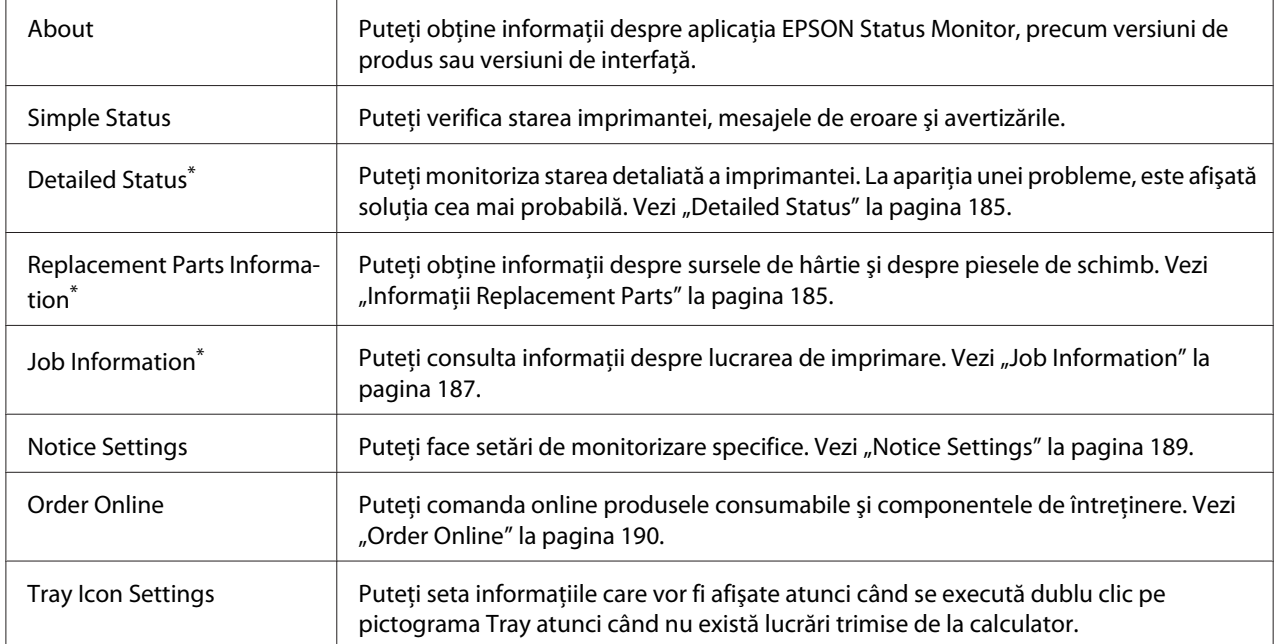

Puteți, de asemenea, să accesați oricare dintre meniuri executând clic pe fila corespunzătoare din fiecare fereastră cu informaţii.

### *Notă pentru utilizatorii Windows XP:*

*Aplicaţia EPSON Status Monitor nu este disponibilă dacă se imprimă printr-o conexiune Remote Desktop.*

### <span id="page-184-0"></span>**Detailed Status**

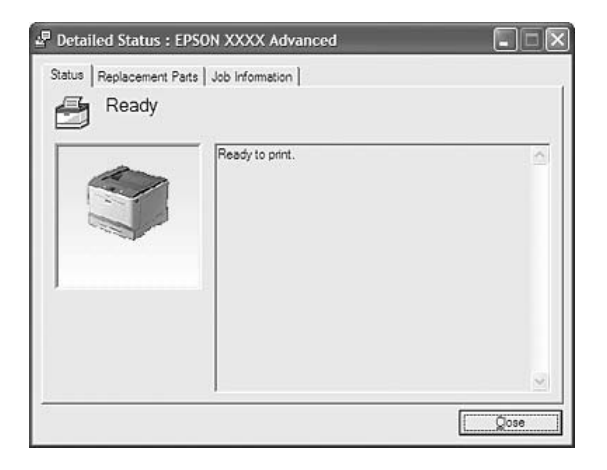

### **Informaţii Replacement Parts**

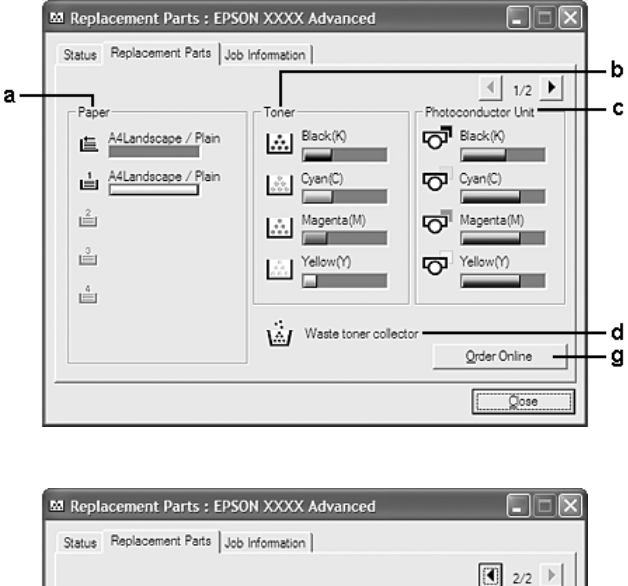

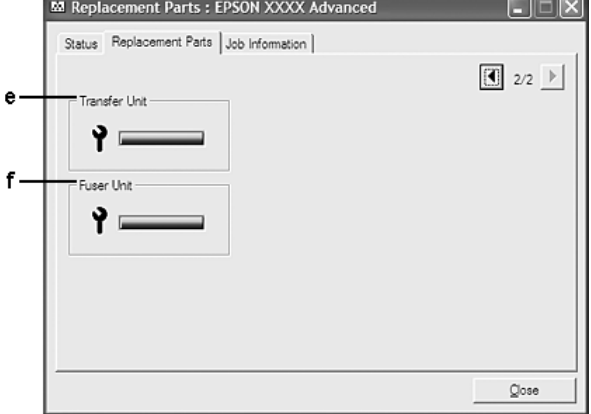

### *Notă: Pentru a schimba cele două ferestre de mai sus, faceți clic pe*  $\boxed{\P}$  *sau pe*  $\boxed{\P}$ .

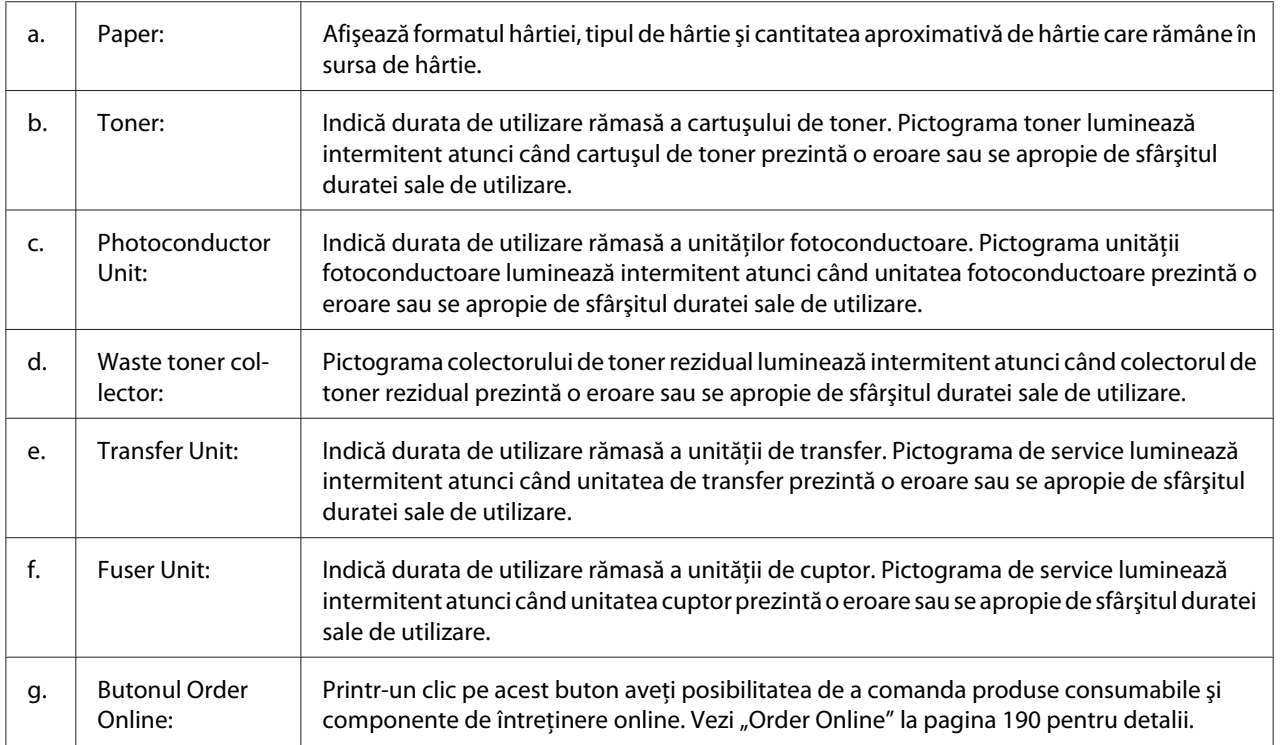

### *Notă:*

*Duratele de utilizare rămase ale pieselor de schimb sunt afişate numai dacă se utilizează piese Epson originale.*

### <span id="page-186-0"></span>**Job Information**

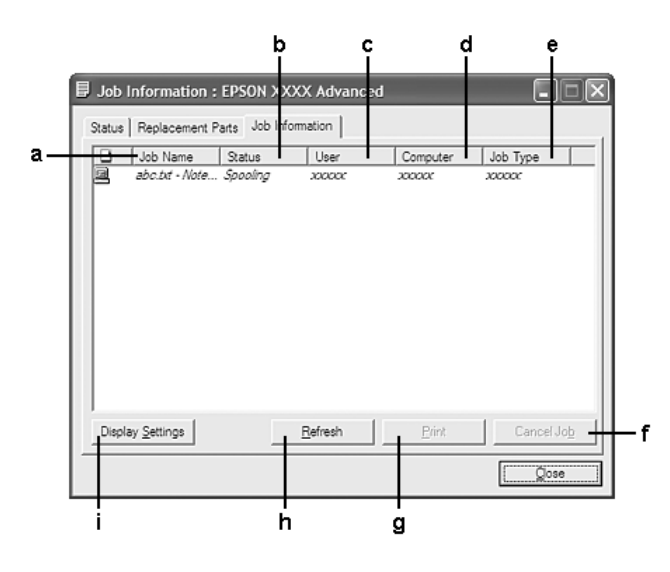

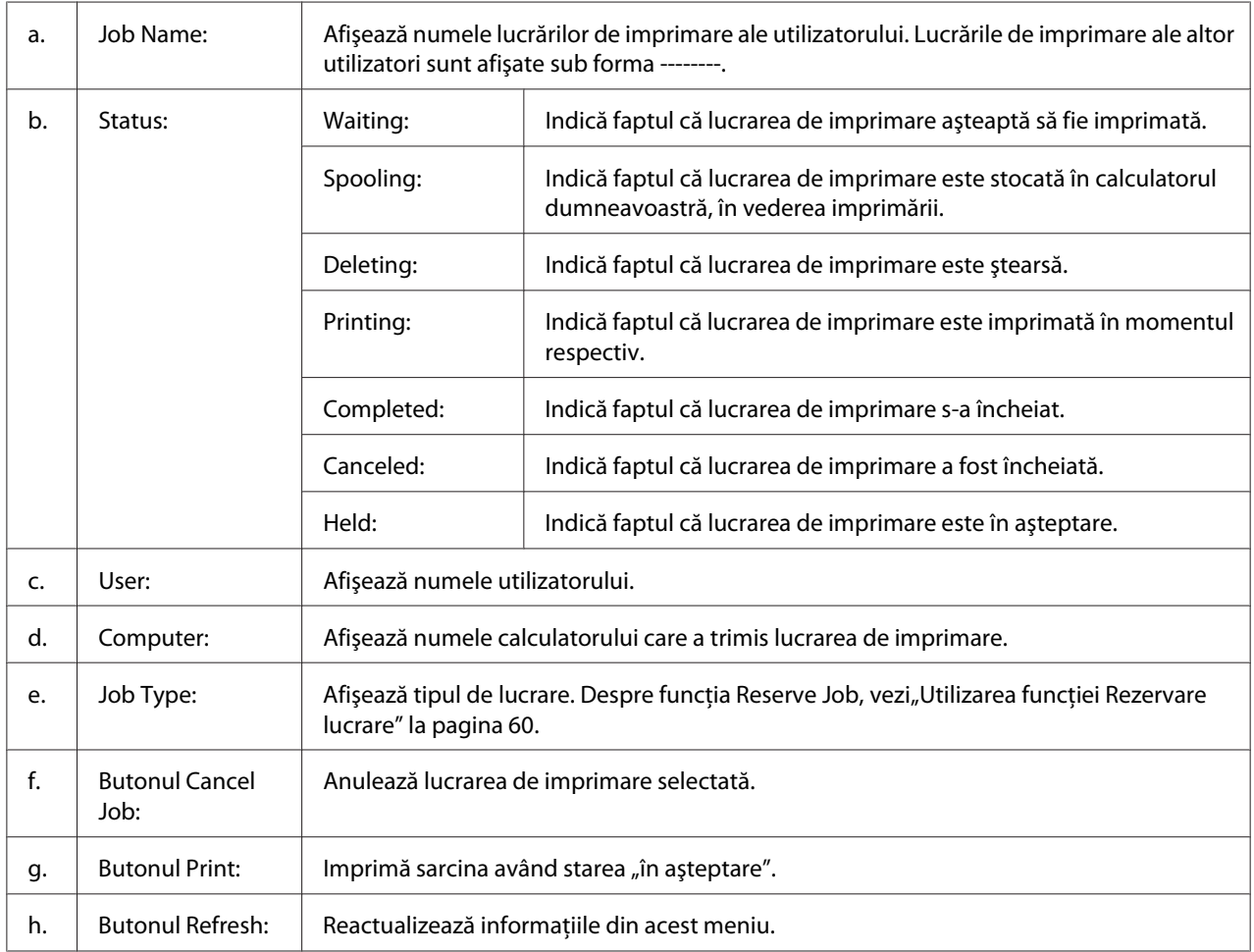

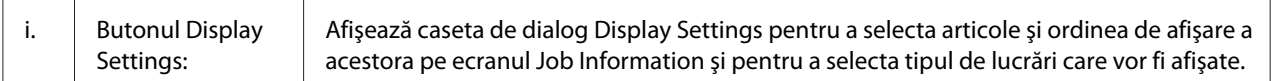

#### *Notă pentru utilizatorii Windows XP:*

*Conexiunile partajate Windows XP LPR şi conexiunile partajate XP Standard TCP/IP cu clienţi Windows nu acceptă funcţia Job Management.*

Fila **Job Information** este disponibilă atunci când se utilizează următoarele conexiuni:

#### **Medii server şi client:**

- ❏ Dacă se foloseşte conexiunea partajată Windows Server 2008, Server 2008 x64, Server 2003 sau Server 2003 x64 LPR cu clienţi Windows Vista, Vista x64, XP sau XP x64.
- ❏ Dacă se folosește conexiunea standard partajată TCP/IP Windows Vista, Vista x64, Server 2008, Server 2008 x64, Server 2003 sau Server 2003 x64 cu Windows Vista, Vista x64, XP sau XP x64.
- ❏ Dacă se foloseşte conexiunea EpsonNet Print TCP/IP Windows Vista, Vista x64, Server 2008, Server 2008 x64, Server 2003 sau Server 2003 x64 cu clienţi Windows Vista, Vista x64, XP, or XP x64.

#### **Medii numai client:**

- ❏ Dacă se foloseşte conexiunea LPR (în Windows 7, Vista, Vista x64, XP sau XP x64).
- ❏ Dacă se foloseşte conexiunea standard TCP/IP (în Windows 7, Vista, Vista x64, XP sau XP x64).
- ❏ Dacă se foloseşte conexiunea EpsonNet Print TCP/IP (în Windows 7, Vista, Vista x64, XP sau XP x64).

#### *Notă:*

*Această funcţie nu poate fi utilizată în următoarele situaţii:*

- ❏ *Când se utilizează o cartelă opţională de interfaţă Ethernet care nu recunoaşte funcţia de administrare a lucrărilor.*
- ❏ *Reţineţi că funcţia de administrare a lucrărilor nu este disponibilă în cazul în care contul de utilizator folosit pentru logarea la un client este diferit de contul de utilizator folosit pentru conectarea la server.*

#### <sup>Q</sup>, Notice Settings : EPSON XXXX Advanced  $\boxed{?}$  $\mathbf{a}$  $\overline{\mathbf{v}}$  Montor the printing status More Settings b ċ. Pop-up Notice - $|\overline{\mathbf{v}}|$  Notify when errors occur  $\overline{\phantom{a}}$  Notify when wamings occur | Notify when printing completed d.  $\Box$  Allow monitoring of shared printers -More Settings e  $\overline{\mathbf{w}}$  Display the Order Online window automatically f  $G$  Display once a day when a replacement part is low ġ. C Display only when a replacement part first becomes low 'n More Settings ٠j Monitor Settings ٠j  $OK$ Cancel L

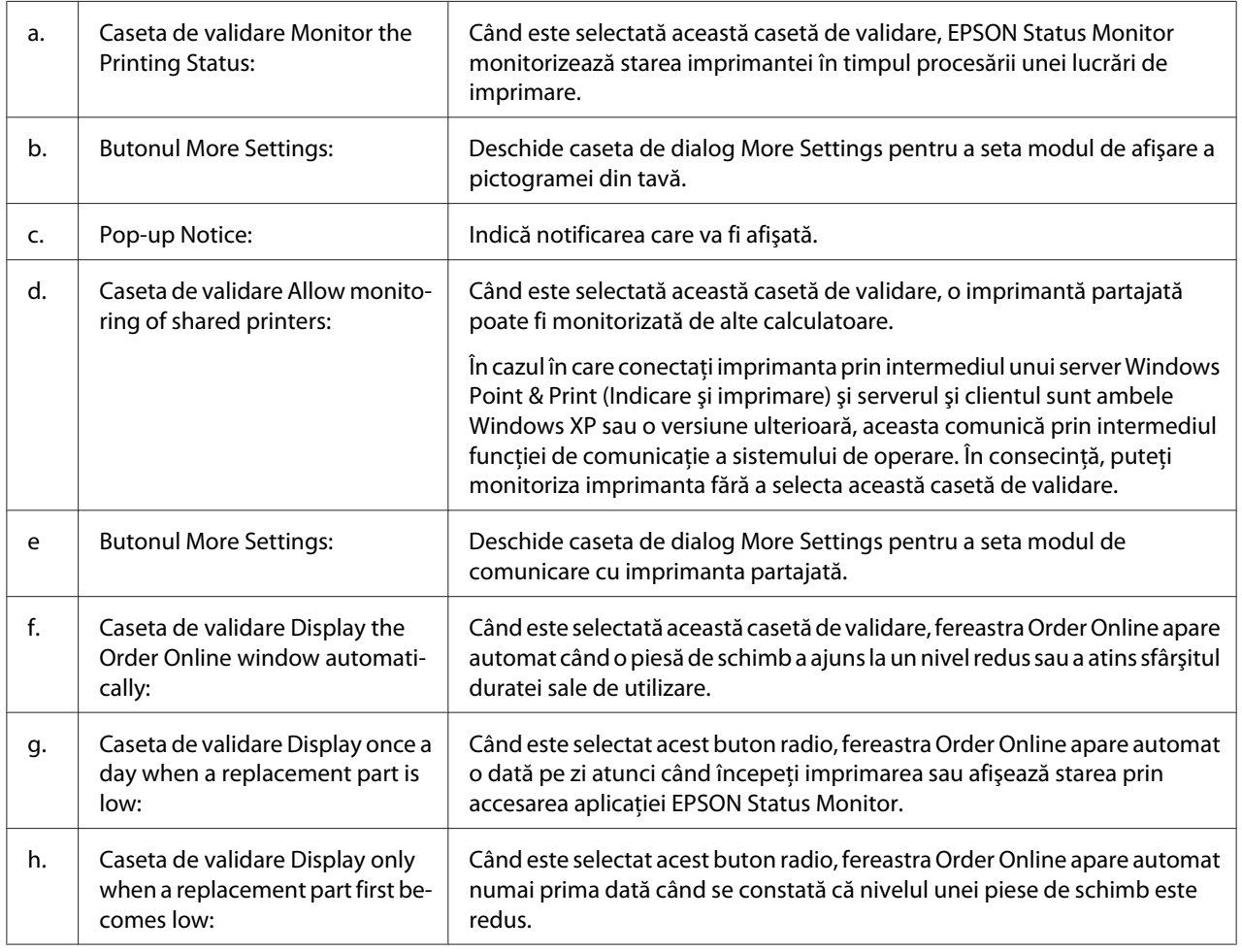

### <span id="page-188-0"></span>**Notice Settings**

<span id="page-189-0"></span>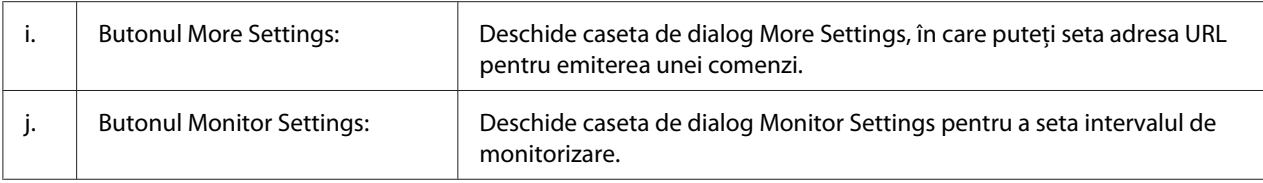

#### *Notă pentru utilizatorii Windows 7 sau Vista:*

*Când este selectată caseta de validare* **Allow monitoring of shared printers***, va apărea caseta de dialog User Account Control (Control cont utilizator). Apoi faceţi clic pe* **Continue (Continuare)** *pentru a face setările.*

#### *Notă:*

*Când partajaţi imprimanta, aveţi grijă să setaţi EPSON Status Monitor astfel încât imprimanta partajată să poată fi monitorizată pe serverul de imprimare.*

### **Order Online**

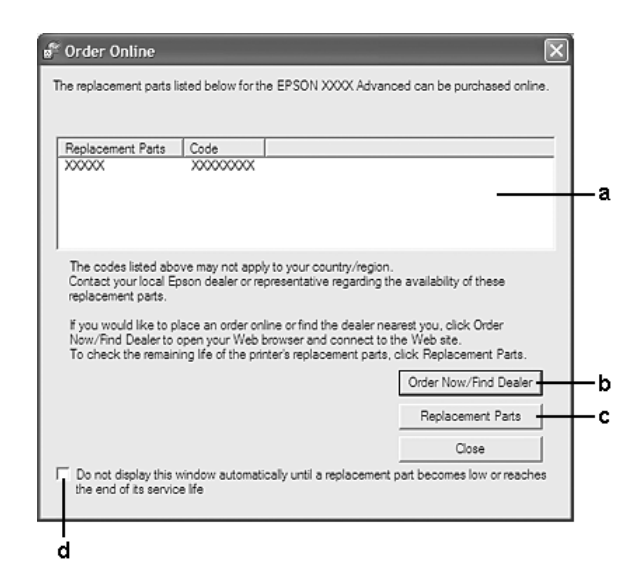

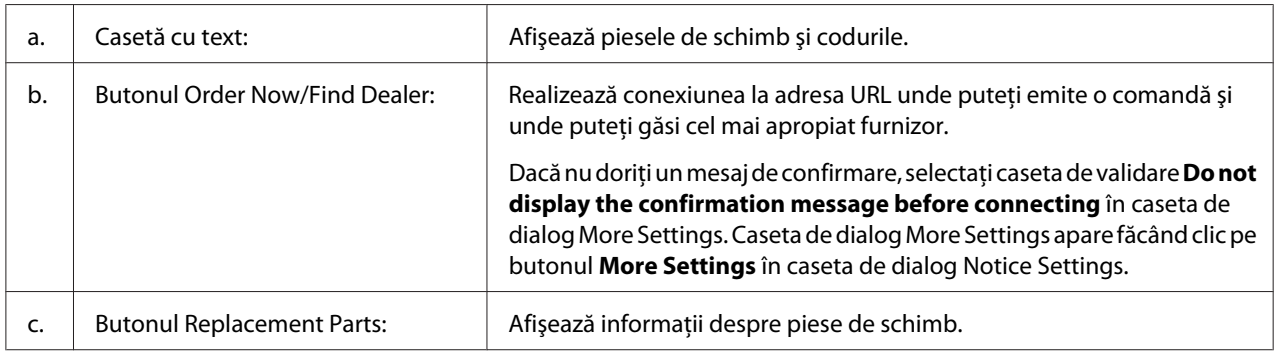

<span id="page-190-0"></span>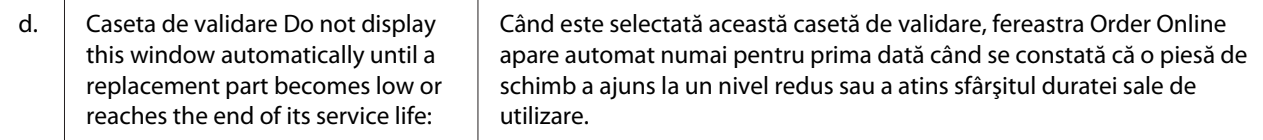

### **Dezinstalarea programului de imprimantă**

Pentru a dezinstala programul de imprimantă, închideţi mai întâi toate aplicaţiile, apoi dezinstalaţi programul de imprimantă din următorul meniu din Control Panel (Panou de control).

- ❏ **Program and Features (Program şi caracteristici)** (pentru Windows 7, Vista, Server 2008)
- ❏ **Change or Remove Programs (Modificare sau eliminare programe)** (pentru Windows XP sau Server 2003)

Selectați programul de imprimantă pe care doriți să îl dezinstalați, apoi faceți clic pe elementul de mai jos.

- ❏ **Uninstall/Change (Dezinstalare/modificare)** (pentru Windows 7, Vista, Server 2008)
- ❏ **Change/Remove (Modificare/eliminare)** (pentru Windows XP, Server 2003)

#### *Notă:*

*Puteţi dezinstala EPSON Network Utility selectând EPSON Status Monitor din meniu. Dacă monitorizaţi mai mult de o imprimantă în reţea, folosind EPSON Status Monitor şi dezinstalaţi EPSON Network Utility, nu puteţi afişa starea niciunei imprimante prin EPSON Status Monitor.*

### **Utilizarea driverului de imprimantă PostScript**

### **Cerinţe de sistem**

### **Cerinţe hardware pentru imprimantă**

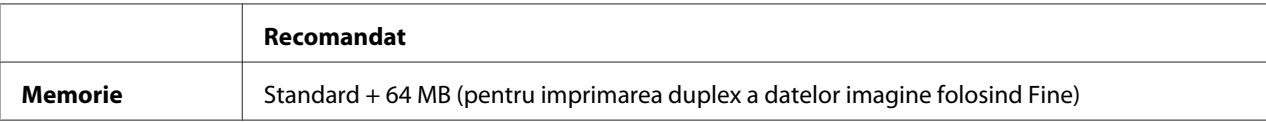

### *Notă:*

*Adăugaţi mai multe module de memorie la imprimanta dumneavoastră în cazul în care cantitatea de memorie curent instalată nu corespunde necesităţilor dumneavoastră de imprimare.*

### **Parametri calculator**

#### **Windows**

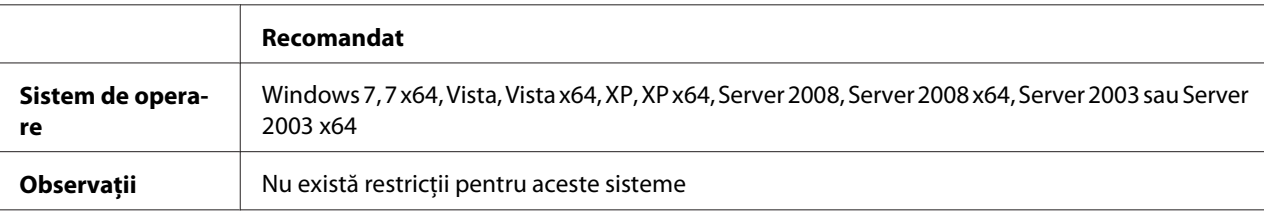

#### Mac OS X

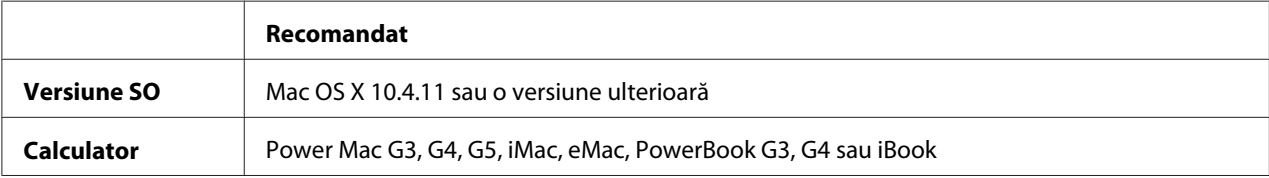

#### *Notă:*

*Pentru a utiliza date binare, Epson recomandă utilizarea AppleTalk pentru conexiunea la reţea a imprimantei. Dacă folosiţi alt protocol decât AppleTalk pentru conexiunea de reţea, trebuie să setaţi* Binary *pe* On *în* PS3 Menu *pe panoul de control. Pentru detalii despre setări, vezi Network Guide. Dacă folosiţi imprimanta cu o conexiune locală, nu puteţi folosi datele binare.*

### **Utilizarea driverului de imprimantă PostScript cu Windows**

Pentru a imprima în modul PostScript, va trebui să instalaţi driverul de imprimantă. Vezi secţiunile corespunzătoare de mai jos pentru instrucţiunile de instalare, în conformitate cu interfaţa pe care o folosiţi la imprimare.

### **Instalarea driverului de imprimantă PostScript pentru interfaţa USB sau interfaţa paralelă**

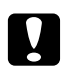

#### Atentie:

*Nu folosiţi niciodată simultan aplicaţia EPSON Status Monitor şi driverul PostScript 3 atunci când imprimanta este conectată prin intermediul unui port USB. Este posibilă deteriorarea sistemului.*

*Notă:*

- ❏ *Instalarea programului de imprimantă pentru Windows poate necesita privilegii de administrator. Dacă aveţi probleme, cereţi mai multe informaţii de la administratorul dumneavoastră.*
- ❏ *Dezactivaţi toate programele de protecţie antivirus înainte de instalarea programului de imprimantă.*
- 1. Verificaţi dacă imprimanta este oprită. Introduceţi Software Disc al imprimantei în unitatea CD/ DVD.
- 2. Dacă imprimanta este conectată la o interfaţă USB, conectaţi calculatorul la imprimantă cu un cablu USB, apoi porniţi imprimanta. Dacă imprimanta este conectată la o interfaţă paralelă, treceţi la pasul 3.

### *Notă pentru utilizatorii Windows Vista:*

*În absenţa driverului Windows sau a driverului Adobe PS, pe ecran este afişat mesajul "Found New Hardware (Hardware nou detectat)." În acest caz, faceţi clic pe* **Ask me again later (Se întreabă mai târziu).**

- 3. Pentru Windows 7, faceţi clic pe butonul start, selectaţi **Devices and Printers (Dispozitive şi imprimante)** şi faceţi clic pe butonul **Add a printer (Adăugare imprimantă)**. Pentru Windows Vista, Vista x64, XP, XP x64, Server 2008 sau Server 2008 x64, faceţi clic pe **Start**, indicați spre **Printer and Faxes (Imprimante şi faxuri)** şi faceţi clic pe **Add a printer (Adăugare imprimantă)** în meniul Printer Tasks (Activităţi imprimantă). Pentru Windows 2000, Server 2003 sau Server 2003 x64, faceţi clic pe **Start**, indicaţi spre **Settings (Setări)** şi faceţi clic pe **Printers (Imprimante)**. Apoi faceţi dublu clic pe pictograma **Add Printer (Adăugare imprimantă)**.
- 4. Apare aplicaţia Add Printer Wizard (Expert adăugare imprimantă). Apoi faceţi clic pe **Next (Următorul)**.
- 5. Selectaţi **Local printer (Imprimantă locală)**, apoi faceţi clic pe **Next (Următorul)**.

#### *Notă:*

*Nu selectaţi caseta de validare* **Automatically detect and install my Plug and Play printer (Detectare şi instalare automată a imprimantei Plug and Play)***.*

6. Dacă imprimanta este conectată la o interfaţă USB, selectaţi **USB**, apoi faceţi clic pe **Next (Următorul)** sau dacă imprimanta este conectată la o interfaţă paralelă, selectaţi **LPT1**, apoi faceţi clic pe **Next (Următorul)**.

7. Faceţi clic pe **Have Disk (Există disc)** şi specificaţi calea următoare pentru Software Disc. Dacă unitatea de CD/DVD are litera D:, calea va fi D:\ADOBEPS\(numele imprimantei dumneavoastră)\PS\_SETUP. Apoi faceţi clic pe **OK**.

#### *Notă:*

*Modificaţi litera unităţii conform necesităţilor pentru sistemul dumneavoastră.*

- 8. Selectaţi imprimanta, apoi faceţi clic pe **Next (Următorul)**.
- 9. Urmaţi instrucţiunile afişate pe ecran pentru restul procesului de instalare.
- 10. Când aţi terminat instalarea, faceţi clic pe **Finish (Terminare)**.

### **Instalarea driverului de imprimantă PostScript pentru interfaţa de reţea**

#### *Notă:*

- ❏ *Stabiliţi setările de reţea înainte de instalarea driverului de imprimantă. Pentru detalii, consultaţi Network Guide care este anexat imprimantei dumneavoastră.*
- ❏ *Dezactivaţi toate programele de protecţie antivirus înainte de instalarea programului de imprimantă.*
- 1. Verificaţi dacă imprimanta este pornită. Introduceţi Software Disc al imprimantei în unitatea CD/DVD.
- 2. Pentru Windows 7, faceţi clic pe butonul start, selectaţi **Devices and Printers (Dispozitive şi imprimante**) și faceți clic pe butonul **Add a printer (Adăugare imprimantă)**. Pentru Windows Vista, Vista x64, XP, XP x64, Server 2008 sau Server 2008 x64, faceţi clic pe **Start**, indicati spre **Printer and Faxes (Imprimante și faxuri)** și faceți clic pe **Add a printer (Adăugare imprimantă)** în meniul Printer Tasks (Activităţi imprimantă). Pentru Windows 2000, Server 2003 sau Server 2003 x64, faceţi clic pe **Start**, indicaţi spre **Settings (Setări)** şi faceţi clic pe **Printers (Imprimante)**. Apoi faceţi dublu clic pe pictograma **Add Printer (Adăugare imprimantă)**.
- 3. Apare aplicaţia Add Printer Wizard (Expert adăugare imprimantă). Apoi faceţi clic pe **Next (Următorul)**.
- 4. Selectaţi **Local printer (Imprimantă locală)**, apoi faceţi clic pe **Next (Următorul)**.

#### *Notă:*

*Nu selectaţi caseta de validare* **Automatically detect and install my Plug and Play printer (Detectare şi instalare automată a imprimantei Plug and Play)***.*

- <span id="page-194-0"></span>5. Selectaţi **Create a new port check box and select Standard TCP/IP Port** din lista derulantă. Faceţi clic pe **Next (Următorul)**.
- 6. Faceţi clic pe **Next (Următorul)**.
- 7. Specificaţi adresa IP şi numele portului, apoi faceţi clic pe **Next (Următorul)**.
- 8. Faceţi clic pe **Finish (Terminare)**.
- 9. Faceţi clic pe **Have Disk (Există disc)** în aplicaţia Add Printer Wizard (Expert adăugare imprimantă) şi specificaţi calea următoare pentru Software Disc. Dacă unitatea de CD/DVD are litera D:, calea va fi D:\ADOBEPS\(numele imprimantei dumneavoastră)\PS\_SETUP. Apoi faceţi clic pe **OK**.

*Notă: Modificaţi litera unităţii conform necesităţilor pentru sistemul dumneavoastră.*

- 10. Selectaţi imprimanta şi faceţi clic pe **Next (Următorul)**.
- 11. Urmaţi instrucţiunile afişate pe ecran pentru restul procesului de instalare.
- 12. Când aţi terminat instalarea, faceţi clic pe **Finish (Terminare)**.

#### **Accesarea driverului de imprimantă PostScript**

Puteţi modifica setările driverului de imprimantă PostScript în driverul de imprimantă PostScript. Pentru a accesa driverul de imprimantă, vezi, Accesarea driverului de imprimantă" la pagina 180.

#### **Utilizarea AppleTalk sub Windows 2000**

Folosiţi setările următoare dacă sistemul dumneavoastră rulează Windows 2000 şi imprimanta este conectată prin intermediul unei interfeţe de reţea folosind protocolul AppleTalk:

- ❏ Selectați **PS3** ca setare Network (Reţea) în modul de emulare al imprimantei. Pentru detalii despre setări, vezi Network Guide.
- ❏ În pagina Device Settings (Setări dispozitiv) a casetei de dialog Properties (Proprietăţi) a imprimantei, asiguraţi-vă că **SEND CTRL-D Before Each Job** şi **SEND CTRL-D After Each Job** sunt setate pe **No (Nu)**.
- ❏ TBCP (Tagged binary communications protocol) nu poate fi folosit ca setare Output Protocol (Protocol de ieşire).

### <span id="page-195-0"></span>**Utilizarea driverului de imprimantă PostScript cu Macintosh**

### **Instalarea driverului de imprimantă PostScript**

#### *Notă:*

*Verificaţi să nu ruleze nicio aplicaţie în sistemul dmneavoastră Macintosh înainte de instalarea driverului de imprimantă.*

#### Pentru utilizatorii Mac OS X

#### *Notă:*

*Verificaţi ca utilitarul* **Print & Fax (Imprimantă şi fax)** *(pentru Mac OS X 10.5) sau* **Printer Setup Utility (Utilitar iniţializare imprimantă)** *(pentru Mac OS X 10.4) să nu fie deschis.*

- 1. Introduceţi Software Disc al imprimantei în unitatea CD/DVD.
- 2. Faceţi dublu clic pe pictograma CD-ROM.
- 3. Faceți dublu clic pe **Adobe PS**, apoi faceţi dublu clic pe **PS Installer**.
- 4. Apare ecranul Install EPSON PostScript Software, faceţi clic pe **Continue (Continuare)**, apoi urmaţi instrucţiunile de pe ecran.
- 5. Aplicaţia Easy Install este afişată pe ecran. Faceţi clic pe **Install (Instalare)**.

#### *Notă:*

*Pentru Mac OS X 10.4, dacă apare fereastra Authenticate (Autentificare), introduceţi numele de utilizator şi parola unui administrator.*

6. Când aţi terminat instalarea, faceţi clic pe **Close (Închidere)**.

### **Selectarea imprimantei**

După instalarea driverului de imprimantă PostScript 3, trebuie să selectaţi imprimanta.

#### Într-un mediu de reţea

Pentru utilizatorii Mac OS X

#### *Notă:*

❏ *Deşi* **EPSON FireWire** *apare în lista pop-up Interface, nu puteţi folosi FireWire pentru conexiunea imprimantei în modul PostScript 3.*

- ❏ *Trebuie să faceţi manual setările pentru opţiunile dumneavoastră instalate atunci când imprimanta este conectată folosind USB, imprimare IP sau Bonjour. Când imprimanta este conectată folosind AppleTalk, programul de imprimantă execută setările în mod automat.*
- ❏ *Aveţi grijă să specificaţi ASCII ca format de date în aplicaţie.*
- 1. Pentru utilizatorii Mac OS X 10.5 sau o versiune ulterioară, deschideţi System Preferences (Preferinţe sistem) şi apoi faceţi dublu clic pe pictograma Print & Fax (Imprimantă şi fax). Pentru utilizatorii Mac OS X 10.4, deschideţi folderul **Applications (Aplicaţii)**, deschideţi folderul **Utilities (Utilitare)** şi apoi faceţi dublu clic pe **Printer Setup Utility (Utilitar iniţializare imprimantă)**.

Apare fereastra Printer List (Listă imprimante).

- 2. Faceţi clic pe **Add (Adăugare)** în fereastra Printer List (Listă imprimante).
- 3. Selectaţi protocolul sau interfaţa pe care o folosiţi din lista pop-up.

### *Notă pentru utilizatorii AppleTalk:*

*Aveţi grijă să selectaţi* **AppleTalk***. Nu selectaţi* **EPSON AppleTalk***, deoarece nu se poate utiliza cu driverul de imprimantă PostScript 3.*

#### *Notă pentru utilizatorii IP Printing:*

- ❏ *Aveţi grijă să selectaţi* **IP Printing (Imprimare IP)***. Nu selectaţi* **EPSON TCP/IP***, deoarece acesta nu poate fi utilizat cu driverul de imprimantă PostScript 3.*
- ❏ *După ce aţi selectat* **IP Printing (Imprimare IP)***, introduceţi adresa IP a imprimantei, apoi aveţi grijă să selectaţi caseta de validare* **Use default queue on server (Utilizare coadă implicită pe server)***.*

#### *Notă pentru utilizatorii USB:*

*Aveţi grijă să selectaţi* **USB***. Nu selectaţi* **EPSON USB***, deoarece nu se poate utiliza cu driverul de imprimantă PostScript 3.*

4. Urmaţi instrucţiunile de mai jos după caz pentru a selecta imprimanta dumneavoastră.

### **AppleTalk**

Selectaţi imprimanta dumneavoastră din lista Name (Nume), apoi selectaţi **Auto Select (Selectare auto)** din lista Printer Model (Model imprimantă).

#### **IP Printing**

Selectaţi **Epson** din Name List (Listă nume), apoi selectaţi imprimanta dumneavoastră din lista Printer Model (Model imprimantă).

### <span id="page-197-0"></span>**USB**

Selectaţi imprimanta dumneavoastră din Name List (Listă nume), apoi selectaţi imprimanta dumneavoastră din lista Printer Model (Model imprimantă).

#### *Notă pentru utilizatorii Mac OS X 10.4:*

*Dacă driverul ESC/Page nu este instalat, modelul imprimantei dumneavoastră este selectat automat în lista Printer Model (Model imprimantă) atunci când selectaţi imprimanta dumneavoastră din lista Name (Nume) în timp ce imprimanta este pornită.*

#### **Bonjour**

Selectaţi imprimanta dumneavoastră, numele acesteia este urmat de **(PostScript)**, din lista Name (Nume). Modelul imprimantei dumneavoastră este selectat automat în lista Printer Model (Model imprimantă).

#### *Notă pentru utilizatorii Bonjour:*

*Dacă modelul imprimantei dumneavoastră nu este selectat automat în lista Printer Model (Model imprimantă), trebuie să reinstalaţi driverul de imprimantă PostScript. Vezi ["Instalarea driverului](#page-195-0) [de imprimantă PostScript" la pagina 196](#page-195-0).*

5. Faceţi clic pe **Add (Adăugare)**.

#### *Notă pentru utilizatorii imprimării IP, USB sau Bonjour:*

*Selectaţi imprimanta dumneavoastră din lista Printer (Imprimantă), apoi selectaţi* **Show Info (Afişare informaţii)** *din meniul Printers (Imprimante). Apare caseta de dialog Printer Info (Informaţii imprimantă). Selectaţi* **Installable Options (Opţiuni instalabile)** *din lista pop-up, apoi faceţi setările necesare.*

6. Verificaţi dacă numele imprimantei dumneavoastră este adăugat în lista Printer (Imprimantă). Apoi închideţi utilitarul **Print & Fax (Imprimantă şi fax)** (pentru Mac OS X 10.5 sau versiuni ulterioare) sau **Printer Setup Utility (Utilitar iniţializare imprimantă)** (pentru Mac OS X 10.4).

#### **Accesarea driverului de imprimantă PostScript**

Puteţi modifica setările driverului de imprimantă PostScript în driverul de imprimantă PostScript.

#### Modificarea setărilor de instalare a imprimantei

Puteţi modifica sau actualiza setările de instalare a imprimantei în conformitate cu opţiunile instalate în imprimanta dumneavoastră.

#### Pentru utilizatorii Mac OS X

- 1. Accesaţi driverul de imprimantă. Apare fereastra cu lista Printer (Imprimantă).
- 2. Selectaţi imprimanta din listă.
- 3. Selectaţi **Show Info (Afişare informaţii)** din meniul Printers (Imprimante). Apare caseta de dialog Printer Info (Informații imprimantă).
- 4. Faceţi modificările necesare în setări, apoi închideţi caseta de dialog.
- 5. Închideţi utilitarul **Print & Fax (Imprimantă şi fax)** (pentru Mac OS X 10.5 sau versiuni ulterioare) sau **Printer Setup Utility (Utilitar iniţializare imprimantă)** (pentru Mac OS X 10.4).

### **Utilizarea driverului de imprimantă PCL6**

Pentru a imprima în modul PCL, va trebui să instalaţi driverul de imprimantă. Consultaţi sistemul de asistenţă clienţi din regiunea dumneavoastră în legătură cu modul de obţinere a driverului de imprimantă şi a cerinţelor de sistem, cum ar fi versiunile acceptate de sisteme de operare.

## Anexa A **Specificaţii tehnice**

### **Hârtie**

Întrucât calitatea oricărei mărci sau tip de hârtie particular poate fi modificată de producător în orice moment, Epson nu poate garanta calitatea niciunui tip de hârtie. Testaţi întotdeauna eşantioane dintr-un stoc de hârtie înainte de a cumpăra cantităţi mari sau de a imprima lucrări de anvergură.

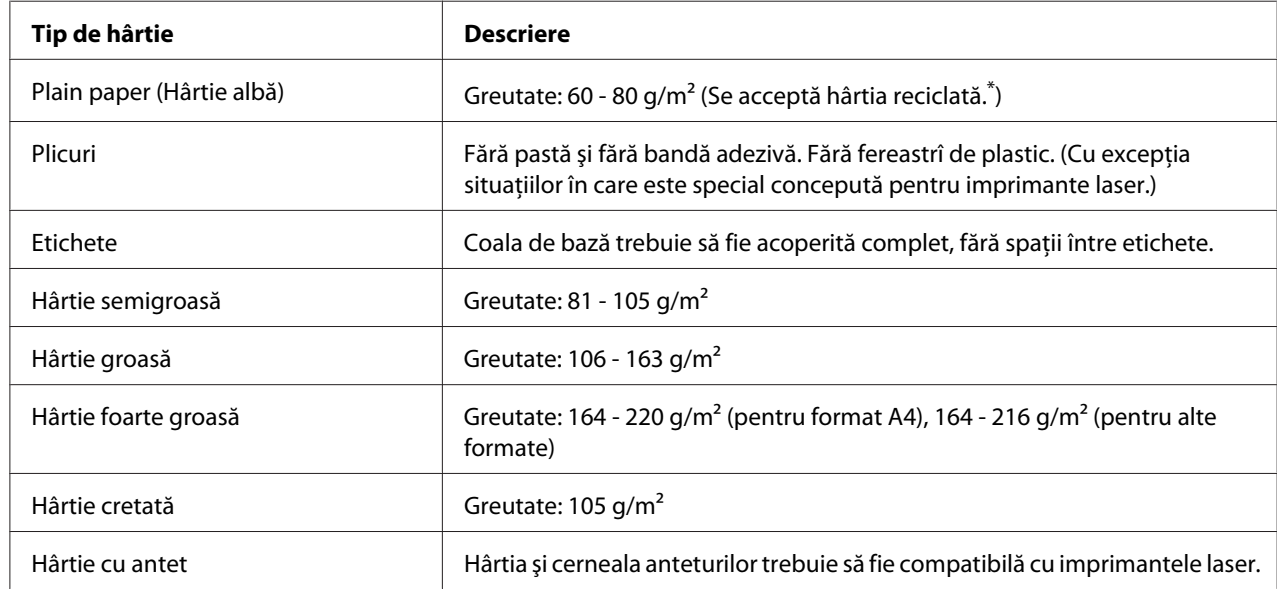

### **Tipuri de hârtie disponibile**

Folosiți hârtie reciclată numai în condiții normale de temperatură și umiditate. Hârtia de calitate redusă poate diminua calitatea imprimării sau provoca blocaje ale hârtiei şi alte probleme.

### **Hârtie care nu trebuie utilizată**

Nu puteţi folosi următoarele tipuri de hârtie în această imprimantă. Poate cauza deteriorarea imprimantei, blocaje ale hârtiei şi o calitate redusă a imprimării:

❏ Medii destinate pentru alte imprimante laser color, imprimante laser alb-negru, copiatoare color, copiatoare alb-negru sau imprimante cu jet de cerneală

- ❏ Hârtie imprimată anterior folosind orice alte imprimante laser color, imprimante laser alb-negru, copiatoare color, copiatoare alb-negru, imprimante cu jet de cerneală sau imprimante cu transfer termic
- ❏ Hârtie carbon, hârtie fără carbon, hârtie sensibilă termic, hârtie sensibilă la presiune, hârtie acidă sau hârtie care foloseşte cerneală sensibilă la temperaturi ridicate (circa 175 ˚C)
- ❏ Etichete care se desprind cu uşurinţă sau etichete care nu acoperă în totalitate coala de bază
- ❏ Hârtie cu suprafaţă cretată special sau hârtie cu suprafaţă colorată special
- ❏ Hârtie cu orificii pentru bandă de legare sau perforată
- ❏ Hârtie cu clei, agrafe, cleme sau bandă adezivă lipită
- ❏ Hârtie care atrage electricitatea statică
- ❏ Hârtie umedă sau jilavă
- ❏ Hârtie de grosime inegală
- $\Box$  Hârtie excesiv de groasă sau de subtire
- ❏ Hârtie prea moale sau prea grosolană
- ❏ Hârtie cu feţe cu aspect diferit
- ❏ Hârtie pliată, ondulată, vălurită sau ruptă
- $\Box$  Hârtie de formă neregulată sau hârtie care nu are colturi în unghi drept

### **Zonă imprimabilă**

Zona imprimabilă asigurată este zona aflată la 4 mm de toate laturile.

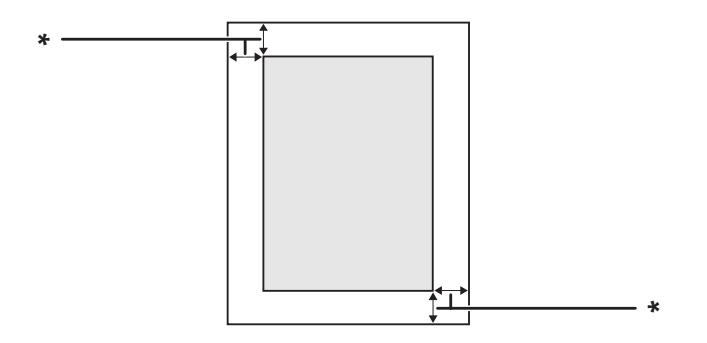

 $*$  4 mm

### *Notă:*

*În funcţie de aplicaţia folosită, zona imprimabilă poate fi mai mică.*

## **Imprimantă**

## **Generalităţi**

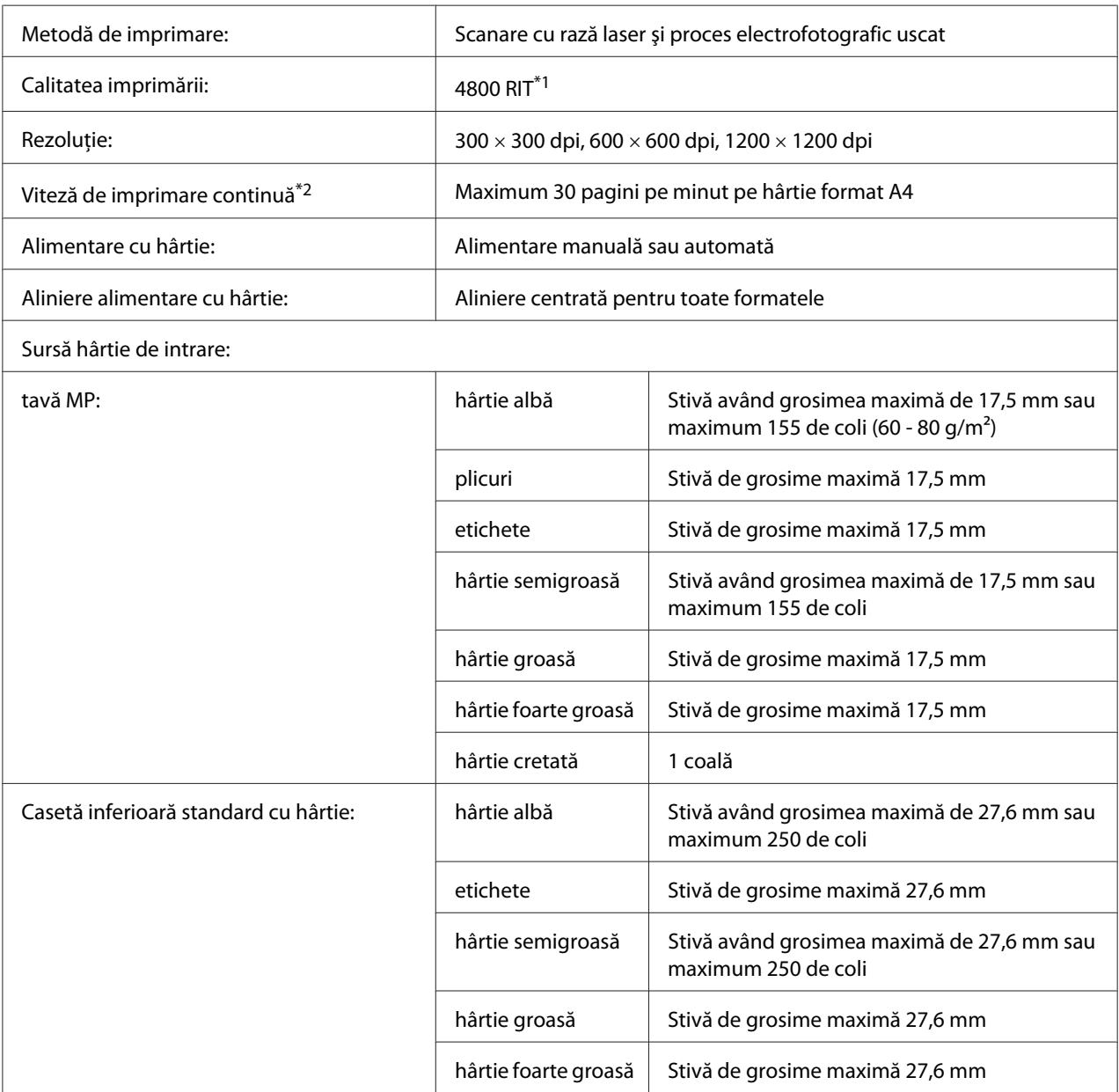

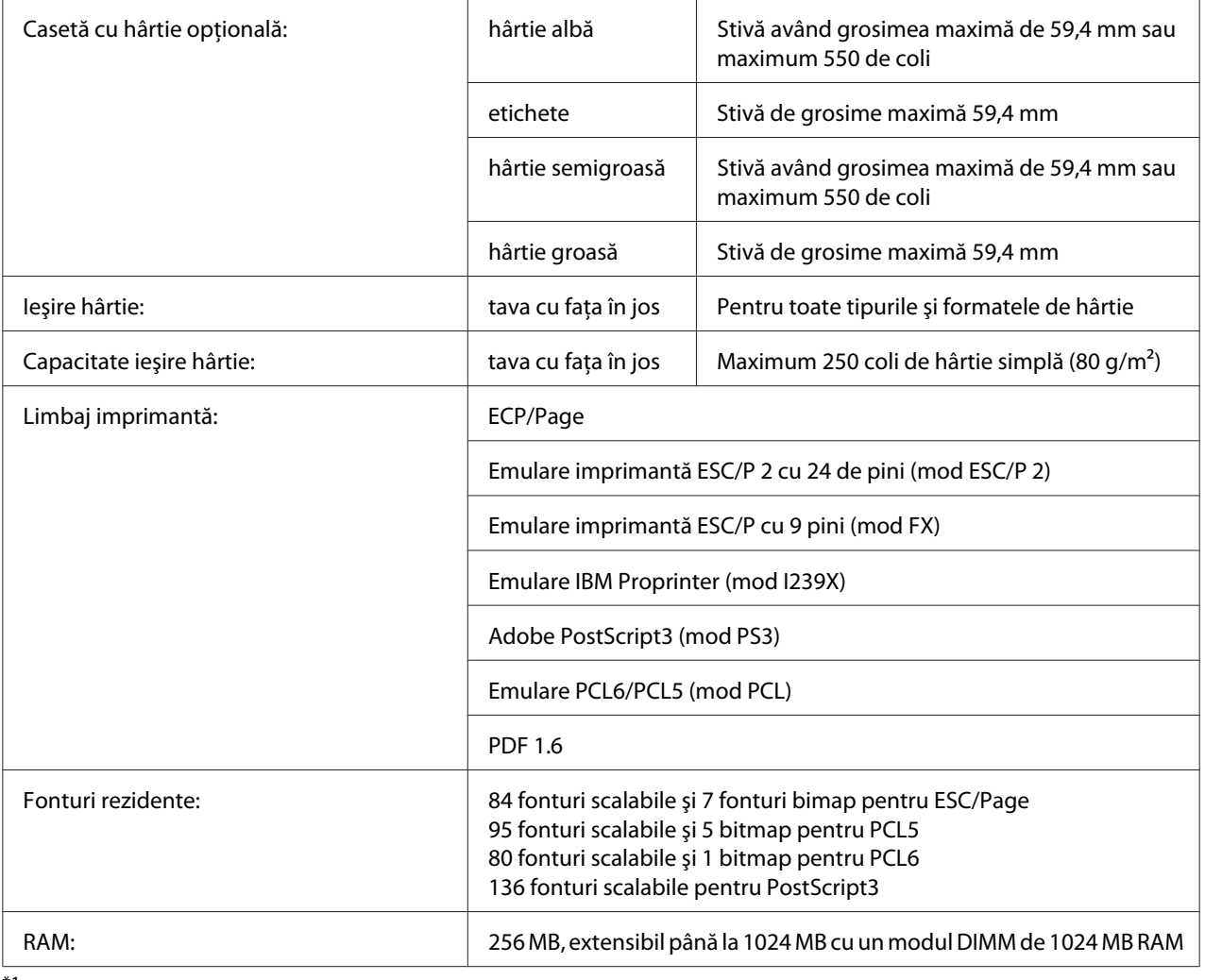

\*1 Epson AcuLaser Resolution Improvement Technology

\*2 Viteza de imprimare variază în funcţie de tipul de hârtie sau de alte condiţii.

### **Parametri de mediu**

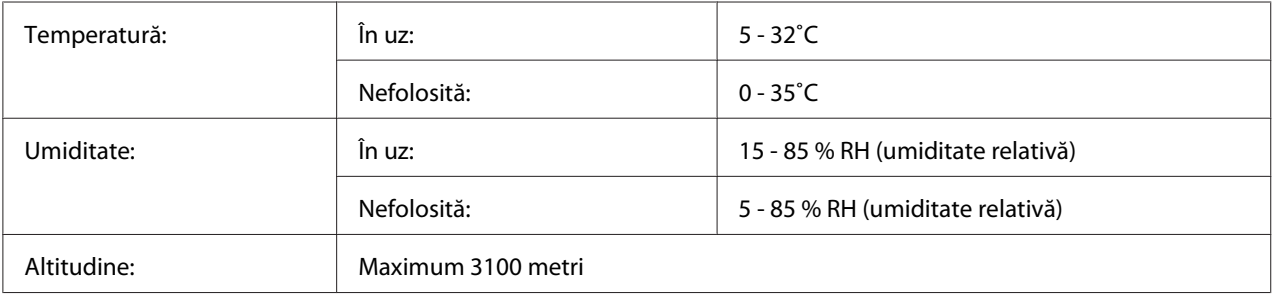

### **Parametri mecanici**

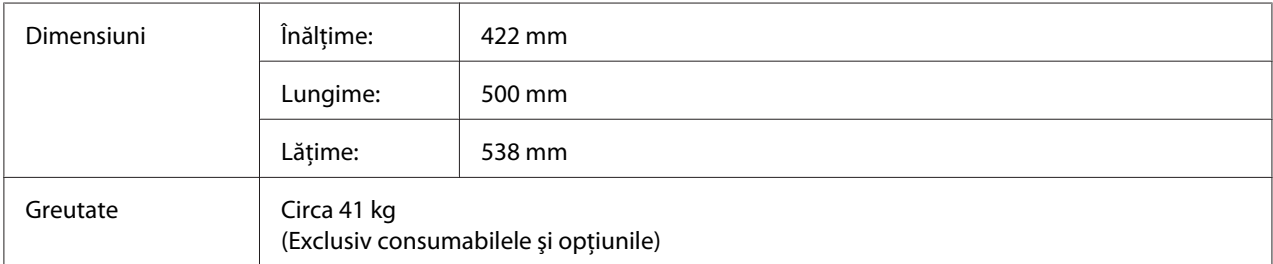

### **Parametri electrici**

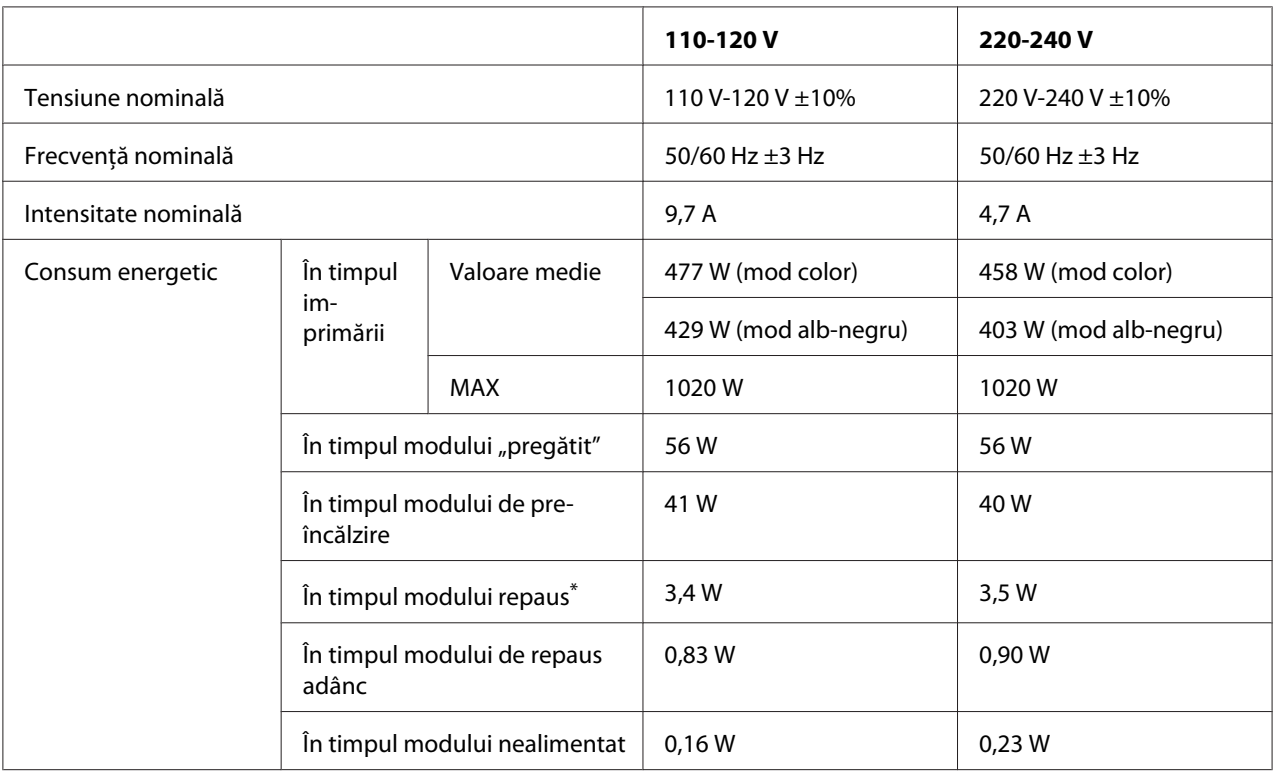

\* Valorile reprezintă consumul energetic cu toate operaţiile complet suspendate. Consumul energetic variază în funcţie de condiţiile de exploatare, precum şi de instalarea unei cartele de interfaţă de tip B sau dacă este introdusă o memorie USB.

## **Standard şi aprobări**

Model european:

<span id="page-204-0"></span>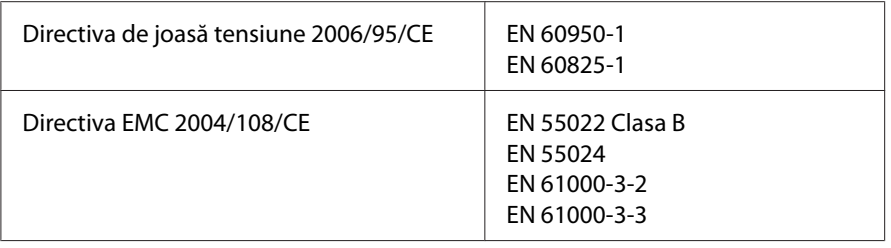

### **Interfeţe**

### **Interfaţă USB**

Hi-Speed USB - Compatibil cu specificaţiile USB 2.0

### *Notă:*

- ❏ *Calculatorul dumneavoastră trebuie să accepte Hi-Speed USB sau USB pentru a folosi Hi-Speed USB sau USB ca interfaţă de conectare a calculatorului dumneavoastră la imprimantă.*
- ❏ *Deoarece Hi-Speed USB este complet compatibil cu USB, se poate folosi USB ca interfaţă.*

### **Interfaţă Ethernet**

Puteţi folosi un cablu de interfaţă bifilar torsadat ecranat cu conexiune directă de tip IEEE 802.3 1000Base-T/100BASE-TX/10 BASE-T cu un conector RJ45.

### **Opţiuni şi produse consumabile**

### **Casetă cu hârtie opţională**

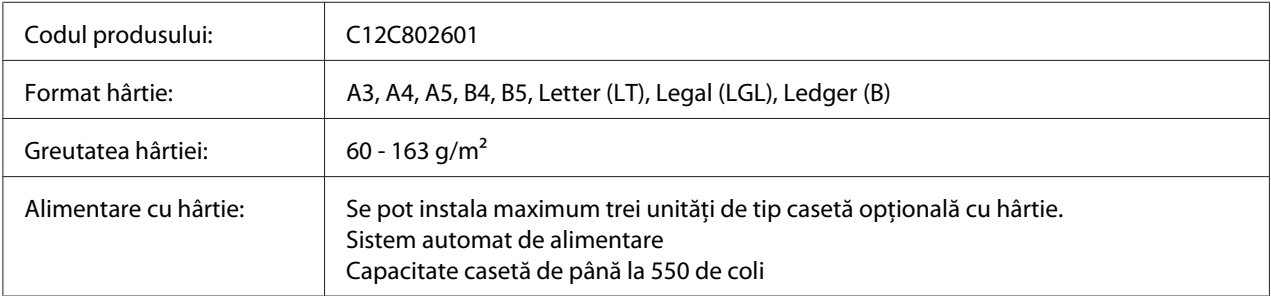

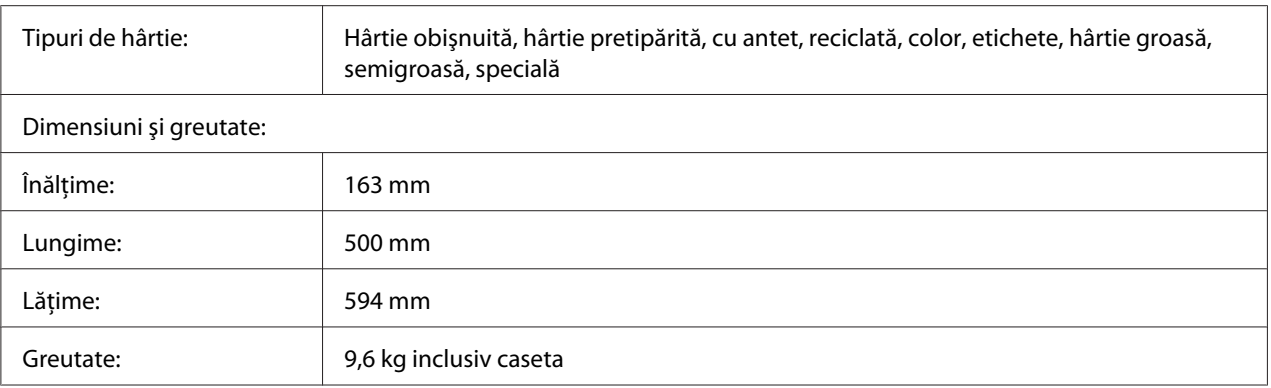

#### *Notă:*

*Acest produs respectă cerinţele de marcare CE în conformitate cu Directiva CE 2004/108/CE.*

### **Unitate duplex**

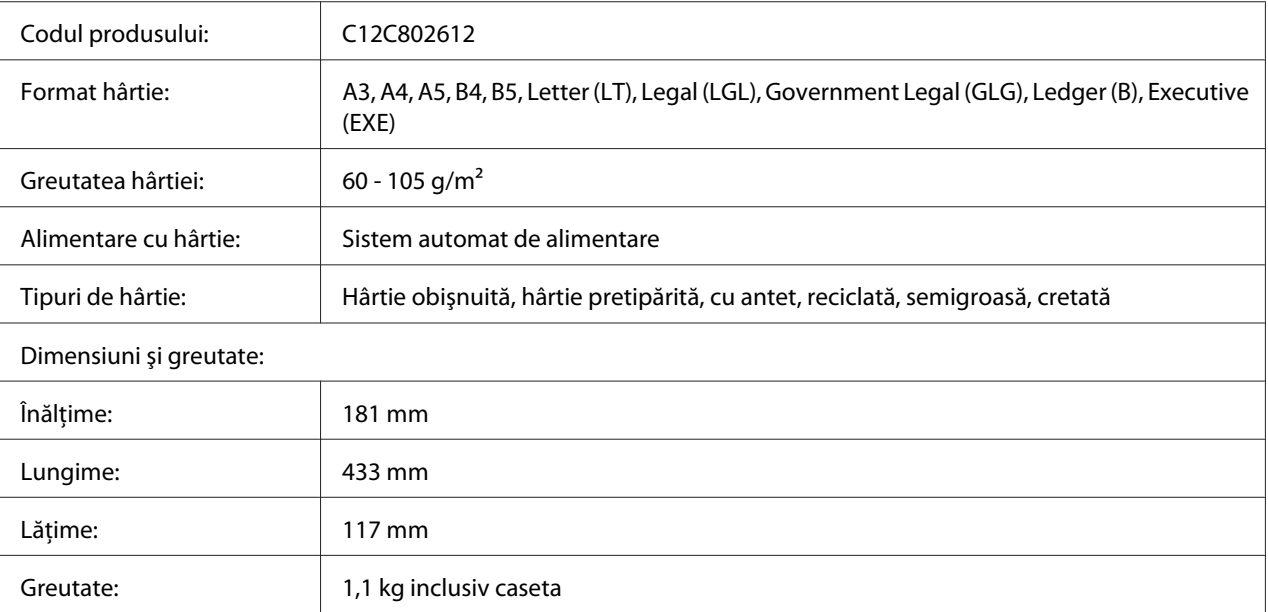

#### *Notă:*

*Acest produs respectă cerinţele de marcare CE în conformitate cu Directiva CE 2004/108/CE.*

### **Suportul pentru imprimantă**

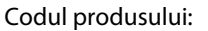

C12C847181

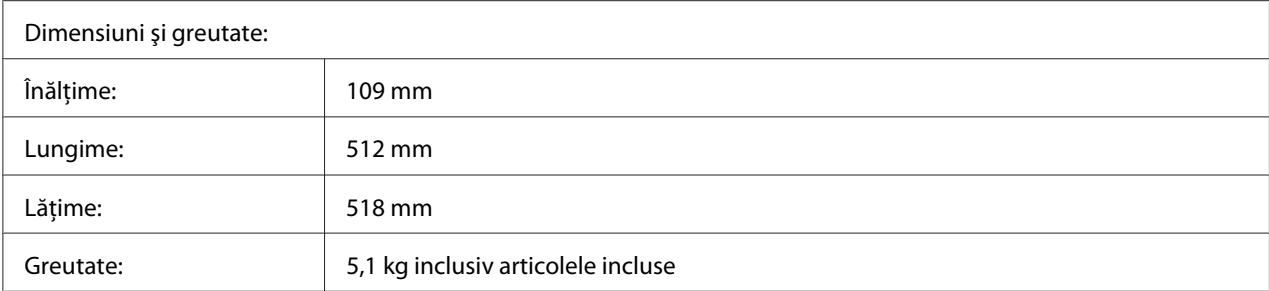

### **Module de memorie**

Verificaţi dacă modulul DIMM pe care îl achiziţionaţi este compatibil cu produsele Epson. Pentru detalii, contactaţi magazinul de unde aţi achiziţionat această imprimantă sau compania de vânzări Epson.

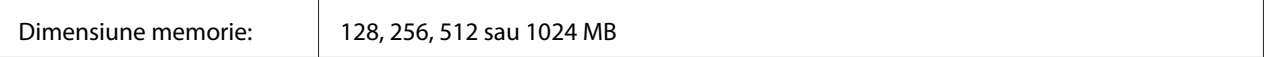

### **Cartela de interfaţă paralelă**

Această opţiune permite conexiunea prin interfaţa paralelă. Introduceţi cartela de interfaţă paralelă în fanta pentru cartelă de interfaţă de tip B.

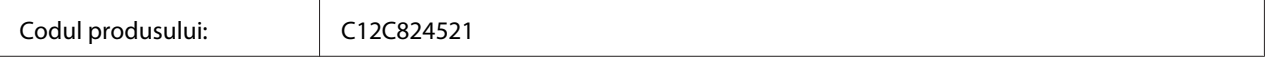

### **Memorie CompactFlash**

Pentru informaţii detaliate, contactaţi compania de vânzări a Epson.

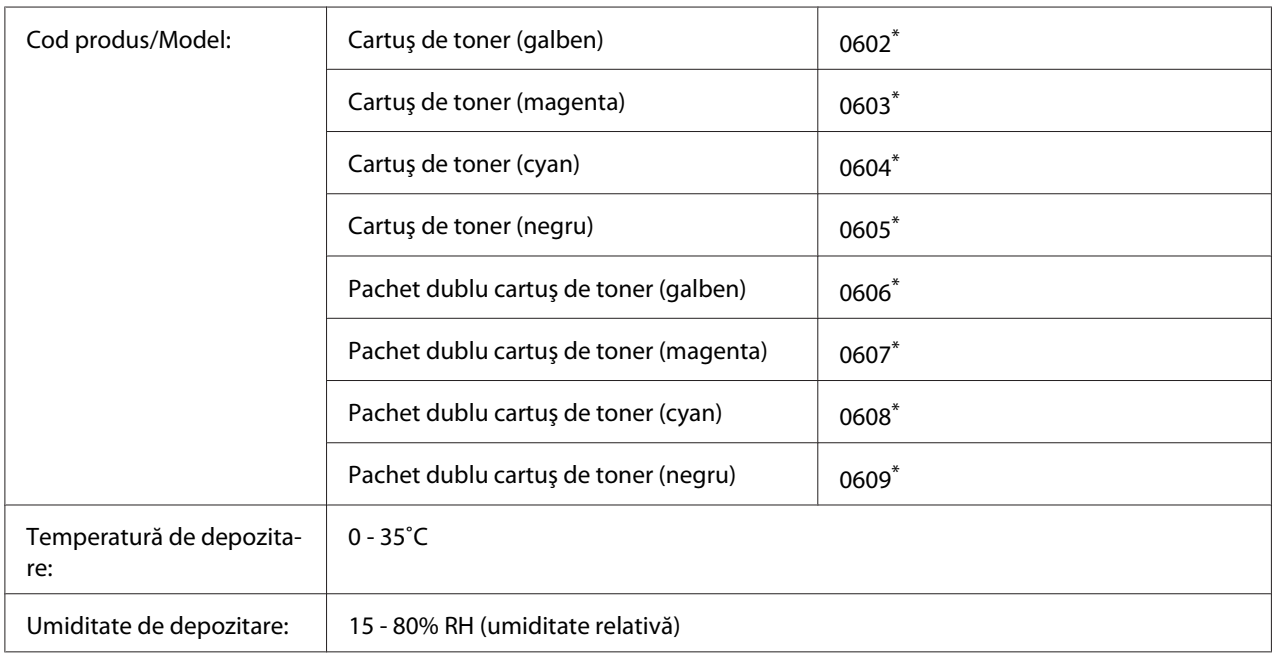

### <span id="page-207-0"></span>**Cartuş de toner**

\* Acest produs respectă cerinţele de marcare CE în conformitate cu Directiva EMC 2004/108/CE.

## **Unitate fotoconductoare**

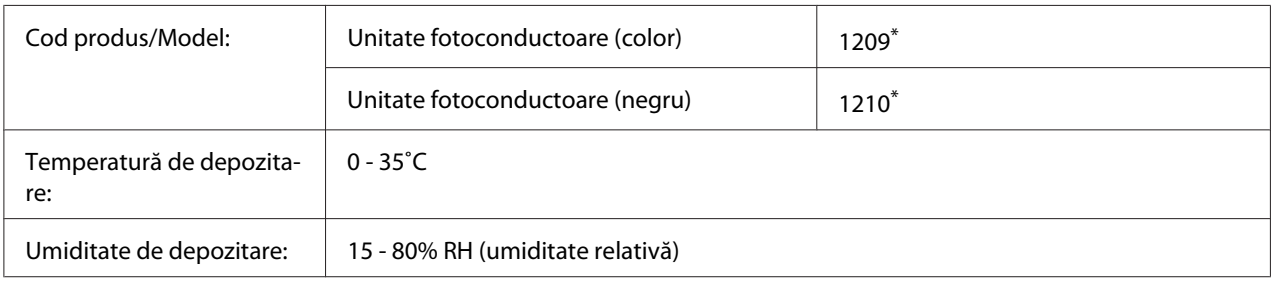

\* Acest produs respectă cerinţele de marcare CE în conformitate cu Directiva EMC 2004/108/CE.

## **Colector toner rezidual**

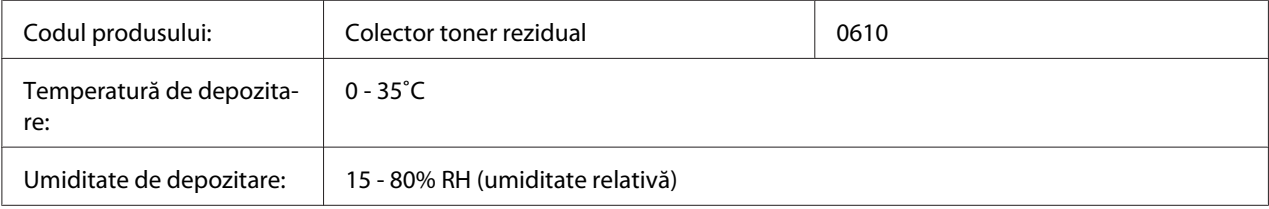

## <span id="page-208-0"></span>Anexa B **Unde puteţi obţine ajutor**

### **Contactarea serviciului de asistenţă clienţi**

### **Înainte de a contacta Epson**

Dacă produsul dumneavoastră Epson nu funcţionează în mod corespunzător şi nu puteţi rezolva problema folosind informatiile de depanare din documentația produsului, contactați serviciile de asistenţă clienţi pentru a primi asistenţă. Dacă serviciul de asistenţă clienţi pentru zona dumneavoastră nu este menţionat mai jos, contactaţi furnizorul de la care aţi achiziţionat produsul.

Serviciul de asistenţă clienţi vă va putea ajuta mult mai rapid dacă le oferiţi următoarele informaţii:

- ❏ Numărul de serie al produsului (Eticheta cu numărul de serie se află, de regulă, în partea din spate a produsului.)
- ❏ Modelul produsului
- ❏ Versiunea programului de produs (Faceţi clic pe **About**, **Version Info** sau pe un alt buton similar din programul de produs.)
- ❏ Marca şi modelul calculatorului dumneavoastră
- ❏ Numele şi versiunea sistemului de operare al calculatorului dumneavoastră
- ❏ Numele şi versiunile aplicaţiilor software pe care le folosiţi în mod normal cu produsul dumneavoastră

### **Asistenţă pentru utilizatorii din Europa**

Pentru informaţii despre modul în care puteţi contacta serviciul de asistenţă clienţi Epson Customer, consultaţi **Pan-European Warranty Document**.

### **Asistenţă pentru utilizatorii din Singapore**

Sursele de informatii, suport și serviciile disponibile de la Epson Singapore sunt:

### **World Wide Web (<http://www.epson.com.sg>)**

Sunt disponibile informaţii despre specificaţiile de produs, drivere pentru descărcare, întrebări frecvente, informaţii de vânzări şi asistenţă tehnică prin e-mail.

### **Epson HelpDesk (Telefon: (65) 6586 3111)**

Echipa noastră de la Biroul de asistenţă vă poate fi de ajutor cu următoarele elemente prin telefon:

- ❏ Informaţii despre vânzări şi produse
- ❏ Întrebări sau probleme legate de utilizarea produsului
- ❏ Informaţii cu privire la serviciile de reparaţii şi garanţie

### **Asistenţă pentru utilizatorii din Thailanda**

Datele de contact pentru informaţii, asistenţă şi servicii sunt:

#### **World Wide Web ([http://www.epson.co.th\)](http://www.epson.co.th)**

Sunt disponibile informaţii despre specificaţiile de produs, drivere pentru descărcare, întrebări frecvente şi e-mail.

#### **Epson Hotline (Telefon: (66)2685-9899)**

Echipa noastră Hotline vă poate fi de ajutor cu următoarele elemente prin telefon:

- ❏ Informaţii despre vânzări şi produse
- ❏ Întrebări sau probleme legate de utilizarea produsului
- $\Box$  Informații cu privire la serviciile de reparații și garanție

### **Asistenţă pentru utilizatorii din Vietnam**

Datele de contact pentru informații, asistență și servicii sunt:

Epson Hotline (Telefon): 84-8-823-9239 Centru de service: 80 Truong Dinh Street, District 1, Hochiminh City Vietnam

## **Asistenţă pentru utilizatorii din Indonezia**

Datele de contact pentru informaţii, asistenţă şi servicii sunt:

### **World Wide Web ([http://www.epson.co.id\)](http://www.epson.co.id)**

- ❏ Informaţii privind specificaţiile de produs, drivere pentru descărcare
- ❏ Întrebări frecvente, informaţii de vânzări, întrebări prin e-mail

### **Epson Hotline**

- ❏ Informaţii despre vânzări şi produse
- ❏ Asistenţă tehnică

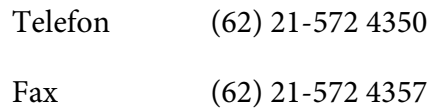

### **Centru de Service Epson**

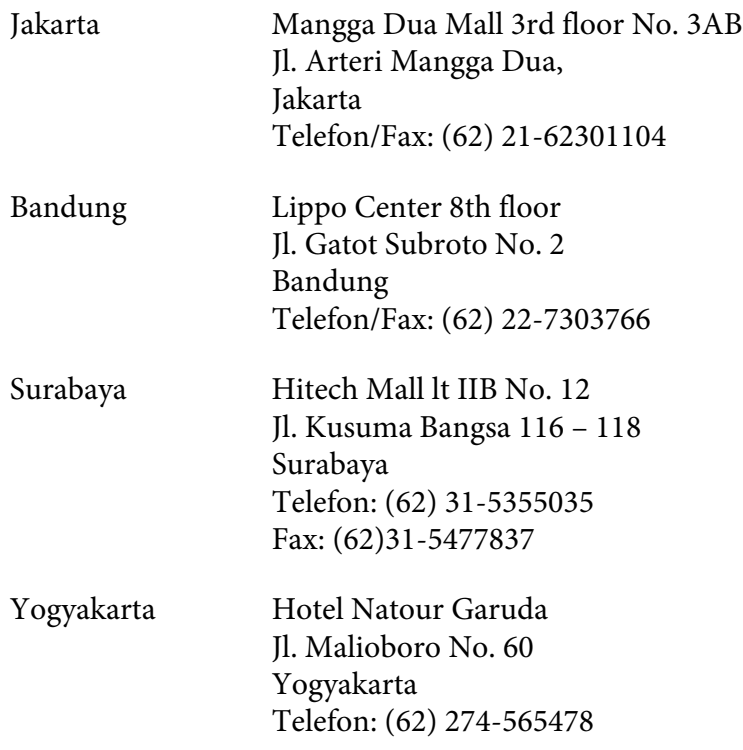

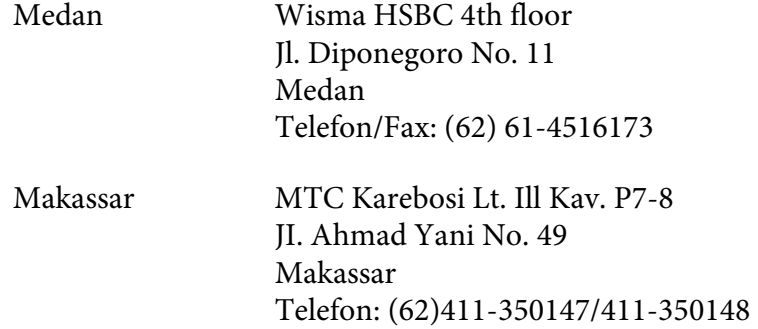

### **Asistenţă pentru utilizatorii din Hong Kong**

Pentru a obtine asistență tehnică, precum și alte servicii de asistență post-vânzare, utilizatorii sunt invitaţi să contacteze Epson Hong Kong Limited.

### **Internet Home Page**

Epson Hong Kong a creat o pagină de bază locală atât în limba chineză, cât şi în limba engleză, pentru a furniza utilizatorilor următoarele informaţii:

- ❏ Informaţii de produs
- ❏ Răspunsuri la întrebări frecvente
- ❏ Cele mai recente versiuni ale driverelor de produs Epson

Utilizatorii pot accesa pagina noastră de bază World Wide Web la:

<http://www.epson.com.hk>

### **Linie de asistenţă tehnică**

De asemenea, puteţi contacta personalul nostru tehnic la următoarele numere de telefon şi fax:

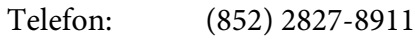

Fax: (852) 2827-4383

### **Asistenţă pentru utilizatorii din Malaezia**

Datele de contact pentru informaţii, asistenţă şi servicii sunt:

### **World Wide Web (<http://www.epson.com.my>)**

- ❏ Informaţii privind specificaţiile de produs, drivere pentru descărcare
- ❏ Întrebări frecvente, informaţii de vânzări, întrebări prin e-mail

### **Epson Trading (M) Sdn. Bhd.**

Sediul central.

Telefon: 603-56288288

Fax: 603-56288388/399

### Birou de asistenţă Epson

❏ Informaţii despre vânzări şi produse (Infoline)

Telefon: 603-56288222

❏ Informaţii despre serviciile de reparaţie şi garanţii, utilizare produs şi asistenţă tehnică (Techline)

Telefon: 603-56288333

### **Asistenţă pentru utilizatorii din India**

Datele de contact pentru informaţii, asistenţă şi servicii sunt:

### **World Wide Web ([http://www.epson.co.in\)](http://www.epson.co.in)**

Informatii despre specificatiile de produs, drivere pentru descărcare și informatii despre produse.

### **Sediul Central Epson India - Bangalore**

Telefon: 080-30515000

Fax: 30515005

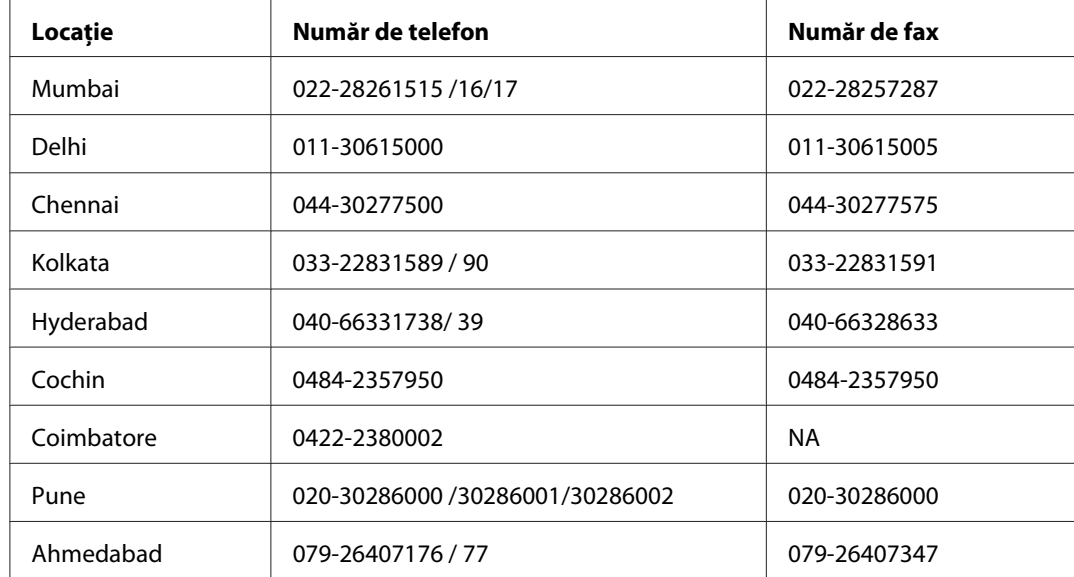

### **Sediile regionale Epson India:**

### **Linie de asistenţă**

Pentru servicii, informații de produs sau pentru comenzi de cartușe 18004250011 (9AM - 9PM) acesta este un număr netaxabil.

Pentru service (utilizatori CDMA & Mobile) 3900 1600 (9AM - 6PM) Prefix cod STD local.

### **Asistenţă pentru utilizatorii din Filipine**

Pentru a obţine asistenţă tehnică, precum şi alte servicii post-vânzare, utilizatorii sunt invitaţi să contacteze Epson Philippines Corporation la numerele de telefon şi de fax, precum şi la adresa de e-mail de mai jos:

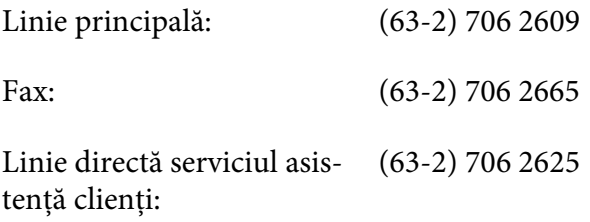

E-mail: epchelpdesk@epc.epson.com.ph

#### **World Wide Web** [\(http://www.epson.com.ph](http://www.epson.com.ph))

Sunt disponibile informaţii despre specificaţiile de produs, drivere pentru descărcare, întrebări frecvente şi informaţii prin e-mail.

#### **Nr. gratuit 1800-1069-EPSON(37766)**

Echipa noastră Hotline vă poate fi de ajutor cu următoarele elemente prin telefon:

- ❏ Informaţii despre vânzări şi produse
- ❏ Întrebări sau probleme legate de utilizarea produsului
- ❏ Informaţii cu privire la serviciile de reparaţii şi garanţie

# **Index**

### **A**

### Ajutor

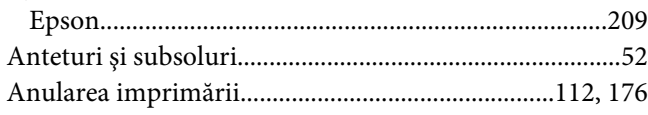

### **B**

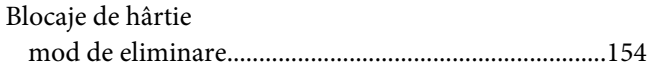

### **C**

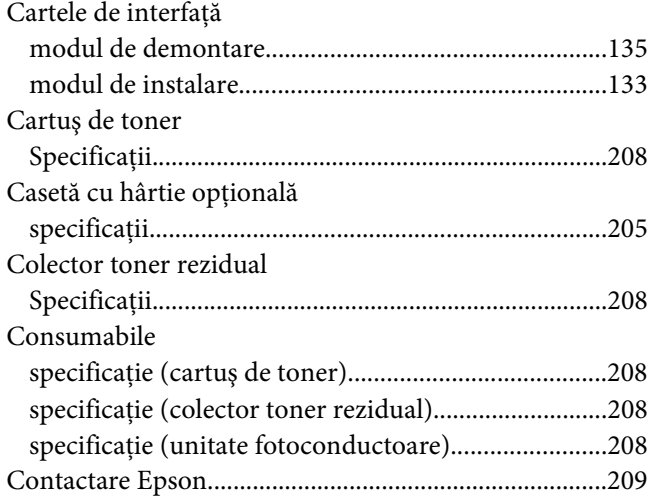

### **D**

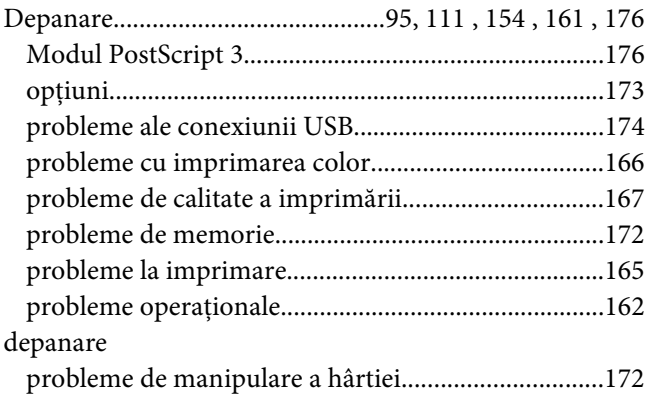

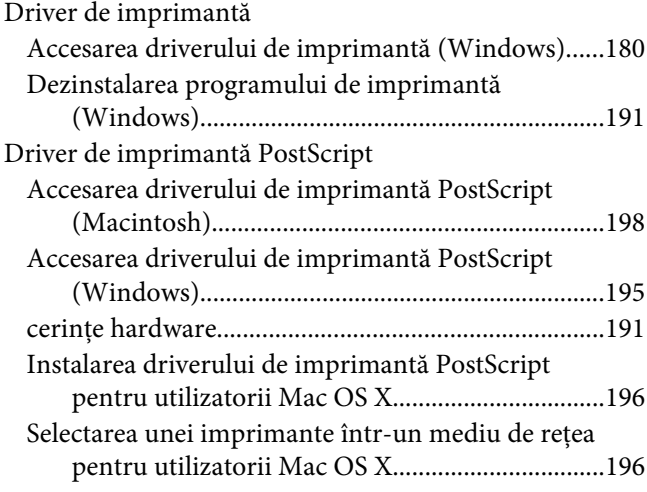

### **E**

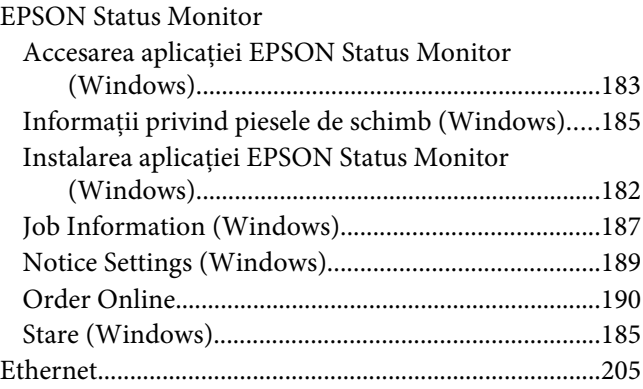

### **F**

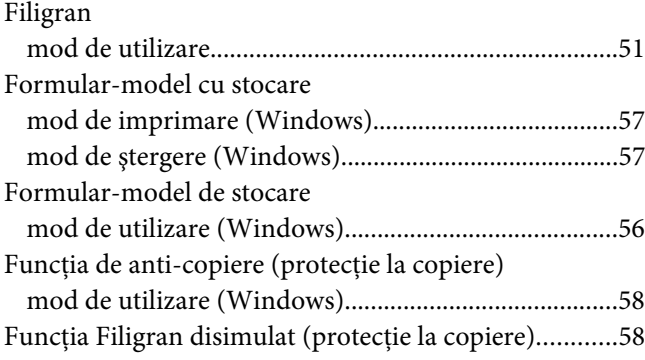
# **G**

#### Ghiduri

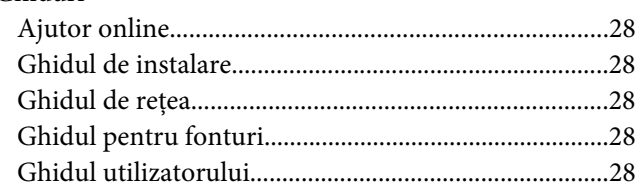

# **H**

#### Hârtie

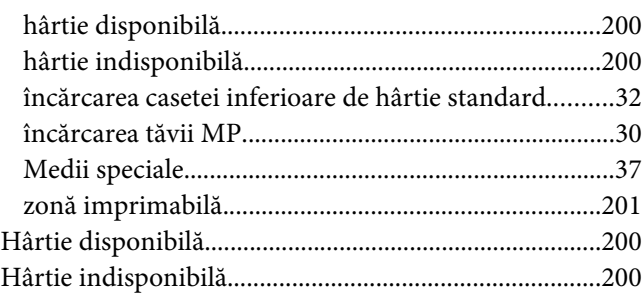

### **I**

#### Imprimantă

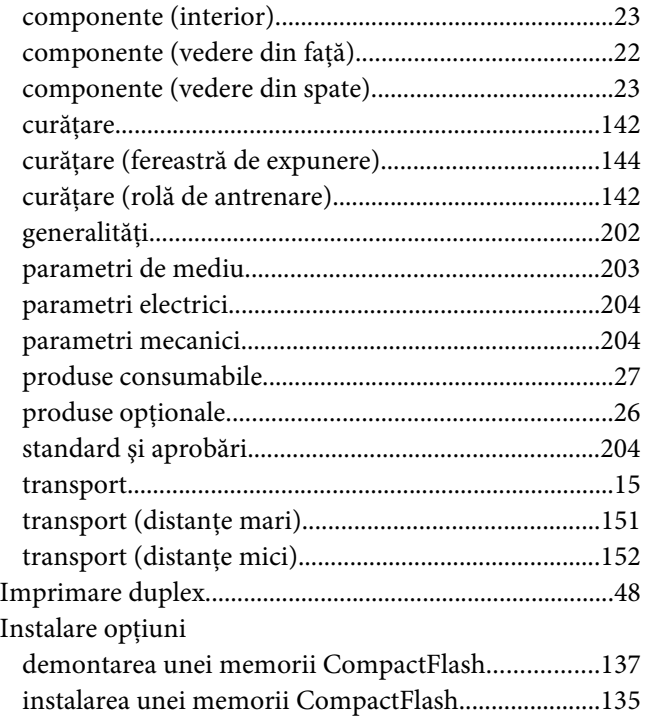

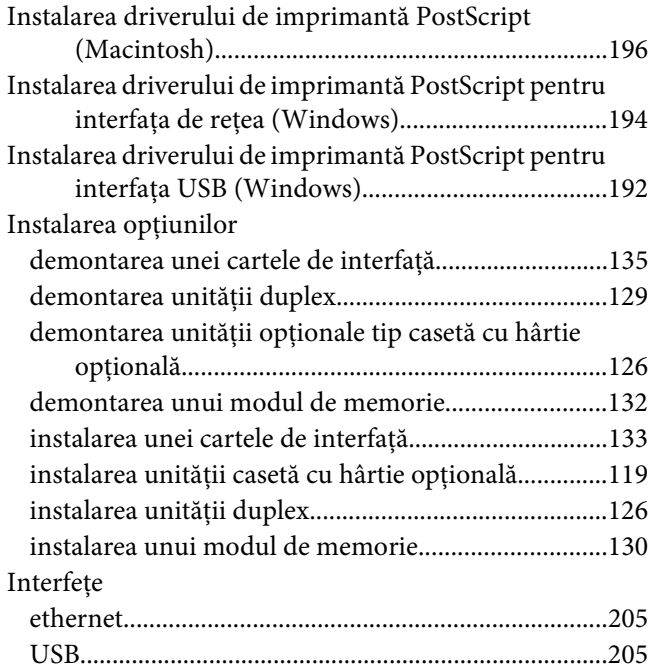

## **Î**

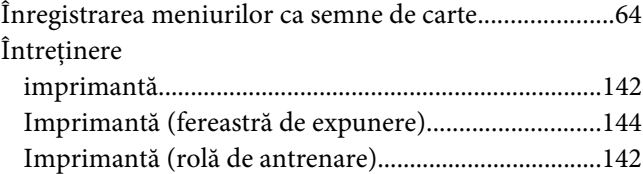

### **M**

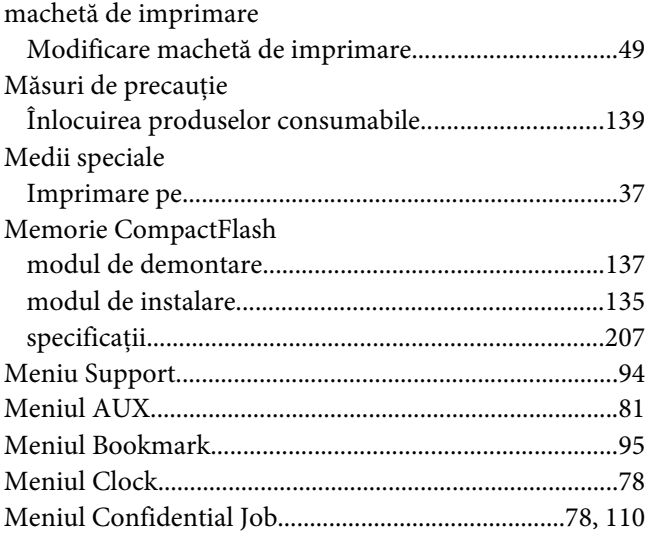

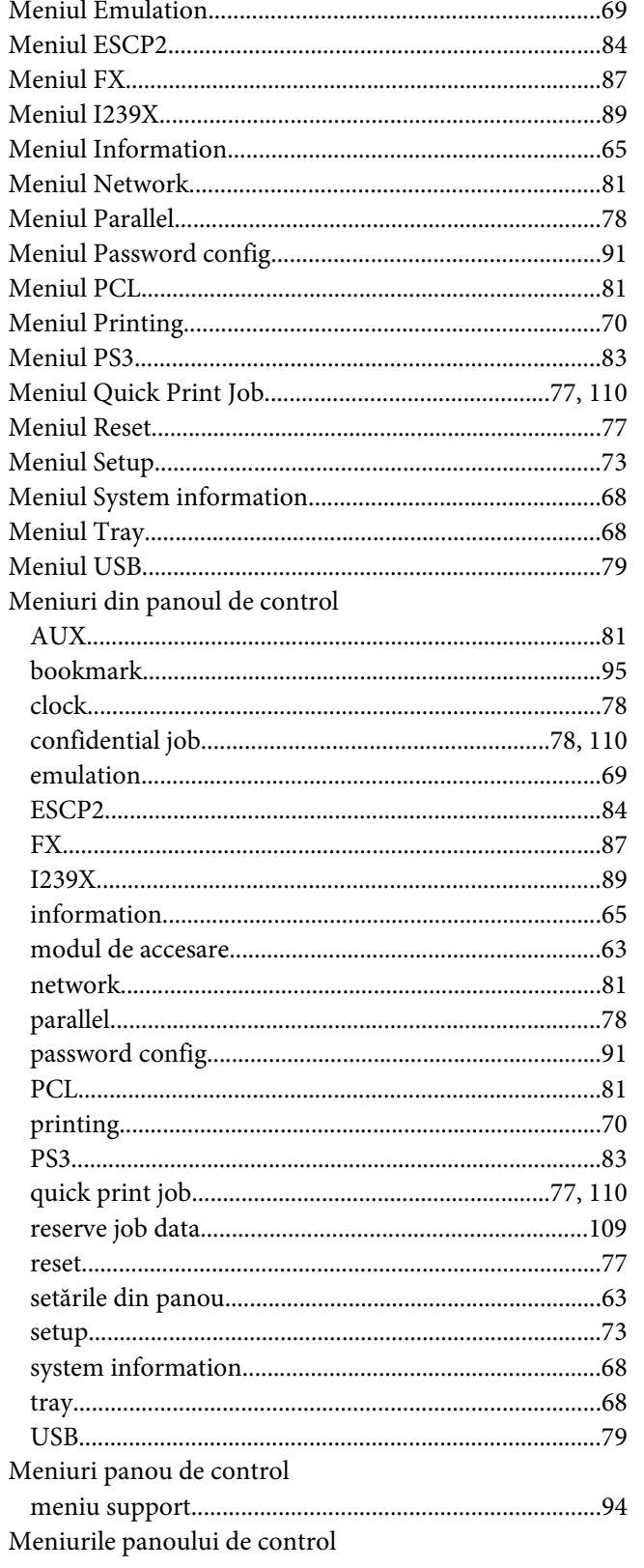

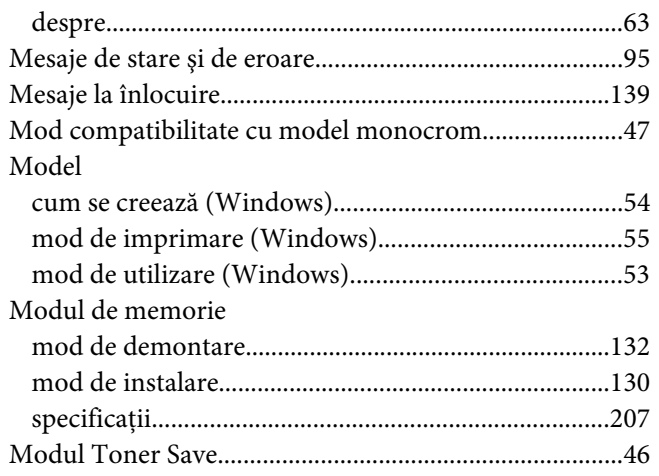

# $\boldsymbol{o}$

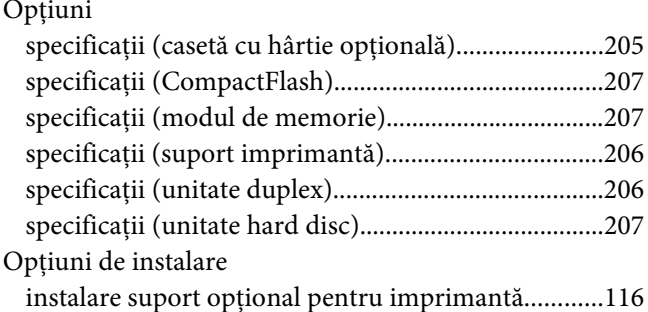

## $\overline{P}$

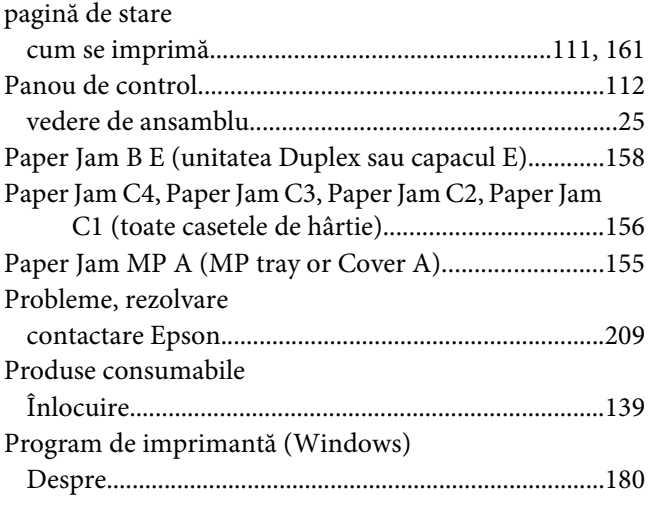

# **R**

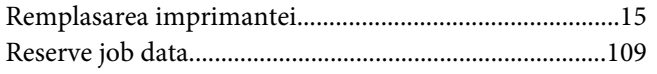

# **S**

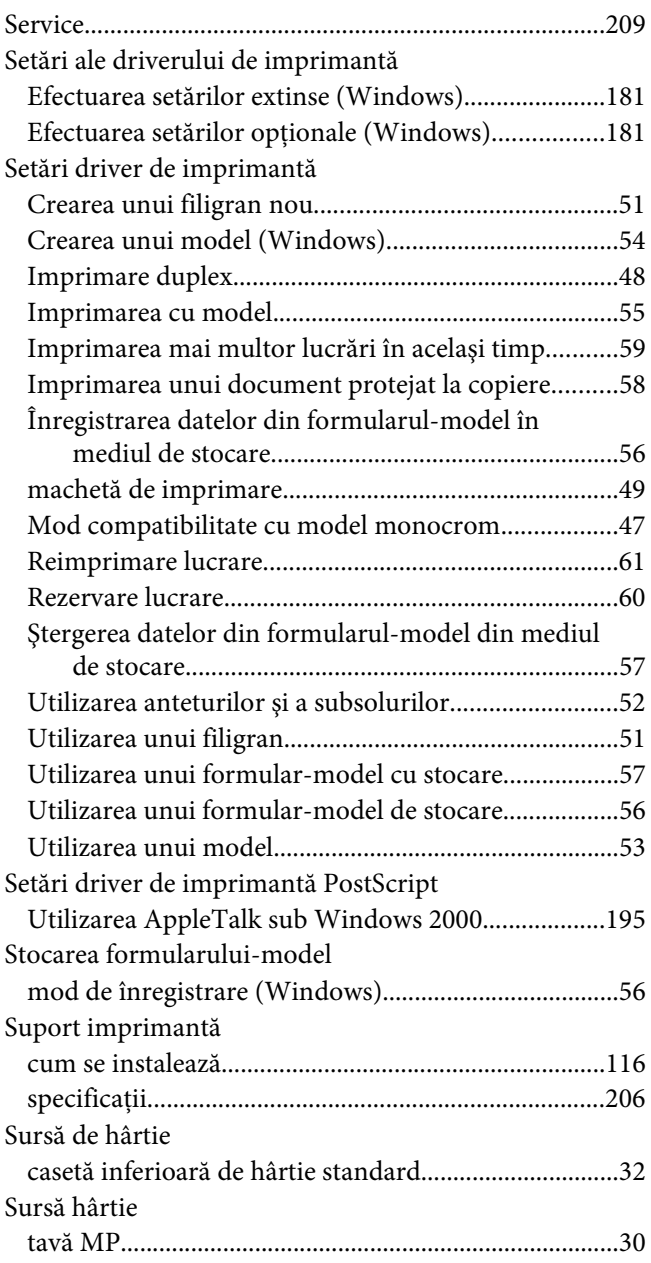

## **T**

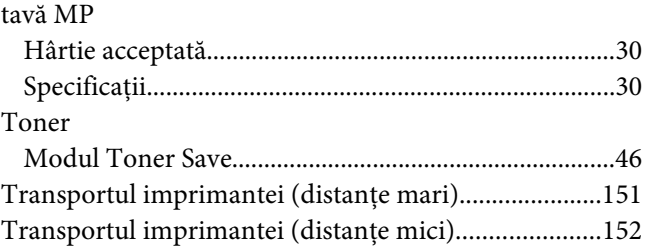

### **U**

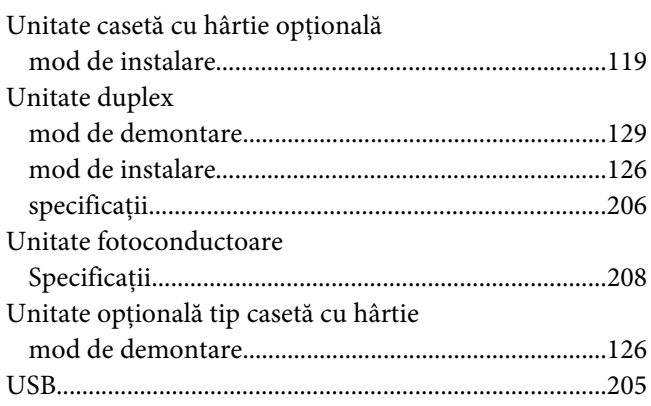